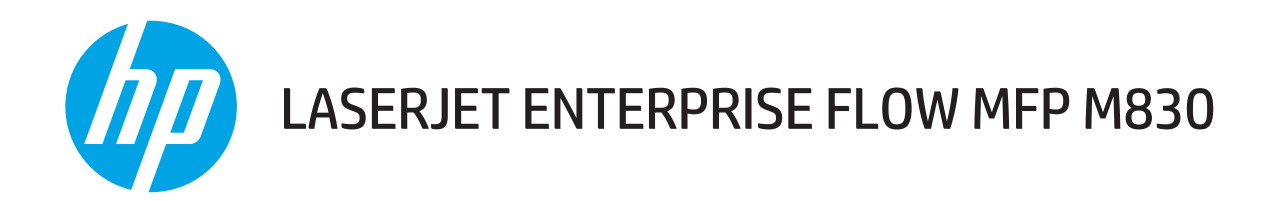

# Användarhandbok

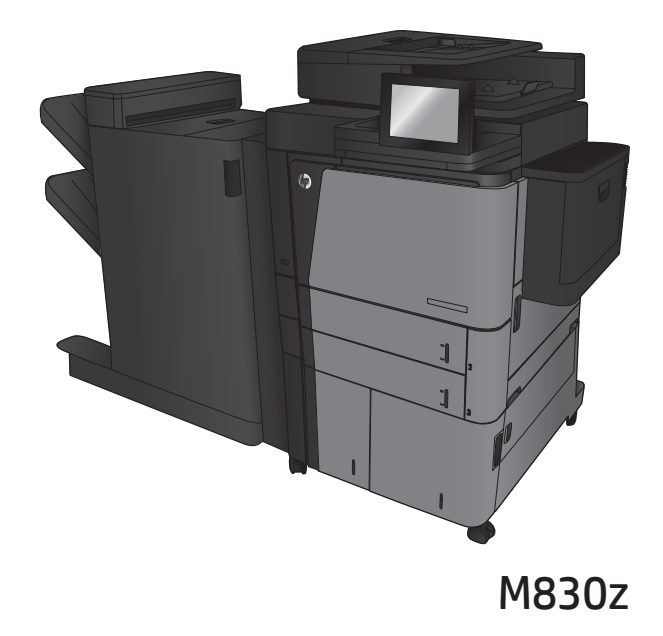

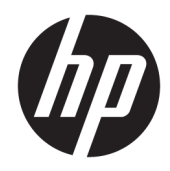

# HP LaserJet Enterprise flödes-MFP M830

Användarhandbok

#### Copyright och licens

© Copyright 2017 HP Development Company, L.P.

Det är förbjudet att reproducera, ändra eller översätta den här handboken utan föregående skriftligt medgivande, förutom i den utsträckning som upphovsrättslagen tillåter.

Den här informationen kan ändras utan föregående meddelande.

De enda garantierna för HP-produkterna och tjänsterna fastställs i de uttryckliga garantier som medföljer produkterna och tjänsterna. Inget i detta dokument ska tolkas som att det utgör en ytterligare garanti. HP kan inte hållas ansvarigt för tekniska fel, korrekturfel eller utelämnanden i dokumentet.

Edition 2, 8/2017

#### Varumärken

Adobe® , Adobe Photoshop® , Acrobat® och PostScript® är varumärken som tillhör Adobe Systems Incorporated.

Apple och Apple-logotypen är varumärken som tillhör Apple Computer, Inc. och är registrerade i USA och andra länder/regioner. iPod är ett varumärke som tillhör Apple Computer, Inc. iPod får endast kopieras lagenligt eller med tillstånd från rättighetsinnehavaren. Stjäl inte musik.

Microsoft®, Windows®, Windows® XP och Windows Vista® är amerikanska registrerade varumärken som tillhör Microsoft Corporation.

UNIX® är ett registrerat varumärke som tillhör The Open Group.

# Innehåll

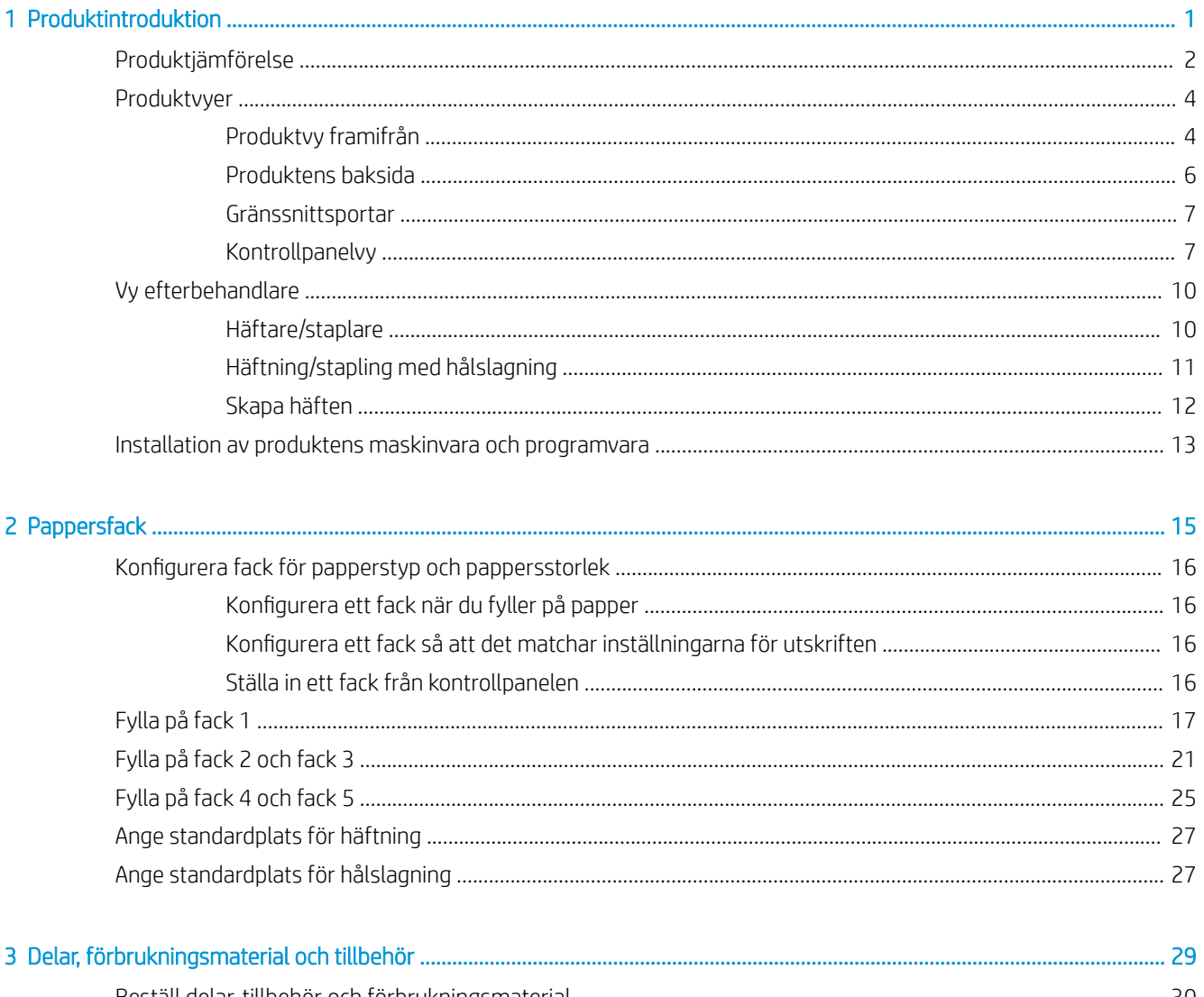

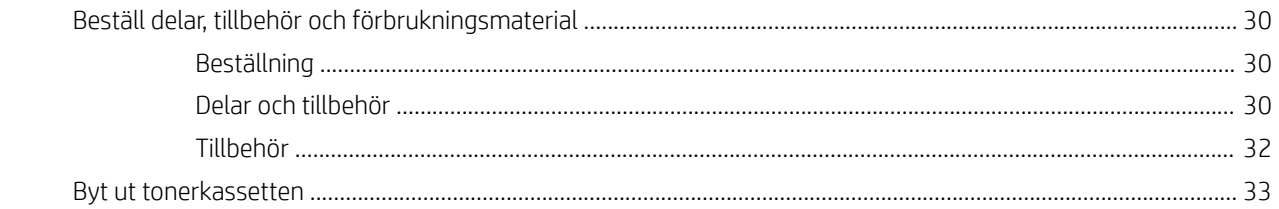

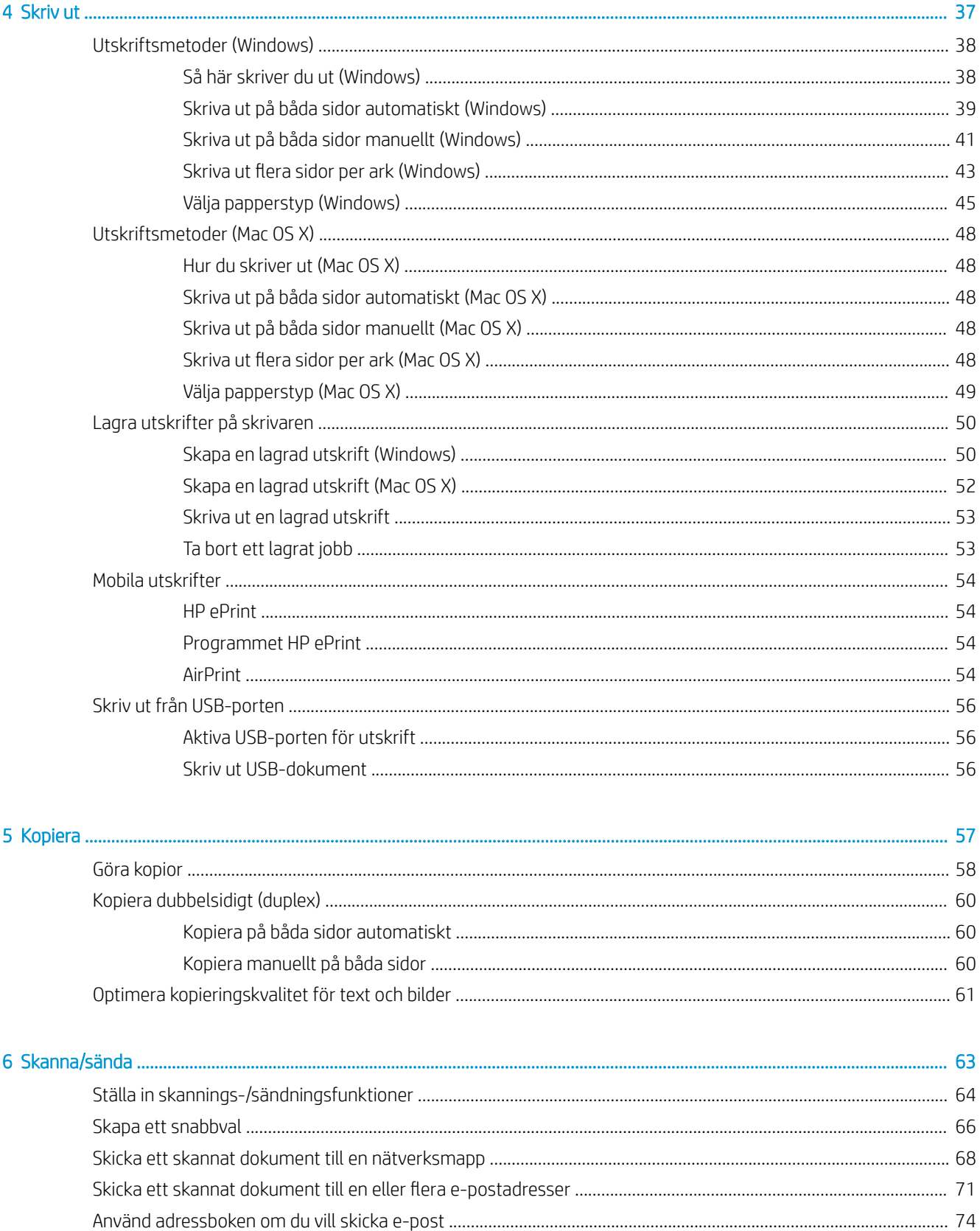

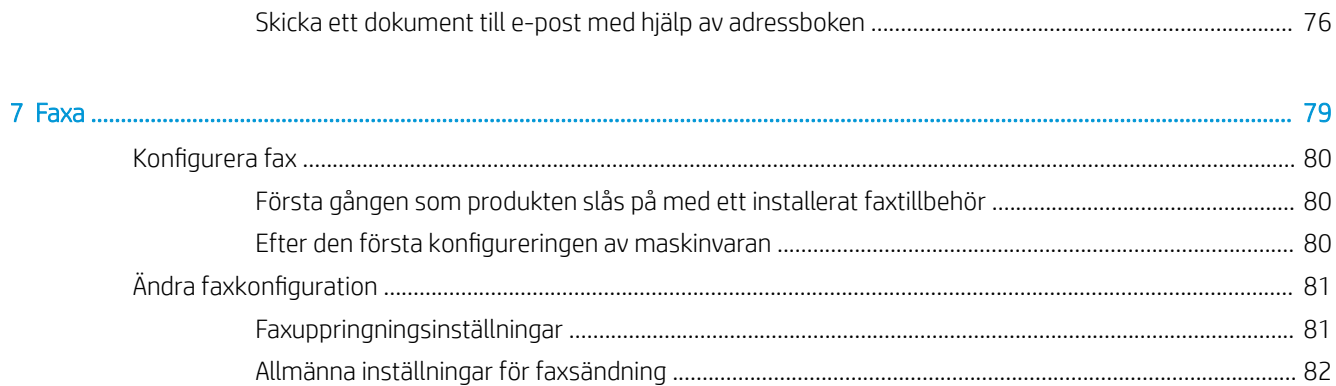

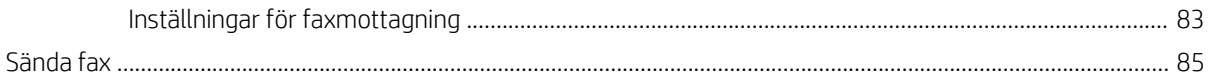

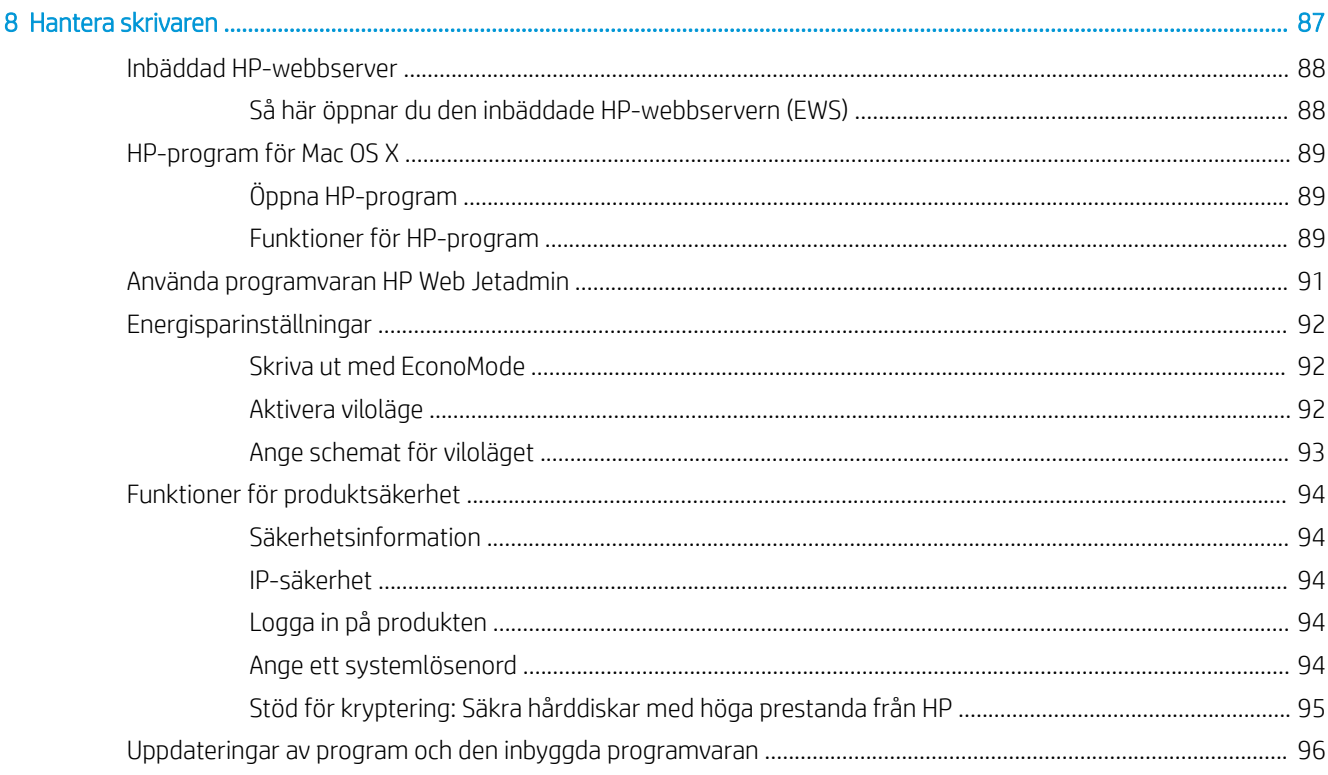

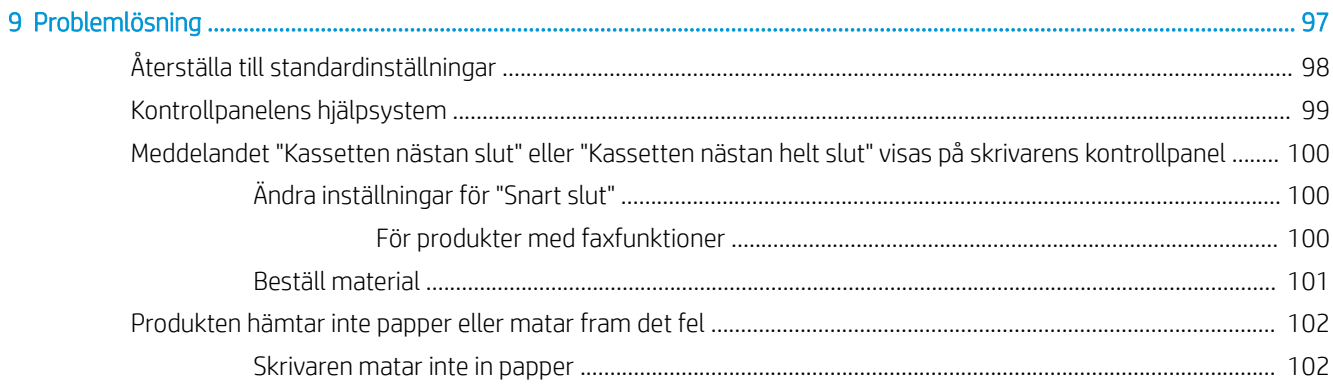

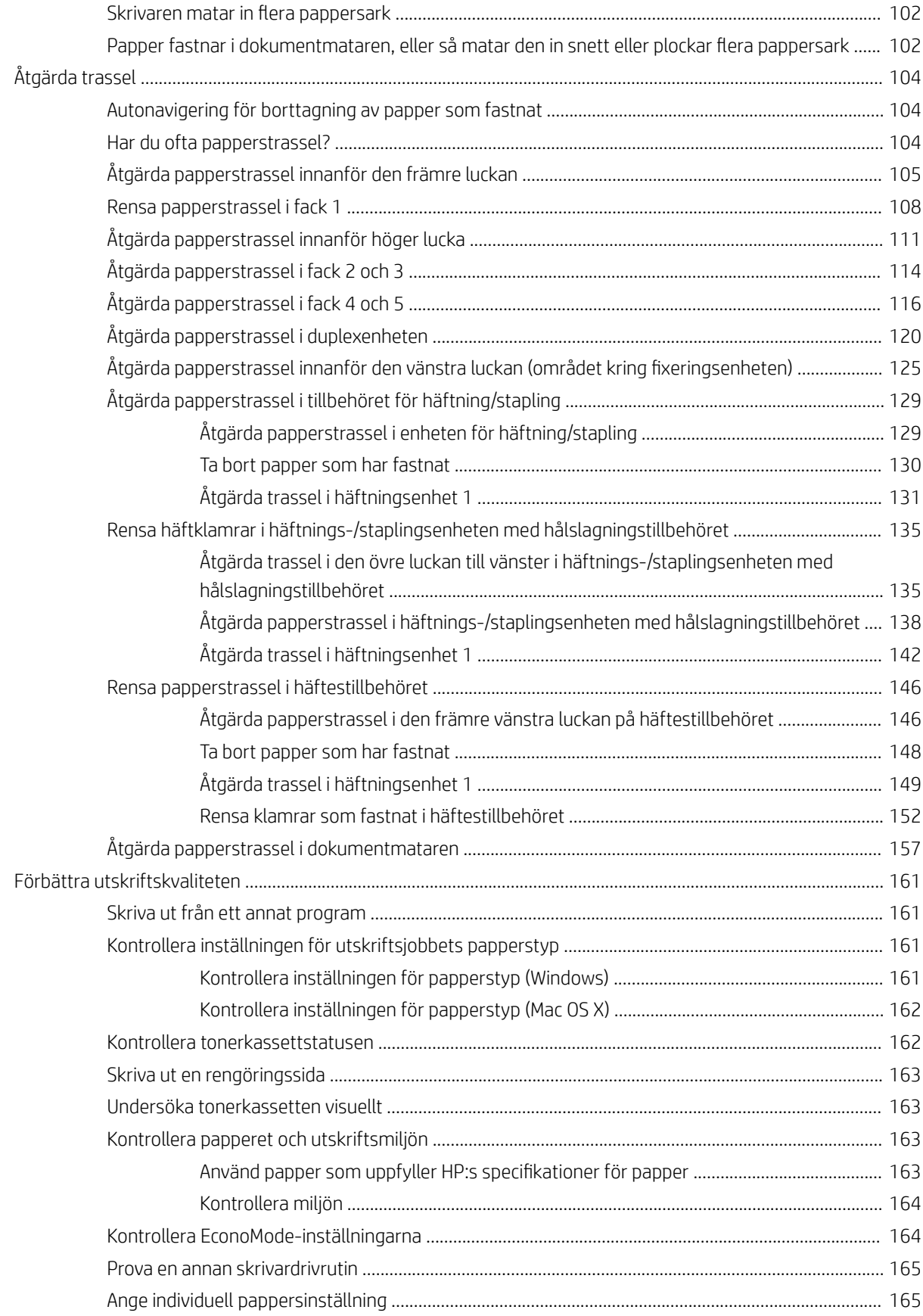

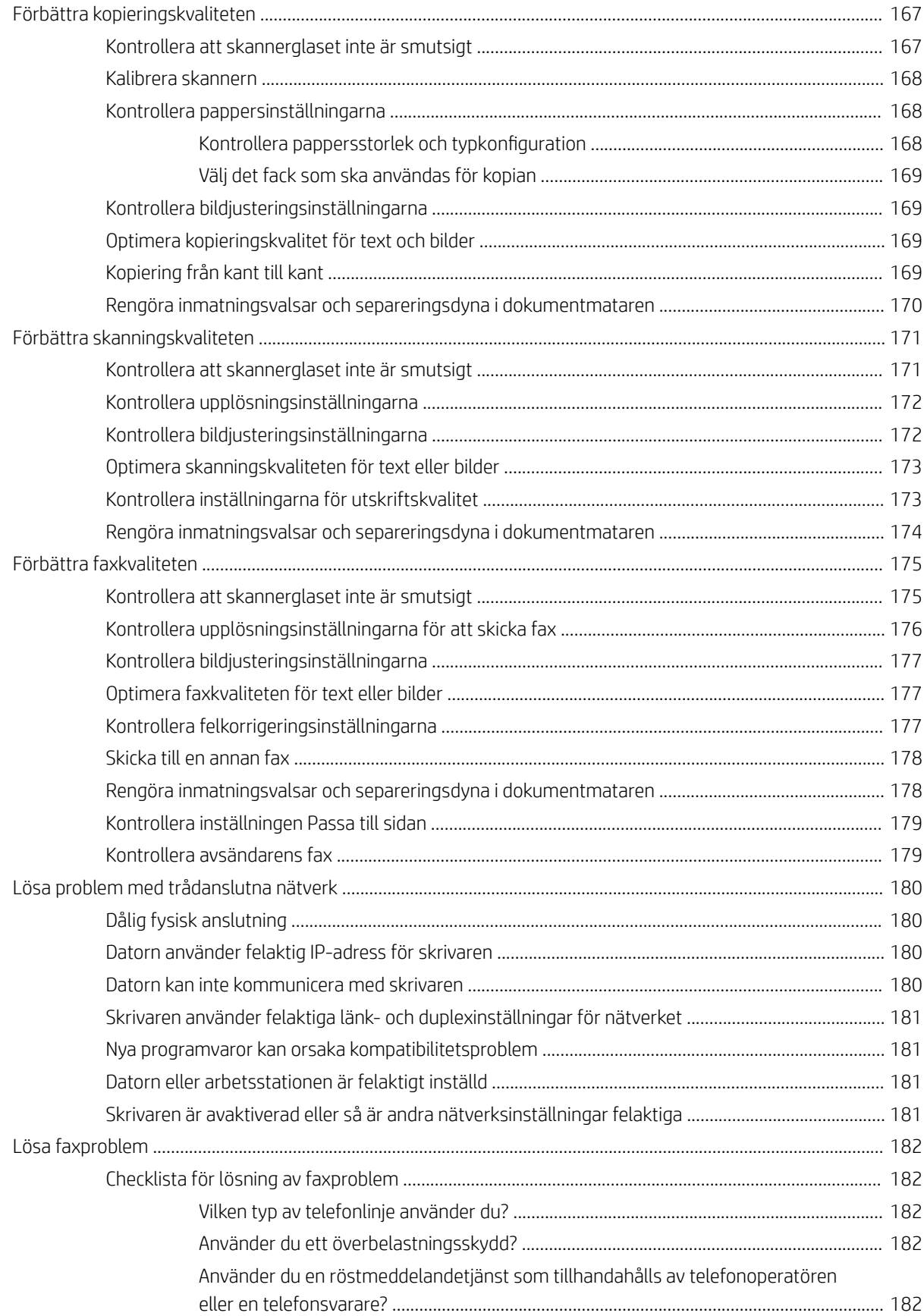

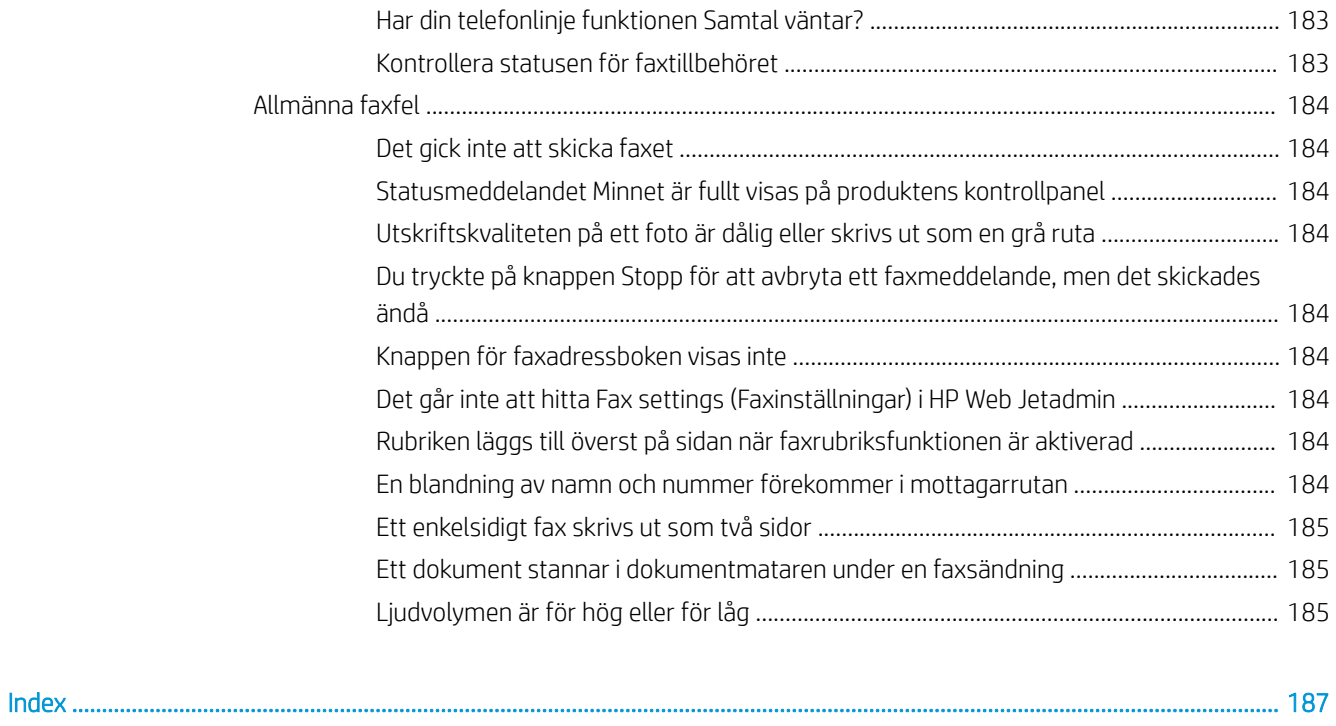

# <span id="page-10-0"></span>1 Produktintroduktion

- [Produktjämförelse](#page-11-0)
- [Produktvyer](#page-13-0)
- [Vy efterbehandlare](#page-19-0)
- [Installation av produktens maskinvara och programvara](#page-22-0)

#### Mer information:

I USA går du till www.hp.com/support/ljflowMFPM830.

Utanför USA går du till [www.hp.com/support](http://www.hp.com/support). Välj ditt land eller din region. Klicka på Produktsupport och felsökning. Ange produktnamnet och välj sedan Sök.

HP:s heltäckande hjälp för produkten innehåller följande information:

- Installera och konfigurera
- Lär och använd
- Problemlösning
- Ladda ned programuppdateringar
- Delta i supportforum
- Hitta information om garanti och regler

# <span id="page-11-0"></span>Produktjämförelse

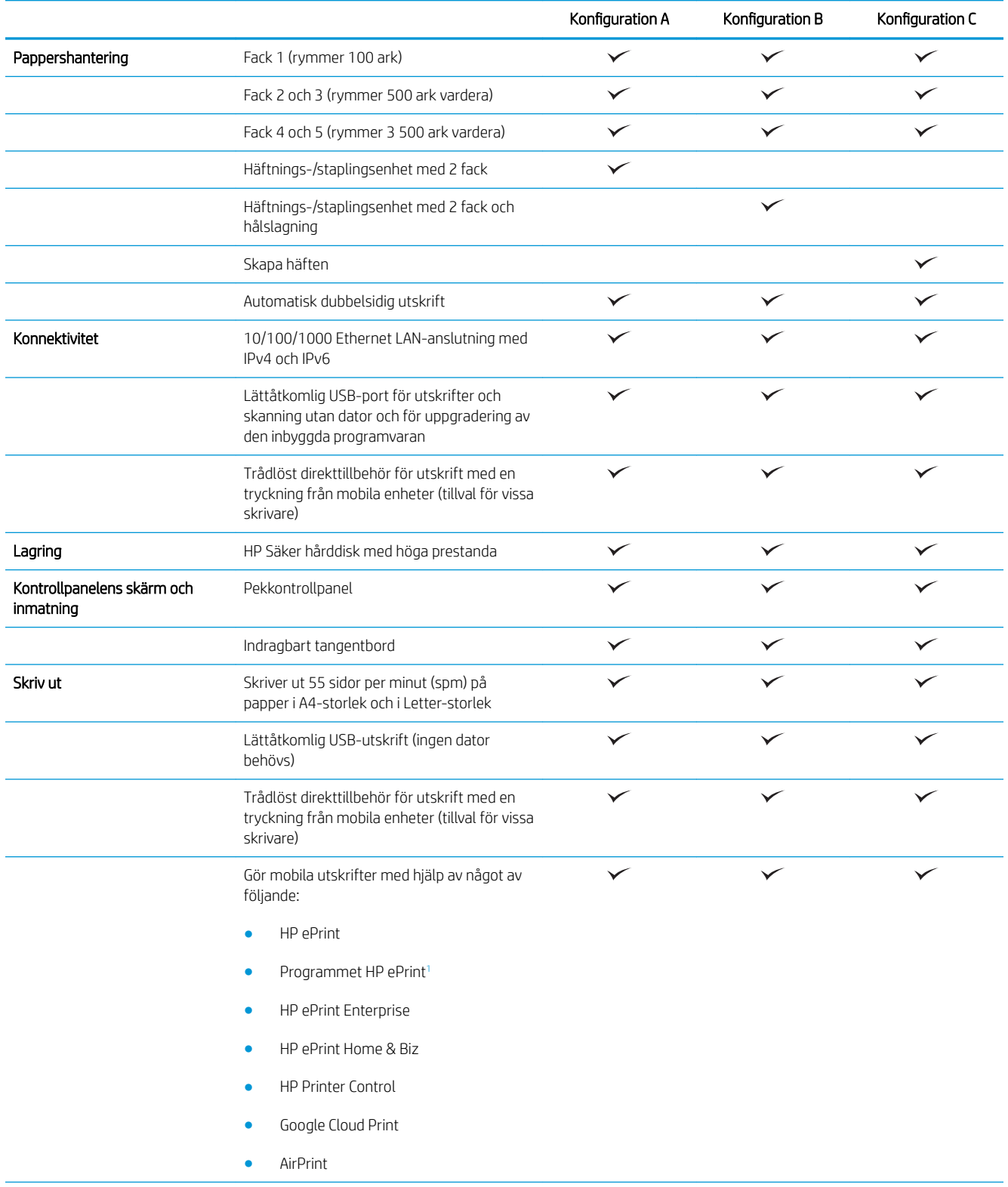

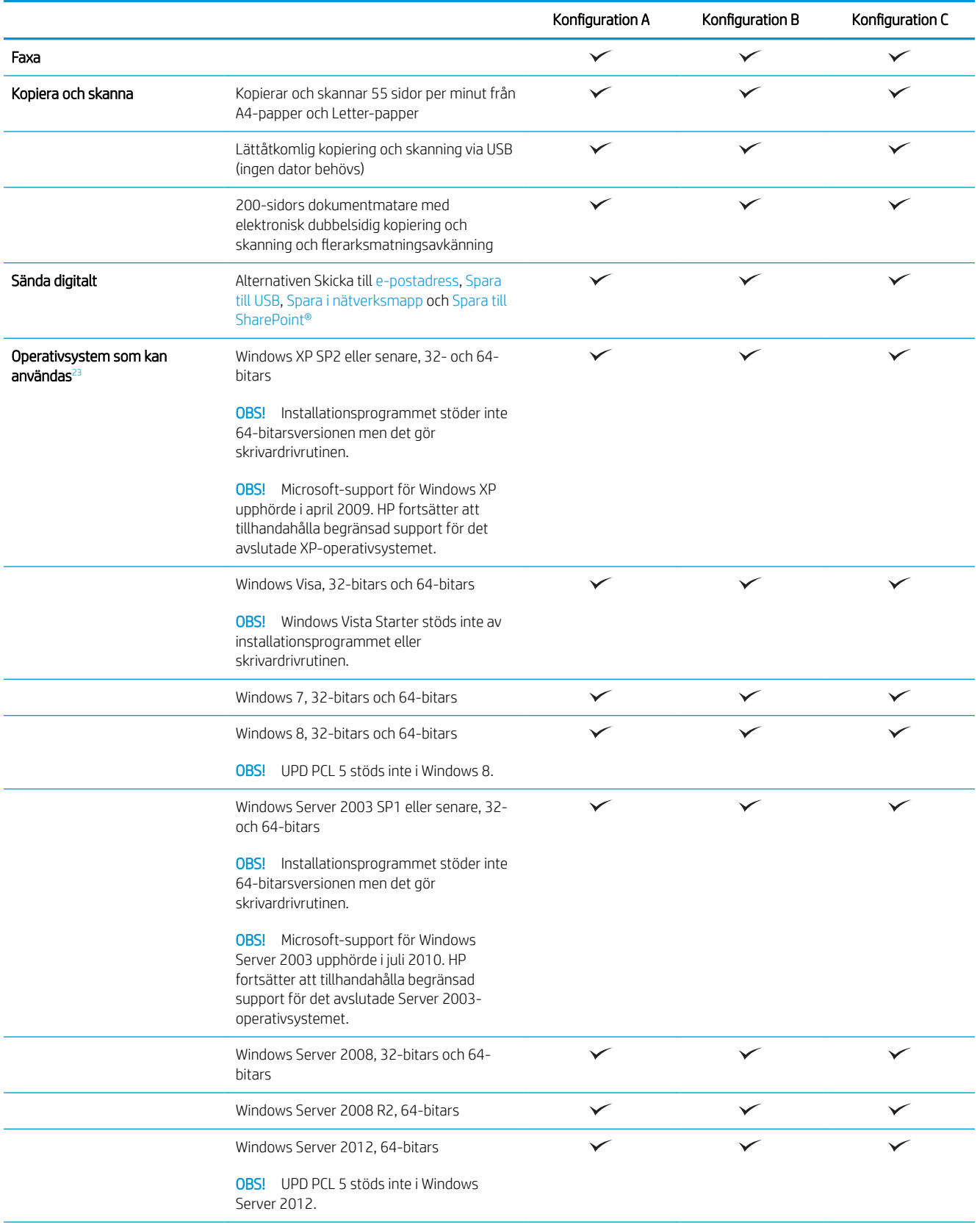

<span id="page-13-0"></span>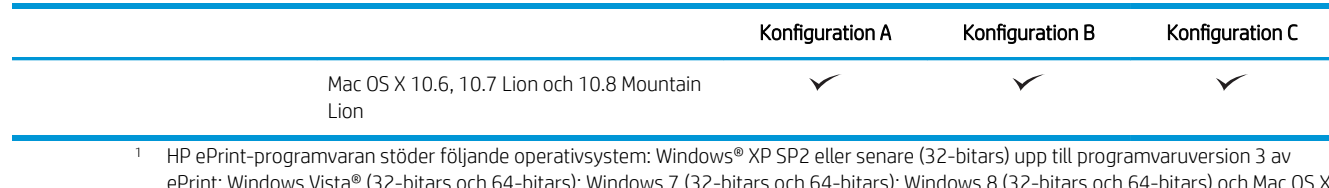

ePrint; Windows Vista® (32-bitars och 64-bitars); Windows 7 (32-bitars och 64-bitars); Windows 8 (32-bitars och 64-bitars) och Mac OS X version 10.6, 10.7 Lion och 10.8 Mountain Lion. <sup>2</sup> Listan med de operativsystem som stöds gäller skrivardrivrutiner för Windows PCL 6, UPD PCL 6, UPD PCL 5, UPD PS och Mac och för

installationsskivan i förpackningen. Om du vill ha en lista över de operativsystem som stöds går du till [www.hp.com /support/](http://www.hp.com/support/ljflowMFPM830) ljflowMFPM830 för att ta del av HP:s heltäckande hjälp för produkten. Om du befinner dig utanför USA går du till [www.hp.com/support,](http://www.hp.com/support) väljer ett land/region, klickar på Produktsupport och felsökning, anger produktnamnet och väljer Sök.

3 Med HP:s installationsskiva för Windows och Mac installeras den diskreta drivrutinen HP PCL 6 och .NET 3.5 SP1 för Windowsoperativsystem, .NET 4.0 för Windows 8 och Windows Server 2012 samt Mac-drivrutinen och Mac-programmet för Mac-operativsystem. Annan valfri programvara finns även på installationsskivan.

### Produktvyer

- Produktvy framifrån
- [Produktens baksida](#page-15-0)
- **[Gränssnittsportar](#page-16-0)**
- **[Kontrollpanelvy](#page-16-0)**

### Produktvy framifrån

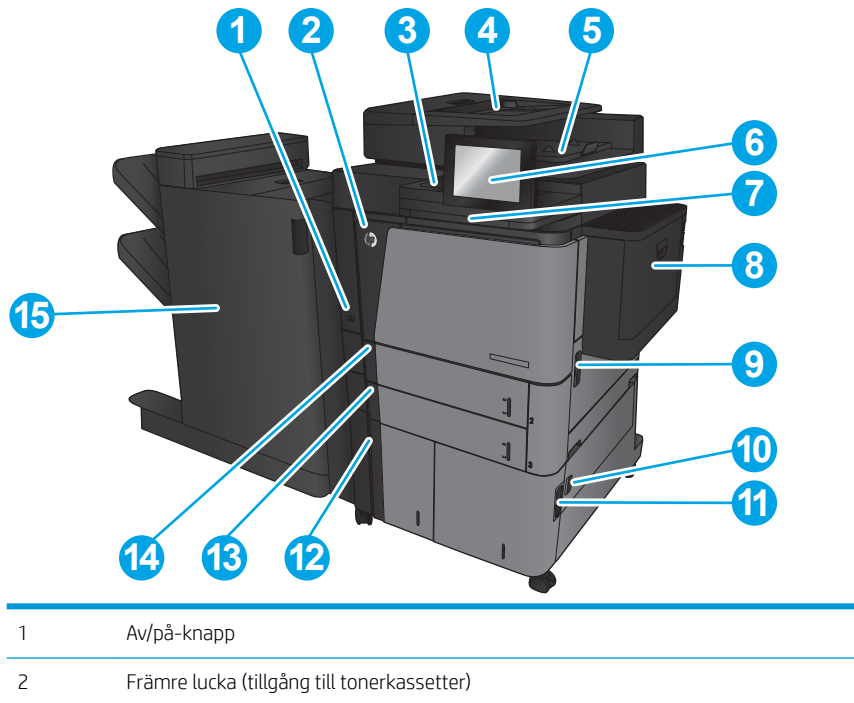

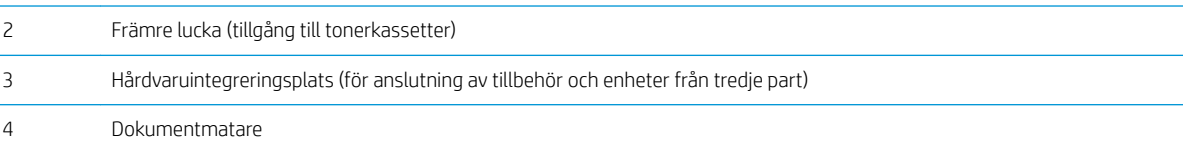

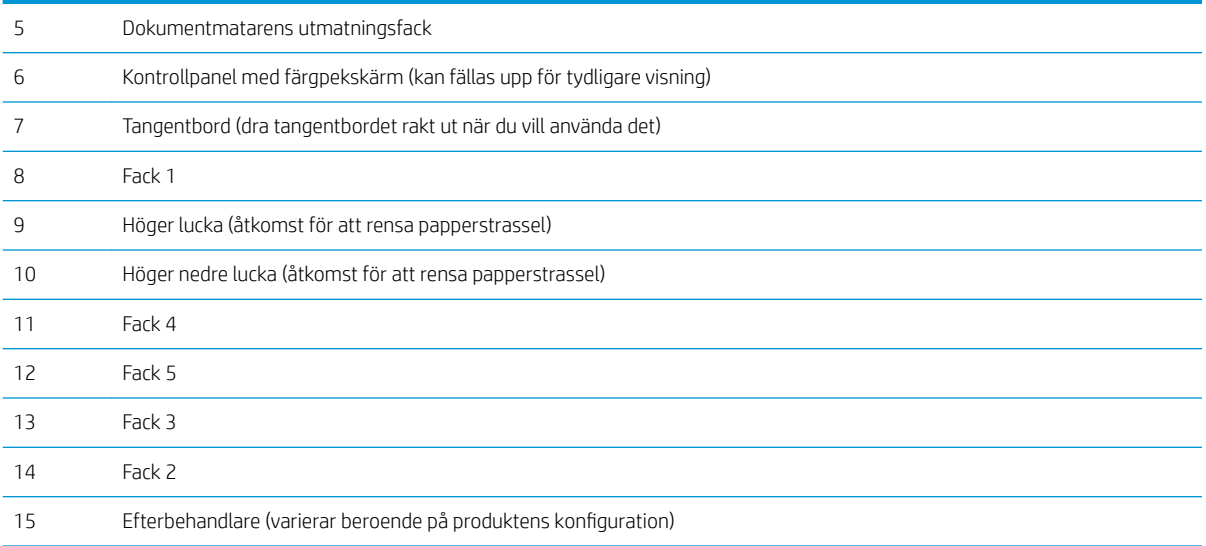

### <span id="page-15-0"></span>Produktens baksida

**OBS!** Produkten visas utan ansluten efterbehandlare.

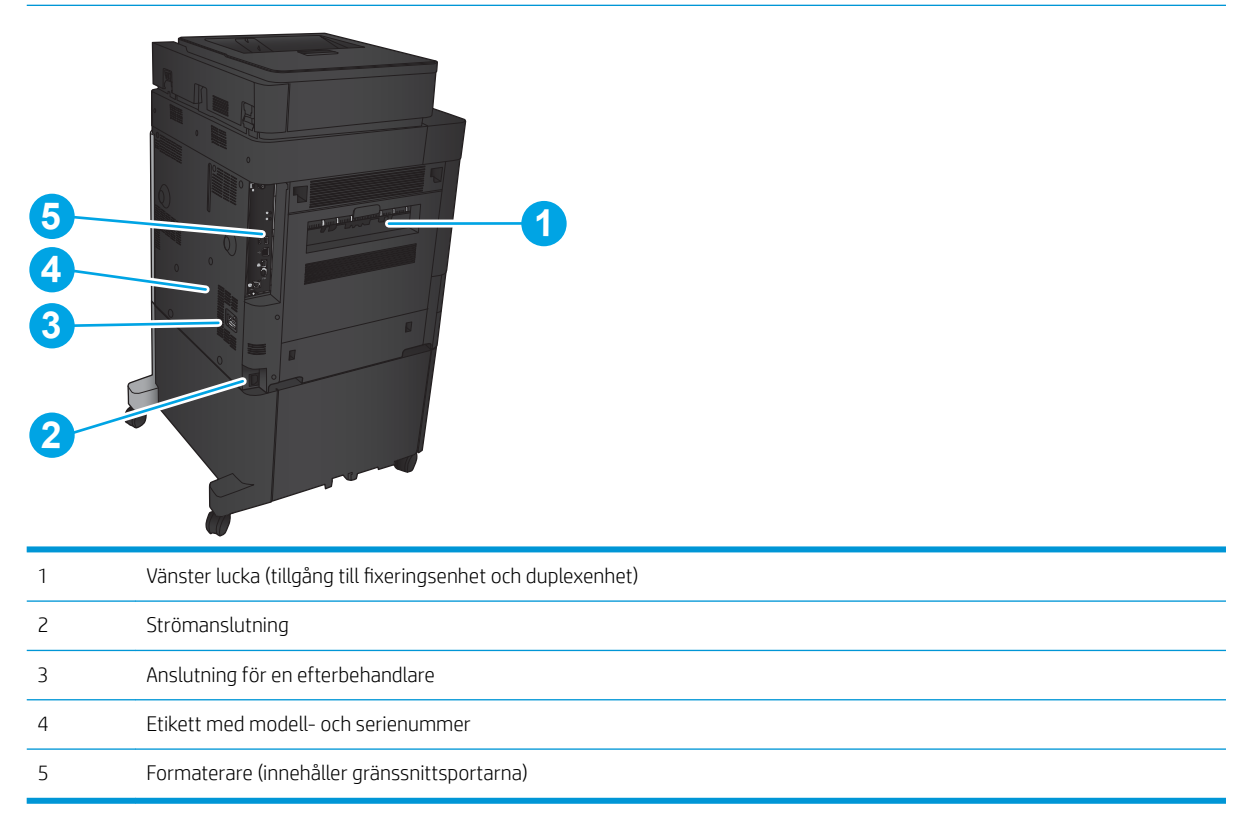

### <span id="page-16-0"></span>**Gränssnittsportar**

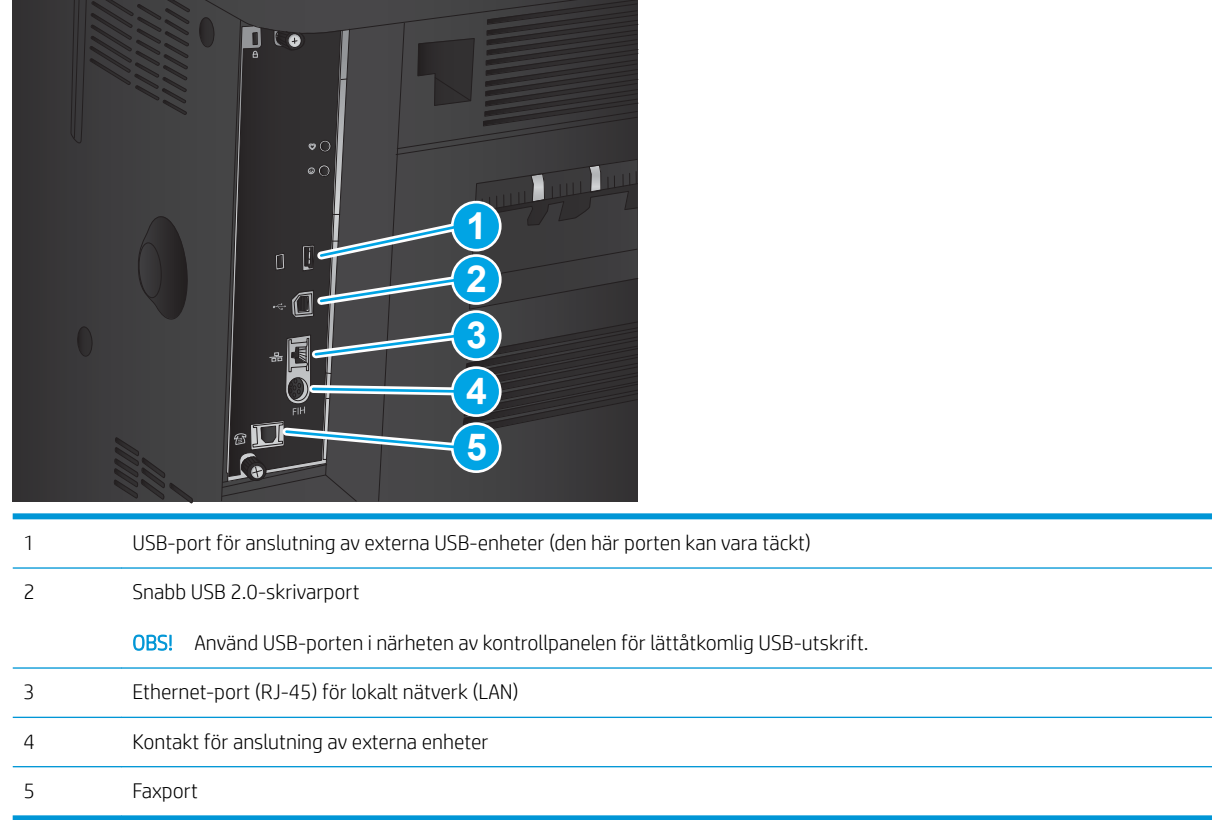

### Kontrollpanelvy

Från startskärmen får du åtkomst till produktens funktioner. Där visas också produktens aktuella status.

Du kan återgå till startskärmen när som helst genom att trycka på knappen Hem på den vänstra sidan av produktens kontrollpanel. Du kan även trycka på hemknappen i det övre vänstra hörnet på de flesta skärmar.

**2 OBS!** HP uppdaterar regelbundet funktioner i enhetens inbyggda programvara. Uppgradera den inbyggda programvaran så att du kan utnyttja de senaste funktionerna. Om du vill ladda ned den senaste uppgraderingsfilen för inbyggd programvara går du till www.hp.com /support/ljflowMFPM830 för att ta del av HP:s heltäckande hjälp för produkten. Om du befinner dig utanför USA går du till [www.hp.com/support,](http://www.hp.com/support) väljer ett land/region, klickar på Produktsupport och felsökning, anger produktnamnet och väljer Sök.

**W OBS!** Vilka funktioner som visas på startskärmen varierar beroende på produktkonfiguration.

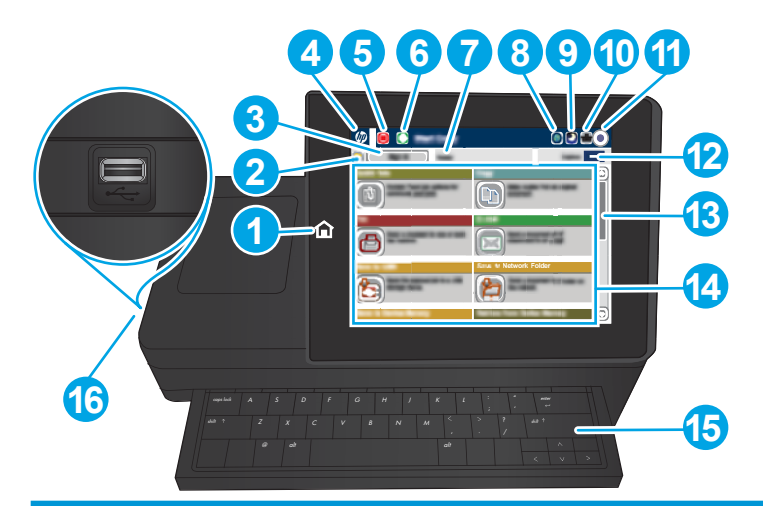

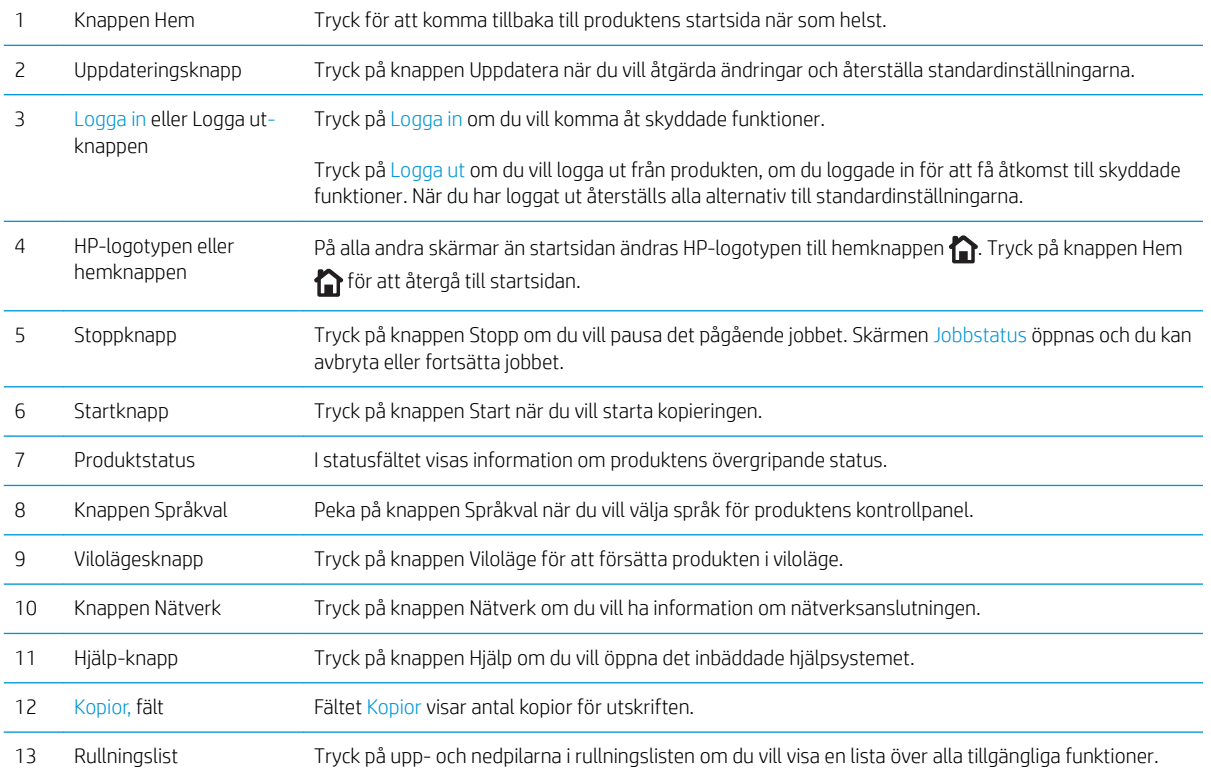

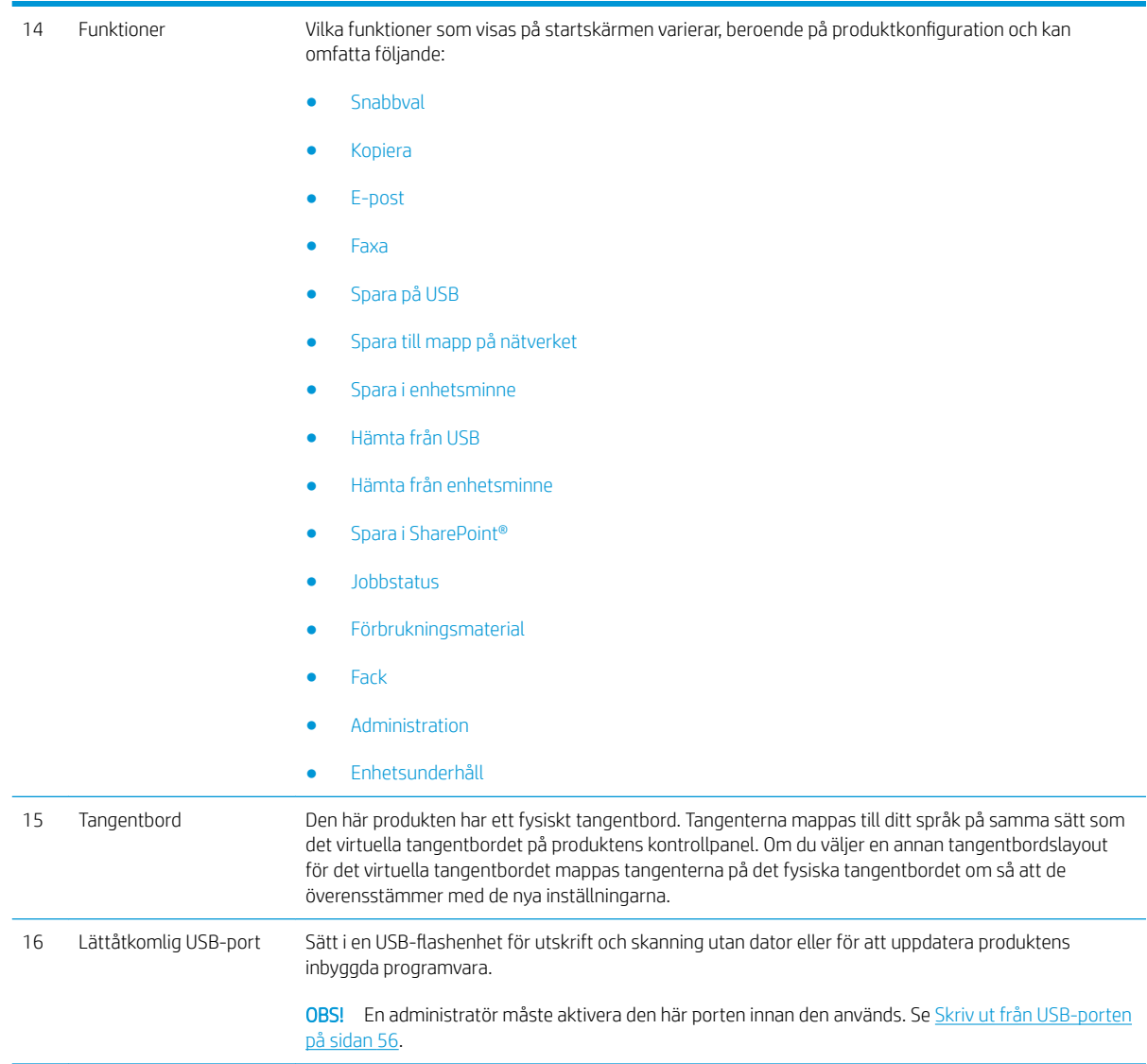

## <span id="page-19-0"></span>Vy efterbehandlare

- Häftare/staplare
- [Häftning/stapling med hålslagning](#page-20-0)
- [Skapa häften](#page-21-0)

### Häftare/staplare

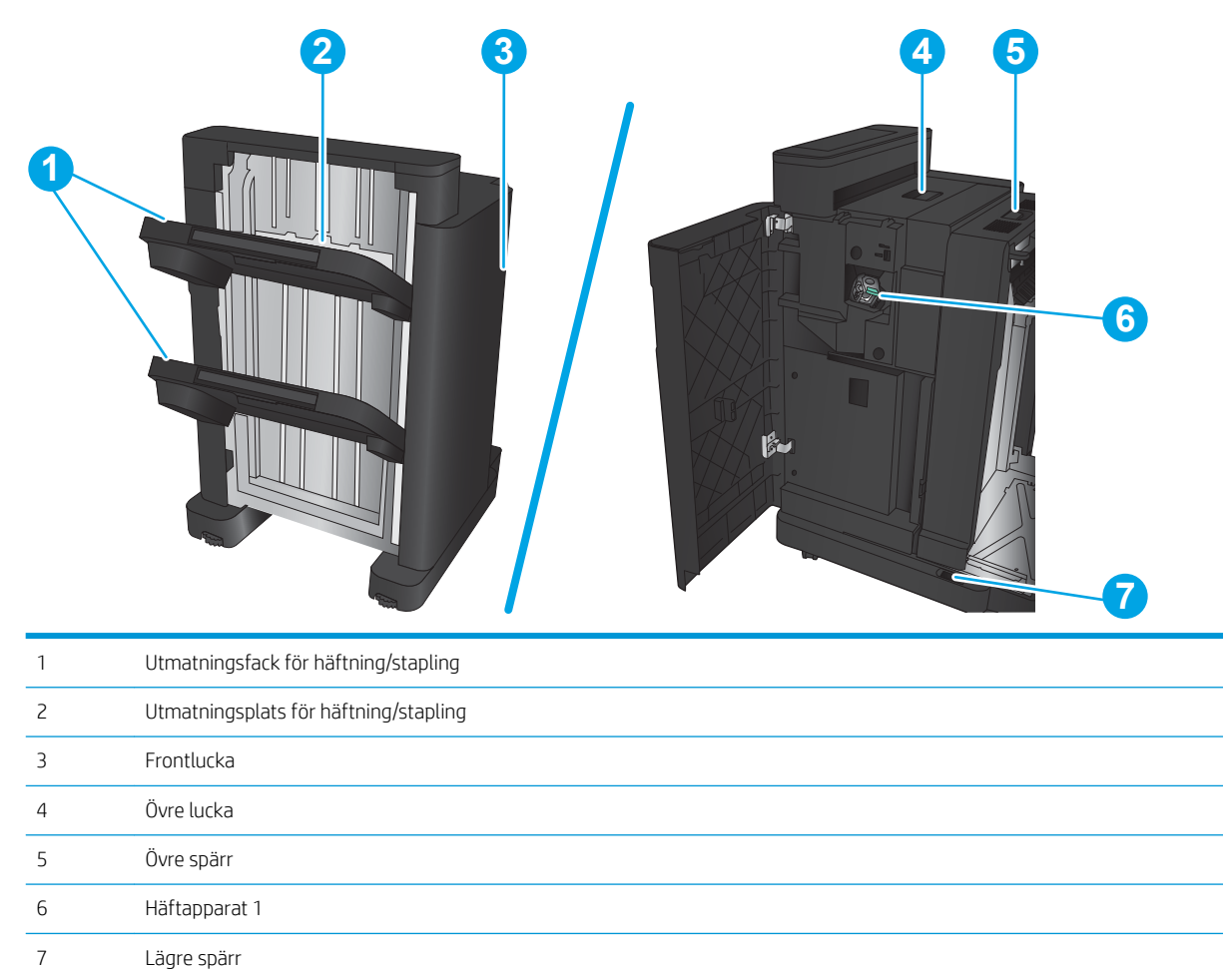

### <span id="page-20-0"></span>Häftning/stapling med hålslagning

Konfettiuppsamlare

 Häftapparat 1 Lägre spärr

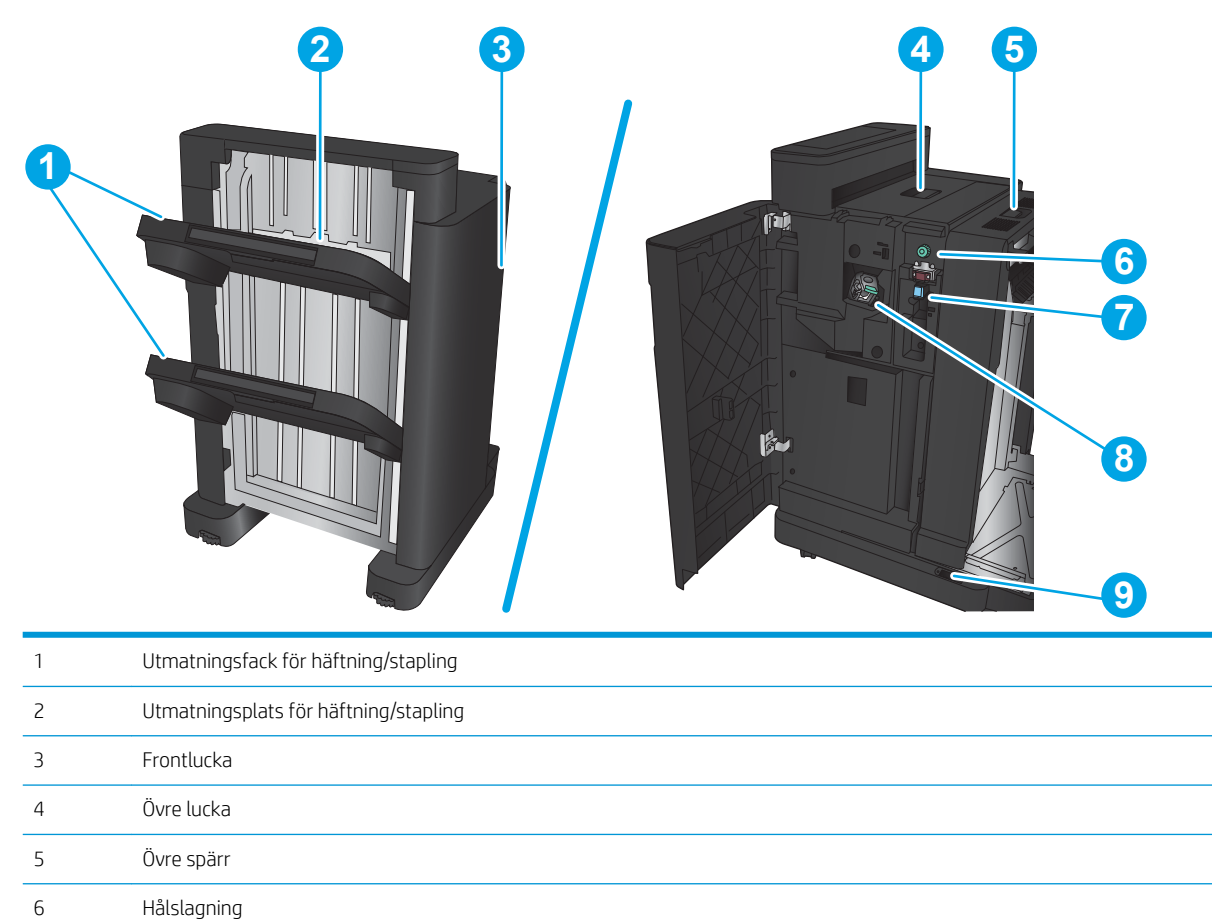

### <span id="page-21-0"></span>Skapa häften

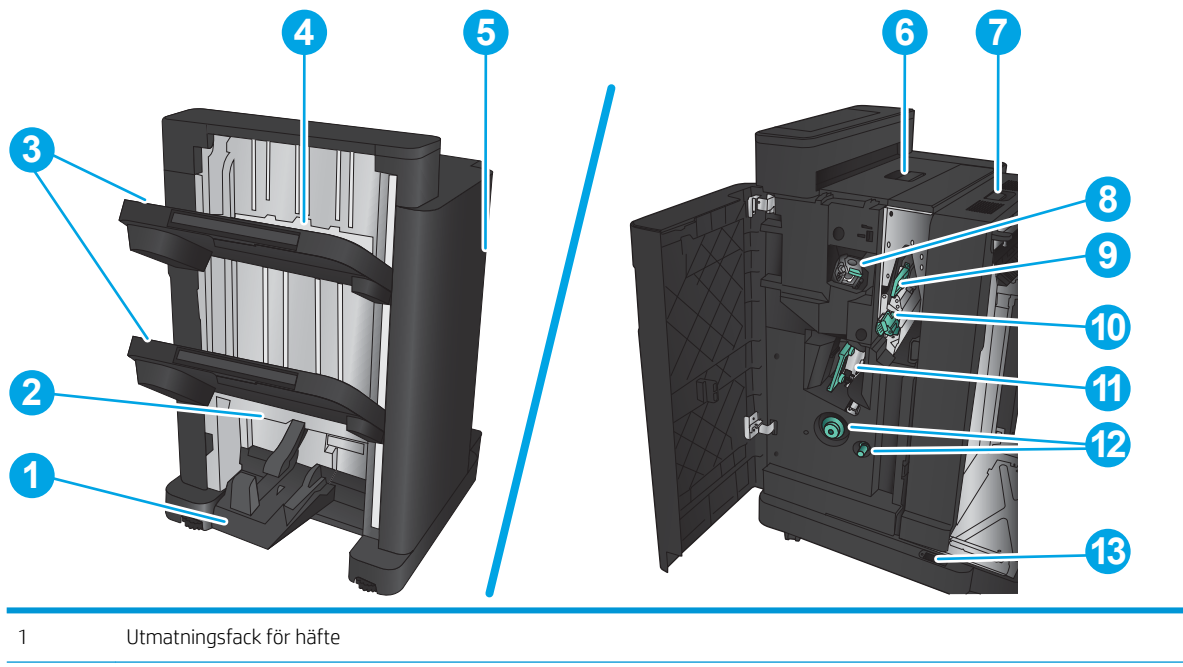

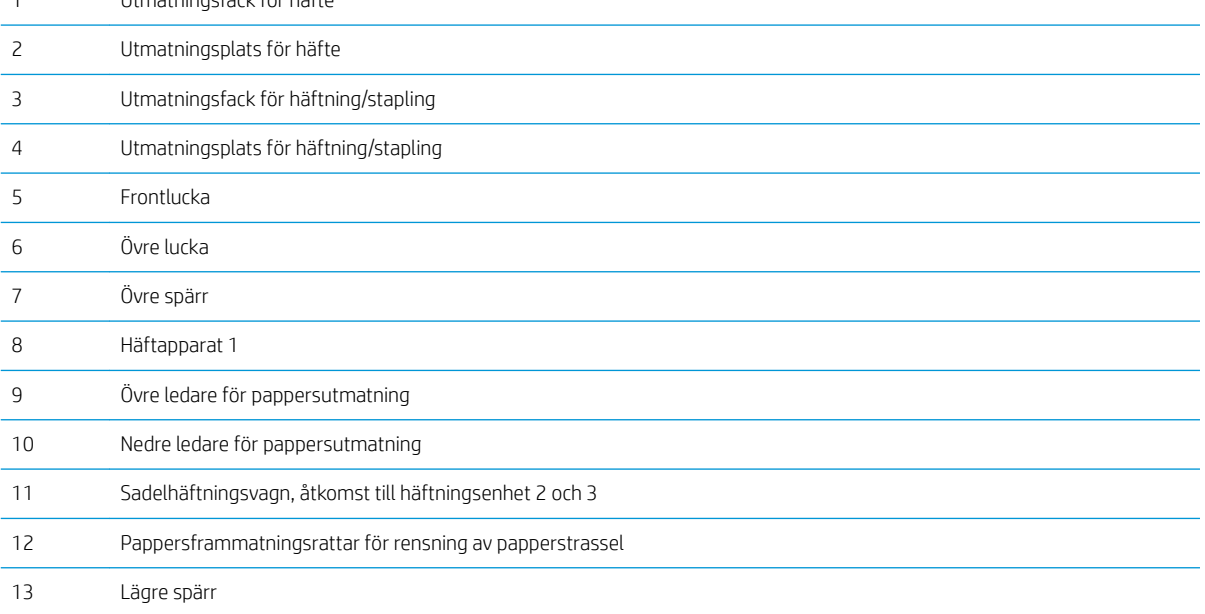

## <span id="page-22-0"></span>Installation av produktens maskinvara och programvara

Grundläggande inställningsinstruktioner finns i installationshandboken för maskinvaran som medföljde produkten. Fler instruktioner finns på HP-supporten på webben.

I USA går du till www.hp.com/support/ljflowMFPM830 för att ta del av HP:s heltäckande hjälp för produkten.

Utanför USA följer du de här stegen:

- 1. Gå till [www.hp.com/support](http://www.hp.com/support).
- 2. Välj ditt land eller din region.
- 3. Klicka på Produktsupport och felsökning.
- 4. Ange produktnamnet och välj sedan Sök.

Hitta följande support genom att välja din produkt:

- Installera och konfigurera
- Lär och använd
- Problemlösning
- Ladda ned programuppdateringar
- Delta i supportforum
- Hitta information om garanti och regler

# <span id="page-24-0"></span>2 Pappersfack

- Konfigurera fack för papperstyp och pappersstorlek
- [Fylla på fack 1](#page-26-0)
- [Fylla på fack 2 och fack 3](#page-30-0)
- [Fylla på fack 4 och fack 5](#page-34-0)
- [Ange standardplats för häftning](#page-36-0)
- [Ange standardplats för hålslagning](#page-36-0)

#### Mer information:

I USA går du till www.hp.com/support/ljflowMFPM830.

Utanför USA går du till [www.hp.com/support](http://www.hp.com/support). Välj ditt land eller din region. Klicka på Produktsupport och felsökning. Ange produktnamnet och välj sedan Sök.

HP:s heltäckande hjälp för produkten innehåller följande information:

- Installera och konfigurera
- Lär och använd
- Problemlösning
- Ladda ned programuppdateringar
- Delta i supportforum
- Hitta information om garanti och regler

## <span id="page-25-0"></span>Konfigurera fack för papperstyp och pappersstorlek

I följande situationer blir du automatiskt ombedd att konfigurera typ och storlek för ett fack:

- När du laddar papper i facket
- Om du väljer ett särskilt fack eller en papperstyp för en utskrift via skrivardrivrutinen eller ett program och facket inte är inställt att matcha utskriftens inställningar

**3 OBS!** Meddelandet visas inte om du skriver ut från fack 1 och om det har konfigurerats för pappersstorleken Valfri storlek och papperstypen Valfri typ. I den här situationen, om utskriftsjobbet inte specificerar ett fack, skrivs jobbet ut från fack 1, även om inställningarna för papperstypen och pappersstorleken inte stämmer med det papper som finns i fack 1.

#### Konfigurera ett fack när du fyller på papper

- 1. Fyll på papper i facket.
- 2. Meddelandet om fackets konfiguration visas på produktens kontrollpanel.
- 3. Tryck på OK för att godkänna identifierad typ och storlek eller på Ändra om du vill välja en annan pappersstorlek eller typ.
- 4. Välj rätt papperstyp och -storlek, och tryck sedan på OK.

#### Konfigurera ett fack så att det matchar inställningarna för utskriften

- 1. I programmet anger du källfack, pappersstorlek och papperstyp.
- 2. Skicka utskriften till skrivaren.

Om facket behöver konfigureras visas ett meddelande om fackets konfiguration på produktens kontrollpanel.

- 3. Fyll på facket med papper av angiven typ och storlek och stäng facket.
- 4. Tryck på OK för att godkänna identifierad typ och storlek eller på Ändra om du vill välja en annan pappersstorlek eller typ.
- 5. Välj rätt papperstyp och -storlek, och tryck sedan på OK.

#### Ställa in ett fack från kontrollpanelen

Du kan också konfigurera facken för typ och storlek utan en uppmaning från skrivaren.

- 1. Bläddra till och tryck på Fack på startskärmen på produktens kontrollpanel.
- 2. Tryck på raden med facket som du vill ställa in och tryck sedan på Ändra.
- 3. Välj papperstyp och -storlek i listan med alternativ.
- 4. Tryck på OK så sparas ditt val.

## <span id="page-26-0"></span>Fylla på fack 1

VIKTIGT: Undvik papperstrassel genom att aldrig fylla på eller ta bort papper från fack 1 medan en utskrift pågår.

1. Öppna fack 1.

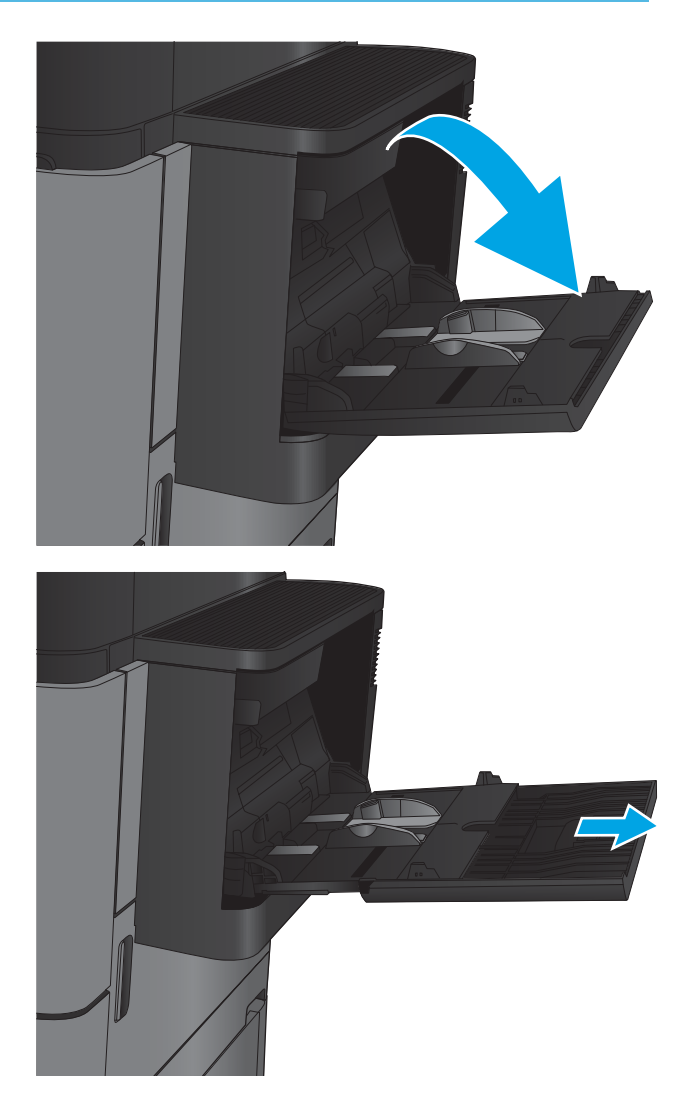

2. Dra ut fackförlängningen för att ge stöd åt papperet.

3. Fyll på papper i facket. Se [Tabell 2-1](#page-28-0) Fack 1, [pappersorientering på sidan 19](#page-28-0).

> TIPS: För att få bästa möjliga utskriftskvalitet rekommenderar HP att du fyller på papperet med långsidan först.

4. Kontrollera att papperen passar under flikarna på pappersledarna.

5. Justera sidoledarna så att de ligger lätt an mot bunten med utskriftsmaterial utan att böja den.

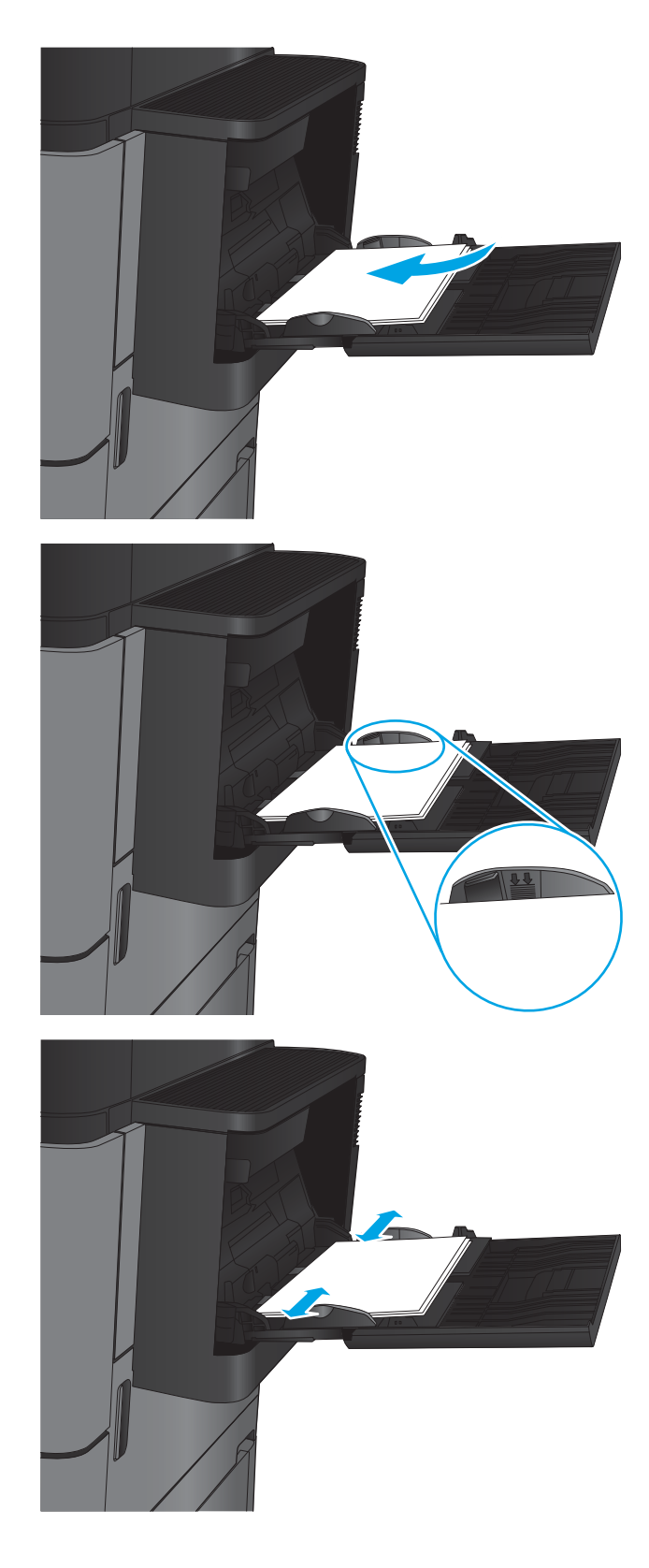

#### <span id="page-28-0"></span>Tabell 2-1 Fack 1, pappersorientering

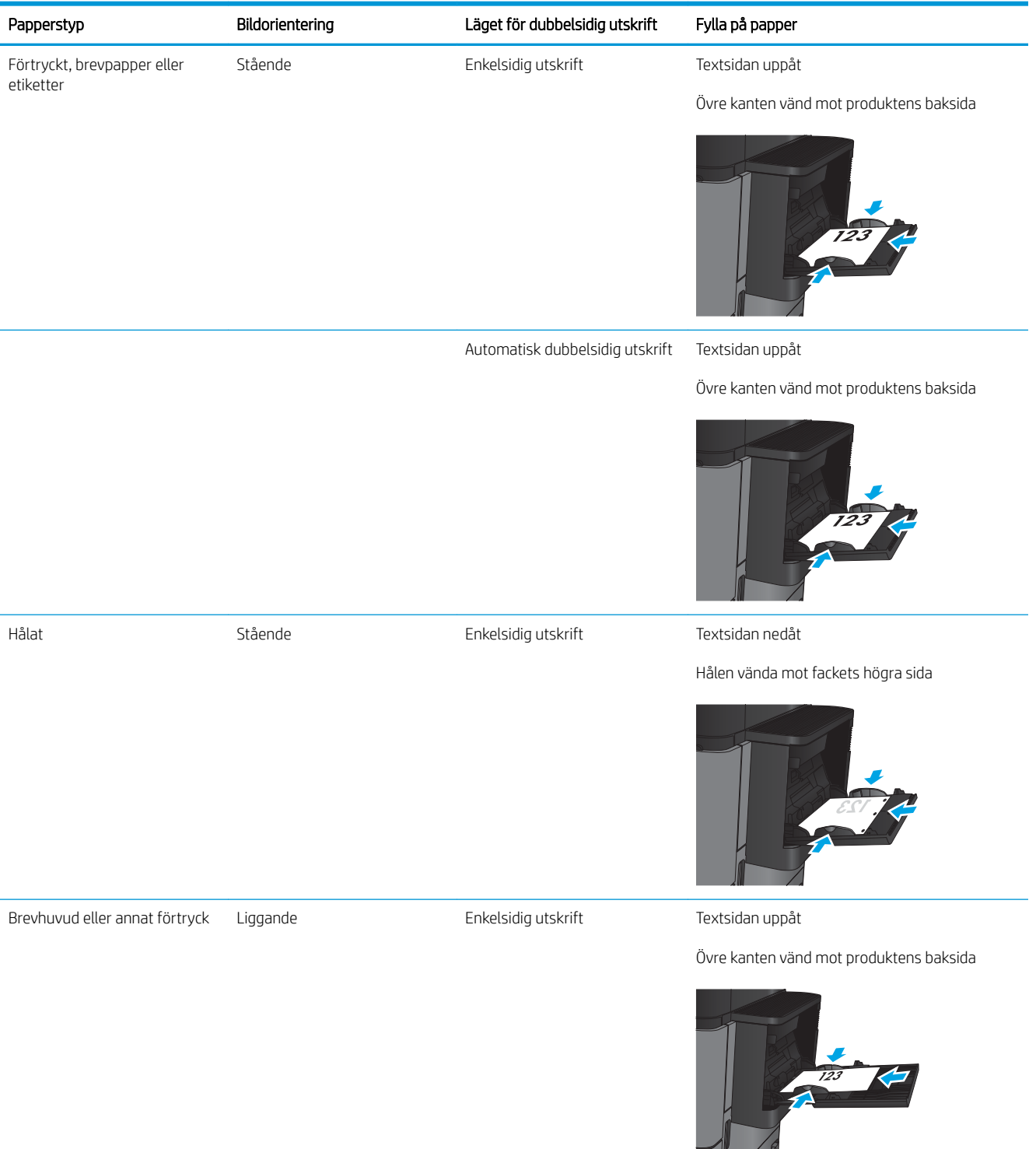

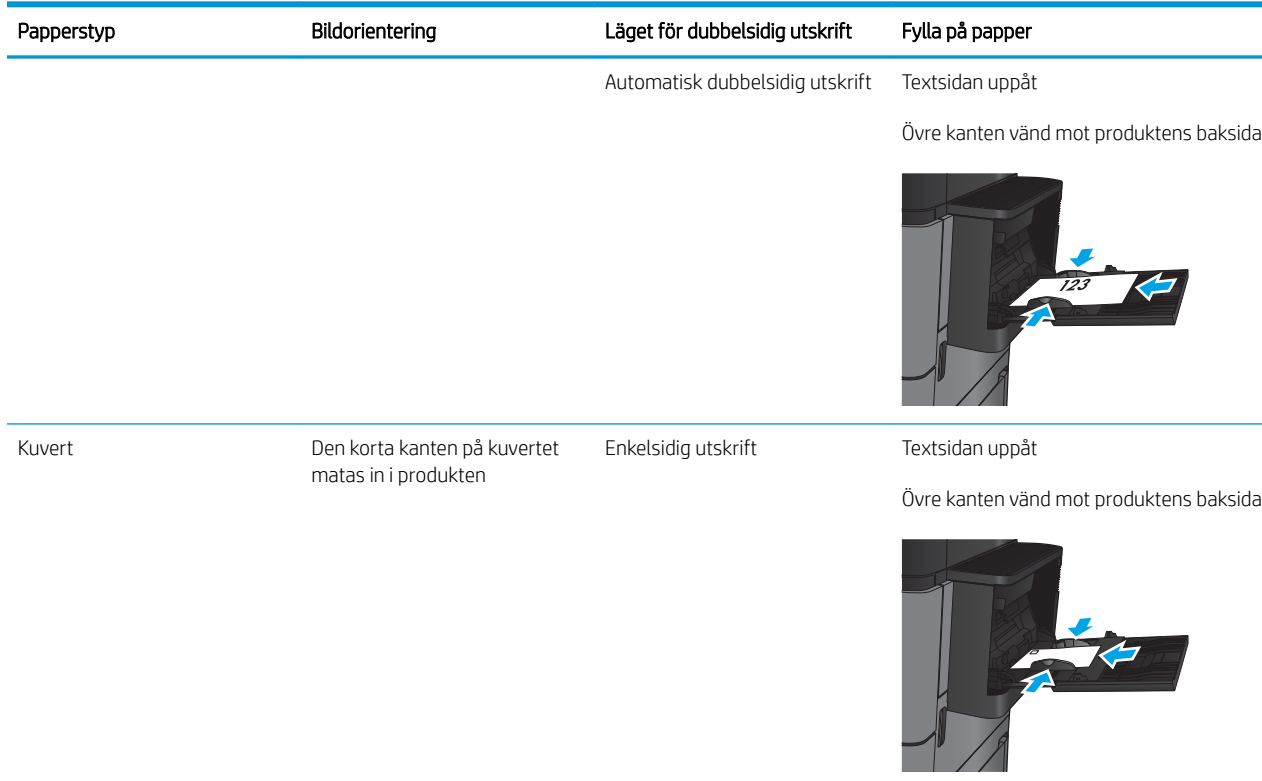

#### Tabell 2-1 Fack 1, pappersorientering (fortsättning)

## <span id="page-30-0"></span>Fylla på fack 2 och fack 3

**OBS!** Du fyller på papper i fack 3 på samma sätt som i fack 2. Endast fack 2 visas här.

- 1. Öppna facket.
	- OBS! Öppna inte facket medan det används.

2. Ställ in pappersledarna för längd och bredd genom att klämma ihop justeringsreglagen och skjuta ledarna till den pappersstorlek som används.

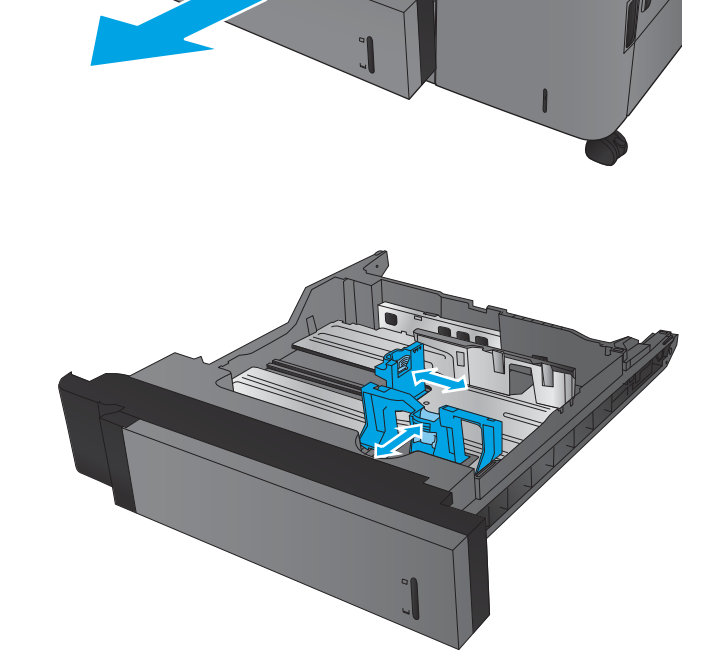

3. Fyll på papper i facket. Kontrollera att pappersledarna ligger an lätt mot bunten, men inte böjer den.

OBS! För att undvika papperstrassel ska du inte fylla på för mycket papper i facket. Kontrollera att buntens överkant inte når över markeringen för maxnivå.

OBS! Om facket inte är ordentligt justerat, kan ett felmeddelande visas under utskrift och papperet kan fastna.

4. Stäng facket.

- 5. Fackets papperstyp och -storlek visas på kontrollpanelen. Om konfigurationen inte är korrekt följer du instruktionerna på kontrollpanelen för hur du ändrar typ och storlek.
- 6. För anpassade pappersstorlekar behöver du ange måtten X och Y för papper när meddelandet visas på produktens kontrollpanel.

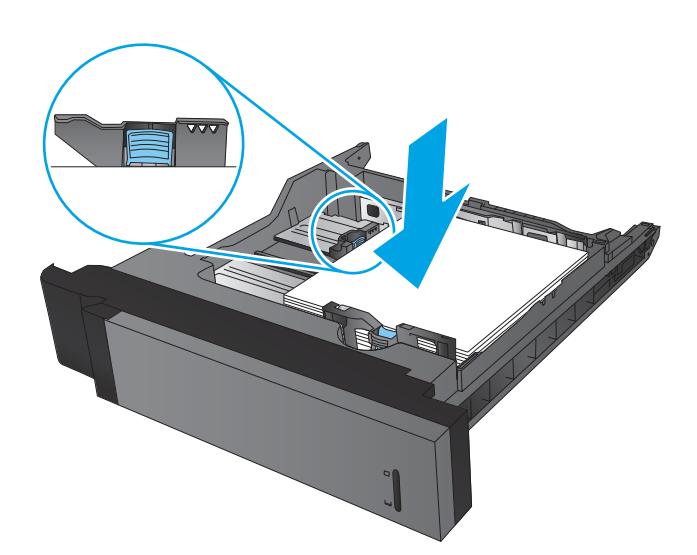

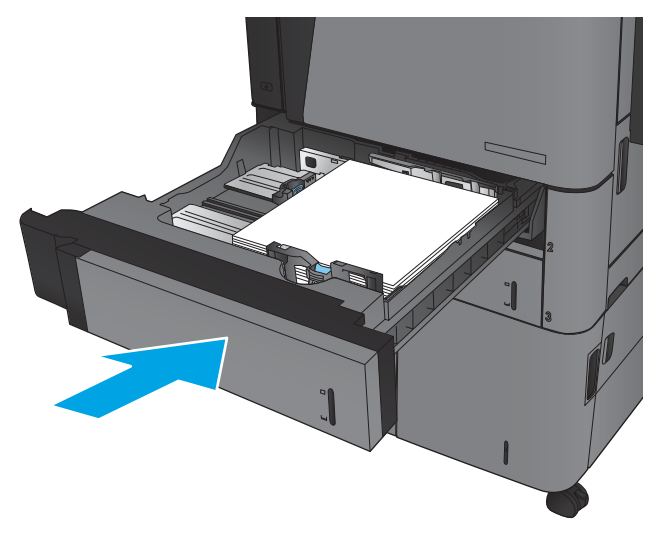

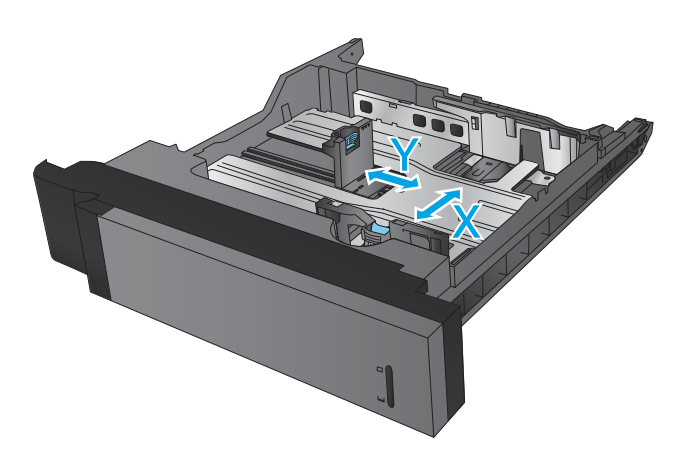

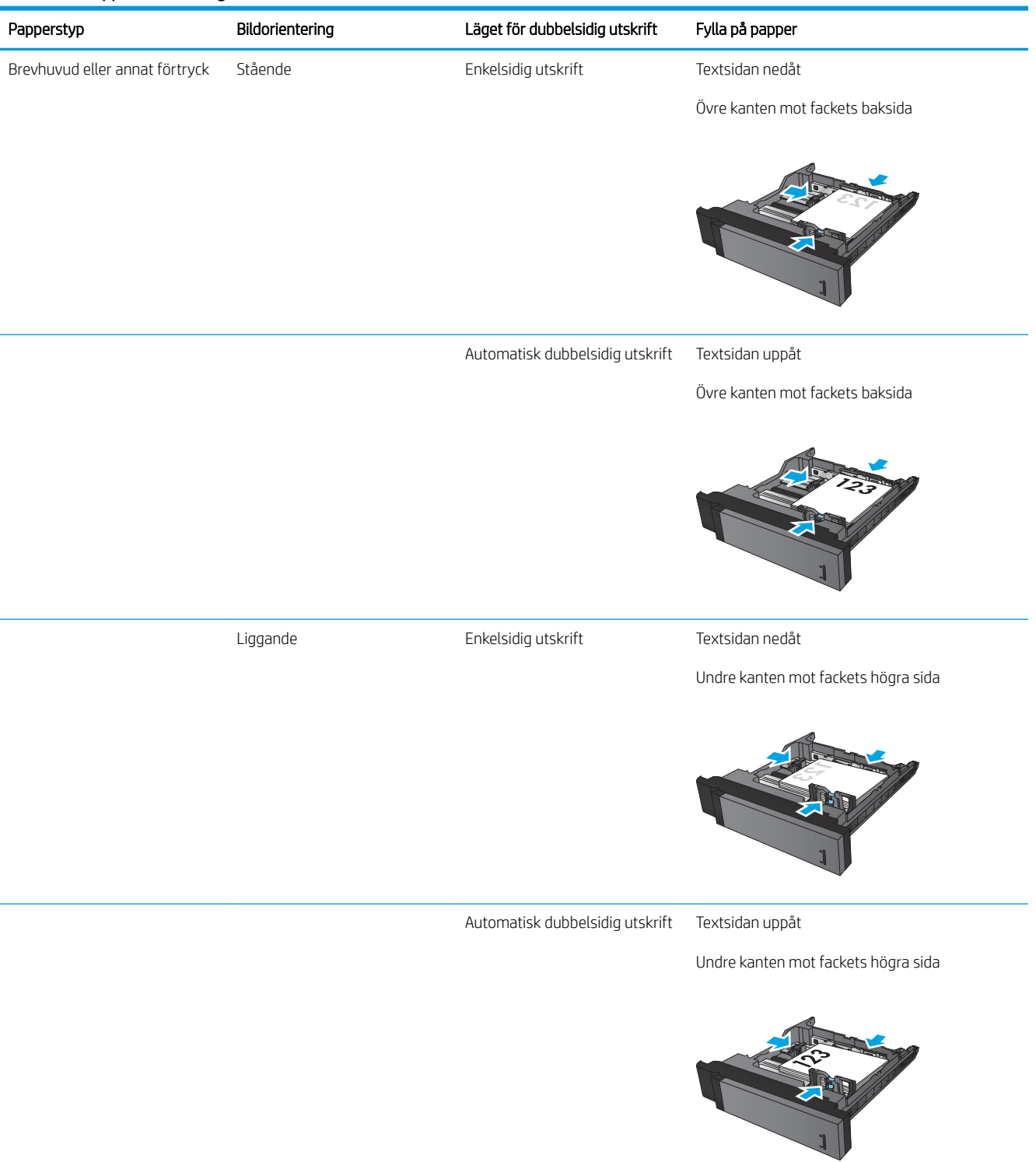

#### Tabell 2-2 Pappersorientering i fack 2 och 3

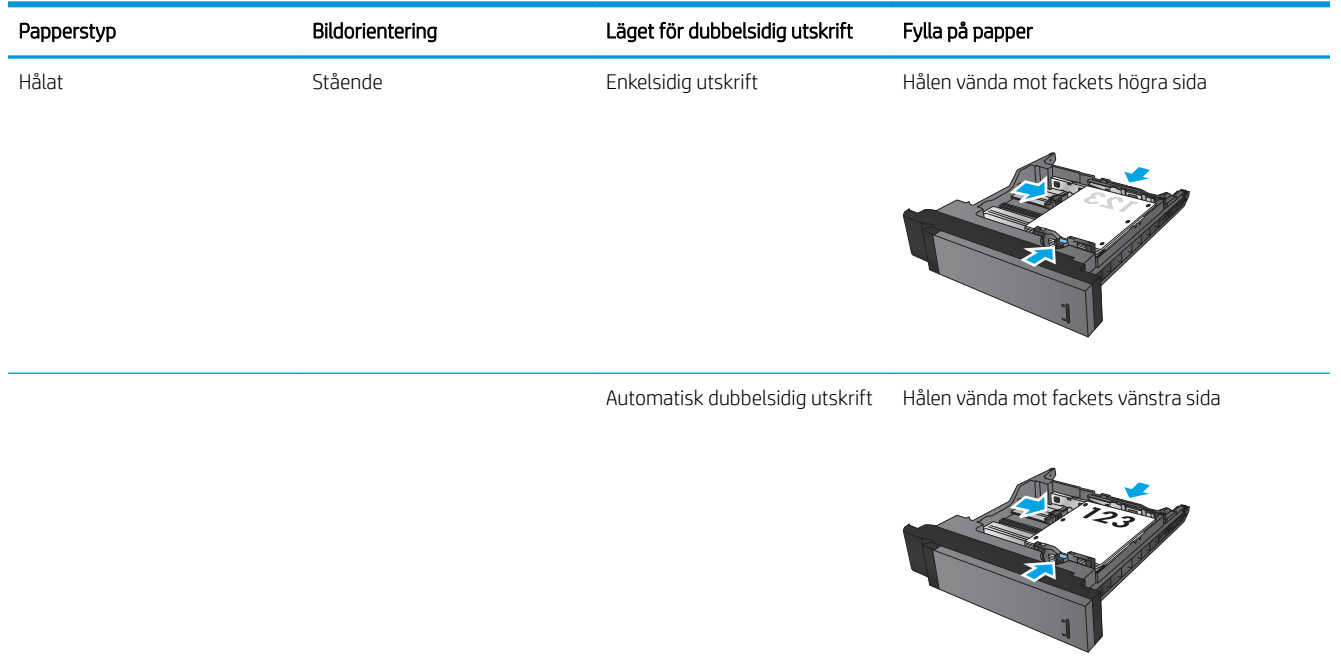

### Tabell 2-2 Pappersorientering i fack 2 och 3 (fortsättning)

# <span id="page-34-0"></span>Fylla på fack 4 och fack 5

Fack 4 och fack 5 stöder endast papper i A4- och Letter-format.

1. Öppna höger och vänster sida av facket.

2. Justera spaken för pappersstorlek på varje sida till korrekt position för det papper du använder.

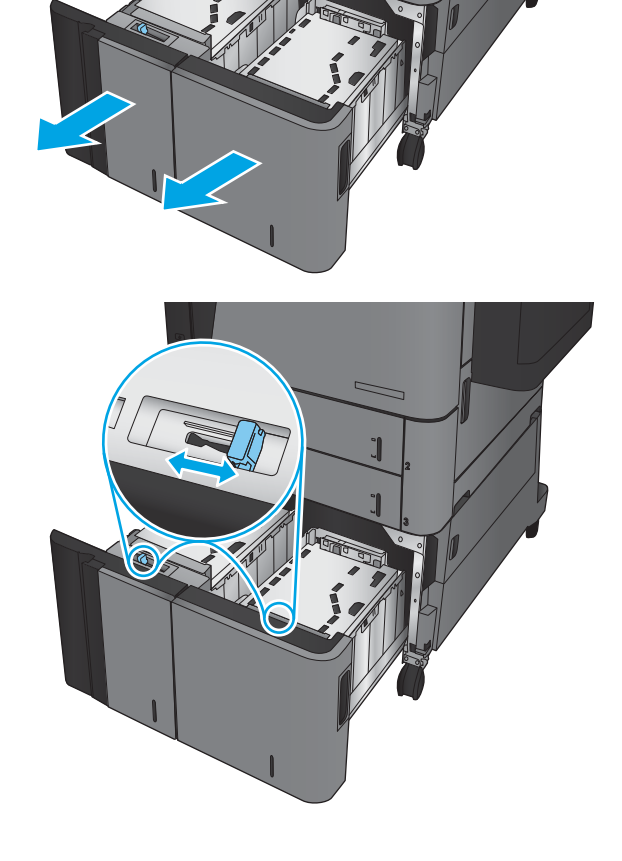

3. Fyll på fulla buntar med papper i varje sida av facket. Höger sida har kapacitet för 1 500 pappersark. Vänster sida rymmer 2 000 pappersark.

OBS! För bästa resultat, fyll på hela pappersbuntar. Dela inte upp buntar i mindre delar.

4. Stäng höger och vänster sida på facket.

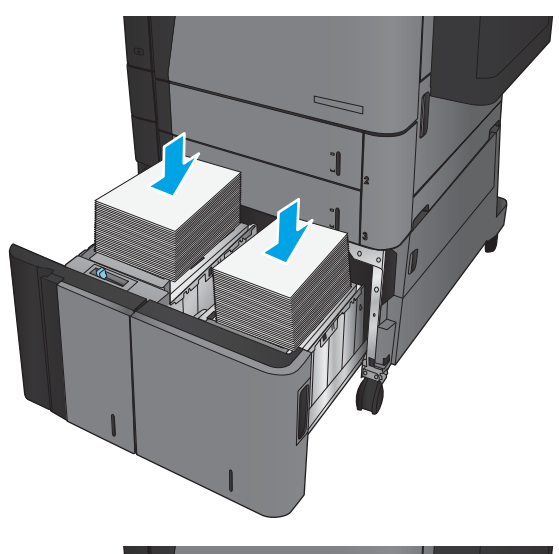

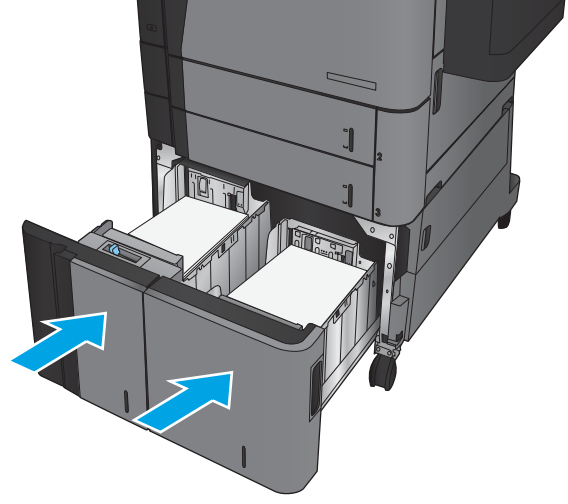
### Ange standardplats för häftning

- 1. Bläddra till och tryck på Administration på startskärmen på produktens kontrollpanel.
- 2. Öppna följande menyer:
	- Inställningar för häftning/stapling
	- Häftning
- 3. Välj en häftningsplats bland alternativen och tryck sedan på Spara. Följande alternativ är tillgängliga:
	- Ingen
	- Överst vänster
	- Överst höger
	- Två vänster
	- Två höger
	- Två överst
	- Två överst eller till vänster

### Ange standardplats för hålslagning

- 1. Bläddra till och tryck på Administration på startskärmen på produktens kontrollpanel.
- 2. Öppna följande menyer:
	- Inställningar för häftning/stapling
	- Hålslagning
- 3. Välj en hålslagningsplats bland alternativen och tryck sedan på Spara. Följande alternativ är tillgängliga:
	- Ingen
	- Två till vänster eller överst
	- Två vänster
	- Överst höger
	- Två överst
	- Två nederst
	- Tre till vänster

**② OBS!** För stående objekt hamnar häftklamrarna till vänster. För liggande objekt hamnar häftklamrarna överst.

- Tre till höger
- Tre överst
- Tre nederst

OBS! För stående dokument hamnar hålen till vänster. För liggande dokument hamnar hålen överst.

# 3 Delar, förbrukningsmaterial och tillbehör

- [Beställ delar, tillbehör och förbrukningsmaterial](#page-39-0)
- [Byt ut tonerkassetten](#page-42-0)

#### Mer information:

I USA går du till www.hp.com/support/ljflowMFPM830.

Utanför USA går du till [www.hp.com/support](http://www.hp.com/support). Välj ditt land eller din region. Klicka på Produktsupport och felsökning. Ange produktnamnet och välj sedan Sök.

HP:s heltäckande hjälp för produkten innehåller följande information:

- Installera och konfigurera
- Lär och använd
- Problemlösning
- Ladda ned programuppdateringar
- Delta i supportforum
- Hitta information om garanti och regler

## <span id="page-39-0"></span>Beställ delar, tillbehör och förbrukningsmaterial

### Beställning

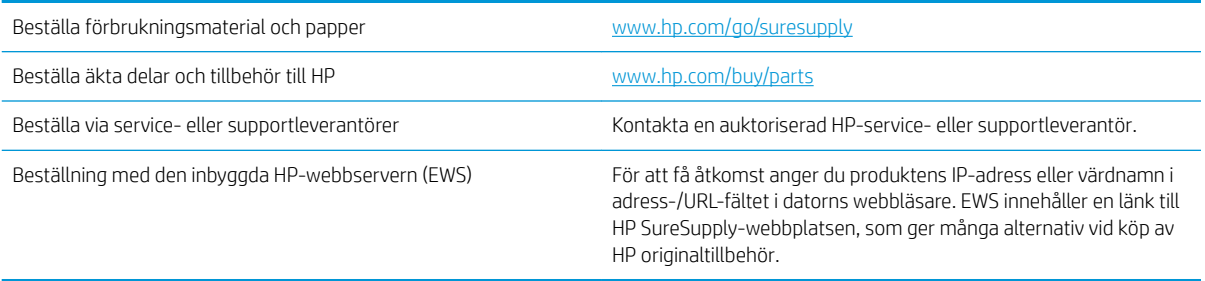

### Delar och tillbehör

Följande delar är tillgängliga för den här produkten.

- Artiklar som anges som obligatoriska för egenutbyte måste installeras av kunden, såvida du inte vill betala för att HP:s servicepersonal utför reparationen. För dessa artiklar finns ingen på plats- eller retur till depåsupport enligt HP-produktgarantin.
- Artiklar som anges som valfria för egenutbyte kan installeras av HP:s servicepersonal på begäran utan extra kostnad under produktens garantiperiod.

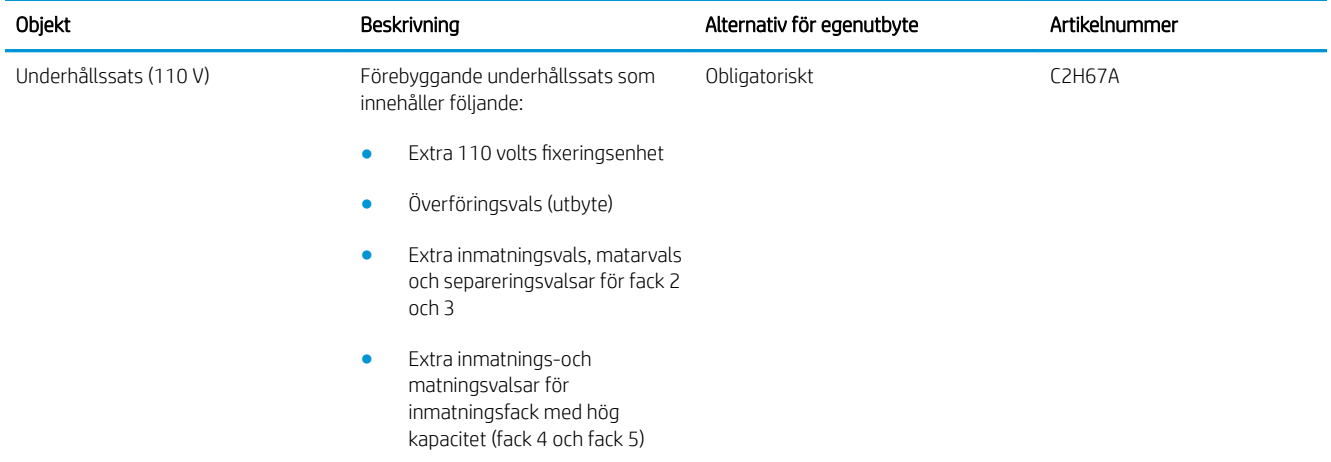

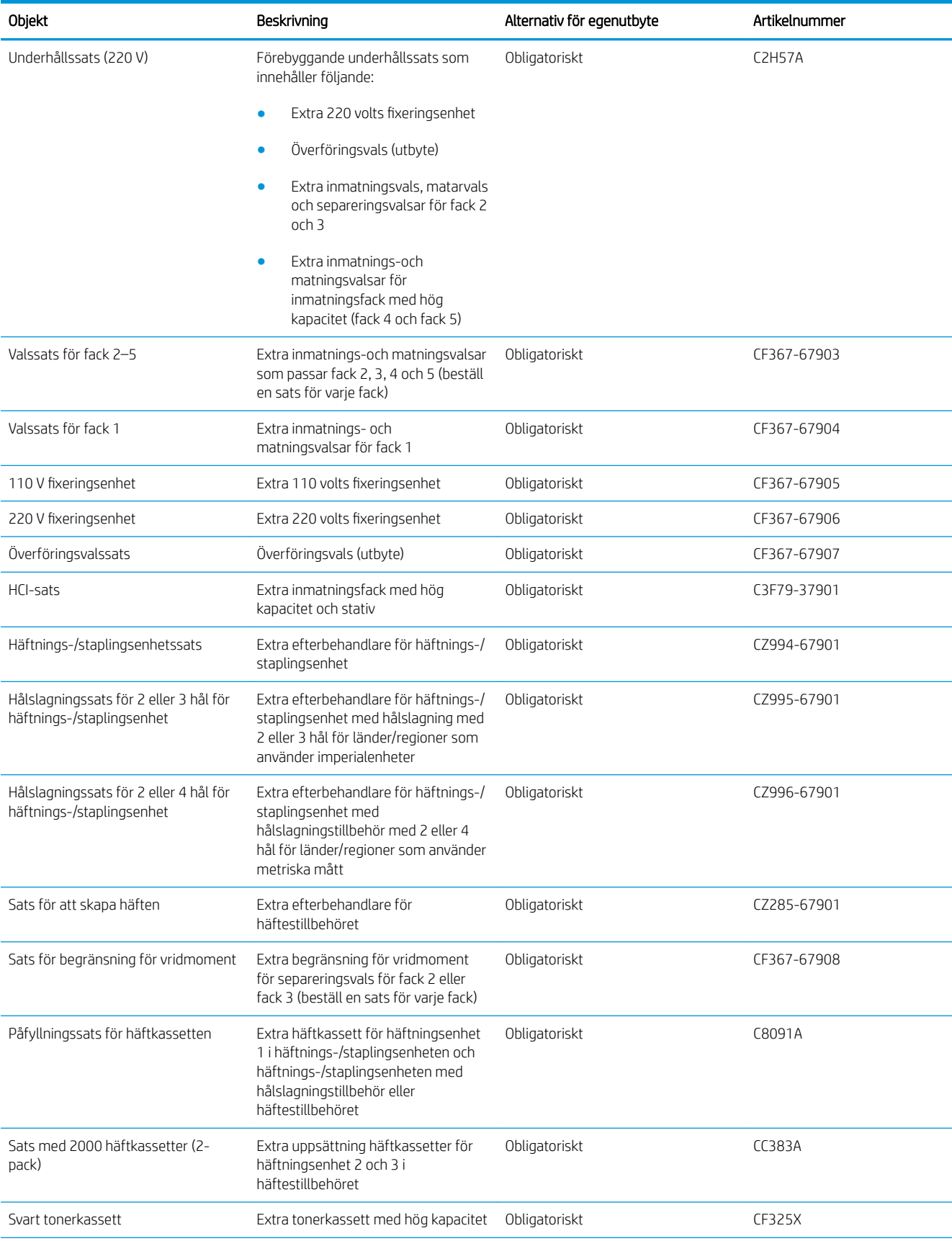

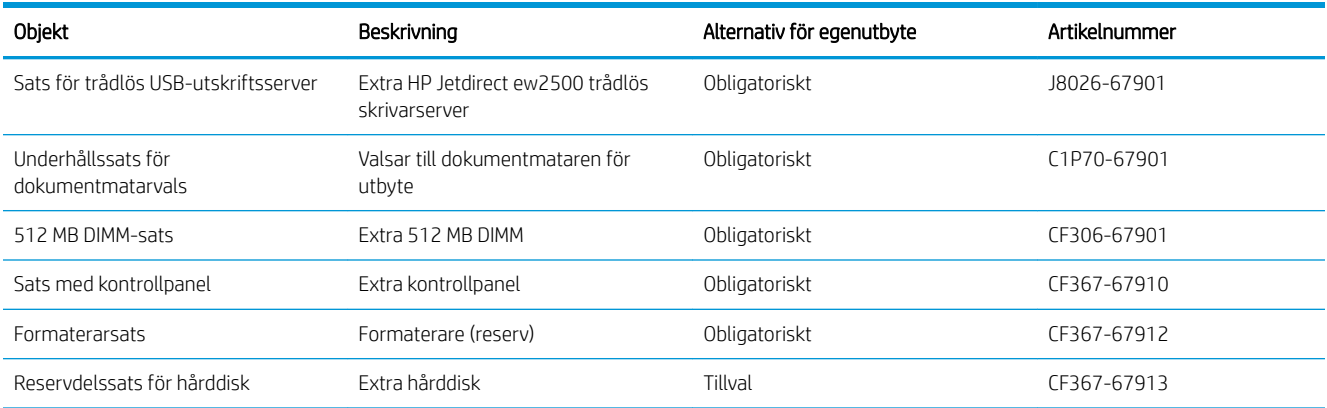

### Tillbehör

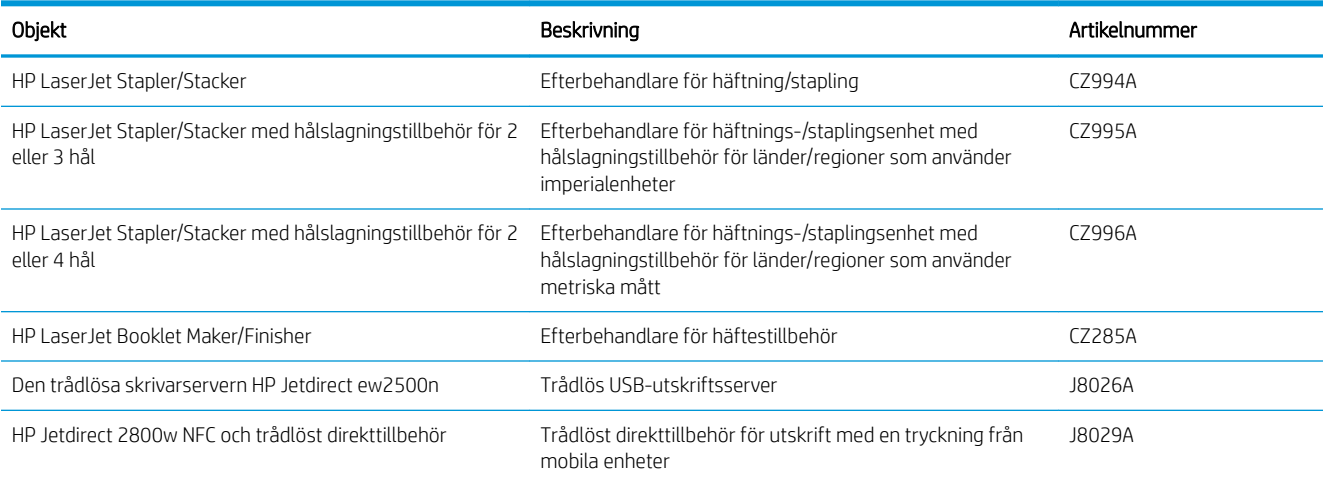

### <span id="page-42-0"></span>Byt ut tonerkassetten

Du kan fortsätta skriva ut med den aktuella kassetten tills omfördelning av tonern inte längre ger acceptabel utskriftskvalitet. Om du vill omfördela tonern, ta bort tonerkassetten från skrivaren och vippa försiktigt på tonerkassetten fram och tillbaka så att tonern omfördelas. Det finns bildanvisningar för byte av kassett. Sätt tillbaka tonerkassetten i skrivaren och stäng luckan.

Följande bild visar tonerkassettkomponenter.

Bild 3-1 Tonerkassettkomponenter, baksida

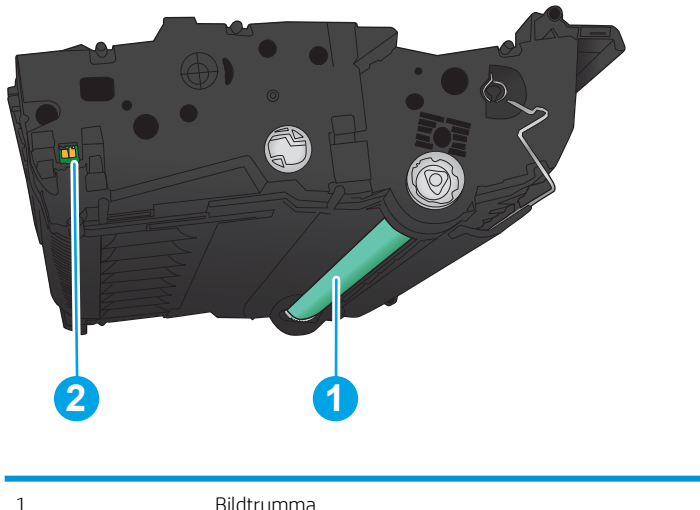

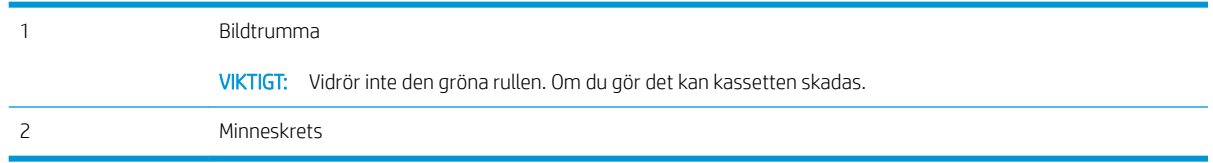

VIKTIGT: Om du får toner på kläderna torkar du av den med en torr trasa och tvättar sedan kläderna i kallt vatten. Om du använder varmt vatten fastnar tonern i tyget.

**EX OBS!** Information om hur du återvinner använda tonerkassetter finns på tonerkassettens förpackning.

1. Öppna den främre luckan. Se till att luckan är helt öppen.

2. Tryck på knappen på spaken och vrid sedan spaken på tonerkassetten nedåt.

- 
- 3. Ta tag i handtaget på den använda tonerkassetten och ta bort den genom att dra den utåt.

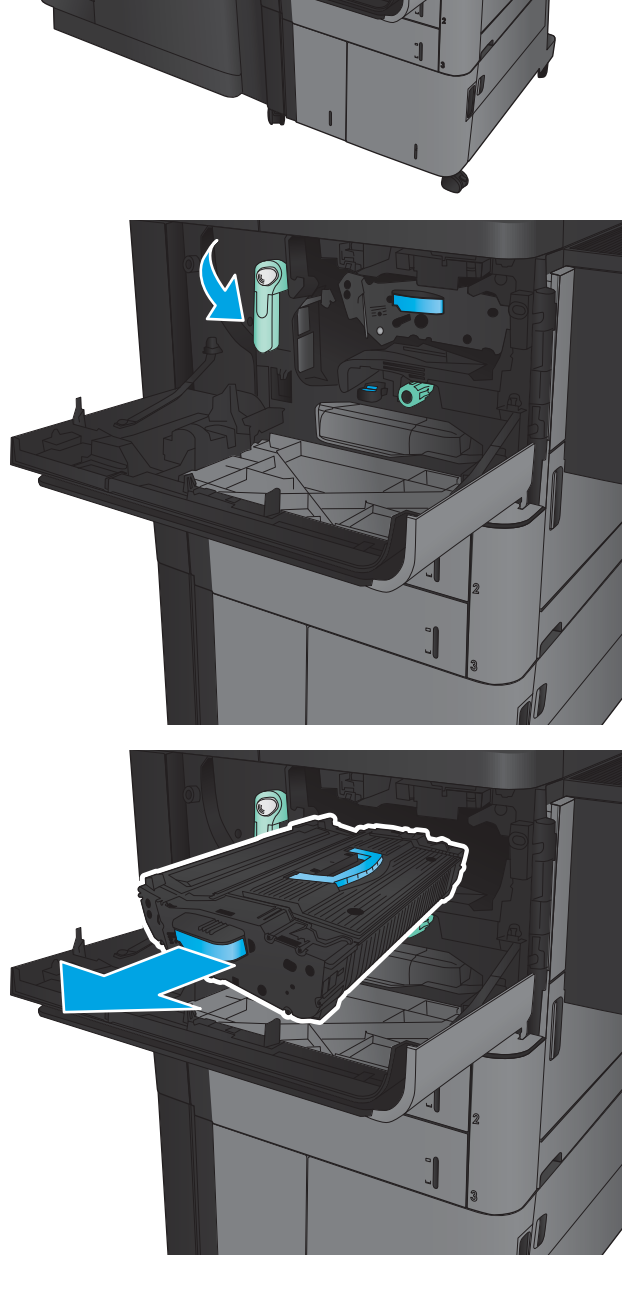

4. Ta ut den nya tonerkassetten ur den skyddande påsen.

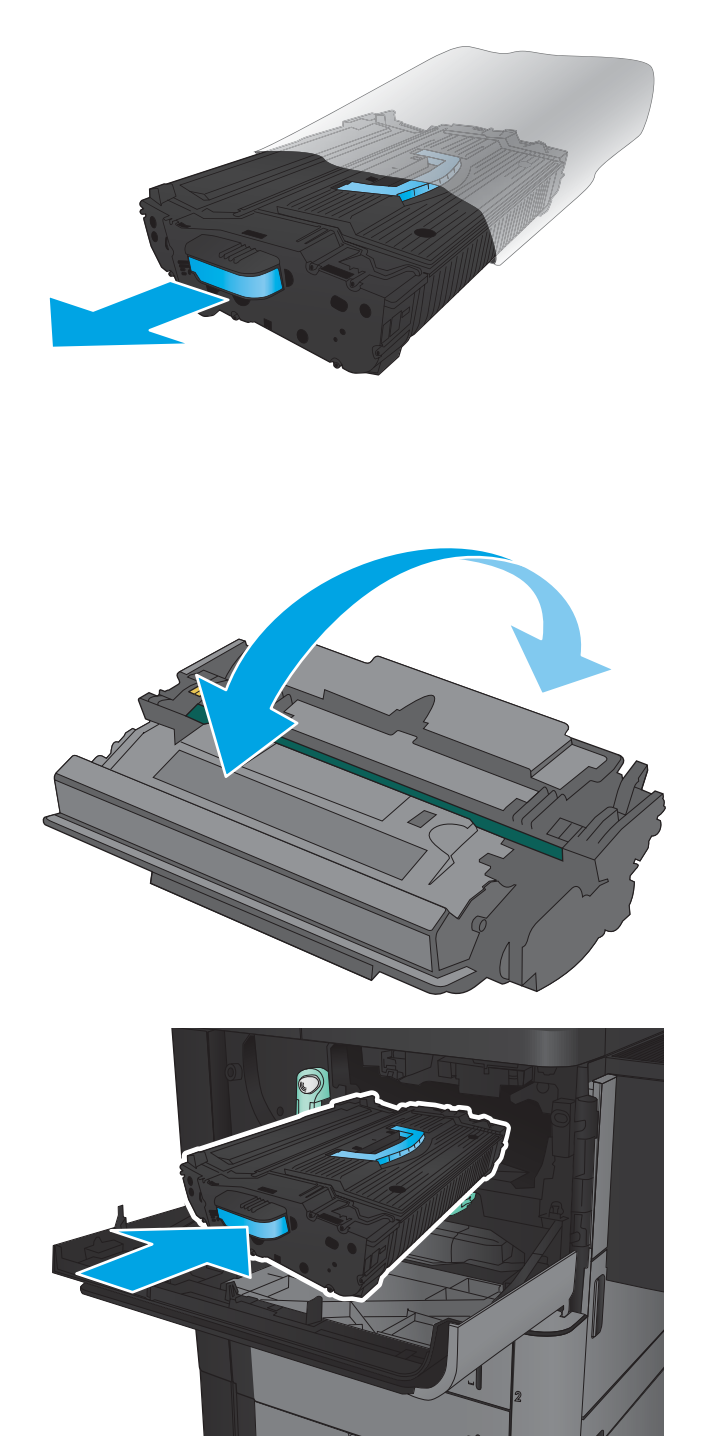

5. Håll i båda sidorna av tonerkassetten och skaka den 5-6 gånger.

6. Passa in tonerkassetten i ledaren och skjut in den i produkten. Tonerkassetten kommer att sjunka något när den är på plats.

- 7. Tryck på knappen på spaken och vrid sedan spaken på tonerkassetten uppåt.
- $\Box$ Œ

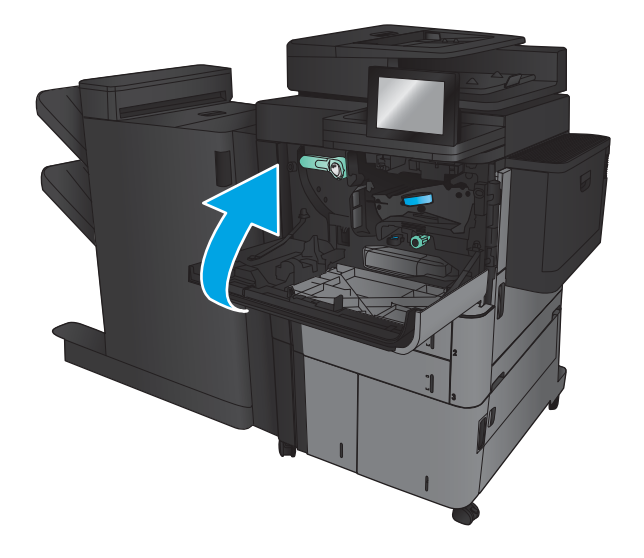

8. Stäng den främre luckan.

# 4 Skriv ut

- [Utskriftsmetoder \(Windows\)](#page-47-0)
- [Utskriftsmetoder \(Mac OS X\)](#page-57-0)
- [Lagra utskrifter på skrivaren](#page-59-0)
- [Mobila utskrifter](#page-63-0)
- [Skriv ut från USB-porten](#page-65-0)

#### Mer information:

I USA går du till www.hp.com/support/ljflowMFPM830.

Utanför USA går du till [www.hp.com/support](http://www.hp.com/support). Välj ditt land eller din region. Klicka på Produktsupport och felsökning. Ange produktnamnet och välj sedan Sök.

HP:s heltäckande hjälp för produkten innehåller följande information:

- Installera och konfigurera
- Lär och använd
- Problemlösning
- Ladda ned programuppdateringar
- Delta i supportforum
- Hitta information om garanti och regler

## <span id="page-47-0"></span>Utskriftsmetoder (Windows)

### Så här skriver du ut (Windows)

Följande procedur beskriver den grundläggande utskriftsprocessen för Windows.

- 1. Välj alternativet Skriv ut i programvaran.
- 2. Välj produkten från listan med skrivare och välj sedan Egenskaper eller Inställningar (namnet varierar beroende på programvaran).
- 3. Konfigurera de tillgängliga alternativen genom att klicka eller trycka på flikarna i skrivardrivrutinen.
- 4. Klicka eller tryck på knappen OK när du vill återgå till dialogrutan Skriv ut. Välj hur många kopior som ska skrivas ut från den här skärmen.
- 5. Klicka eller tryck på knappen OK om du vill skriva ut jobbet.

### Skriva ut på båda sidor automatiskt (Windows)

**OBS!** Drivrutinen för din skrivare kan se annorlunda ut än den gör här, men stegen är likadana.

- 1. Välj alternativet Skriv ut i programvaran.
- 2. Välj produkten från listan med skrivare och välj sedan **Egenskaper** eller **Inställningar** (namnet varierar beroende på programvaran).

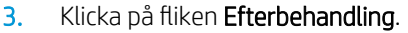

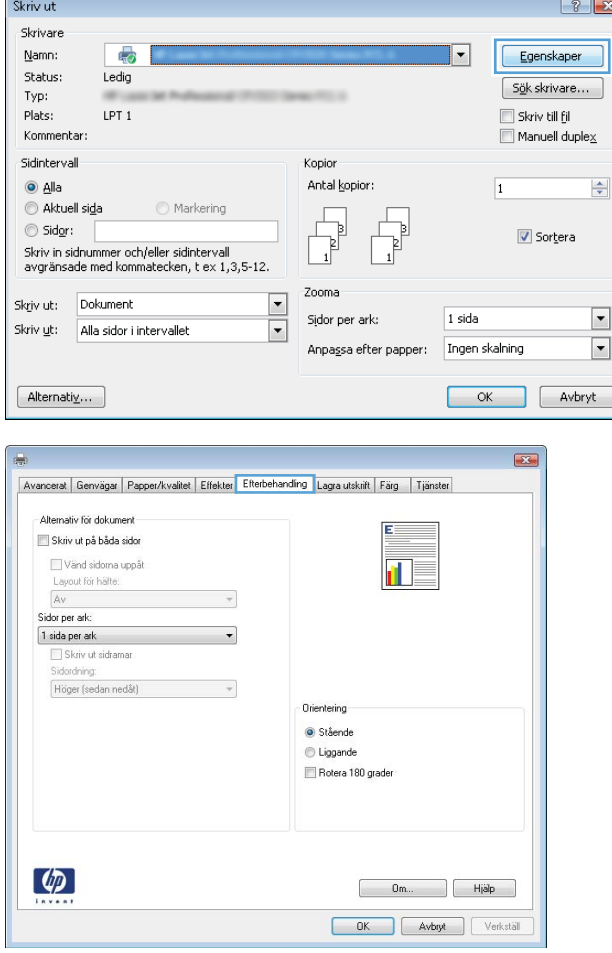

4. Markera kryssrutan **Skriv ut på båda sidor**. Klicka på **OK** för att stänga dialogrutan Dokumentegenskaper.

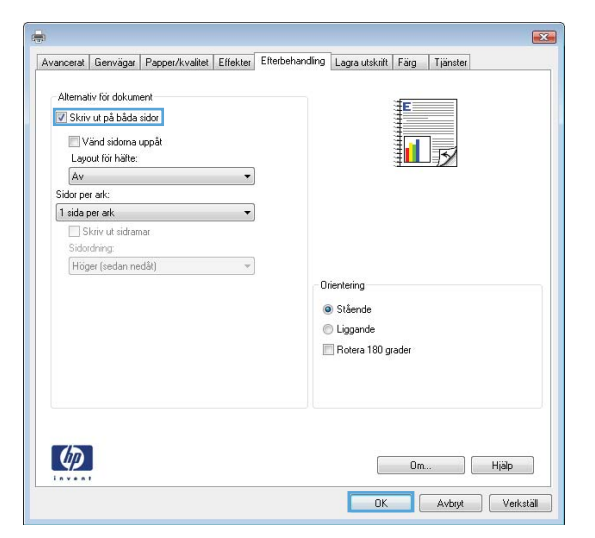

5. I dialogrutan Skriv ut klickar du på knappen OK för att skriva ut.

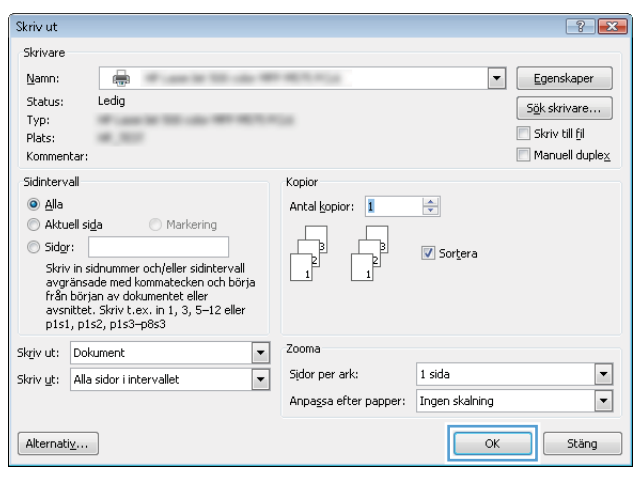

### Skriva ut på båda sidor manuellt (Windows)

OBS! Drivrutinen för din skrivare kan se annorlunda ut än den gör här, men stegen är likadana.

- 1. Välj alternativet Skriv ut i programvaran.
- 2. Välj produkten från listan med skrivare och välj sedan **Egenskaper** eller **Inställningar** (namnet varierar beroende på programvaran).

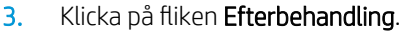

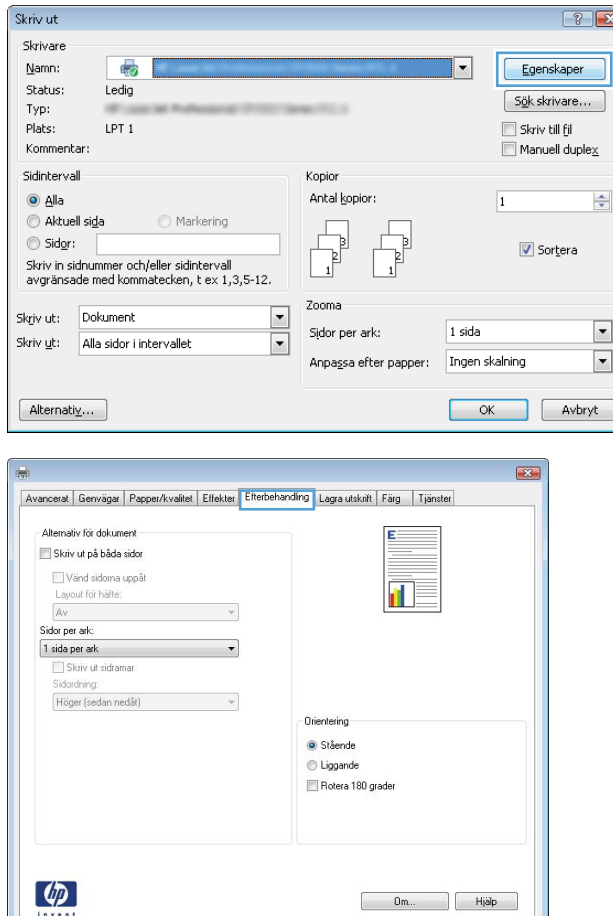

 $\overline{2}$ 

**OK** Avbryt Verkställ

4. Markera kryssrutan **Skriv ut på båda sidor**. Tryck på knappen **OK** om du vill skriva ut jobbets första sida.

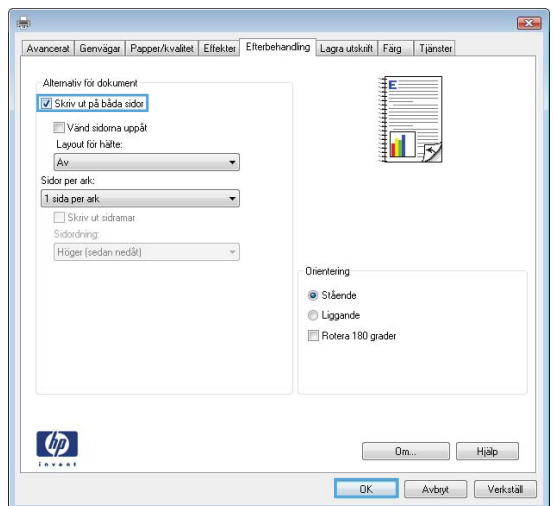

- 5. Hämta den utskrivna bunten i utmatningsfacket och placera sedan den med den utskrivna sidan vänt uppåt i fack 1.
- 6. Om du uppmanas trycka på en knapp på kontrollpanelen för att fortsätta ska du göra det.

### Skriva ut flera sidor per ark (Windows)

OBS! Drivrutinen för din skrivare kan se annorlunda ut än den gör här, men stegen är likadana.

- 1. Välj alternativet Skriv ut i programvaran.
- 2. Välj produkten från listan med skrivare och välj sedan **Egenskaper** eller **Inställningar** (namnet varierar beroende på programvaran).

3. Klicka på fliken Efterbehandling.

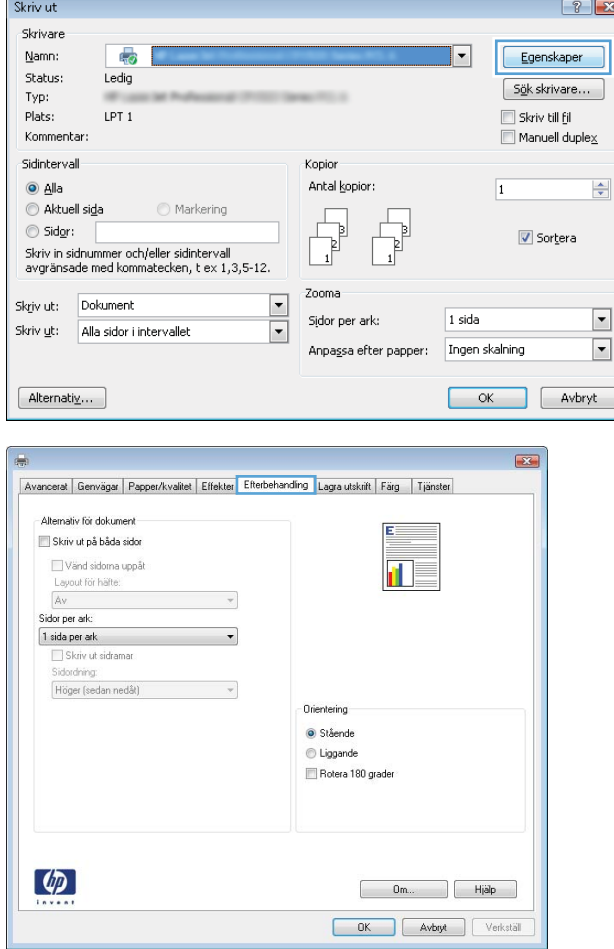

4. Välj antal sidor per ark i listan Sidor per ark.

5. Välj önskade alternativ för Skriv ut sidramar, Sidordning och Orientering. Klicka på OK för att stänga dialogrutan **Dokumentegenskaper**.

6. I dialogrutan Skriv ut klickar du på knappen OK för att skriva ut.

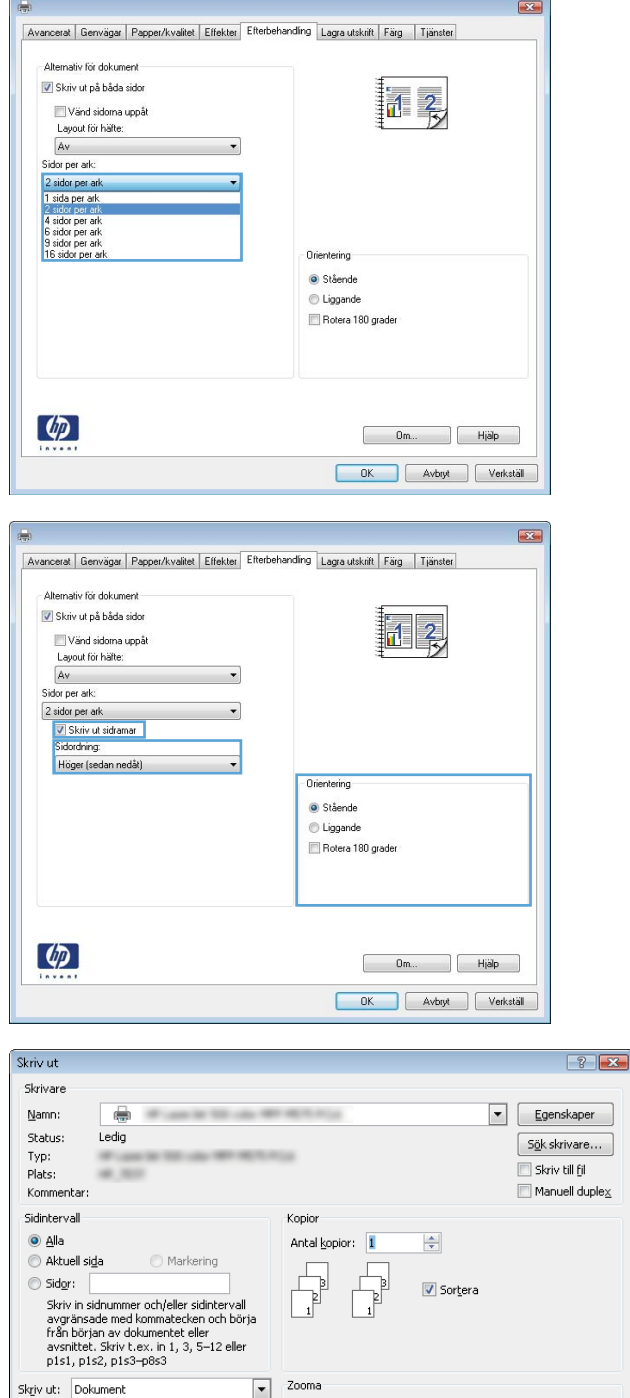

Zooma  $\boxed{\cdot}$ 

 $\boxed{\blacksquare}$ 

Skriv ut: Alla sidor i intervallet

 $[$  Alternativ ...

Sidor per ark:

 $1$  sida

 $\sqrt{\alpha}$ 

٦ Stäng

Anpassa efter papper: Ingen skalning

 $\frac{1}{1}$ 

### Välja papperstyp (Windows)

**OBS!** Drivrutinen för din skrivare kan se annorlunda ut än den gör här, men stegen är likadana.

- 1. Välj alternativet Skriv ut i programvaran.
- 2. Välj produkten från listan med skrivare och välj sedan **Egenskaper** eller **Inställningar** (namnet varierar beroende på programvaran).

3. Klicka på fliken Papper/kvalitet.

4. I listrutan Papperstyp klickar du på alternativet Mer....

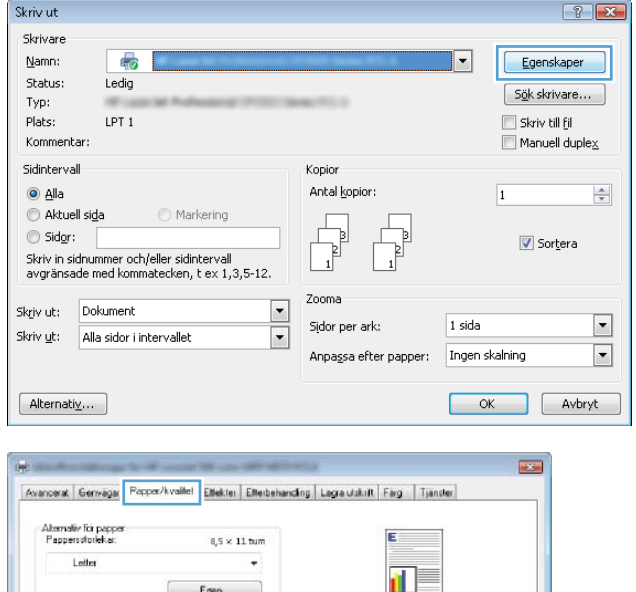

.

 $\overline{\phantom{a}}$ 

 $[$  ... Installningar...

Utskriftskvalke

ImageREt 3600

.<br>Gláltningsgrad Standard

 $\cdot$ 

 $\frac{\text{Papperskälke}}{\text{Vafi automalisk}}$ 

Digeoficesad

Conserver<br>Cimslag<br>Skaiva ut sider på clika papper<br>Infoga tomma eller förktyckla ark<br>Skiljeark för kapkel

**Papperstyp** 

:<br>Specialisido)

 $\phi$ 

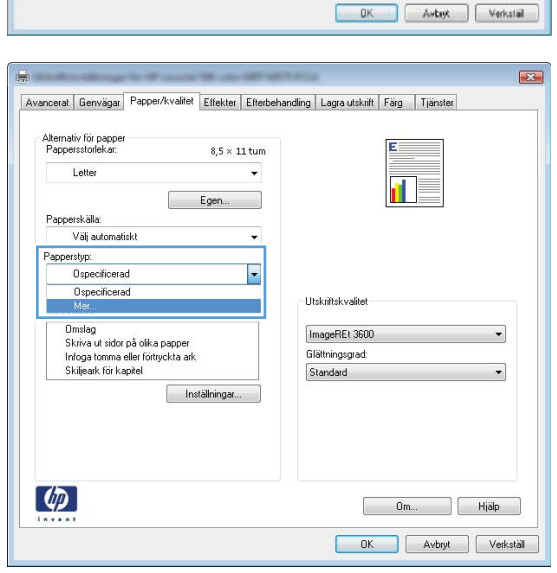

5. Expandera listan med alternativ för Typ är:.

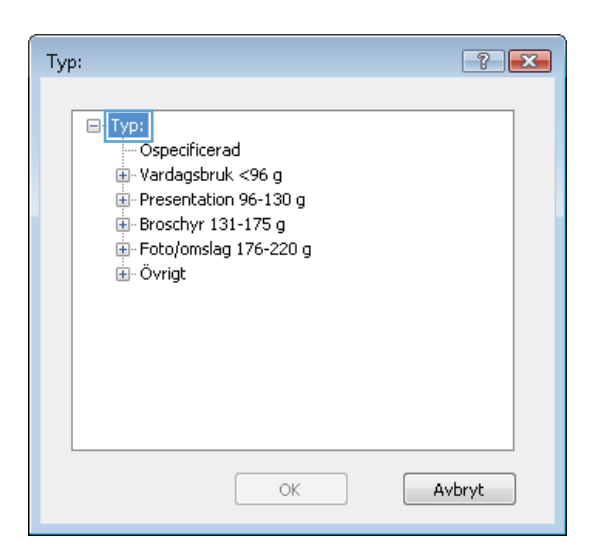

6. Utöka kategorin med papperstyper som bäst stämmer med dina papper.

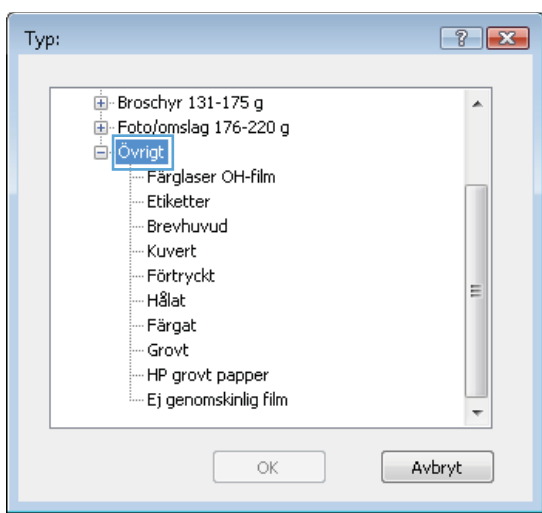

- 7. Välj alternativet för den papperstyp som du använder och klicka sedan på **OK**.
- $-7$  $x$ Typ: 直 Broschyr 131-175 g<br>直 Foto/omslag 176-220 g  $\blacktriangle$ <sup>:</sup> Övrigt - Färglaser OH-film Etiketter<br>- Brevhuvud - Kuvert - Förtryckt E - Hålat ..<br>Färgat Grovt HP grovt papper - Ej genomskinlig film  $\overline{\phantom{a}}$  $\alpha$ Avbryt

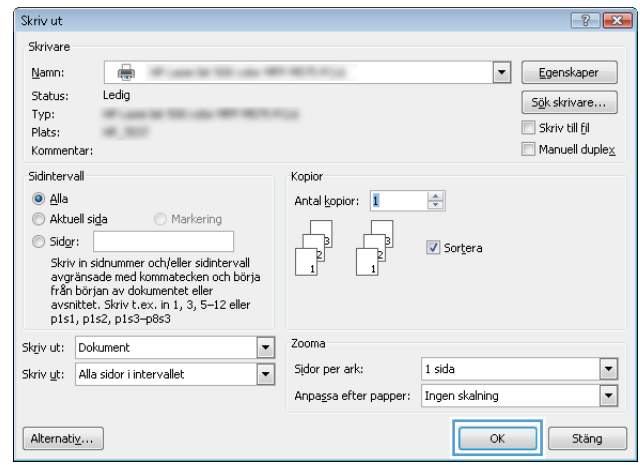

8. Klicka på OK för att stänga dialogrutan Dokumentegenskaper. I dialogrutan Skriv ut klickar du på knappen **OK** för att skriva ut.

### <span id="page-57-0"></span>Utskriftsmetoder (Mac OS X)

### Hur du skriver ut (Mac OS X)

Nedan beskrivs den grundläggande utskriftsprocessen för Mac OS X.

- 1. Klicka på menyn Arkiv och sedan på Skriv ut.
- 2. Välj produkten på menyn Skrivare.
- 3. Öppna menyernas listruta eller klicka på Visa detaljer och välj sedan andra menyer för att justera utskriftsinställningarna.
- 4. Klicka på knappen Skriv ut.

### Skriva ut på båda sidor automatiskt (Mac OS X)

- **3 OBS!** Den här funktionen är tillgänglig om du installerar HP-skrivardrivrutinen. Den är kanske inte är tillgänglig om du använder AirPrint.
	- 1. Klicka på menyn Arkiv och sedan på Skriv ut.
	- 2. Välj produkten på menyn Skrivare.
	- 3. Öppna menyernas listruta eller klicka på Visa detaljer och klicka sedan på menyn Layout.
	- 4. Välj ett bindningsalternativ i listrutan Dubbelsidig.
	- 5. Klicka på knappen Skriv ut.

#### Skriva ut på båda sidor manuellt (Mac OS X)

- **2 OBS!** Den här funktionen är tillgänglig om du installerar HP-skrivardrivrutinen. Den är kanske inte tillgänglig om du använder AirPrint.
	- 1. Klicka på menyn Arkiv och sedan på Skriv ut.
	- 2. Välj produkten på menyn Skrivare.
	- 3. Öppna menyernas listruta eller klicka på Visa detaljer och klicka sedan på menyn Manuell duplex.
	- 4. Klicka i rutan Manuell Duplex och välj ett bindningsalternativ.
	- 5. Klicka på knappen Skriv ut.
	- 6. Gå till skrivaren och ta bort eventuellt tomt papper som finns i fack 1.
	- 7. Hämta den utskrivna bunten i utmatningsfacket och placera den med den utskrivna sidan vänd nedåt i inmatningsfacket.
	- 8. Om du uppmanas trycka på en knapp på kontrollpanelen för att fortsätta gör du det.

### Skriva ut flera sidor per ark (Mac OS X)

- 1. Klicka på menyn Arkiv och sedan på Skriv ut.
- 2. Välj produkten på menyn Skrivare.
- 3. Öppna menyernas listruta eller klicka på Visa detaljer och klicka sedan på menyn Layout.
- 4. I listrutan Sidor per ark väljer du det antal sidor som du vill skriva ut på varje ark.
- 5. Vid Utskriftsriktning väljer du ordning och placering för sidorna på arket.
- 6. I menyn Ram väljer du den typ av ram som du vill skriva ut runt varje sida på arket.
- 7. Klicka på knappen Skriv ut.

### Välja papperstyp (Mac OS X)

- 1. Klicka på menyn Arkiv och sedan på Skriv ut.
- 2. Välj produkten på menyn Skrivare.
- 3. Öppna menyernas listruta eller klicka på Visa detaljer och klicka sedan på menyn Efterbehandling.
- 4. Välj en typ i listrutan Materialtyp.
- 5. Klicka på knappen Skriv ut.

### <span id="page-59-0"></span>Lagra utskrifter på skrivaren

### Skapa en lagrad utskrift (Windows)

Du kan lagra utskriftsjobb i produkten och skriva ut dem när du vill.

- **BS!** Drivrutinen för din skrivare kan se annorlunda ut än den gör här, men stegen är likadana.
- 1. Välj alternativet Skriv ut i programvaran.
- 2. Välj produkten från listan med skrivare och välj sedan **Egenskaper** eller **Inställningar** (namnet varierar beroende på programvaran).

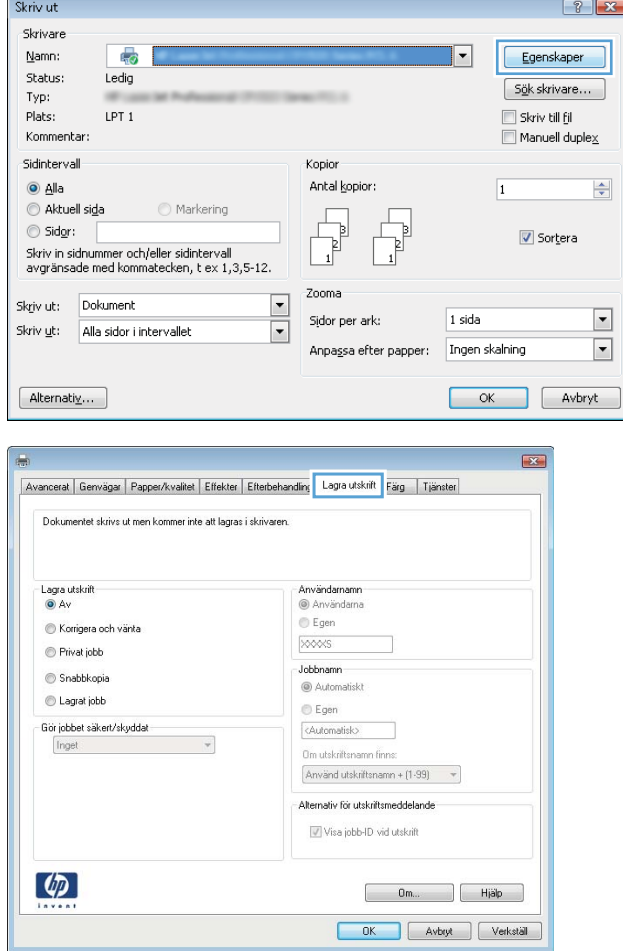

3. Klicka på fliken Lagra utskrift.

- 4. Välj alternativet Utskriftslagringsläge.
	- Korrigera och vänta: Skriv ut och korrekturläs en kopia av ett dokument och skriv sedan ut fler kopior.
	- Privat jobb: Utskriftsjobbet skrivs inte ut förrän du begär det på kontrollpanelen. För det här jobblagringsläget kan du välja ett av alternativen Gör jobbet säkert/skyddat. Om du tilldelar utskriftsjobbet en personlig kod (PIN) måste du ange PIN-koden i kontrollpanelen. Om du krypterar utskriften måste du ange det lösenord som krävs på kontrollpanelen.
	- **Snabbkopia:** Skriv ut önskat antal kopior av ett dokument och spara en kopia i produktminnet så att du kan skriva ut det igen senare.
	- Lagrat jobb: Lagra ett dokument i skrivaren och tillåt andra användare att skriva ut det när som helst. För det här jobblagringsläget kan du välja ett av alternativen Gör jobbet säkert/ skyddat. Om du tilldelar utskriftsjobbet en personlig kod (PIN) måste den person som skriver ut jobbet ange PIN-koden i kontrollpanelen. Om du krypterar utskriften måste den person som skriver ut jobbet ange det nödvändiga lösenordet på kontrollpanelen.

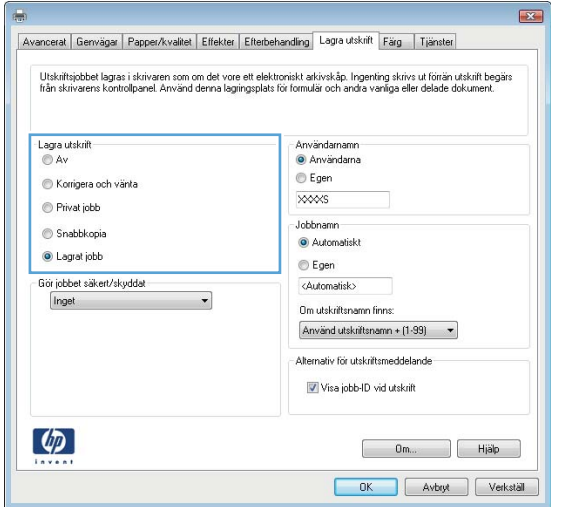

5. Använd ett eget användarnamn eller utskriftsnamn, klicka på knappen Anpassa och ange sedan användarnamnet eller utskriftsnamnet.

Välj vilket alternativ som ska användas om det redan finns en lagrad utskrift med samma namn:

- Använd utskriftsnamn + (1–99): Lägg till ett unikt nummer i slutet på utskriftsnamnet.
- Ersätt befintlig fil: Skriv över den lagrade utskriften med en ny.

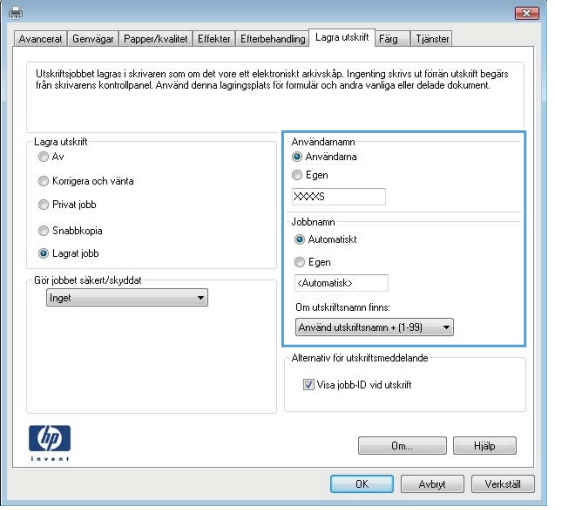

6. Klicka på OK för att stänga dialogrutan Dokumentegenskaper. I dialogrutan Skriv ut klickar du på knappen OK för att skriva ut.

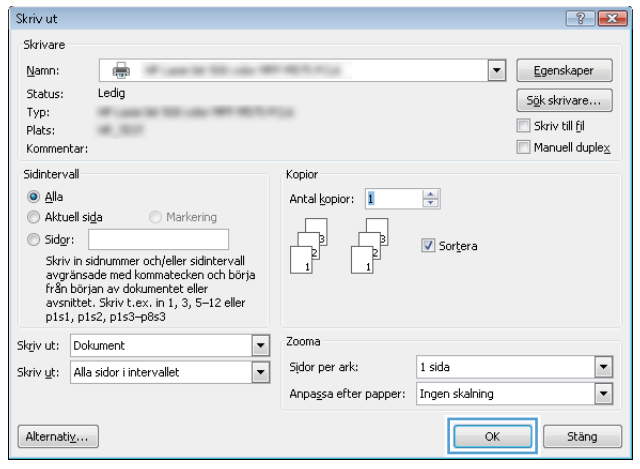

#### Skapa en lagrad utskrift (Mac OS X)

Du kan lagra utskriftsjobb i produkten och skriva ut dem när du vill.

- 1. Klicka på menyn Arkiv och sedan på Skriv ut.
- 2. Välj produkten på menyn Skrivare.
- 3. Som standard visar skrivardrivrutinen menyn Kopior och sidor. Öppna menyns listruta och klicka sedan på menyn Lagra utskrift.
- 4. I listrutan Läge väljer du typ av lagrad utskrift.
	- Korrigera och vänta: Skriv ut och korrekturläs en kopia av ett dokument och skriv sedan ut fler kopior.
	- Privat jobb: Utskriftsjobbet skrivs inte ut förrän du begär det på kontrollpanelen. Om du tilldelar utskriftsjobbet en personlig kod (PIN) måste du ange PIN-koden i kontrollpanelen.
- Snabbkopia: Skriv ut önskat antal kopior av ett dokument och spara en kopia i produktminnet så att du kan skriva ut det igen senare.
- Lagrad utskrift: Lagra ett dokument i skrivaren och tillåt andra användare att skriva ut det när som helst. Om du tilldelar utskriftsjobbet en personlig kod (PIN) måste den person som skriver ut jobbet ange PIN-koden i kontrollpanelen.
- 5. Använd ett eget användarnamn eller utskriftsnamn, klicka på knappen Anpassa och ange sedan användarnamnet eller utskriftsnamnet.

Välj vilket alternativ som ska användas om det redan finns ett lagrat utskriftsjobb med samma namn.

- Använd utskriftsnamn + (1–99): Lägg till ett unikt nummer i slutet på utskriftsnamnet.
- **Ersätt befintlig fil:** Skriv över den lagrade utskriften med en ny.
- 6. Om du valde alternativet Lagrat jobb eller Privat jobb i steg 3 kan du skydda utskriften med en PIN-kod. Skriv en fyrsiffrig kod i fältet Använd PIN-kod för att skriva ut. Om någon annan försöker skriva ut det här jobbet uppmanas han eller hon att ange PIN-koden.
- 7. Tryck på knappen Skriv ut för att bearbeta utskriften.

#### Skriva ut en lagrad utskrift

Skriv ut ett jobb som har lagrats i produktens minne på följande sätt.

- 1. Bläddra till och tryck på Hämta från enhetsminne på startskärmen på produktens kontrollpanel.
- 2. Välj namnet på den mapp där jobbet lagras.
- 3. Välj namn på jobbet. Om utskriften är privat eller krypterad anger du PIN-koden eller lösenordet.
- 4. Ange antalet kopior och tryck sedan på knappen Start @ så skrivs jobbet ut.

#### Ta bort ett lagrat jobb

När du skickar ett lagrat jobb till enhetens minne skrivs eventuella tidigare jobb med samma användarnamn och jobbnamn över. Om det inte redan finns ett dokument lagrat under samma användarnamn och jobbnamn och produkten behöver mer utrymme, kan det hända att andra lagrade dokument raderas, med början från det äldsta. Du kan ändra antalet snabbkopieringsdokument som produkten kan lagra på menyn Allmänna inställningar på produktens kontrollpanel.

Så här tar du bort ett jobb som har lagrats i enhetens minne.

- 1. Bläddra till och tryck på Hämta från enhetsminne på startskärmen på produktens kontrollpanel.
- 2. Markera namnet på den mapp där jobbet har lagrats.
- 3. Markera jobbets namn och tryck på Ta bort.
- 4. Om jobbet är privat eller krypterat anger du PIN-koden eller lösenordet och trycker sedan på knappen Ta bort.

### <span id="page-63-0"></span>Mobila utskrifter

HP erbjuder flera lösningar för mobila utskrifter och ePrint-lösningar för att aktivera trådlösa utskrifter till en HPskrivare från en bärbar dator, en Tablet, en Smartphone eller en annan mobil enhet. Hitta det bästa valet för dina behov genom att gå till [www.hp.com/go/LaserJetMobilePrinting](http://www.hp.com/go/LaserJetMobilePrinting) (endast på engelska).

#### HP ePrint

Använd HP ePrint för att skriva ut dokument genom att skicka dem som e-postbilagor till skrivarens epostadress från valfri e-postaktiverad enhet.

 $\mathbb{Z}$  OBS! Den här produkten kan kräva en uppdatering av den inbyggda programvaran för att funktionen ska fungera.

För att du ska kunna använda HP ePrint måste produkten uppfylla följande krav:

- Produkten måste vara ansluten till ett trådbundet eller trådlöst nätverk och ha internetåtkomst.
- HP-webbtjänster måste aktiveras på produkten och den måste vara registrerad med HP Connected.
	- 1. Öppna HP:s inbyggda webbserver genom att skriva IP-adressen i adressfältet i webbläsaren.
	- 2. Klicka på fliken HP-webbtjänster.
	- 3. Välj alternativet att aktivera webbtjänster.

**3** OBS! Det kan ta flera minuter att aktivera webbtjänsterna.

4. Gå till [www.hpconnected.com](http://www.hpconnected.com) för att skapa ett HP ePrint-konto och slutföra installationsprocessen.

Mer information och granskning av ytterligare supportinformation för din produkt finns på [www.hp.com/go/](http://www.hp.com/go/support) [support](http://www.hp.com/go/support).

#### Programmet HP ePrint

Med HP ePrint-programvaran är det enkelt att skriva ut från en stationär eller bärbar dator till en enhet med funktioner för HP ePrint. När du har installerat programmet väljer du alternativet Skriv ut i programmet, och väljer sedan HP ePrint i listan med installerade skrivare. Det här programmet gör det enkelt att hitta HP ePrintaktiverade produkter som är registrerade i ditt HP Connected-konto. HP-målprodukten kan finnas på ditt skrivbord eller långt ifrån dig, t.ex. på ett filialkontor eller i en annan del av världen.

I Windows har HP ePrint även funktioner för traditionella direkta IP-utskrifter till lokala nätverksskrivare i nätverket (LAN eller WAN) till PostScript®-produkter som stöds.

Besök [www.hp.com/go/eprintsoftware](http://www.hp.com/go/eprintsoftware) för drivrutiner och information.

**TV OBS!** HP ePrint är ett PDF-arbetsflödesverktyg för Mac, och är egentligen inte en skrivardrivrutin. HP ePrint för Mac stödjer bara utskriftsvägar genom HP Connected och stödjer inte direkta IP-utskrifter till lokala nätverksskrivare.

#### AirPrint

Direktutskrift med Apples AirPrint stöds i iOS 4.2 eller senare. Använd AirPrint för att skriva ut direkt till produkten från iPad, iPhone (3GS eller senare) eller iPod touch (tredje generationen eller senare) i följande program:

- E-post
- Foton
- Safari
- iBooks
- Välj tredjepartsprogram

För att kunna använda AirPrint måste produkten vara ansluten till samma trådlösa nätverk som Apple-enheten. Mer information om hur du använder AirPrint och vilka HP-produkter som är kompatibla med AirPrint finns på [www.hp.com/go/airprint](http://www.hp.com/go/airprint).

OBS! AirPrint stöder inte USB-anslutningar.

### <span id="page-65-0"></span>Skriv ut från USB-porten

Den här skrivaren har funktion för easy-access USB-utskrift så att du snabbt kan skriva ut filer utan att behöva skicka dem från en dator. Du kan ansluta vanliga USB-lagringsenheter till USB-porten på skrivarens framsida. Du kan skriva ut följande typer av filer

- .pdf
- .prn
- .pcl
- .ps
- .cht

#### Aktiva USB-porten för utskrift

Innan du kan använda den här funktionen måste du aktivera USB-porten. Använd följande procedur för att aktivera porten från produktens kontrollpanelsmenyer:

- 1. Bläddra till och tryck på Administration på startskärmen på produktens kontrollpanel.
- 2. Öppna följande menyer:
	- Allmänna inställningar
	- Aktivera Hämta från USB
- 3. Välj alternativet Aktivera och tryck sedan på knappen Spara.

#### Skriv ut USB-dokument

- 1. Sätt in USB-flashenheten i den lättåtkomliga USB-porten.
- **BS!** Det kan hända att du måste ta bort skyddshöljet från USB-porten. Dra varje omslag rakt utåt för att avlägsna det.
- 2. Produkten identifierar USB-flashenheten. Tryck på OK för att komma åt enheten eller välj alternativet Hämta från USB i listan med tillgängliga program. Skärmen Hämta från USB öppnas.
- 3. Välj namnet på det dokument som du vill skriva ut.

**3** OBS! Dokumentet kan finnas i en mapp. Öppnar mapparna.

- 4. Om du behöver ändra antalet kopior trycker du på fältet Kopior och skriver önskat antal med knappsatsen.
- 5. Tryck på knappen Start o när du vill skriva ut dokumentet.

# 5 Kopiera

- [Göra kopior](#page-67-0)
- [Kopiera dubbelsidigt \(duplex\)](#page-69-0)
- [Optimera kopieringskvalitet för text och bilder](#page-70-0)

#### Mer information:

I USA går du till www.hp.com/support/ljflowMFPM830.

Utanför USA går du till [www.hp.com/support](http://www.hp.com/support). Välj ditt land eller din region. Klicka på Produktsupport och felsökning. Ange produktnamnet och välj sedan Sök.

HP:s heltäckande hjälp för produkten innehåller följande information:

- Installera och konfigurera
- Lär och använd
- Problemlösning
- Ladda ned programuppdateringar
- Delta i supportforum
- Hitta information om garanti och regler

### <span id="page-67-0"></span>Göra kopior

- 1. Lägg dokumentet med framsidan nedåt på skannerglaset, eller lägg det med framsidan uppåt i dokumentmataren och justera pappersledarna efter dokumentets storlek.
- 2. Tryck på knappen Kopiera på startskärmen på produktens kontrollpanel.

3. Om du behöver ändra antalet kopior trycker du på fältet Kopior så att en knappsats öppnas.

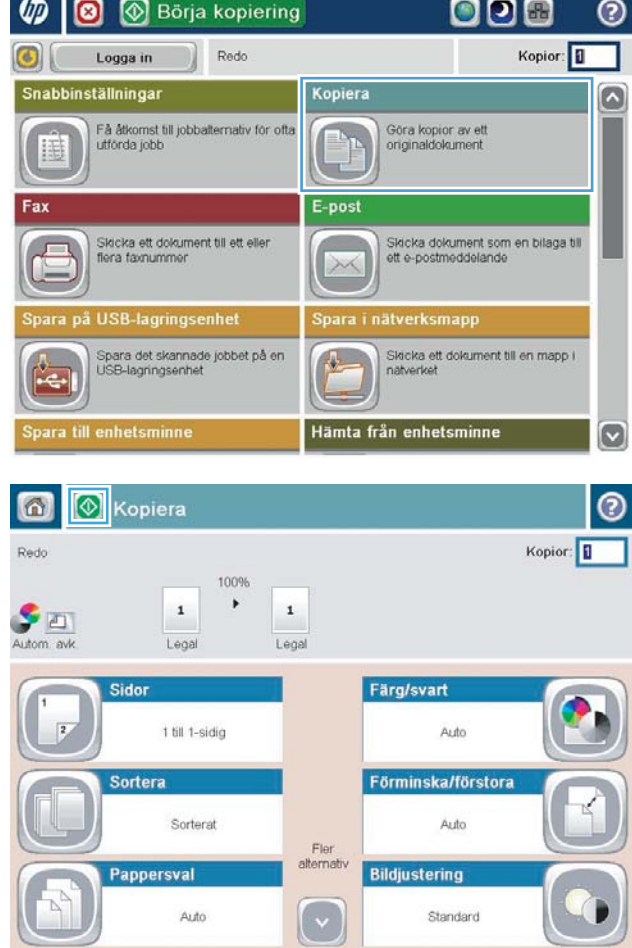

4. Ange antalet kopior och tryck sedan på knappen OK.

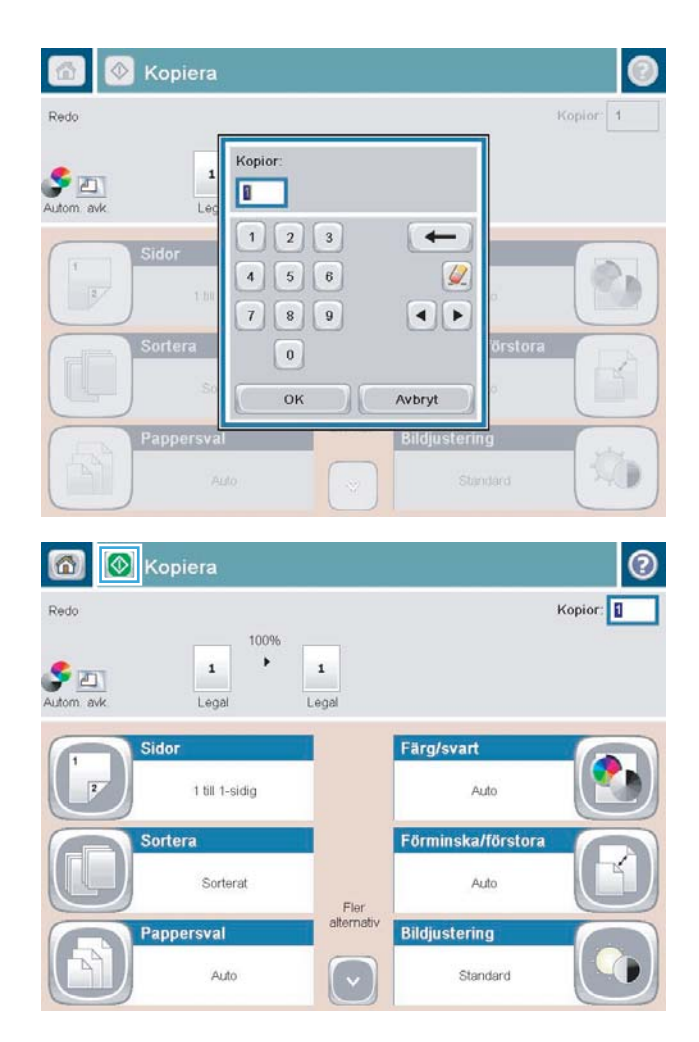

5. Tryck på knappen Start <sup>.</sup>.

## <span id="page-69-0"></span>Kopiera dubbelsidigt (duplex)

#### Kopiera på båda sidor automatiskt

- 1. Lägg originaldokumenten i dokumentmataren med innehållet uppåt och med sidans överkant in mot dokumentmataren. Justera pappersledarna efter dokumentens storlek.
- 2. Tryck på knappen Kopiera på startskärmen på produktens kontrollpanel.
- 3. Tryck på knappen Sidor.
- 4. Om du vill kopiera dubbelsidigt från ett ensidigt original trycker du på knappen 1-sidigt original, 2-sidig utskrift.

Om du vill kopiera dubbelsidigt från ett tvåsidigt original trycker du på knappen 2-sidigt original, 2-sidig utskrift.

Om du vill kopiera enkelsidigt från ett tvåsidigt original trycker du på knappen 2-sidigt original, 1-sidig utskrift.

- 5. Välj knappen OK.
- 6. Tryck på knappen Start **.**.

#### Kopiera manuellt på båda sidor

- 1. Lägg dokumentet på skannerglaset enligt markeringarna på produkten.
- 2. Tryck på knappen Kopiera på startskärmen på produktens kontrollpanel.
- 3. Tryck på knappen Sidor.
- 4. Om du vill kopiera dubbelsidigt från ett ensidigt original trycker du på knappen 1-sidigt original, 2-sidig utskrift.

Om du vill kopiera dubbelsidigt från ett tvåsidigt original trycker du på knappen 2-sidigt original, 2-sidig utskrift.

Om du vill kopiera enkelsidigt från ett tvåsidigt original trycker du på knappen 2-sidigt original, 1-sidig utskrift.

- 5. Välj knappen OK.
- 6. Tryck på knappen Start **.**.
- 7. Du uppmanas att lägga i nästa originaldokument. Lägg det på glaset och tryck sedan på knappen Skanna.
- 8. De skannade bilderna sparas tillfälligt i enheten. Tryck på knappen Avsluta och avsluta utskriften av kopiorna.

### <span id="page-70-0"></span>Optimera kopieringskvalitet för text och bilder

Optimera kopieringen för den bildtyp som kopieras: text, grafik eller foton.

- 1. Tryck på knappen Kopiera på startskärmen på produktens kontrollpanel.
- 2. Tryck på knappen Fler alternativ och därefter på knappen Optimera text/bild.
- 3. Välj ett av de fördefinierade alternativen eller tryck på Justera manuellt och ändra reglaget i avsnittet Optimera för. Välj knappen OK.
- 4. Tryck på knappen Start **.**

<sup>2</sup> OBS! De här inställningarna är tillfälliga. När du har slutfört jobbet återställs standardinställningarna.
# 6 Skanna/sända

- [Ställa in skannings-/sändningsfunktioner](#page-73-0)
- [Skapa ett snabbval](#page-75-0)
- [Skicka ett skannat dokument till en nätverksmapp](#page-77-0)
- · Skicka ett skannat dokument till en eller flera e-postadresser
- [Använd adressboken om du vill skicka e-post](#page-83-0)

#### Mer information:

I USA går du till www.hp.com/support/ljflowMFPM830.

Utanför USA går du till [www.hp.com/support](http://www.hp.com/support). Välj ditt land eller din region. Klicka på Produktsupport och felsökning. Ange produktnamnet och välj sedan Sök.

HP:s heltäckande hjälp för produkten innehåller följande information:

- Installera och konfigurera
- Lär och använd
- Problemlösning
- Ladda ned programuppdateringar
- Delta i supportforum
- Hitta information om garanti och regler

# <span id="page-73-0"></span>Ställa in skannings-/sändningsfunktioner

Enheten är utrustad med följande skannings- och sändningsfunktioner:

- Skanna och spara filer i en mapp i nätverket.
- Skanna och spara filer på enhetens minne.
- Skanna och spara filer på en USB-flashenhet.
- Skanna och skicka dokument till en eller flera e-postadresser.
- Skanna och spara dokument på en eller flera Microsoft® SharePoint®-webbplatser. Den här funktionen finns endast på HP FutureSmart-skannrar och HP Flow MFP-enheter.

Vissa skannings- och sändningsfunktioner visas inte på kontrollpanelen förrän du har aktiverat dem via den inbäddade HP-webbservern.

OBS! Om du vill läsa detaljerad information om hur du använder den inbäddade HP-webbservern kan du klicka på länken Hjälp högst upp till höger på sidorna i den inbäddade HP-webbservern.

- 1. Identifiera skrivarens IP-adress eller värdnamn. Tryck på knappen Nätverk a på startskärmen på produktens kontrollpanel om du vill visa adressen.
- 2. Öppna en webbläsare och ange sedan enhetens IP-adress eller värdnamn i adressfältet.
- 3. När HP EWS (Embedded Web Server) öppnas klickar du på fliken Skanna/Digital sändning.
- 4. Om du inte konfigurerade funktionen E-post under programvaruinstallationen kan du aktivera den med hjälp av den inbäddade HP-webbservern.
	- a. Klicka på länken E-postinställning.
	- b. Aktivera funktionen genom att välja kryssrutan Aktivera Skicka till e-post.
	- c. Välj server för utgående e-post eller klicka på knappen Lägg till för att lägga till en annan server i listan. Följ instruktionerna på skärmen.
		- **3** OBS! Om du inte känner till namnet på e-postservern kan du oftast hitta det om du öppnar epostprogrammet och visar konfigurationsinställningarna för utgående e-post.
	- d. I området Adressmeddelande konfigurerar du standardinställningen för avsändaradressen. Konfiguration av övriga inställningar är valfritt.
	- e. Klicka på knappen Använd längst ned på sidan.
- 5. Aktivera funktionen Konfigurera Spara i nätverksmapp.
	- $\hat{X}$  TIPS: Välj nätverksmappen innan du konfigurerar den här funktionen, så att målmappen finns tillgänglig vid konfigureringen.
		- a. Klicka på länken Spara i nätverksmappsinställningarna.
		- b. Aktivera funktionen genom att välja kryssrutan Aktivera Spara till nätverksmapp.
- c. Konfigurera alternativen som du vill ändra.
- d. Klicka på knappen Använd längst ned på sidan.
- 6. Aktivera funktionen Spara på USB-lagringsenhet.
	- a. Klicka på länken Inställning av Spara till USB.
	- b. Markera kryssrutan Aktivera Spara till USB.
	- c. Klicka på knappen Använd längst ned på sidan.
- 7. Aktivera funktionen Spara i SharePoint®.
	- a. Klicka på länken Spara i SharePoint<sup>®</sup>.
	- b. Aktivera funktionen genom att markera kryssrutan Spara i SharePoint<sup>®</sup>.
	- c. I området Snabbinställningar klickar du på Lägg till.
	- d. Skapa snabbinställningar genom att följa dialogrutorna i Snabbinställningsguiden. Klicka på Slutför.
	- e. I dialogrutan Spara i SharePoint® klickar du på Tillämpa.

För mer detaljerad information om skanning och sändning går du till [www.hp.com/support](http://www.hp.com/support). Välj ditt land eller din region. Klicka på Produktsupport och felsökning. Ange produktnamnet och välj sedan Sök.

### <span id="page-75-0"></span>Skapa ett snabbval

Med funktionen Snabbval kan du snabbt välja mellan förinställda alternativ för följande skannings- och sändningsfunktioner:

- E-post
- Spara till mapp på nätverket
- Spara på USB
- Spara i SharePoint®

Produktadministratören kan skapa snabbval med den inbyggda HP-webbservern och dessa snabbval visas sedan i menyn Snabbval på kontrollpanelens startskärm. Be systemadministratören om hjälp med följande steg:

- 1. Öppna den inbyggda HP-webbservern genom att ange produktens IP-adress i adressfältet i webbläsaren.
- 2. Klicka på fliken Allmänt.
- 3. På det vänstra navigeringsfönstret klickar du på länken Konfigurera snabbinställningar.
- 4. I dialogrutan Snabbinställningar klickar du på Lägg till.
- 5. I dialogrutan Välj ett program väljer du programmet för vilket du vill skapa snabbinställningar. Klicka på Nästa.
- 6. I dialogrutan Ange snabbinställningens knapplacering och alternativ för användaringripande från kontrollpanelen anger du följande information:
	- Snabbinställningsnamn: Det här namnet visas på den nya snabbinställningsknappen på produktens kontrollpanel.
	- Beskrivning av snabbinställning: Den här korta beskrivningen visas bredvid namnet på den nya snabbinställningsknappen på kontrollpanelen.
	- Knappens placering: Välj om den nya snabbinställningsknappen visas direkt på hemskärmen eller i programmet Snabbinställningar på kontrollpanelen.
	- Startalternativ för snabbinställning: Välj något av följande alternativ:
		- Ange program, sedan trycker användaren på Start: Produkten öppnar skanningsprogrammet för snabbinställning så att du kan granska och ändra inställningarna innan du startar jobbet med knappen Start.
		- Starta direkt vid val: Jobbet startar så fort du trycker på snabbinställningsknappen.

#### Klicka på Nästa.

- 7. De dialogrutor som visas härnäst beror på vilket program du valde i steg 5:
	- Om du valde E-post visas följande dialogrutor: Adress- och meddelandefältskontroll, Signering och kryptering
	- Om du valde Fax visas följande dialogrutor: Välj faxmottagare
	- Om du valde Spara i nätverksmappsinställningar visas följande dialogrutor: Mappinställningar
- Om du valde Spara på USB visas följande dialogrutor: Ange var filer ska sparas på USBlagringsenheten
- Om du valde Spara i SharePoint® visas följande dialogrutor: SharePoint®-destinationsinställningar, Lägg till SharePoint®-sökväg, SharePoint®-destinationsinställningar
- $\boxdot$  OBS! Funktionen Spara i SharePoint® finns tillgänglig för alla HP LaserJet Flow MFP-enheter och Scanjet 8500 fn1, samt Scanjet 7000nx med inbyggd programvara från 2012-01-19 eller senare.

Fortsätt genom de destinationsspecifika dialogrutorna. Fortsätt till nästa dialogruta genom att klicka på Nästa.

- 8. På dialogrutan Aviseringsinställningar väljer du aviseringsinställningarna för skanningsstatus och klickar sedan på Nästa.
- 9. På dialogrutan Skanningsinställningar väljer du vilka skanningsinställningar du ska använda. Klicka på Nästa.
- 10. På dialogrutan Filinställningar väljer du vilka filinställningar du ska använda. Klicka på Nästa.
- 11. Granska dialogen Sammanfattning och klicka sedan på Avsluta.
- 12. Spara snabbinställningen genom att klicka du på Tillämpa längst ned i fönstret i den snabbinställningsspecifika dialogen.

### <span id="page-77-0"></span>Skicka ett skannat dokument till en nätverksmapp

Du kan använda produkten till att skanna en fil och spara den på nätverket. Funktionen kan användas med följande operativsystem:

- Windows Server 2003, 64-bitars
- Windows Server 2008, 64-bitars
- Windows XP, 64-bitars
- Windows Vista, 64-bitars
- Windows 7, 64-bitars
- Novell v5.1 och senare (endast åtkomst till snabbinställningsmappar)

**2 OBS!** Du kan använda den här funktionen i Mac OS X v10.6 och tidigare om du har konfigurerat fildelning i Windows.

**EX OBS!** Det kan hända att du måste logga in på produkten för att kunna använda den här funktionen.

Systemadministratören kan använda den inbäddade HP-webbservern till att konfigurera fördefinierade snabbinställningsmappar eller så kan du ange sökvägen till en annan nätverksmapp.

- 1. Lägg dokumentet med framsidan nedåt på skannerglaset, eller lägg det med framsidan uppåt i dokumentmataren och justera pappersledarna efter dokumentets storlek.
- 2. Tryck på knappen Spara i nätverksmappsinställningar på startskärmen på produktens kontrollpanel.

OBS! Skriv ditt användarnamn och lösenord om du uppmanas att göra det.

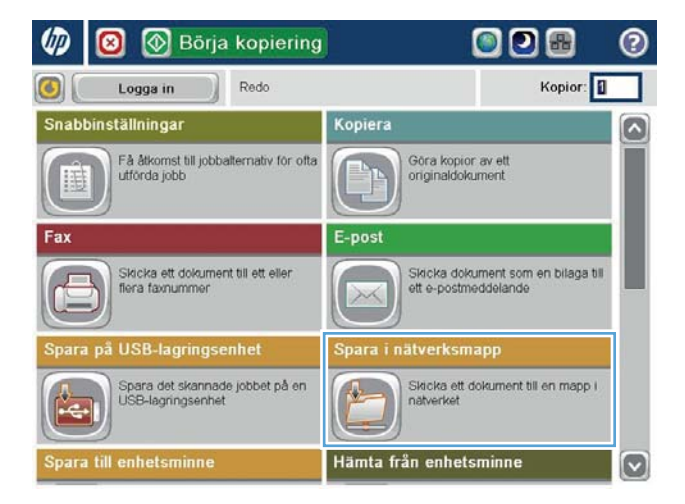

3. Om du vill använda någon av de förinställda jobbinställningarna markerar du ett av alternativen i listan snabbinställningar.

4. Skapa ett nytt jobb genom att trycka på textfältet Filnamn så att tangentbordet visas och sedan skriva filens namn. Välj knappen OK.

5. Tryck på rullgardinsmenyn Filtyp och välj ett annat filformat om du vill.

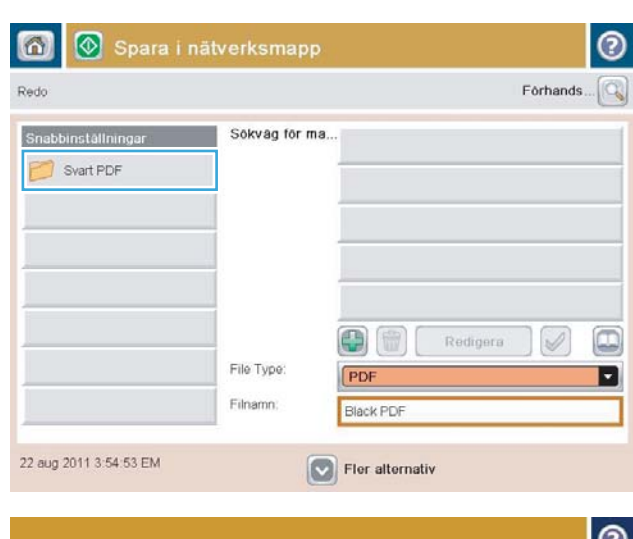

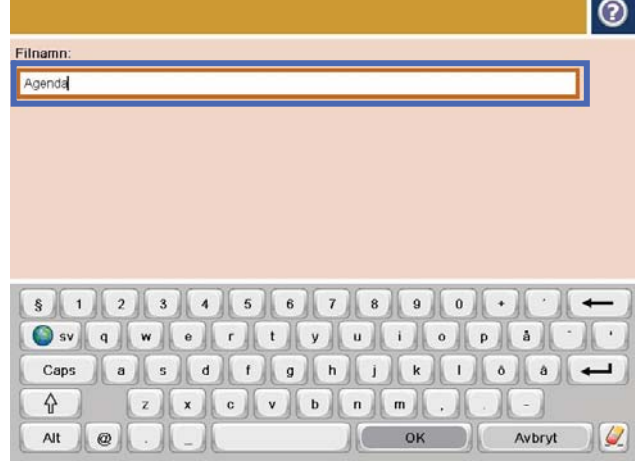

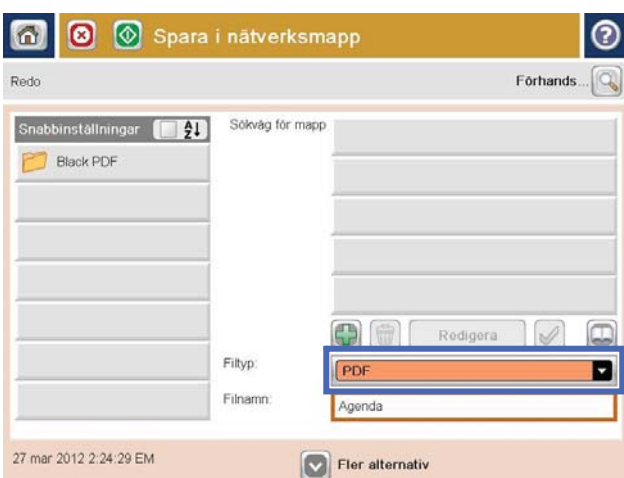

6. Tryck på knappen Lägg till nedanför fältet Sökväg för mapp så att ett tangentbord visas och skriv sökvägen till nätverksmappen. Använd följande syntax:

\\sökväg\sökväg

Välj knappen OK.

7. Om du vill göra inställningar för dokumentet trycker du på knappen Fler alternativ.

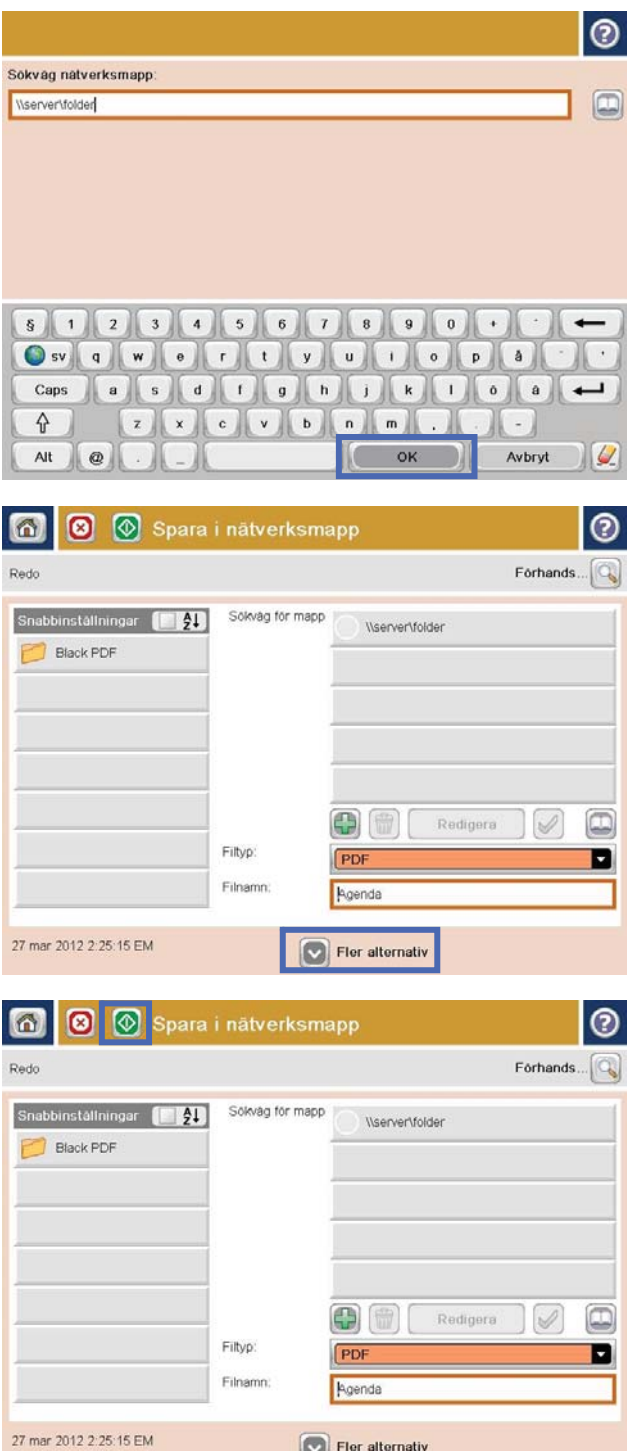

Fler alternativ

8. Tryck på Start om du vill spara filen.

OBS! Du kan förhandsgranska bilden när som helst genom att trycka på knappen Förhandsgranska i det övre högra hörnet av skärmen. Tryck på knappen Hjälp  $\bullet$  på förhandsgranskningsskärmen om du vill ha mer information om den här funktionen.

## <span id="page-80-0"></span>Skicka ett skannat dokument till en eller flera e-postadresser

- 1. Placera dokumentet med framsidan nedåt på skannerglaset, eller placera det med framsidan uppåt i dokumentmataren och justera pappersledarna för att passa dokumentets storlek.
- 2. Tryck på knappen E-post på startskärmen på produktens kontrollpanel.

OBS! Ange vid behov ditt användarnamn och lösenord.

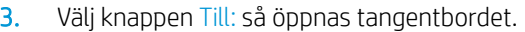

OBS! Om du är inloggad på enheten kan det hända att ditt användarnamn och annan standardinformation visas i fältet Från: skriver du namnet på den du söker. Om det gör det kan det hända att du inte kan ändra det.

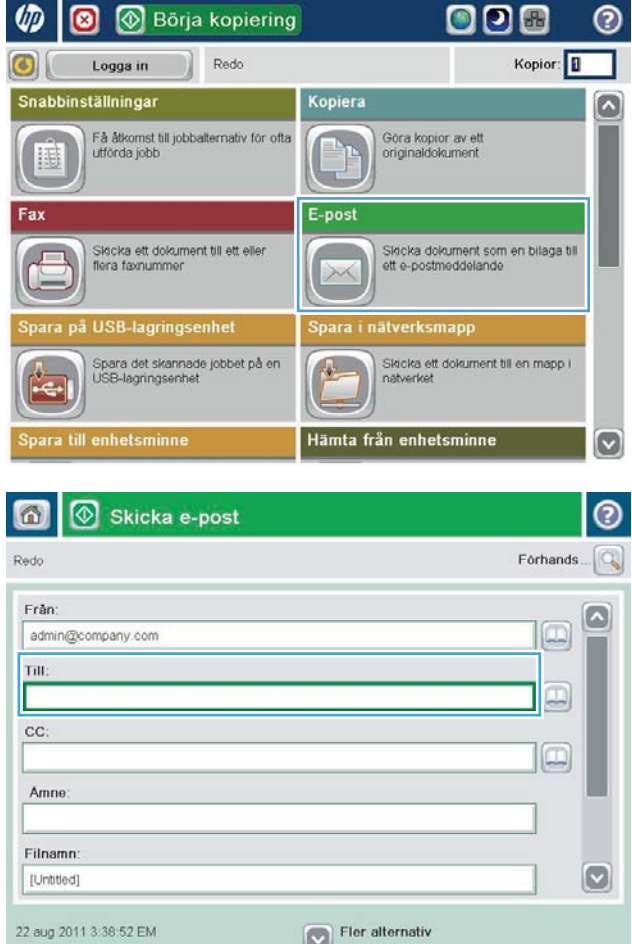

- 4. Ange e-postadressen. Om du vill skicka dokumentet till Ʈera adresser samtidigt avgränsar du adresserna med ett semikolon. Du kan också trycka på Retur efter varje adress.
- $\odot$ E-post > Tangentbord Till  $\bigcirc$  Från: name@company.com G  $\wedge$  $\odot$  Till  $\bigcirc$  cc: Amne  $\vert \textbf{C} \vert$  $\bigcirc$  Filnamn **S12345678900**  $\leftarrow$  $\cdot$ Caps a s d f g h j k J o a  $\overline{\phantom{0}}$  $z$   $x$   $c$   $v$   $b$   $n$   $m$ ⇧  $OK$  $\frac{1}{2}$ Alt  $\vert\vert\,$   $\circ$ Avbryt
- Skicka e-post ℗ ⋒ Förhands Redo Från admin@company.com œ Till:  $\Box$ cc:  $\Box$ Amne Filnamn  $\bullet$ [Untitled] Fler alternativ 22 aug 2011 3:37:14 EM Skicka e-post Redo 100%  $\cdot$  $\overline{2}$  $\mathcal{S}$  $\frac{1}{1}$ Autom, av Astr Auto  $\overline{O}$ Originalsidor 1 Enkelsidigt  $\circ$  2 Dubbelsidigt Välj "Orientering" om du vill välja orienteringen stående/liggande eller baksida Orientering OK Avbryt
- 5. Fyll i fälten Kopia:, Ämne: och Filnamn: genom att trycka på fältet och ange information med pekskärmens tangentbord. Tryck på OK när du har fyllt i alla fält.
- 6. Om du vill ändra inställningarna för dokumentet trycker du på knappen Fler alternativ.

7. Om du skickar ett dubbelsidigt dokument, öppnar du menyn Originalsidor och väljer sedan alternativet 2-sidigt. Välj knappen OK.

8. Tryck på knappen Start o när du vill skicka.

OBS! Du kan ombes lägga till e-postadressen i adressboken.

OBS! Du kan förhandsgranska bilden när som helst genom att trycka på knappen Förhandsgranska i det övre högra hörnet av skärmen. Tryck på knappen Hjälp  $\bullet$  på förhandsgranskningsskärmen om du vill ha mer information om den här funktionen.

9. Om du vill konfigurera ytterligare ett jobb trycker du på knappen OK på statusskärmen.

OBS! Du kan behålla inställningarna från det här jobbet och använda dem i nästa.

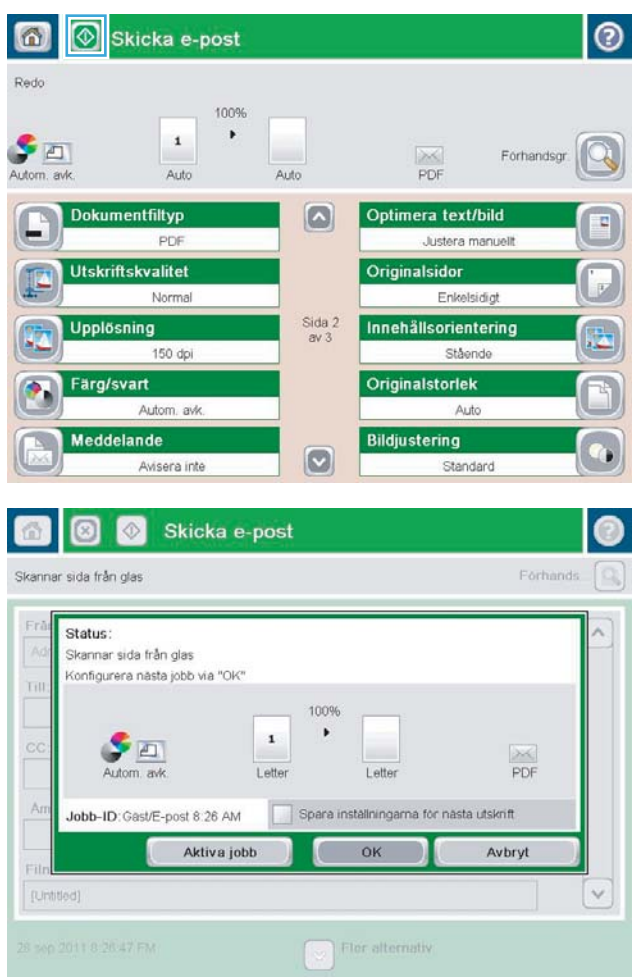

## <span id="page-83-0"></span>Använd adressboken om du vill skicka e-post

Du kan skicka e-post till en lista med mottagare med hjälp av adressboken. Beroende på enhetens konfiguration kan du visa adressboken på ett eller flera av följande sätt.

- Alla kontakter: Visar alla kontakter som du har tillgång till.
- Personliga kontakter: Visar alla kontakter som är kopplade till ditt användarnamn. Kontakterna visas inte för andra som använder enheten.

**3 OBS!** Du måste vara inloggad på enheten för att kunna se listan Personliga kontakter.

● Lokala kontakter: Visar alla kontakter som har lagrats i enhetens minne. Kontakterna är synliga för alla som använder enheten.

Om du vill använda den här funktionen använder du först den inbyggda HP-webbservern (EWS) till att aktivera de personliga kontakterna och adressböckerna för nätverkskontakter. Be systemadministratören om hjälp med följande steg:

- 1. Öppna den inbyggda webbservern genom att skriva IP-adressen för produkten i adressfältet i webbläsaren.
- 2. Klicka på fliken Skanna/Digital sändning.
- 3. Klicka på länken Adressbok i det vänstra navigeringsfönstret.
- 4. I området Nätverkskontaktinställningar klickar du kryssrutan på Aktivera personliga kontakter och Aktivera nätverkskontakter. Om inga LDAP-servrar listas för nätverkskontakter klickar du på Lägg till och följer sedan instruktionerna så läggs en LDAP-server till.
- 5. Klicka på knappen Använd längst ned på skärmen.

### Lägga till kontakter i adressboken från kontrollpanelen

Om du är inloggad på enheten visas inte kontakter som du lägger till i adressboken för andra som använder enheten.

Om du inte är inloggad är kontakterna som du lägger till i adressboken synliga för alla som använder enheten.

 $\mathbb{Z}$  OBS! Du kan också skapa och hantera adressboken med hjälp av den inbäddade HP-webbservern (EWS).

1. Tryck på knappen E-post på startskärmen på produktens kontrollpanel.

> OBS! Ange ditt användarnamn och lösenord om du uppmanas att göra det.

2. Tryck på Adressbok (a), bredvid fältet Till: så att skärmen Adressbok öppnas.

3. Tryck på Lägg till **in** längst ned till vänster på skärmen.

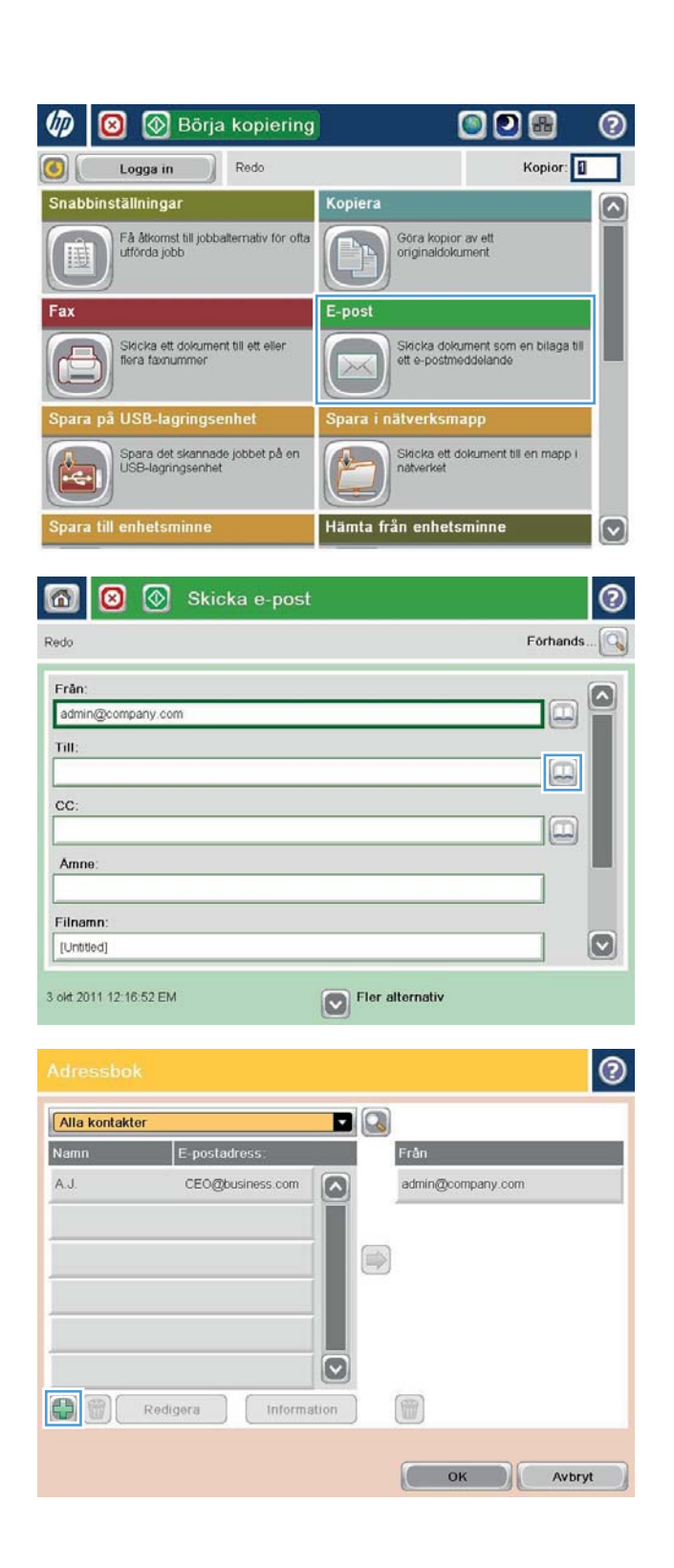

4. Ange kontaktens namn i fältet Namn.

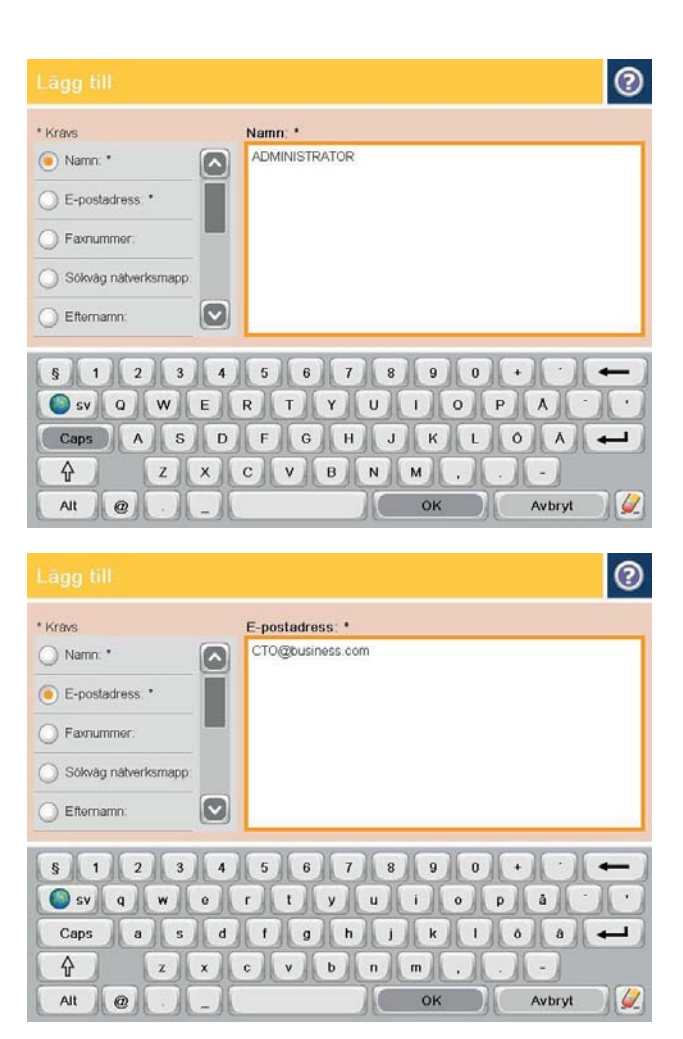

5. Välj alternativet E-postadress på menylistan och ange sedan kontaktens e-postadress.

Lägg till kontakten i listan genom att trycka på OK.

### Skicka ett dokument till e-post med hjälp av adressboken

- 1. Lägg dokumentet med framsidan nedåt på skannerglaset, eller lägg det med framsidan uppåt i dokumentmataren och justera pappersledarna efter dokumentets storlek.
- 2. Tryck på knappen E-post på startskärmen på produktens kontrollpanel.

OBS! Ange ditt användarnamn och lösenord om du uppmanas att göra det.

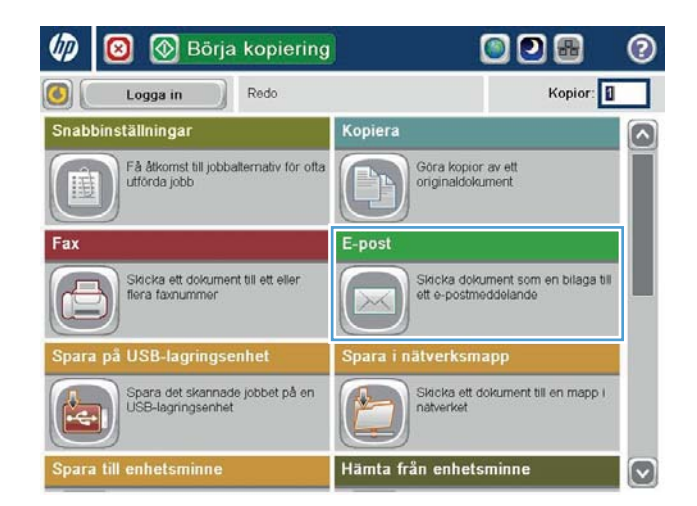

**3.** Tryck på Adressbok (a), bredvid fältet Till: så att skärmen Adressbok öppnas.

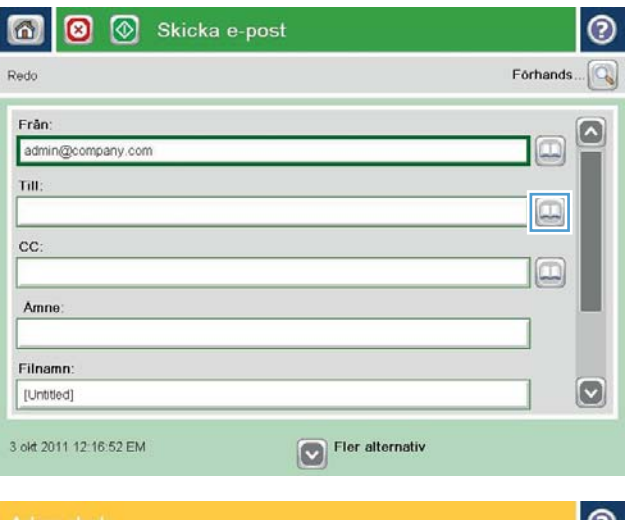

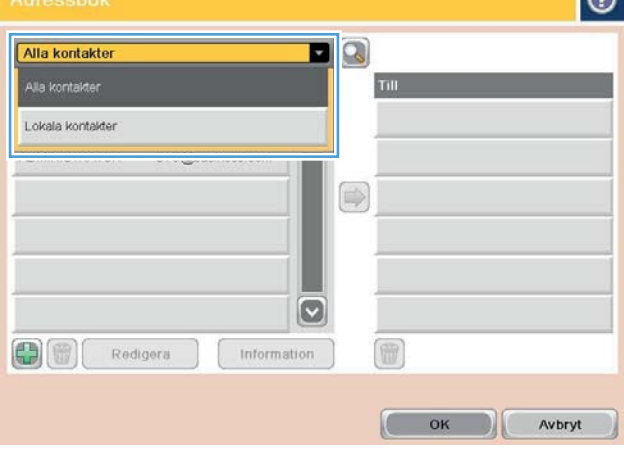

4. Markera önskad adressboksvy i listrutan.

5. Markera ett namn i listan med kontakter och tryck på högerpilen **för att lägga till namnet i** mottagarlistan.

Upprepa steget för alla mottagare och tryck sedan på OK.

- $\bullet$ DQ Alla kontakter E-postadress Namn Till k.  $\boxed{\circ}$ ADMINISTRATOR CTO@business.com  $\bigcirc$  $\vert$ c 86 冊 Redigera Information Г OK Avbryt  $\odot$  $\circledcirc$  $\Omega$ Skicka e-post Redo 100%  $\rightarrow$  $\mathbf{1}$  $\mathcal{S}$  $\frac{1}{1}$ Forhandso Auto Auto Autom, avl Dokumentfiltyp  $\Box$ Optimera text/bild ø PDF Justera manuelit Originalsidor **Utskriftskvalitet** Normal Enkelsidigt **Upplösning** Sida  $2$ <br>av  $3$ Innehållsorientering 150 dpi Stående Originalstorlek Färg/svart Autom. avk. Auto Bildjustering Meddelande  $\circ$ Avisera inte Standard
- 6. Tryck på knappen Start **o** när du vill skicka.

OBS! Du kan förhandsgranska bilden när som helst genom att trycka på knappen Förhandsgranska i det övre högra hörnet av skärmen. Tryck på knappen Hjälp ? på förhandsgranskningsskärmen om du vill ha mer information om den här funktionen.

# 7 Faxa

- . Konfigurera fax
- [Ändra faxkonfiguration](#page-90-0)
- [Sända fax](#page-94-0)

#### Mer information:

I USA går du till www.hp.com/support/ljflowMFPM830.

Utanför USA går du till [www.hp.com/support](http://www.hp.com/support). Välj ditt land eller din region. Klicka på Produktsupport och felsökning. Ange produktnamnet och välj sedan Sök.

HP:s heltäckande hjälp för produkten innehåller följande information:

- Installera och konfigurera
- Lär och använd
- Problemlösning
- Ladda ned programuppdateringar
- Delta i supportforum
- Hitta information om garanti och regler

## <span id="page-89-0"></span>Konfigurera fax

Stegen som krävs för att ställa in produktens faxfunktion varierar beroende på om du konfigurerar produktens maskinvara för första gången eller om maskinvaran redan har konfigurerats.

 $3$  OBS! De inställningar som anges med hjälp av faxinställningsguiden på kontrollpanelen åsidosätter alla inställningar som har gjorts i den inbäddade HP-webbservern.

- Första gången som produkten slås på med ett installerat faxtillbehör
- Efter den första konfigureringen av maskinvaran

### Första gången som produkten slås på med ett installerat faxtillbehör

Första gången som produkten slås på med ett installerat faxtillbehör kan du starta faxinställningsguiden på följande sätt:

- 1. Tryck på Första konfig. på hemskärmen på produktens kontrollpanel.
- 2. Tryck på menyn Faxinställningsguide.
- 3. Följ stegen i inställningsguiden för att konfigurera de nödvändiga inställningarna.
- 4. När faxinställningsguiden har slutförts får du möjlighet att dölja knappen Första konfig.. Faxinställningarna är klara.

#### Efter den första konfigureringen av maskinvaran

Om du vill komma åt faxinställningsguiden *efter* den första inställningen via kontrollpanelen gör du på följande vis:

- 1. Bläddra till och tryck på Administration på startskärmen på produktens kontrollpanel.
- 2. Öppna följande menyer:
	- Faxinställningar
	- Inställningar för faxsändning
	- Inställning för faxsändning
	- Faxinställningsguide
- 3. Följ stegen i inställningsguiden för att konfigurera de nödvändiga inställningarna. Faxinställningarna är klara.

<sup>2</sup> OBS! Om menyn Faxinställningar inte visas i menylistan kan LAN- eller Internet-faxning vara aktiverat. När LAN- eller Internet-faxning är aktiverat är det analoga faxtillbehöret inaktiverat och menyn Faxinställningar visas inte. Endast en faxfunktion, antingen LAN-faxning, analog faxning eller Internet-faxning, kan aktiveras åt gången. Om du vill använda analog faxning när LAN-faxning är aktiverat använder du konfigurationsverktyget HP MFP Digital Sending eller den inbäddade HP-webbservern för att inaktivera LAN-faxning.

 $\mathbb{P}$  OBS! När faxtillbehöret installeras kan en del av dessa inställningar hämtas från produkten. Därför kan ett värde redan vara angett. Kontrollera värdena för att bekräfta att de stämmer.

# <span id="page-90-0"></span>Ändra faxkonfiguration

**BS!** De inställningar som anges med hjälp av faxinställningsguiden på kontrollpanelen åsidosätter alla inställningar som har gjorts i den inbäddade HP-webbservern.

- Faxuppringningsinställningar
- [Allmänna inställningar för faxsändning](#page-91-0)
- [Inställningar för faxmottagning](#page-92-0)

### Faxuppringningsinställningar

- 1. Bläddra till och tryck på Administration på startskärmen på produktens kontrollpanel.
- 2. Öppna följande menyer:
	- Faxinställningar
	- Inställningar för faxsändning
	- Inställning för faxsändning
	- Faxinställningar

Ange följande inställningar:

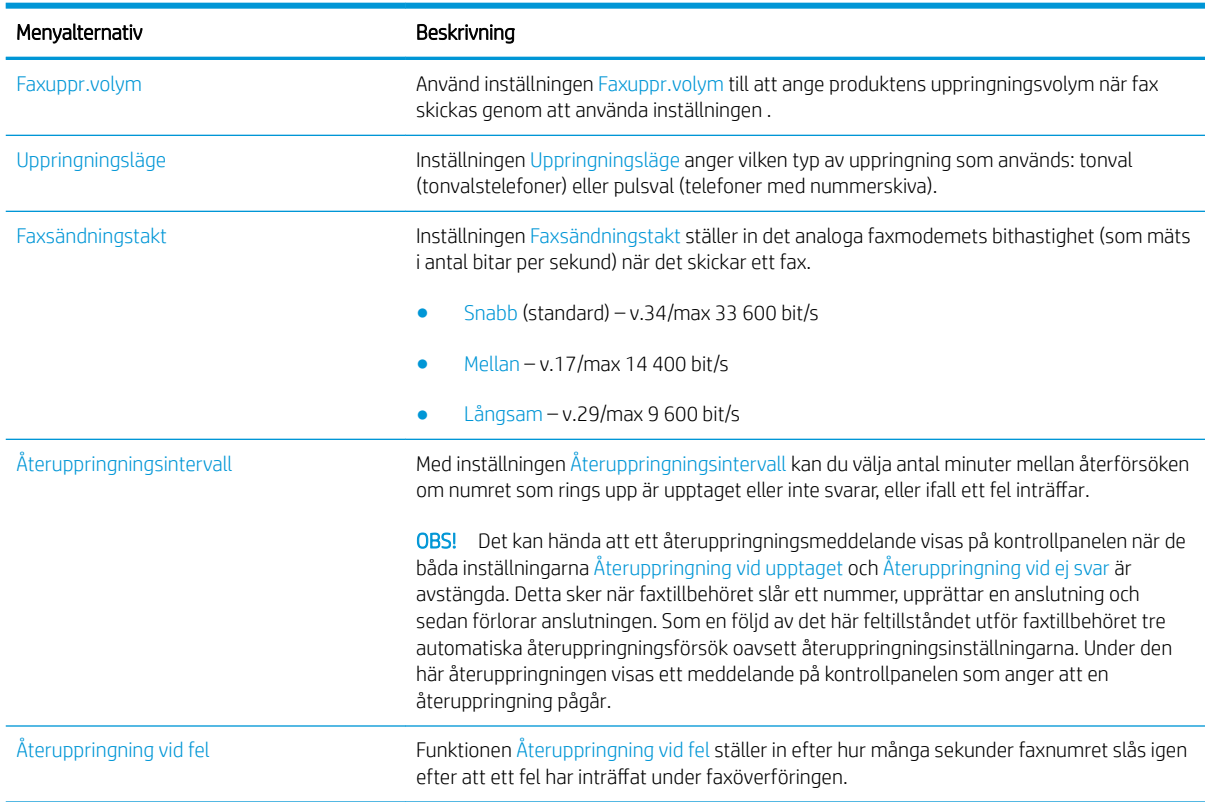

<span id="page-91-0"></span>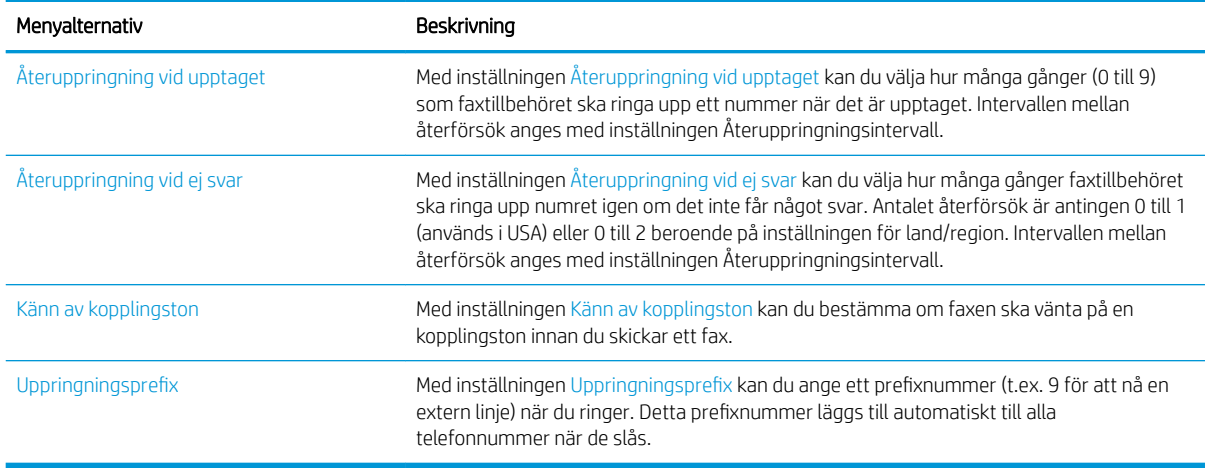

### Allmänna inställningar för faxsändning

- 1. Bläddra till och tryck på Administration på startskärmen på produktens kontrollpanel.
- 2. Öppna följande menyer:
	- Faxinställningar
	- Inställningar för faxsändning
	- Inställning för faxsändning
	- Allmänna inställningar för faxsändning

#### Ange följande inställningar:

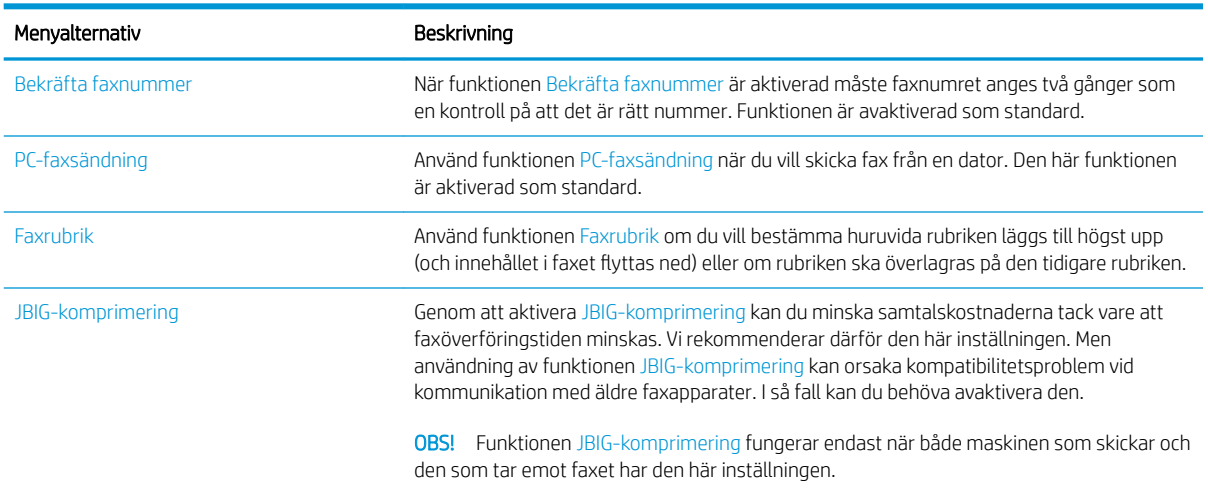

<span id="page-92-0"></span>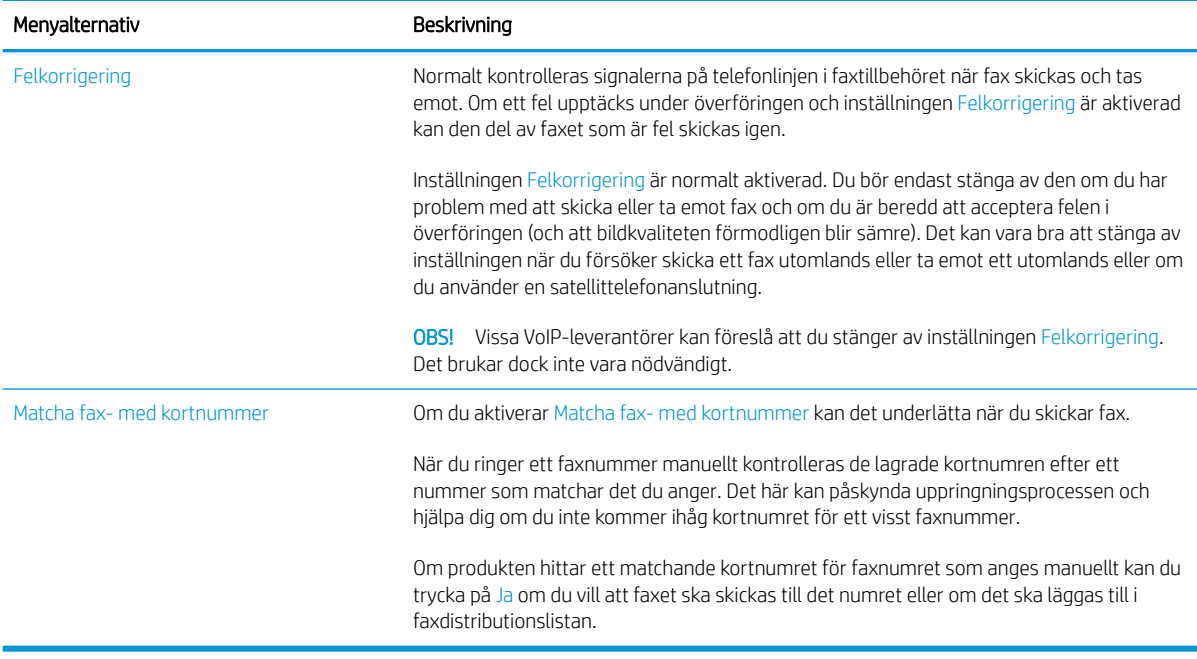

### Inställningar för faxmottagning

- 1. Bläddra till och tryck på Administration på startskärmen på produktens kontrollpanel.
- 2. Öppna följande menyer:
	- Faxinställningar
	- Inställningar för faxmottagning
	- Faxmottagning, inställ.

Ange följande inställningar:

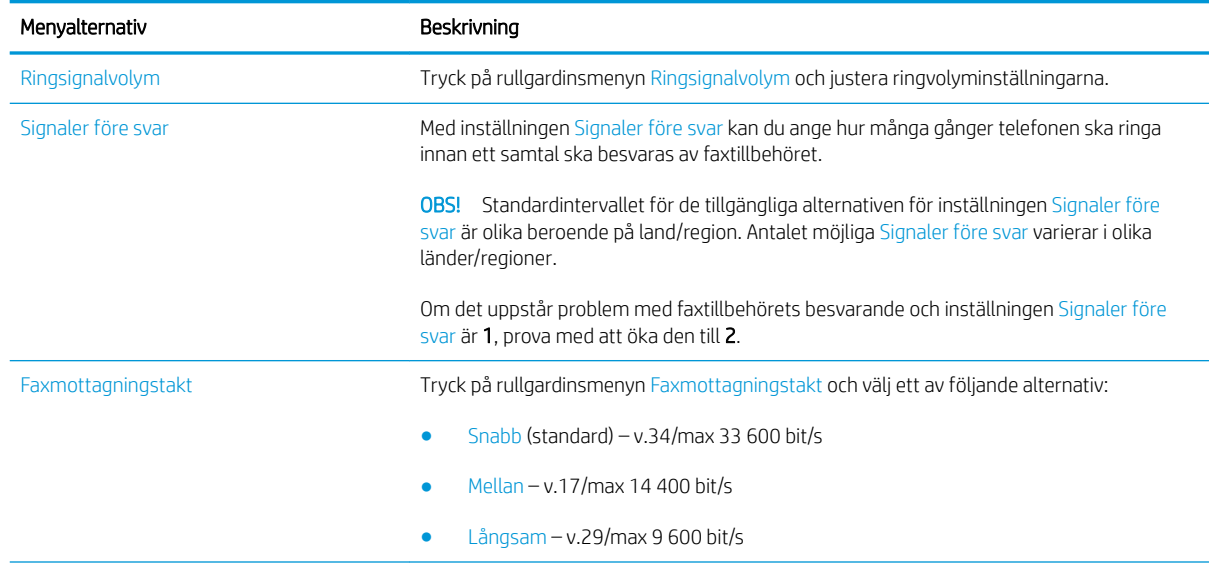

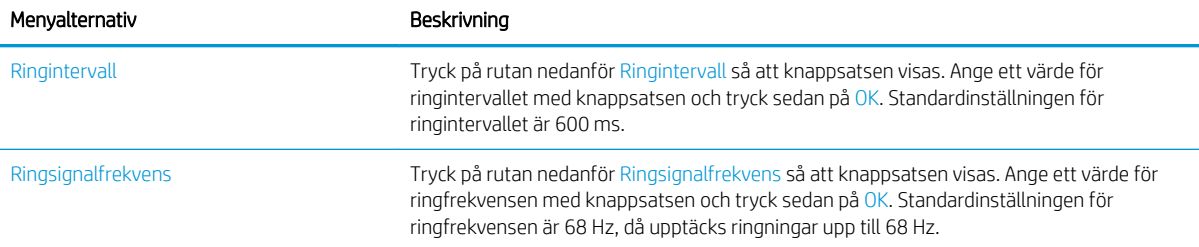

# <span id="page-94-0"></span>Sända fax

- 1. Lägg dokumentet med framsidan nedåt på skannerglaset, eller lägg det med framsidan uppåt i dokumentmataren och justera pappersledarna efter dokumentets storlek.
- 2. Tryck på knappen Fax på startskärmen på produktens kontrollpanel. Du kan uppmanas att skriva in ett användarnamn och lösenord.

3. Tryck på Fler alternativ. Kontrollera att inställningarna överensstämmer med originalets. När alla inställningar är klara trycker du på uppåtpilen för att komma till skärmen Fax.

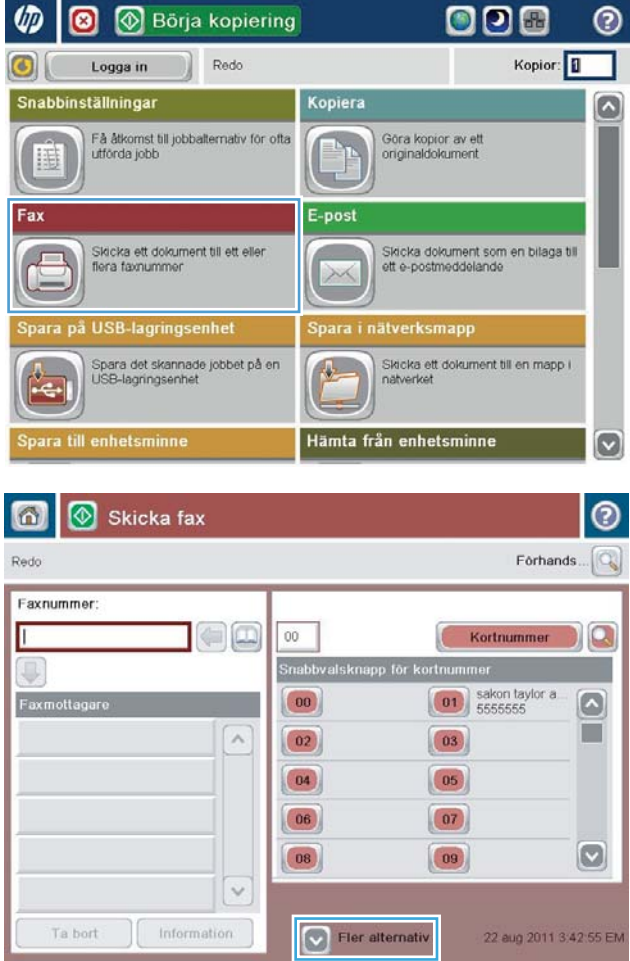

- 4. Tryck på fältet Faxnummer för att öppna knappsatsen.
- 6 | Skicka fax  $\odot$ Forhands... $\boxed{\mathbb{Q}}$ Redo Faxnummer  $\Box$  $\Box$ Г  $00\,$ Kortnummer D Snabbvalsknapp för k  $\boxed{\hspace{1cm} \textbf{01}}$  sakon taylor a  $\boxed{00}$  $\boxed{6}$ Faxmottag Ħ  $\lambda$  $\boxed{02}$  $\boxed{03}$  $\boxed{04}$  $(05)$  $\begin{array}{|c|} \hline 06 \\ \hline \end{array}$  $\boxed{07}$  $\boxed{\circ}$  $\boxed{08}$  $\boxed{09}$  $\ddot{\sim}$  $\int$  Information Ta bort 22 aug 2011 3:42:55 EN  $\boxed{\smash{\vee}}$  Fier alternativ 奇 Skicka fax Forhands Redo Faxnummer Faxnummer: 5555555 Kortnummer Q
- 5. Ange ett telefonnummer och tryck sedan på OK.
	- $1 \mid 2 \mid 3$  $\leftarrow$  $4 \mid 5 \mid 6$ PIN  $\begin{array}{c|c|c|c|c|c} \hline \rule{0pt}{16pt} \rule{0pt}{2pt} \rule{0pt}{2pt} \rule{0pt}{2pt} \end{array} \hspace{1cm} \begin{array}{c|c|c|c|c} \rule{0pt}{2pt} \rule{0pt}{2pt} \rule{0pt}{2pt} \rule{0pt}{2pt} \rule{0pt}{2pt} \end{array} \hspace{1cm} \begin{array}{c|c|c|c} \rule{0pt}{2pt} \rule{0pt}{2pt} \rule{0pt}{2pt} \rule{0pt}{2pt} \rule{0pt}{2pt} \end{array} \hspace{1cm} \begin{array}{c|c|$  $\left\| \cdot \right\|$  $*$  0 # Paus OK Avbryt  $\vee$ Information Ta bort

J

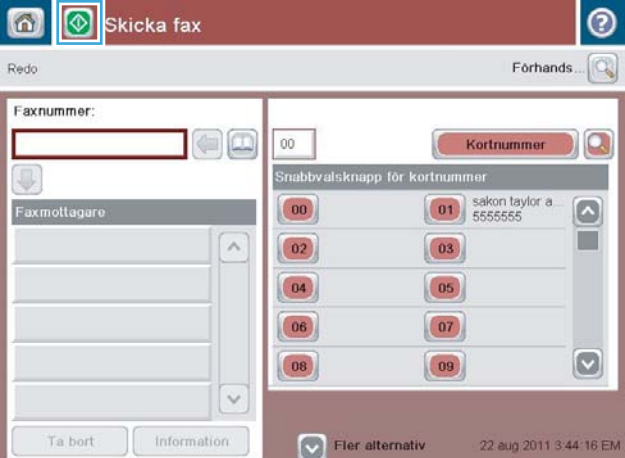

6. Tryck på knappen Start @ när du vill skicka dokumentet.

> OBS! Du kan förhandsgranska bilden när som helst genom att trycka på knappen Förhandsgranska i det övre högra hörnet av skärmen. Tryck på knappen Hjälp  $\bullet$  på förhandsgranskningsskärmen om du vill ha mer information om den här funktionen.

 $\sim$ 

 $\checkmark$ 

# 8 Hantera skrivaren

- [Inbäddad HP-webbserver](#page-97-0)
- [HP-program för Mac OS X](#page-98-0)
- [Använda programvaran HP Web Jetadmin](#page-100-0)
- [Energisparinställningar](#page-101-0)
- [Funktioner för produktsäkerhet](#page-103-0)
- [Uppdateringar av program och den inbyggda programvaran](#page-105-0)

#### Mer information:

I USA går du till www.hp.com/support/ljflowMFPM830.

Utanför USA går du till [www.hp.com/support](http://www.hp.com/support). Välj ditt land eller din region. Klicka på Produktsupport och felsökning. Ange produktnamnet och välj sedan Sök.

HP:s heltäckande hjälp för produkten innehåller följande information:

- Installera och konfigurera
- Lär och använd
- Problemlösning
- Ladda ned programuppdateringar
- Delta i supportforum
- Hitta information om garanti och regler

### <span id="page-97-0"></span>Inbäddad HP-webbserver

Med den inbäddade HP-webbservern kan du hantera utskriftsfunktioner från datorn i stället för från produktens kontrollpanel.

- Visa statusinformation om produkten
- Bestämma återstående livslängd för förbrukningsartiklar och beställa nya
- Visa och ändra fackens konfiguration
- Visa och ändra produktkonfiguration på kontrollpanelen
- Visa och skriva ut interna sidor
- Visa meddelande om händelser som rör produkten och förbrukningsmaterialen
- Visa och ändra nätverkskonfigurationen

När skrivaren är ansluten till ett IP-baserat nätverk fungerar den inbäddade HP-webbservern. Den inbäddade HP-webbservern fungerar inte med IPX-baserade skrivaranslutningar. Du måste inte ha tillgång till Internet för att öppna eller använda den inbyggda HP-webbservern.

När skrivaren är ansluten till nätverket är den inbäddade HP-webbservern automatiskt tillgänglig.

#### Så här öppnar du den inbäddade HP-webbservern (EWS)

- 1. Identifiera skrivarens IP-adress eller värdnamn. Om knappen Nätverk av syns på startskärmen på produktens kontrollpanel trycker du på den så att adressen visas. Följ i annat fall dessa anvisningar för att skriva ut eller läsa produktens konfigurationssida
	- a. Bläddra till och tryck på Administration på startskärmen på produktens kontrollpanel.
	- **b.** Öppna följande menyer:
		- Rapporter
		- Konfigurations-/statussidor
		- Konfigurationssida
	- c. Tryck på knappen Skriv ut eller Visa.
	- d. Leta reda på IP-adressen eller värdnamnet på sidan Jetdirect.
- 2. Ange produktens IP-adress eller värdnamn i adress-/URL-fältet i datorns webbläsare.

För att kunna använda HP Embedded Web Server måste webbläsaren uppfylla följande kriterier:

- Windows: Microsoft Internet Explorer 5.01 eller senare eller Netscape 6.2 eller senare
- Mac OS X: Safari eller Firefox med Bonjour eller en IP-adress
- Linux: Endast Netscape Navigator
- HP-UX 10 och HP-UX 11: Netscape Navigator 4.7

## <span id="page-98-0"></span>HP-program för Mac OS X

Du kan använda HP-program för Mac OS X till att kontrolla produktstatus eller när du vill visa eller ändra produktinställningar från datorn.

Du kan använda HP-program om skrivaren använder en USB-anslutning eller är ansluten till ett TCP/IP-baserat nätverk.

### Öppna HP-program

Från Finder klickar du på Program, HP och sedan på HP-program.

Om HP-program inte finns med i listan **Verktyg** genomför du följande procedur för att öppna det:

- 1. På datorn öppnar du menyn Apple  $\bullet$ , klickar på menyn Systeminställningar och sedan på ikonen Skrivare och fax eller ikonen Skriv ut och skanna.
- 2. Välj skrivaren i fönstrets vänstersida.
- 3. Klicka på knappen Alternativ och tillbehör.
- 4. Klicka på fliken Verktyg.
- 5. Klicka på knappen Öppna skrivarprogram.

#### Funktioner för HP-program

Verktygsfältet HP-program finns högst upp på varje sida. Den innehåller följande objekt:

- Enheter: Klicka på den här knappen om du vill visa eller dölja Mac-produkter som hittats med HPprogrammet i fönstret Printers på vänster sida av skärmen.
- Alla inställningar: Klicka på det här programmet och du vill återgå till huvudsidan för HP-verktyget.
- Program: Klicka på den här knappen om du vill hantera vilka HP-verktyg eller -program som visas i dockningen.
- HP:s support: Klicka på den här knappen om du vill öppna en webbläsare och gå till HPsupportwebbplatsen för produkten.
- Förbrukningsmaterial: Klicka på den här knappen om du vill öppna HP SureSupply-webbplatsen.
- Registrering: Klicka på den här knappen om du vill öppna HP-registreringswebbplatsen.
- Återvinning: Klicka på den här knappen om du vill öppna HP Planet Partners Recycling Programwebbplatsen.

HP-program består av sidor som du kan öppna genom att klicka i listan Alla inställningar. Följande tabell visar vilka åtgärder du kan utföra med HP-program.

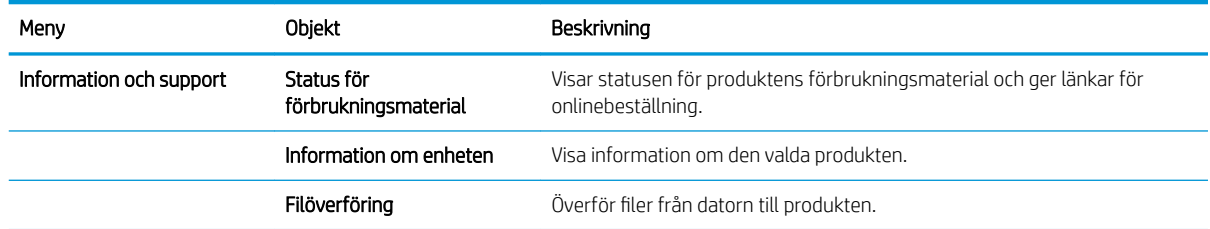

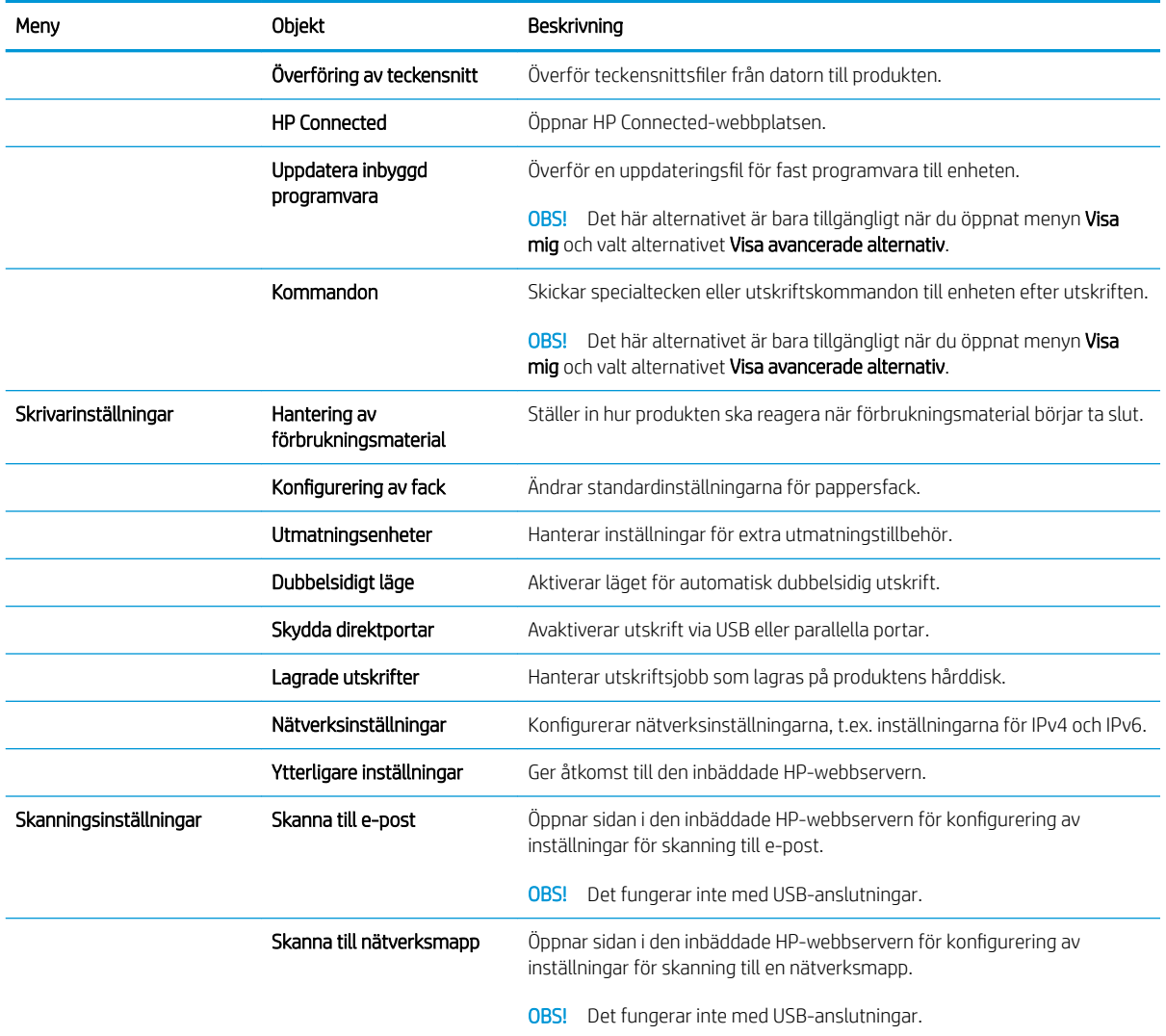

### <span id="page-100-0"></span>Använda programvaran HP Web Jetadmin

HP Web Jetadmin är ett prisbelönt och branschledande verktyg för att effektivt hantera en rad olika typer av nätverksanslutna produkter från HP, som skrivare, multifunktionsenheter och faxenheter. Med en och samma lösning kan du installera, övervaka, underhålla, felsöka och skydda utskrifts- och bildmiljön på distans. Produktiviteten på företaget ökar eftersom ni sparar tid, sänker kostnaderna och skyddar er investering.

Uppgraderingar av HP Web Jetadmin tillhandahålls regelbundet och ger stöd för specifika funktioner på enheten. Besök [www.hp.com/go/webjetadmin](http://www.hp.com/go/webjetadmin) och klicka på länken Self Help and Documentation (Egenhjälp och dokumentation) om du vill läsa mer om uppgraderingarna.

# <span id="page-101-0"></span>Energisparinställningar

- Skriva ut med EconoMode
- Aktivera viloläge
- [Ange schemat för viloläget](#page-102-0)

#### Skriva ut med EconoMode

Den här produkten har ett EconoMode-alternativ för utskrift av utkast. EconoMode kan ge lägre tonerförbrukning. Men EconoMode kan också försämra utskriftskvaliteten.

HP rekommenderar inte att du alltid använder EconoMode. Om du alltid använder EconoMode kan det hända att tonern räcker längre än de mekaniska delarna i tonerkassetten. Om utskriftskvaliteten börjar försämras och inte längre är godtagbar bör du fundera på att byta ut tonerkassetten.

<sup>2</sup> OBS! Om det här alternativet inte används i skrivardrivrutinen kan du ange det via produktens kontrollpanel.

#### Konfigurera EconoMode från skrivardrivrutinen

- 1. Välj alternativet Skriv ut i programvaran.
- 2. Välj produkten och klicka sedan på Egenskaper eller Inställningar.
- 3. Klicka på fliken Papper/kvalitet.
- 4. Aktivera funktionen genom att markera kryssrutan EconoMode och klicka sedan på OK.

#### Konfigurera EconoMode från produktens kontrollpanel

- 1. Bläddra till och tryck på Administration på startskärmen på produktens kontrollpanel.
- 2. Öppna följande menyer:
	- Allmänna inställningar
	- Utskriftskvalitet
- 3. Bläddra till och välj EconoMode.
- 4. Tryck på På eller Av om du vill aktivera eller avaktivera funktionen, och tryck sedan på Spara.

#### Aktivera viloläge

- 1. Bläddra till och tryck på Administration på startskärmen på produktens kontrollpanel.
- 2. Öppna följande menyer:
	- Allmänna inställningar
	- Ströminställningar
	- Timerinställningar för viloläge
- <span id="page-102-0"></span>3. Välj inställningen genom att trycka på Viloläge/automatisk avstängning efter.
- 4. Välj önskad tidsperiod och tryck på Spara.

### Ange schemat för viloläget

- $\mathbb{B}$  OBS! Du måste konfigurera datum- och tidsinställningarna innan du kan använda funktionen Vilolägesschema.
	- 1. Bläddra till och tryck på Administration på startskärmen på produktens kontrollpanel.
	- 2. Öppna följande menyer:
		- Allmänna inställningar
		- Inställningar för datum/tid
	- 3. Öppna menyn Format för datum/tid och gör följande inställningar:
		- Datumformat
		- Tidsformat
	- 4. Tryck på knappen Spara.
	- 5. Öppna menyn Datum/tid och gör följande inställningar:
		- Datum/tid
		- Tidszon

Om du befinner dig på en plats där sommartid råder ska du markera kryssrutan Justera för sommartid.

- 6. Tryck på knappen Spara.
- 7. Tryck på bakåtpilen om du vill återgå till skärmen Administration.
- 8. Öppna följande menyer:
	- Allmänna inställningar
	- Ströminställningar
	- Vilolägesschema
- 9. Tryck på Lägg till  $\oplus$  och välj vilken typ av händelse som du vill schemalägga: Vakna eller Viloläge.
- 10. Ange följande inställningar:
	- Tid
	- Händelsedagar
- 11. Tryck på knappen OK och tryck sedan på knappen Spara.

## <span id="page-103-0"></span>Funktioner för produktsäkerhet

- **Säkerhetsinformation**
- IP-säkerhet
- Logga in på produkten
- Ange ett systemlösenord
- [Stöd för kryptering: Säkra hårddiskar med höga prestanda från HP](#page-104-0)

#### Säkerhetsinformation

Produkten stöder säkerhetsstandarder och rekommenderade protokoll som kan hjälpa dig att hålla produkten säker, skydda kritisk information på nätverket och förenkla övervakningen och underhållet av produkten.

Detaljerad information om säker bildbehandling och utskriftslösningar från HP finns på [www.hp.com/go/](http://www.hp.com/go/secureprinting) [secureprinting](http://www.hp.com/go/secureprinting). På webbplatsen finns länkar till rapporter och dokument med vanliga frågor om säkerhetsfunktioner.

#### IP-säkerhet

IPsec är en uppsättning protokoll som styr IP-baserad n¿tverkstrafik till och från enheten. IPsec tillhandahåller värd-till-värdverifiering, dataintegritet och kryptering av nätverkskommunikation.

För produkter som är anslutna till nätverket eller har en HP Jetdirect-skrivarserver kan du konfigurera IPsec genom att använda fliken Nätverk i den inbyggda HP-webbservern.

#### Logga in på produkten

Vissa funktioner på kontrollpanelen kan skyddas så att de inte kan användas av obehöriga. När en funktion är skyddad blir du ombedd att logga in innan du kan använda den. Du kan logga in när som helst genom att trycka på Logga in på startskärmen.

Vanligtvis använder du samma användarnamn och lösenord som när du loggar in på datorn i nätverket. Kontakta nätverksadministratören om du inte är säker på vilka inloggningsuppgifter du ska använda.

När du har loggat in visas knappen Logga ut på kontrollpanelen. Skydda enheten genom att trycka på Logga ut när du är klar.

#### Ange ett systemlösenord

Tilldela ett administratörslösenord för åtkomst till den inbyggda HP-webbservern så att obehöriga användare inte kan ändra inställningarna på produkten.

- 1. Öppna den inbyggda HP-webbservern genom att ange produktens IP-adress i adressfältet i webbläsaren.
- 2. Klicka på fliken Säkerhet.
- 3. Öppna menyn Allmän säkerhet.
- 4. Ange namnet som ska kopplas till lösenordet i fältet Användarnamn.
- 5. Ange lösenordet i fältet Nytt lösenord och sedan en gång till i fältet Bekräfta lösenord.
- <span id="page-104-0"></span>OBS! Om du ändrar ett befintligt lösenord måste du först ange det befintliga lösenordet i fältet Gammalt lösenord.
- 6. Klicka på Verkställ. Anteckna lösenordet och förvara det på ett säkert ställe.

### Stöd för kryptering: Säkra hårddiskar med höga prestanda från HP

Hårddisken är försedd med hårdvarubaserad kryptering så att du säkert kan lagra känslig information utan att produktens prestanda påverkas. Hårddisken använder den senaste AES-standarden (Advanced Encryption Standard) och är försedd med flexibla tidsbesparande funktioner och är mycket robust.

Gå till menyn Säkerhet i den inbyggda HP-webbservern om du vill konfigurera hårddisken.

### <span id="page-105-0"></span>Uppdateringar av program och den inbyggda programvaran

HP uppdaterar regelbundet funktioner i enhetens inbyggda programvara. Uppdatera den inbyggda programvaran så att du kan utnyttja de senaste funktionerna. Hämta den senaste versionen av filen för den inbyggda programvaran från webben:

- · I USA går du till www.hp.com/support/ljflowMFPM830. Klicka på Drivrutiner och programvara.
- Utanför USA går du till [www.hp.com/support](http://www.hp.com/support). Välj ditt land eller din region. Klicka på Drivrutiner och programvara. Ange produktnamnet (till exempel "LaserJet M575") och välj sedan Sök.

# 9 Problemlösning

- [Återställa till standardinställningar](#page-107-0)
- [Kontrollpanelens hjälpsystem](#page-108-0)
- [Meddelandet "Kassetten nästan slut" eller "Kassetten nästan helt slut" visas på skrivarens kontrollpanel](#page-109-0)
- [Produkten hämtar inte papper eller matar fram det fel](#page-111-0)
- [Åtgärda trassel](#page-113-0)
- [Förbättra utskriftskvaliteten](#page-170-0)
- [Förbättra kopieringskvaliteten](#page-176-0)
- [Förbättra skanningskvaliteten](#page-180-0)
- [Förbättra faxkvaliteten](#page-184-0)
- [Lösa problem med trådanslutna nätverk](#page-189-0)
- [Lösa faxproblem](#page-191-0)

#### Mer information:

I USA går du till www.hp.com/support/ljflowMFPM830.

Utanför USA går du till [www.hp.com/support](http://www.hp.com/support). Välj ditt land eller din region. Klicka på Produktsupport och felsökning. Ange produktnamnet och välj sedan Sök.

HP:s heltäckande hjälp för produkten innehåller följande information:

- Installera och konfigurera
- Lär och använd
- Problemlösning
- Ladda ned programuppdateringar
- Delta i supportforum
- Hitta information om garanti och regler

# <span id="page-107-0"></span>Återställa till standardinställningar

- 1. Bläddra till och tryck på Administration på startskärmen på produktens kontrollpanel.
- 2. Öppna följande menyer:
	- Allmänna inställningar
	- Återställ leveransinställningar
- 3. Ett bekräftelsemeddelande informerar om att dataförluster kan uppstå om återställningsfunktionen slutförs. Tryck på knappen Återställ.

**39 OBS!** Enheten startar om automatiskt när återställningsåtgärden har slutförts.
# Kontrollpanelens hjälpsystem

Produkten har ett inbyggt hjälpsystem som förklarar hur de olika skärmarna används. Du öppnar hjälpsystemet genom att trycka på knappen Hjälp ? i det övre, högra hörnet av skärmen.

På en del skärmar öppnas en global meny när du trycker på knappen Hjälp. Du kan använda menyn för att söka efter ämnen. Du kan bläddra igenom menystrukturen genom att trycka på knapparna på menyn.

Vissa hjälpskärmar har animationer som vägleder dig genom åtgärder, t.ex. rensa papperstrassel.

För skärmar som innehåller inställningar för enskilda utskrifter, öppnas ett avsnitt som förklarar de olika alternativen på skärmen.

Om ett fel- eller varningsmeddelande visas trycker du på knappen Hjälp @ för att visa ett meddelande som beskriver problemet. Meddelandet innehåller också instruktioner för hur du löser problemet.

# Meddelandet "Kassetten nästan slut" eller "Kassetten nästan helt slut" visas på skrivarens kontrollpanel

Kassetten snart slut: Skrivaren indikerar när nivån för en tonerkassett är låg. Tonerkassetters faktiska livslängd varierar. Det kan vara bra att ha en ersättningskassett i reserv som kan installeras när utskriftskvaliteten inte längre är acceptabel. Tonerkassetten behöver inte bytas ut direkt.

Du kan fortsätta skriva ut med den aktuella kassetten tills omfördelning av tonern inte längre ger acceptabel utskriftskvalitet. Om du vill omfördela tonern, ta bort tonerkassetten från skrivaren och vippa försiktigt på tonerkassetten fram och tillbaka så att tonern omfördelas. Det finns bildanvisningar för byte av kassett. Sätt tillbaka tonerkassetten i skrivaren och stäng luckan.

Kassetten nästan helt slut: Det visas ett meddelande när nivån i tonerkassetten är mycket låg. Tonerkassetters faktiska livslängd varierar. Det kan vara bra att ha en ersättningskassett i reserv som kan installeras när utskriftskvaliteten inte längre är acceptabel. Tonerkassetten behöver inte bytas nu såvida utskriftskvaliteten inte längre är acceptabel.

När HP-tonerkassetten har nått nivån Snart slut upphör HP:s skyddsgaranti för den tonerkassetten.

#### Ändra inställningar för "Snart slut"

Du kan ändra hur skrivaren ska reagera när förbrukningsmaterialet når en mycket låg nivå. Du behöver inte göra om dessa inställningar när du installerar en ny tonerkassett.

- 1. Bläddra till och tryck på Förbrukningsmaterial på startskärmen på produktens kontrollpanel.
- 2. Öppna följande menyer:
	- Hantera förbrukningsmaterial
	- Inställningar för förbrukningsmaterial
	- Svart kassett eller Färgkassett
	- Inställningar för mycket lågt
- 3. Välj något av följande alternativ:
	- Välj alternativet Stopp om du vill att skrivaren ska sluta skriva ut när kassetten når gränsvärdet för Snart slut.
	- Välj alternativet Uppmanas fortsätta om du vill att skrivaren ska sluta skriva ut när kassetten når gränsvärdet för **Snart slut**. Du kan återuppta utskriften genom att svara på uppmaningen eller ersätta kassetten.
	- Välj alternativet Fortsätt om du vill att skrivaren ska meddela dig att kassetten snart är slut, och fortsätta att skriva ut även när gränsvärdet Snart slut har nåtts utan interaktion. Det här kan resultera i otillfredsställande utskriftskvalitet.

#### För produkter med faxfunktioner

Om skrivaren är inställd på alternativet Stopp eller Uppmanas fortsätta finns det en viss risk för att fax inte skrivs ut när skrivaren återupptar utskrifterna. Det kan inträffa om skrivaren har tagit emot fler fax än som ryms i minnet medan skrivaren har varit i vänteläge.

Skrivaren kan skriva ut fax utan avbrott efter att tröskelvärdet Mycket låg har uppnåtts. Då ska du ha valt alternativet Fortsätt för tonerkassetten, men utskriftskvaliteten kan påverkas negativt.

### Beställ material

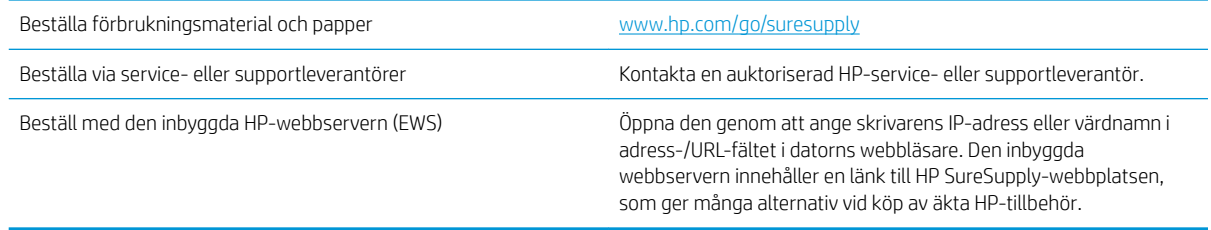

# Produkten hämtar inte papper eller matar fram det fel

- Skrivaren matar inte in papper
- Skrivaren matar in flera pappersark
- Papper fastnar i dokumentmataren, eller så matar den in snett eller plockar flera pappersark

#### Skrivaren matar inte in papper

Om skrivaren inte matar in papper från facket provar du med följande åtgärder.

- 1. Öppna skrivaren och ta bort allt papperstrassel.
- 2. Fyll på facket med rätt pappersstorlek för utskriftsjobbet.
- 3. Kontrollera att pappersstorleken och -typen är korrekt inställda på produktens kontrollpanel.
- 4. Kontrollera att pappersledarna i facket är korrekt justerade efter pappersstorleken. Justera pappersledarna till rätt markering i facket.
- 5. Kontrollera på skrivarens kontrollpanel om skrivaren väntar på att du ska bekräfta ett meddelande om att fylla på papper manuellt. Fyll på papper och fortsätt.
- 6. Valsarna ovanför facket kan vara smutsiga. Rengör valsarna med en luddfri trasa, lätt fuktad med varmt vatten.

#### Skrivaren matar in flera pappersark

Om skrivaren matar in flera pappersark från facket provar du med dessa åtgärder.

- 1. Ta bort pappersbunten från facket, böj bunten, rotera den 180 grader och vänd på den. *Lufta inte papperet.*  Lägg tillbaka pappersbunten i facket.
- 2. Använd bara papper som uppfyller HP:s specifikationer för skrivaren.
- 3. Använd inte papper som är skrynkligt, vikt eller skadat. Om det behövs använder du papper från ett annat paket.
- 4. Kontrollera att facket inte är överfyllt. Om det är det tar du bort hela pappersbunten från facket, rättar till bunten och lägger sedan tillbaka en del av den i facket.
- 5. Kontrollera att pappersledarna i facket är korrekt justerade efter pappersstorleken. Justera pappersledarna till rätt markering i facket.
- 6. Se till att utskriftsmiljön uppfyller kraven i specifikationerna.

#### Papper fastnar i dokumentmataren, eller så matar den in snett eller plockar flera pappersark

**3** OBS! Den här informationen gäller endast MFP-produkter.

- Någonting kanske är fäst på originalet, t.ex. häftklamrar eller självhäftande notislappar som måste tas bort.
- Kontrollera att valsarna sitter på plats och att luckan till valsarna inuti dokumentmataren är stängd.
- Kontrollera att det övre locket till dokumentmataren är stängt.
- Dokumenten kanske inte är korrekt placerade. Lägg dokumenten rakt och justera pappersledarna så att bunten centreras.
- Pappersledarna måste snudda vid bägge kanterna av bunten om de ska fungera. Se till att bunten ligger rakt och att ledarna vidrör buntens kanter.
- Inmatnings- eller utmatningsfacket till dokumentmataren kanske innehåller mer än det tillåtna antalet sidor. Kontrollera att bunten får plats under ledarna i inmatningsfacket, och ta bort sidor från utmatningsfacket.
- Kontrollera att det inte finns några pappersbitar, häftklamrar, gem eller annat skräp i pappersbanan.
- Rengör dokumentmatarens valsar och separeringsdynan. Använd tryckluft eller en ren, luddfri trasa fuktad med varmt vatten. Om matningsproblemen kvarstår, byt ut valsarna.
- Bläddra till och tryck på knappen Förbrukningsmaterial på startskärmen på produktens kontrollpanel. Kontrollera dokumentmatarsatsens status och byt ut den om det behövs.

# Åtgärda trassel

#### Autonavigering för borttagning av papper som fastnat

Med autonavigeringsfunktionen kan du ta bort papper som fastnat med stegvisa instruktioner på kontrollpanelen. När du slutför ett steg visas instruktioner för nästa steg tills du har slutfört alla steg i proceduren.

#### Har du ofta papperstrassel?

Prova följande åtgärder för att minska mängden papperstrassel.

- 1. Använd bara papper som uppfyller HP:s specifikationer för skrivaren.
- 2. Använd inte papper som är skrynkligt, vikt eller skadat. Om det behövs använder du papper från ett annat paket.
- 3. Använd inte papper som redan skrivits ut eller kopierats på.
- 4. Kontrollera att facket inte är överfyllt. Om det är det tar du bort hela pappersbunten från facket, rättar till bunten och lägger sedan tillbaka en del av den i facket.
- 5. Kontrollera att pappersledarna i facket är korrekt justerade efter pappersstorleken. Justera pappersledarna så att de vidrör pappersbunten utan att böja den.
- 6. Kontrollera att facket är fullständigt insatt i skrivaren.
- 7. Om du skriver på tungt, präglat eller perforerat papper använder du manuell matning och matar in arken ett åt gången.
- 8. Bläddra till och tryck på Fack på startskärmen på produktens kontrollpanel. Kontrollera att facket har konfigurerats på rätt sätt för papperstypen och -storleken.
- 9. Se till att utskriftsmiljön uppfyller kraven i specifikationerna.

# Åtgärda papperstrassel innanför den främre luckan

1. Öppna den främre luckan. Se till att luckan är helt öppen.

2. Tryck på knappen på spaken och vrid sedan spaken på tonerkassetten nedåt.

3. Ta tag i handtaget på tonerkassetten och ta bort den genom att dra den utåt.

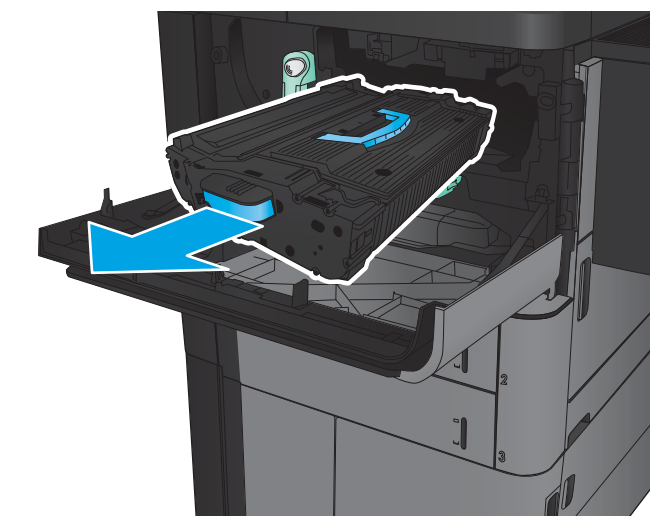

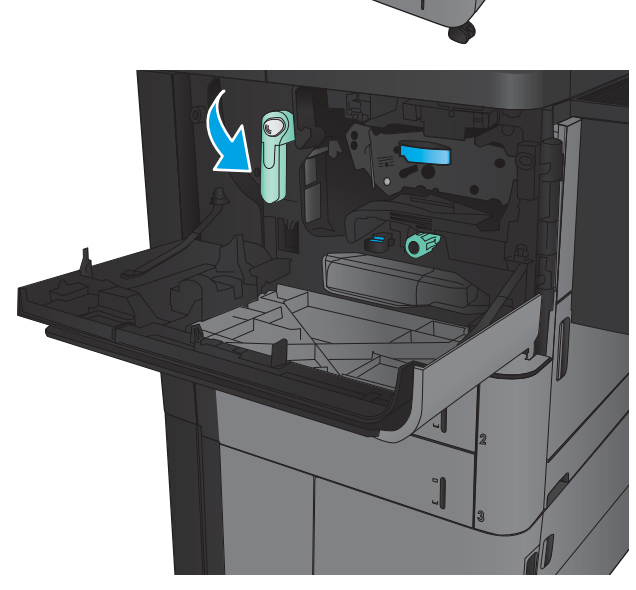

- 4. Vrid den gröna ratten moturs och ta sedan bort papperet som har fastnat.
- 

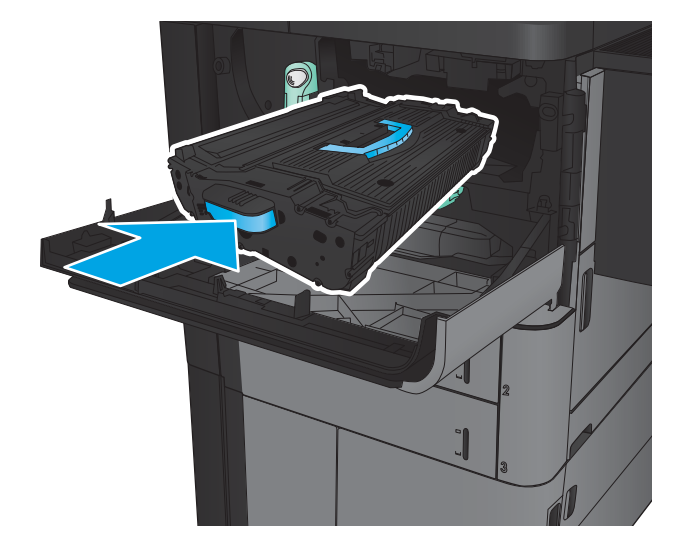

5. Passa in tonerkassetten i ledaren och skjut in den i produkten. Tonerkassetten kommer att sjunka något när den är på plats.

6. Tryck på knappen på spaken och vrid sedan spaken på tonerkassetten uppåt.

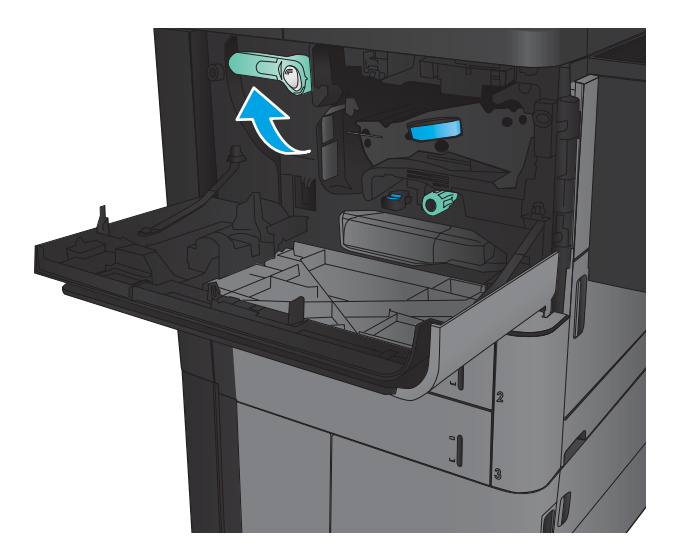

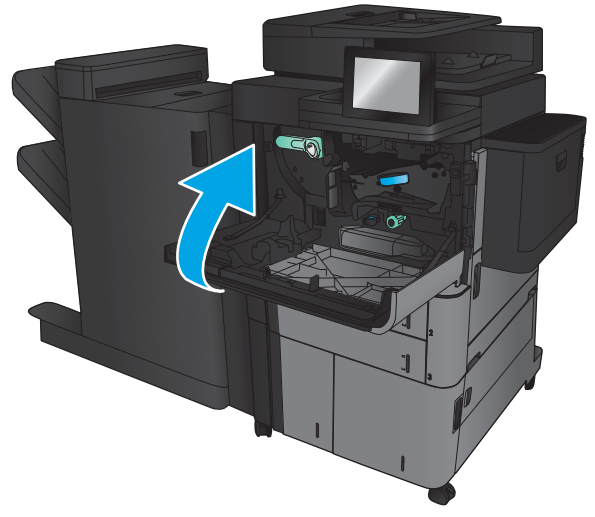

7. Stäng den främre luckan.

#### Rensa papperstrassel i fack 1

1. Om papperstrassel är synligt i fack 1 tar du bort papperet genom att trycka på frigöringsknappen för trassel under facket och försiktigt dra papperet rakt ut.

2. Om du inte kan avlägsna papperet eller om inget papperstrassel är synligt i fack 1 öppnar du den högra luckan.

3. Om papper fastnat i matningsområdet i fack 1 lyfter du på luckan och tar bort papperet.

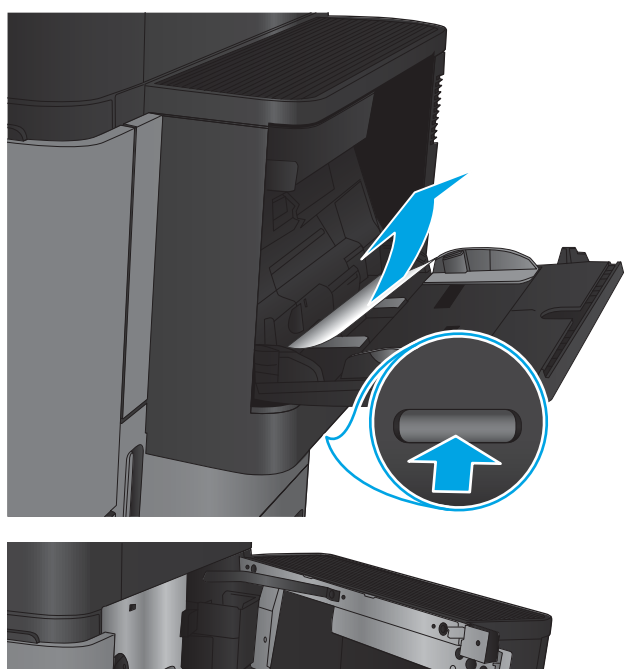

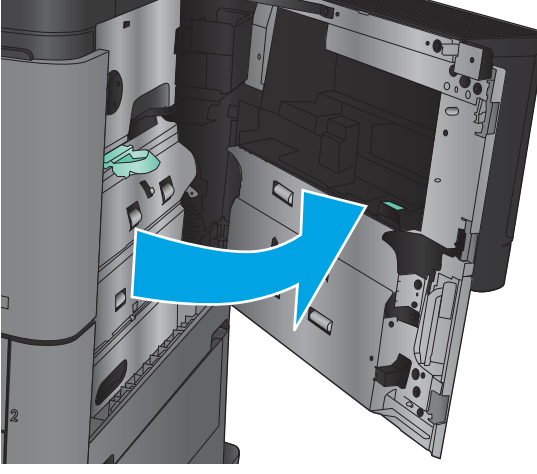

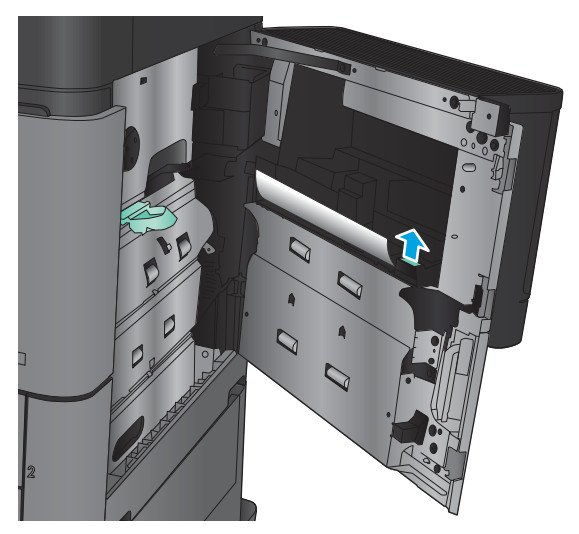

4. Dra ut spaken för åtkomstluckan för papperstrassel och lyft sedan på den för att öppna den.

5. Dra försiktigt papperet ut från upplockningsområdet.

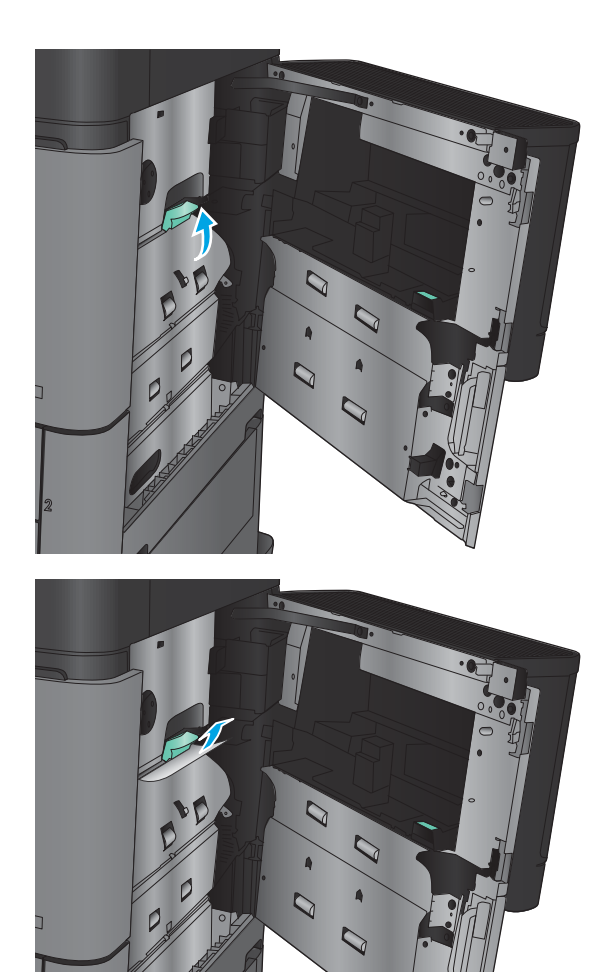

6. Dra ut spaken för åtkomstluckan för papperstrassel och sänk den sedan för att stänga den.

7. Stäng höger lucka.

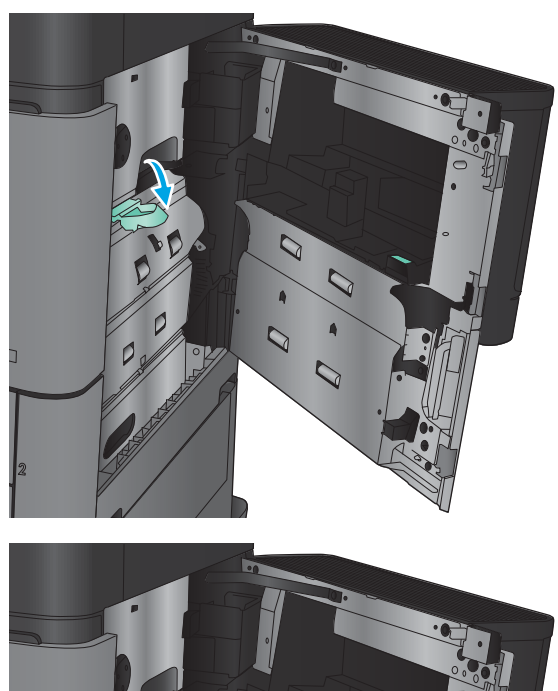

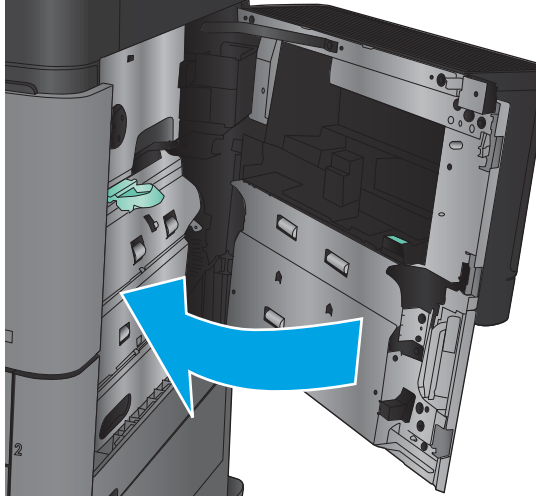

# Åtgärda papperstrassel innanför höger lucka

1. Öppna den högra luckan.

2. Om papper har fastnat innanför luckan lyfter du på åtkomstluckan för papperstrassel och drar försiktigt papperet rakt ut.

3. Om det finns synligt papper som fastnat längst ned i luckan drar du det försiktigt rakt nedåt.

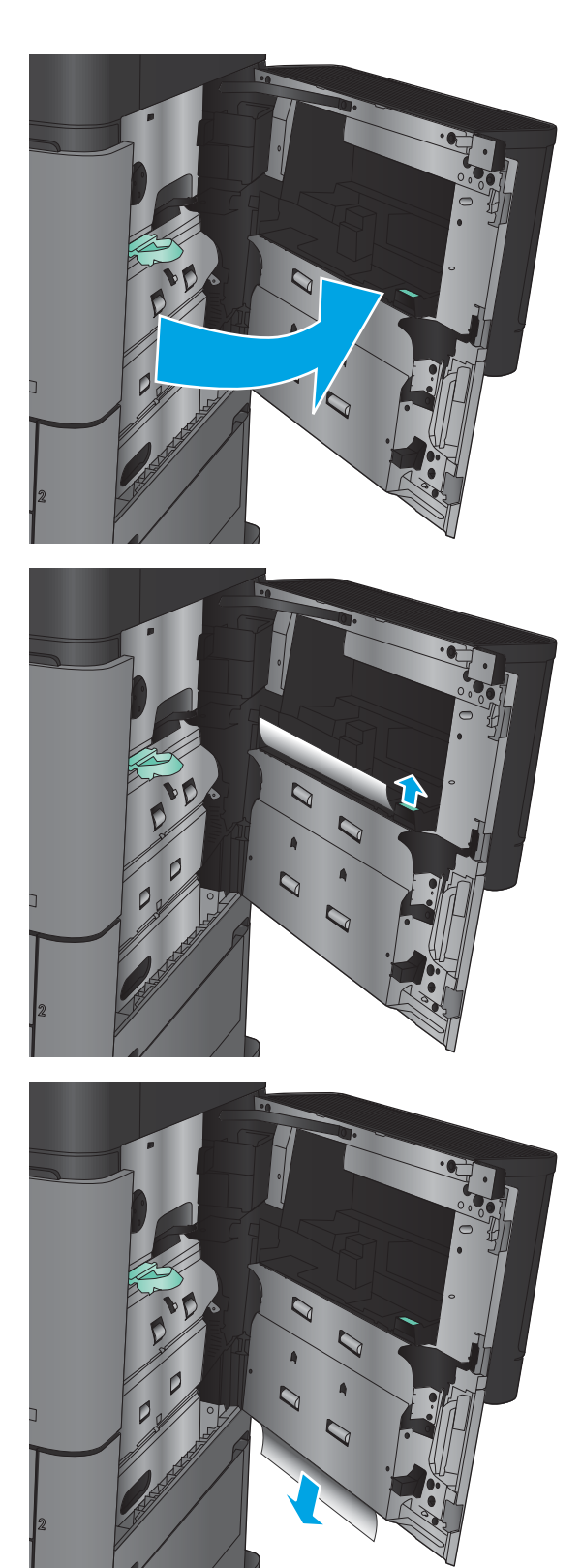

4. Dra ut spaken för åtkomstluckan för papperstrassel och lyft sedan på den för att öppna den.

5. Dra försiktigt papperet ut från upplockningsområdet.

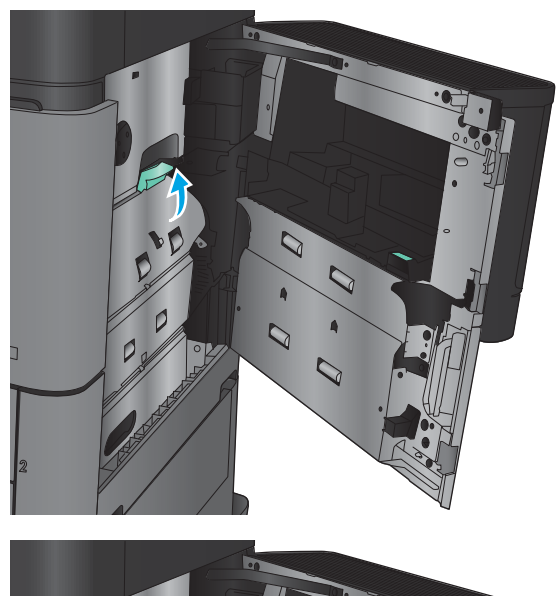

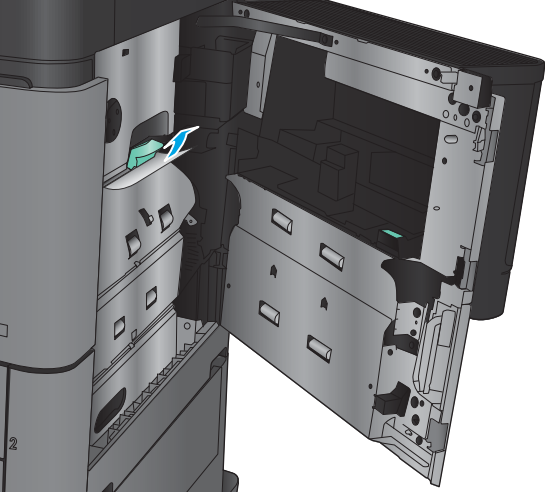

6. Dra ut spaken för åtkomstluckan för papperstrassel och sänk den sedan för att stänga den.

7. Stäng höger lucka.

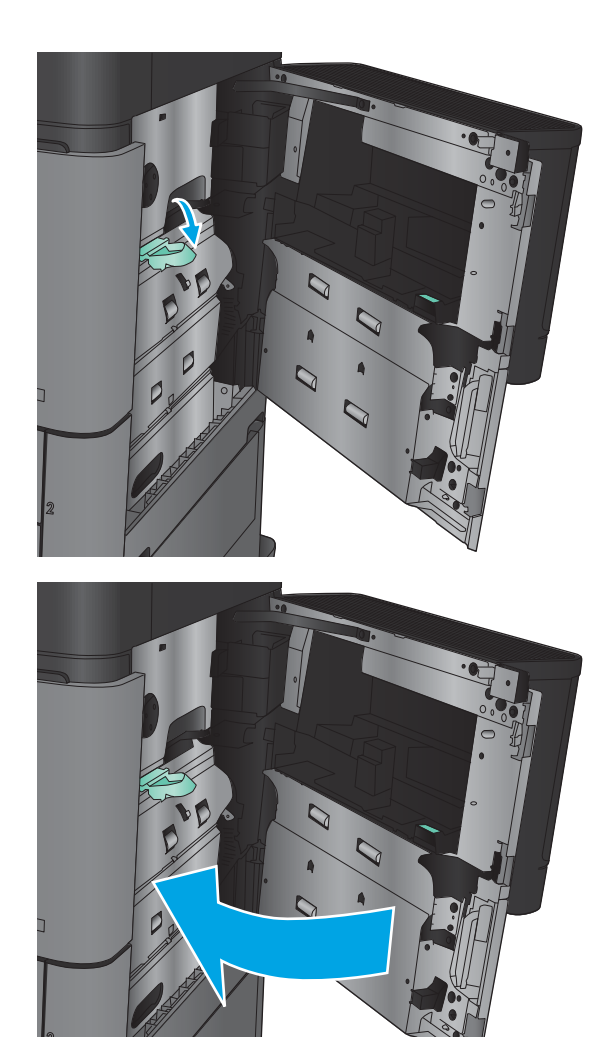

# Åtgärda papperstrassel i fack 2 och 3

**OBS!** Du åtgärdar trassel för fack 3 på samma sätt som för fack 2. Endast fack 2 visas här.

1. Öppna facket.

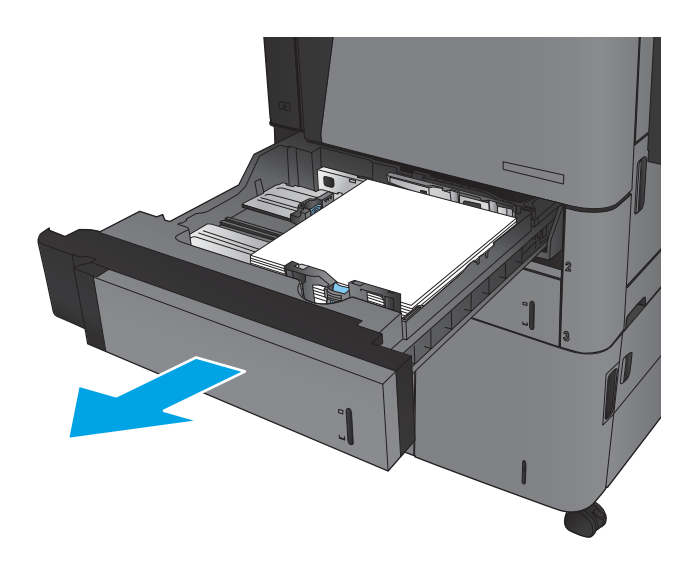

2. Ta bort eventuellt papperstrassel eller skadade ark.

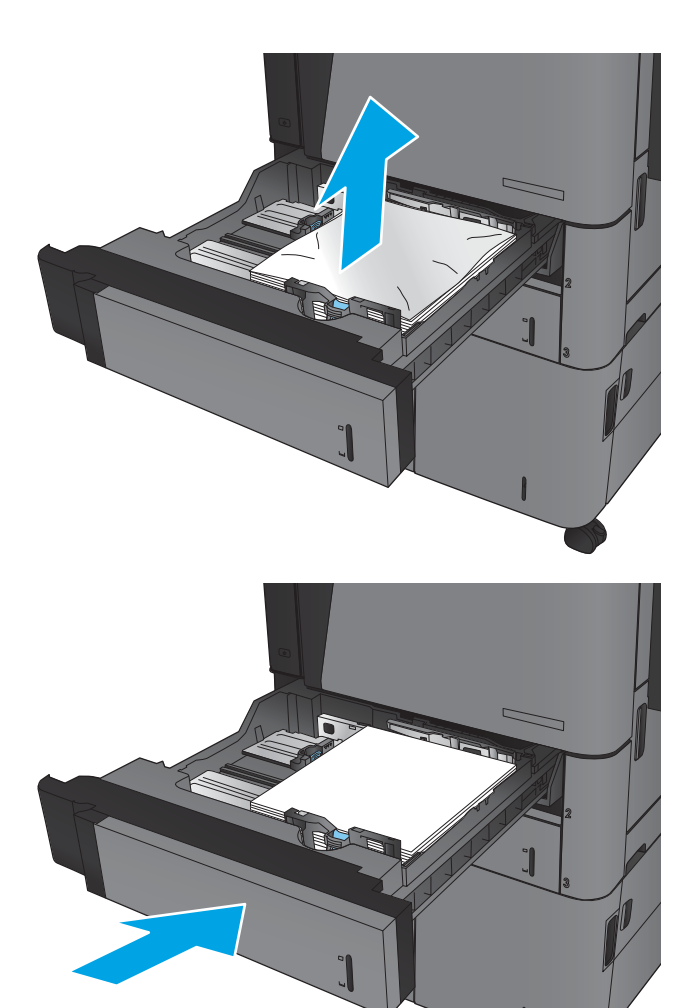

3. Sätt tillbaka och stäng facket.

# Åtgärda papperstrassel i fack 4 och 5

1. Öppna höger och vänster fack.

OBS! Du behöver inte fylla på båda facken samtidigt.

2. Ta bort papper i facken och släng eventuellt skadat papper.

3. Ovanför det högra facket trycker du på den gröna knappen för att aktivera trasselrensningsplattan.

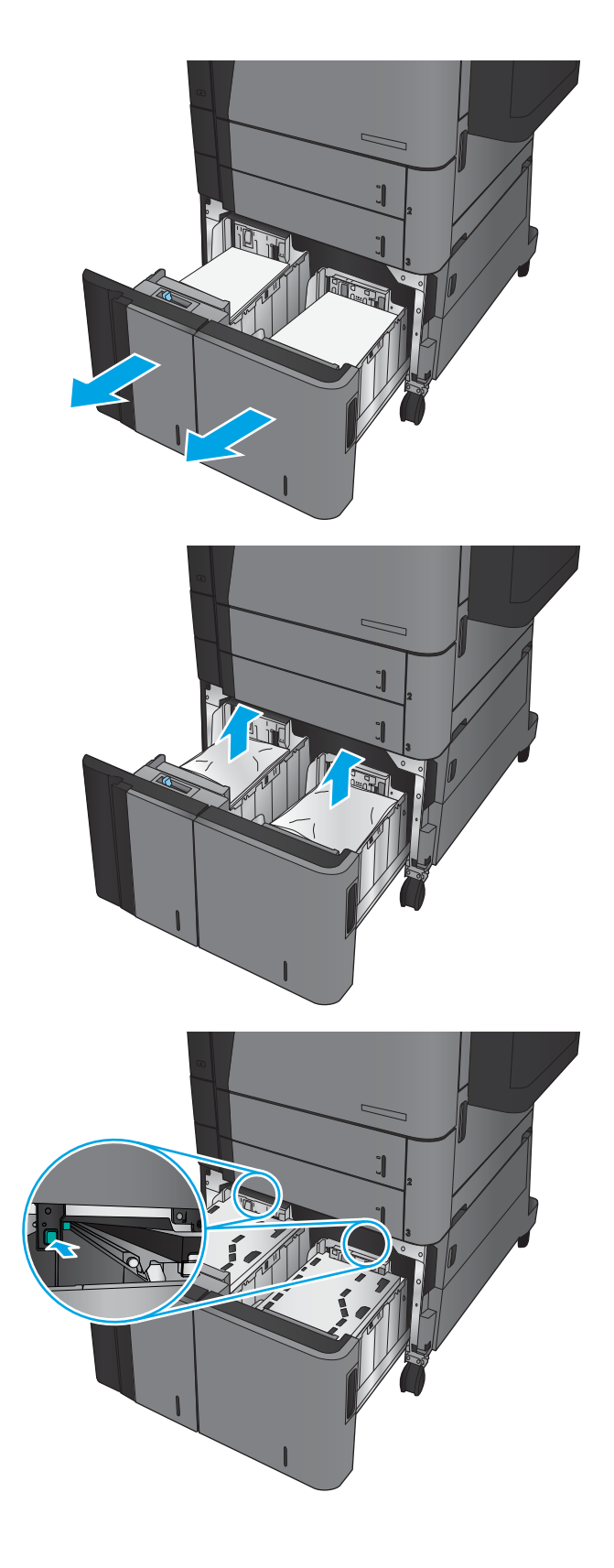

4. Om papper har fastnat inuti fixeringsenheten tar du bort det genom att dra det försiktigt rakt ned.

- 5. Stäng trasselrensningsplattan trycka den uppåt.
- 

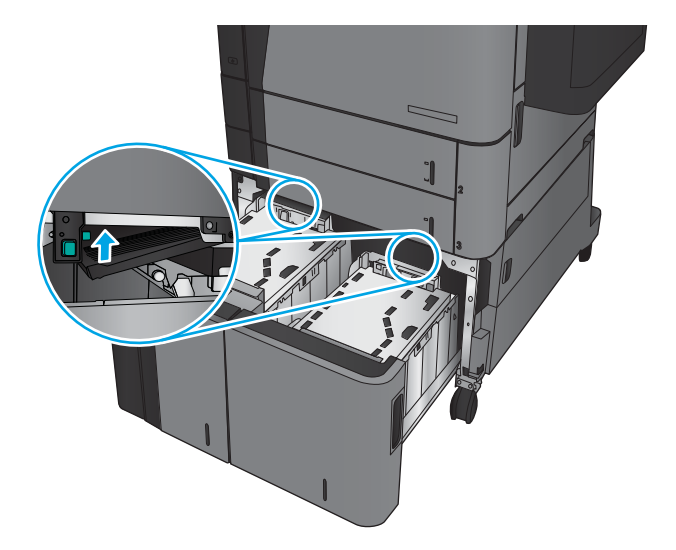

- 
- 6. Fyll på fulla buntar med papper i varje sida av facket. Höger sida har kapacitet för 1 500 pappersark. Vänster sida rymmer 2 000 pappersark.

OBS! För bästa resultat, fyll på hela pappersbuntar. Dela inte upp buntar i mindre delar. 7. Stäng höger och vänster fack.

8. Öppna trasselrensningsplattan på höger sida av högkapacitetsskåpet.

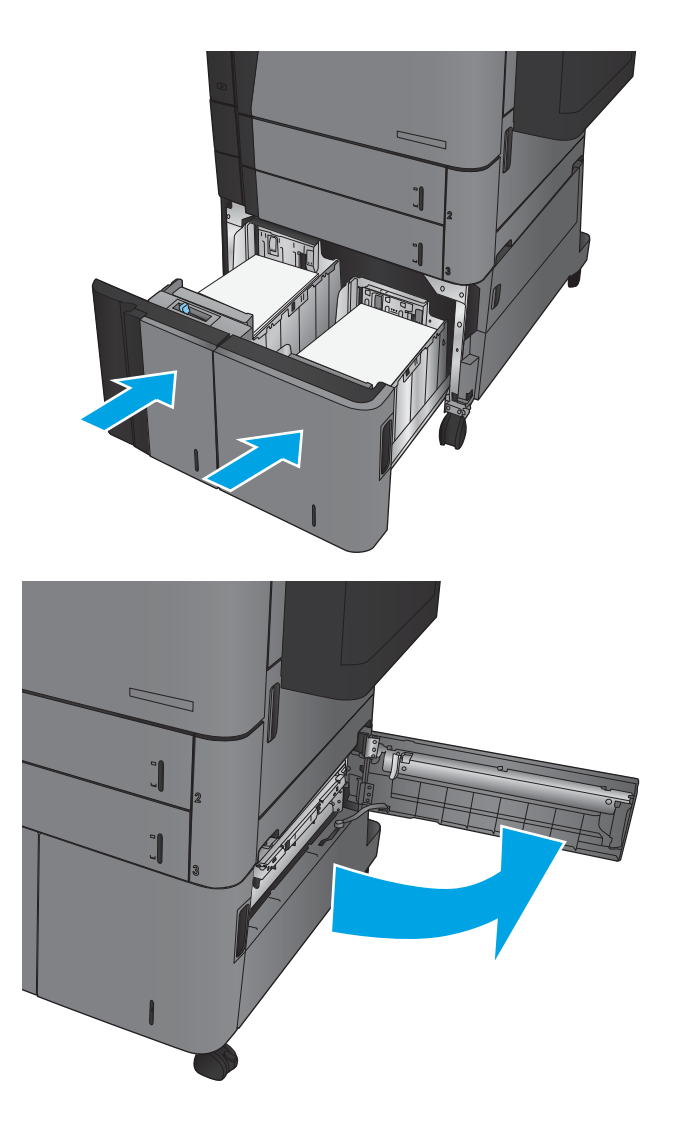

9. Ta bort papper som fastnat.

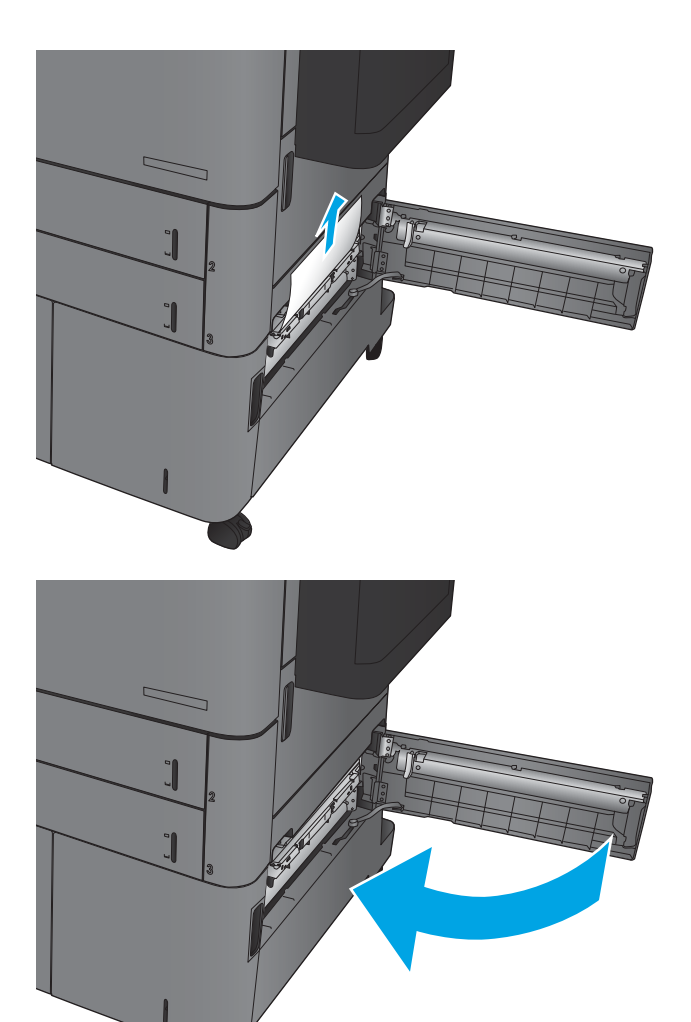

10. Stäng trasselrensningsluckan på höger sida av högkapacitetsskåpet.

OBS! När du har tagit bort papperet kan det hända att det visas ett meddelande på produktens kontrollpanel om att det inte finns något papper i facket eller om att facket är överfullt. Då tar du bort facket och tittar efter eventuella kvarvarande papper bakom facket.

# Åtgärda papperstrassel i duplexenheten

1. Dra i spärren överst på efterbehandlaren och dra bort efterbehandlaren så långt det går.

2. Öppna den vänstra luckan.

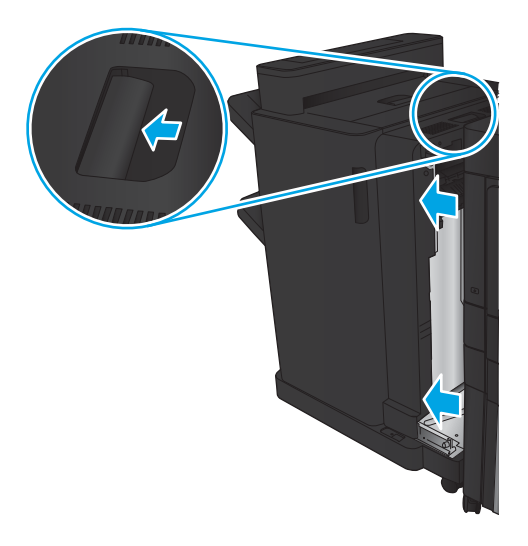

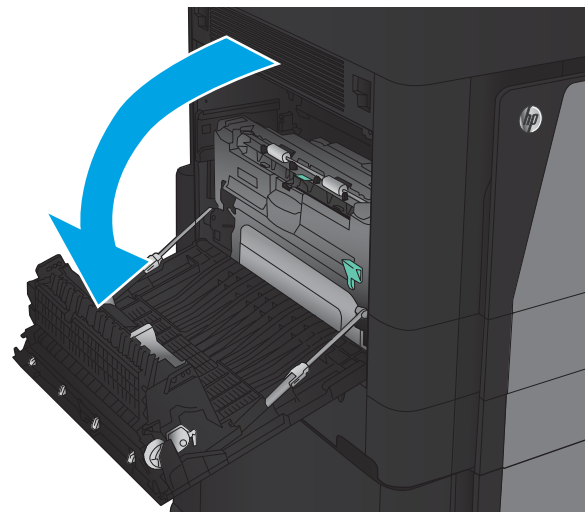

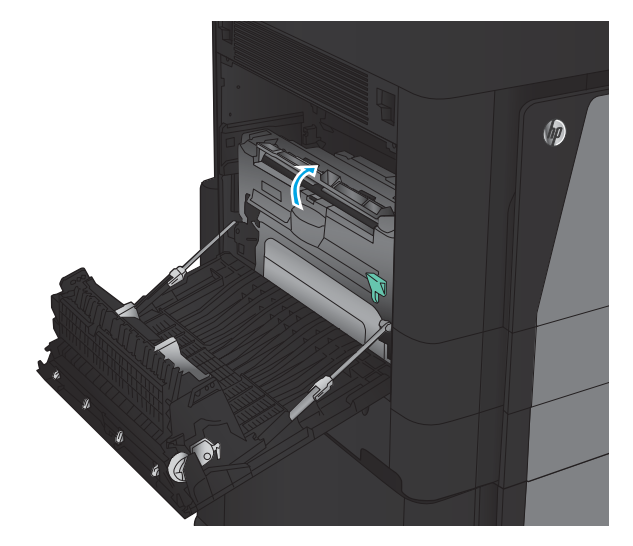

3. Lyft på åtkomstluckan för papperstrassel på duplexenheten.

4. Ta försiktigt bort eventuellt papper som fastnat eller gått sönder i det här området genom att dra ut det ur produkten.

5. Tryck nedåt för att lossa spärren på duplexenheten.

6. Dra duplexenheten rakt ut ur skrivaren tills det tar stopp.

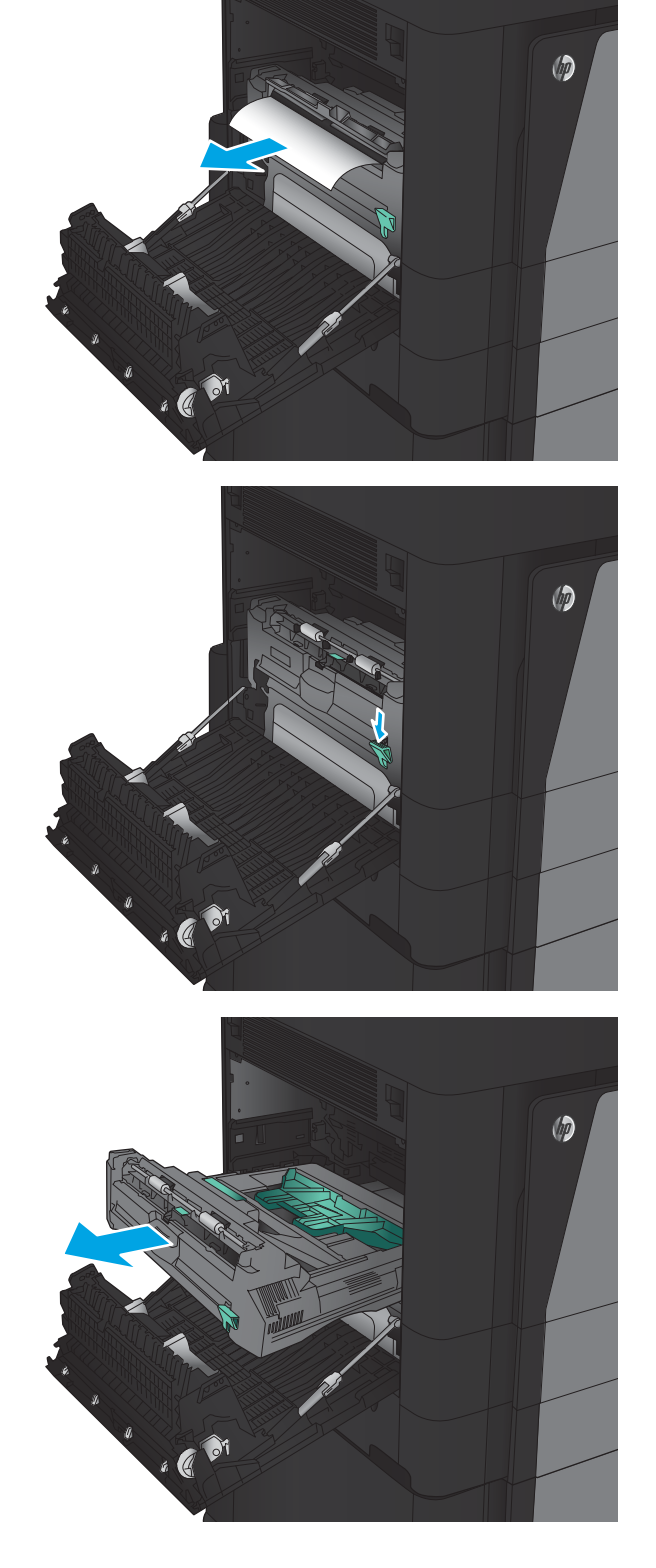

7. Lyft upp den första åtkomstluckan för papperstrassel och ta bort de papper som har fastnat.

8. Lyft upp den andra åtkomstluckan för

fastnat.

papperstrassel och ta bort de papper som har

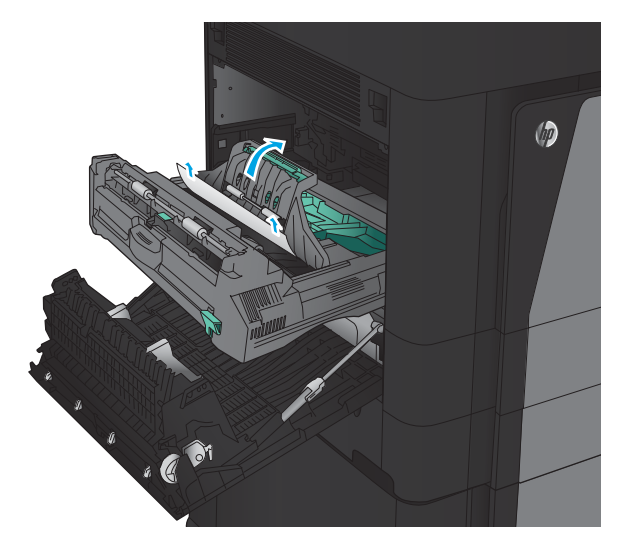

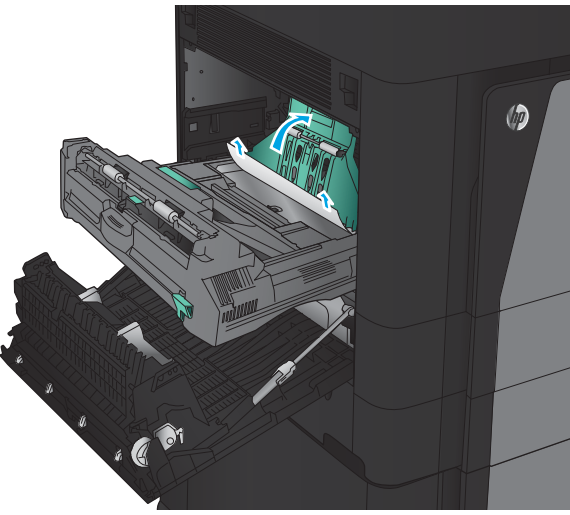

9. Öppna den främre luckan.

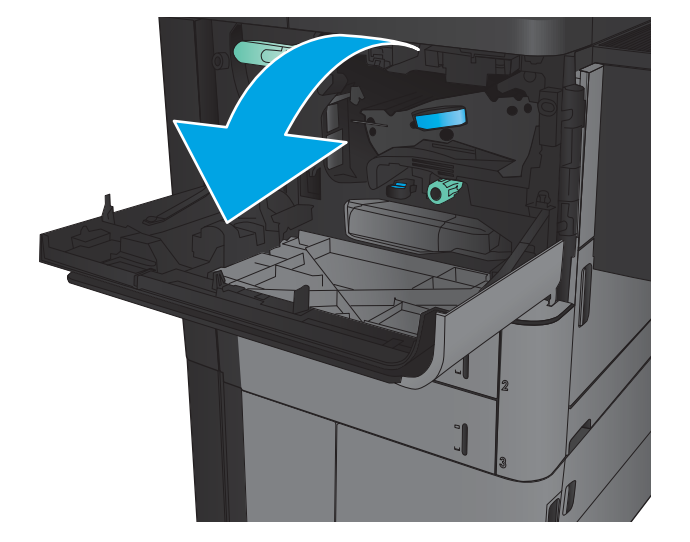

10. Ta bort papper som har fastnat vid öppningen under tonerkassetten.

11. Stäng den främre luckan.

12. Skjut in duplexenheten i ledarna som på bilden tills det klickar på plats.

 $\circledcirc$ 

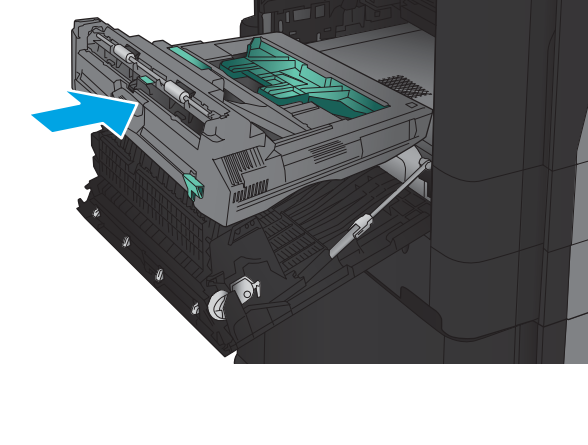

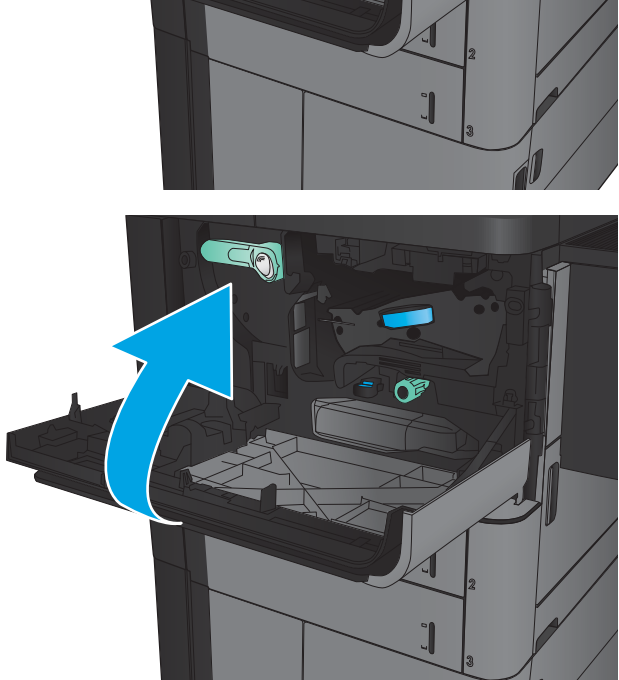

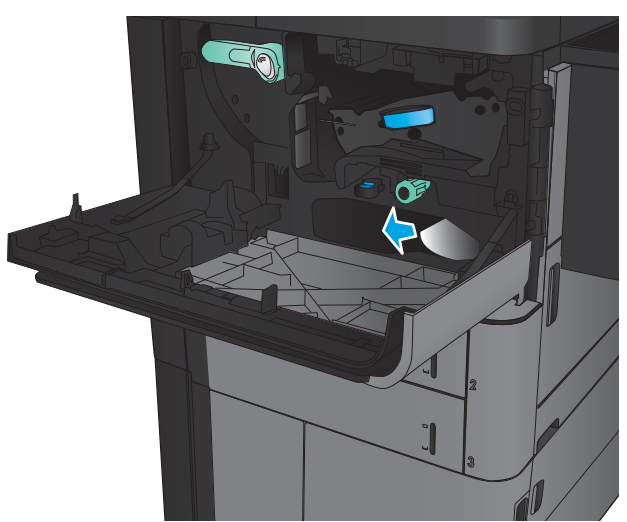

13. Stäng den vänstra luckan.

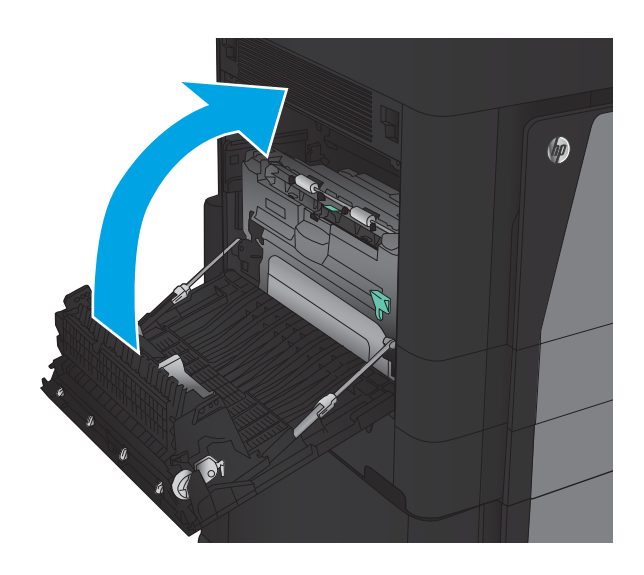

14. Montera efterbehandlaren.

### Åtgärda papperstrassel innanför den vänstra luckan (området kring fixeringsenheten

VARNING: Fixeringsenheten kan bli varm när skrivaren används.

1. Lyft spärren överst på efterbehandlaren och dra bort efterbehandlaren så långt det går.

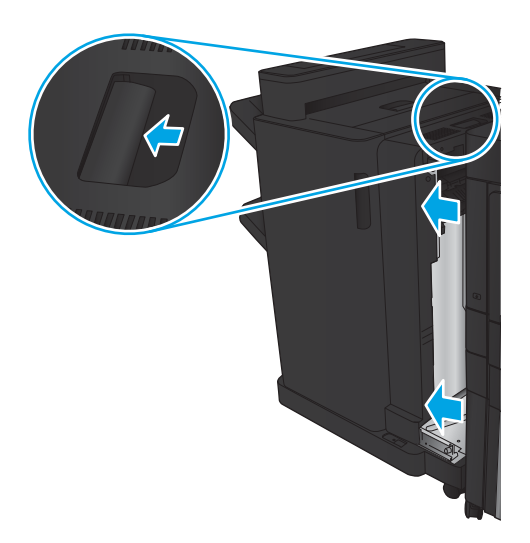

2. Öppna den vänstra luckan på produkten.

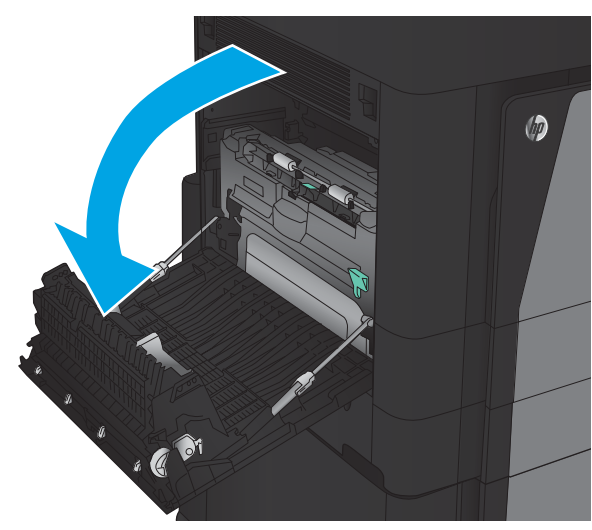

3. Tryck nedåt för att lossa spärren på duplexenheten.

 $\circledcirc$  $\odot$  $\overline{a}$ 

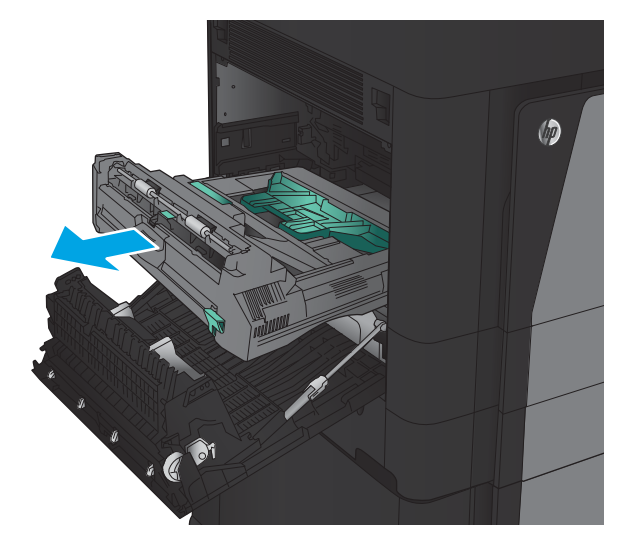

4. Dra duplexenheten rakt ut ur skrivaren tills det tar stopp.

5. Öppna åtkomstluckan för papperstrassel.

VARNING: Fixeringsenheten kan bli varm när skrivaren används.

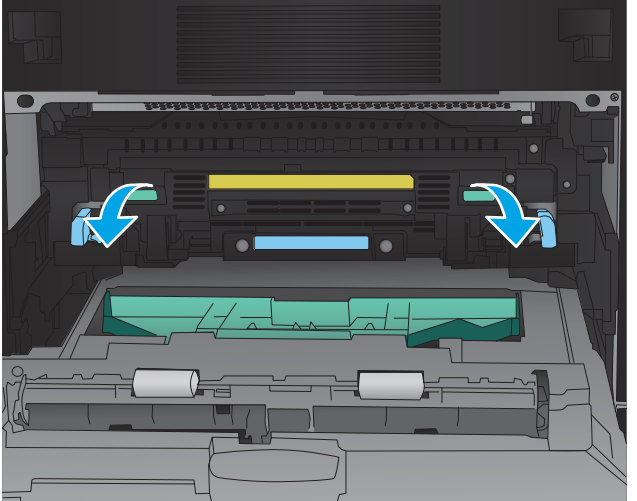

6. Ta försiktigt bort papper som fastnat.

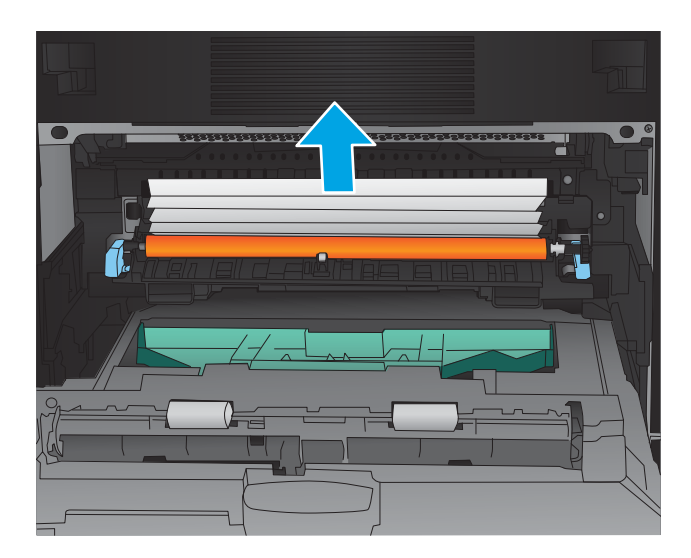

- $\circledcirc$ . C <sup>01</sup>
- 7. Skjut in duplexenheten i ledarna som på bilden tills det klickar på plats.

8. Stäng den vänstra luckan.

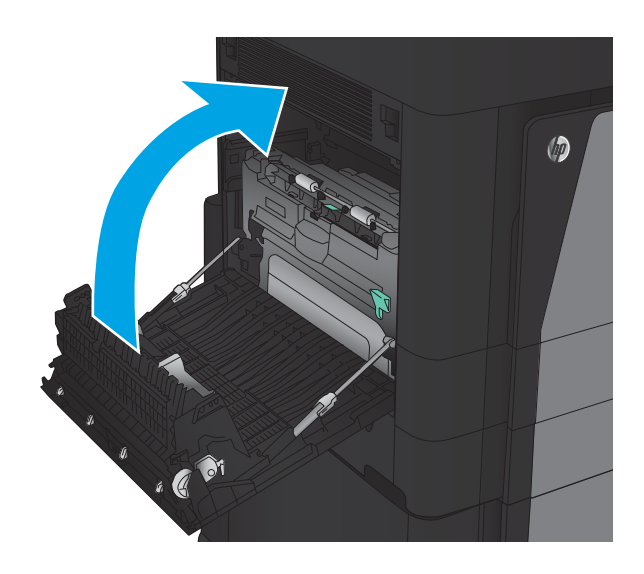

9. Fäst efterbehandlaren.

### Åtgärda papperstrassel i tillbehöret för häftning/stapling

- Åtgärda papperstrassel i enheten för häftning/stapling
- **[Ta bort papper som har fastnat](#page-139-0)**
- [Åtgärda trassel i häftningsenhet 1](#page-140-0)

#### Åtgärda papperstrassel i enheten för häftning/stapling

1. Öppna den övre vänstra luckan.

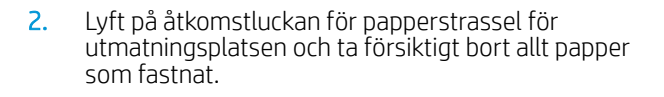

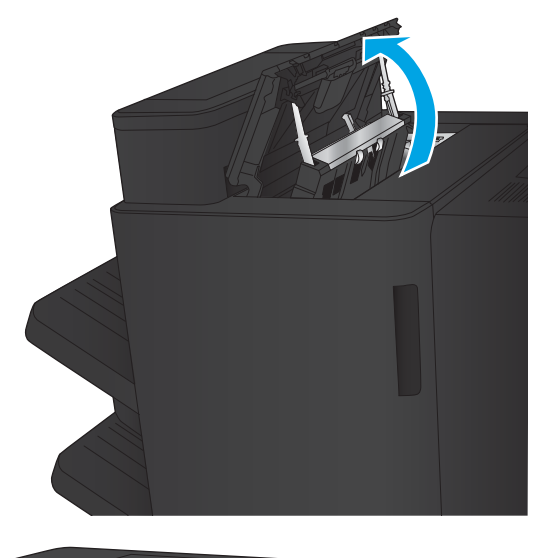

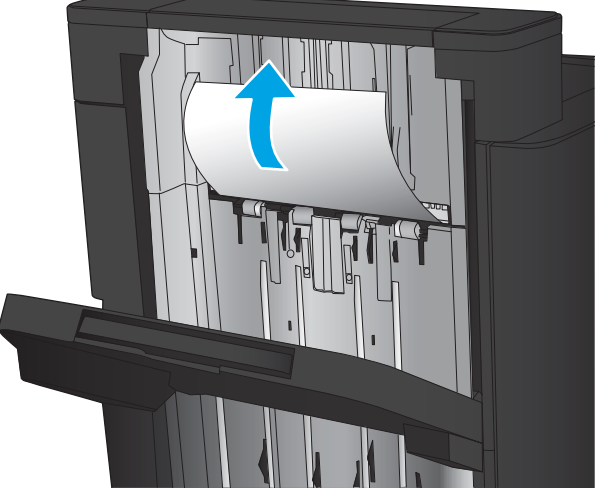

<span id="page-139-0"></span>3. Ta bort allt papper från den övre vänstra delen av luckan.

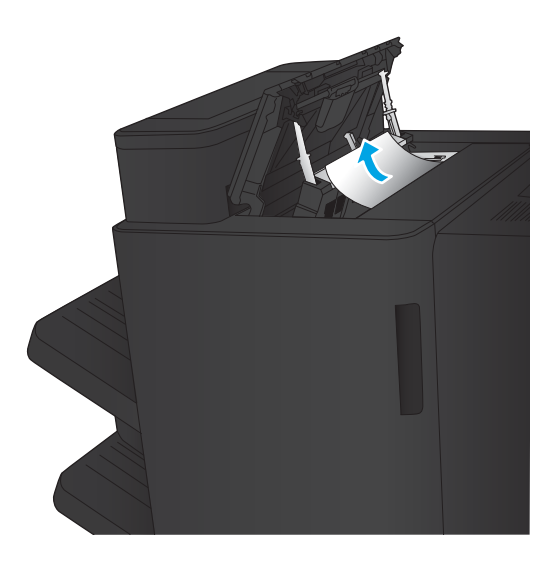

4. Stäng den övre vänstra luckan.

#### <span id="page-140-0"></span>Ta bort papper som har fastnat

1. Dra i spärren överst på efterbehandlaren och dra bort efterbehandlaren så långt det går.

2. Ta bort allt papper från området.

3. Montera efterbehandlaren.

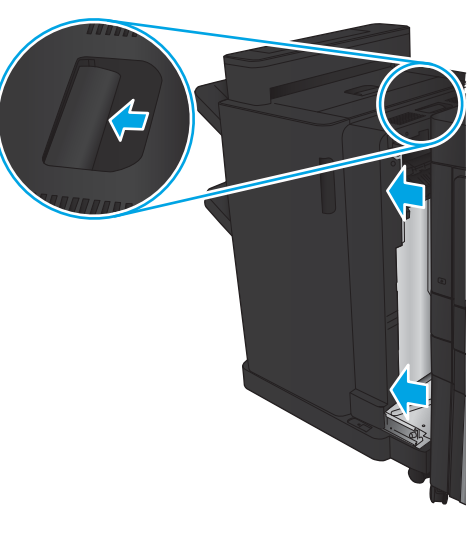

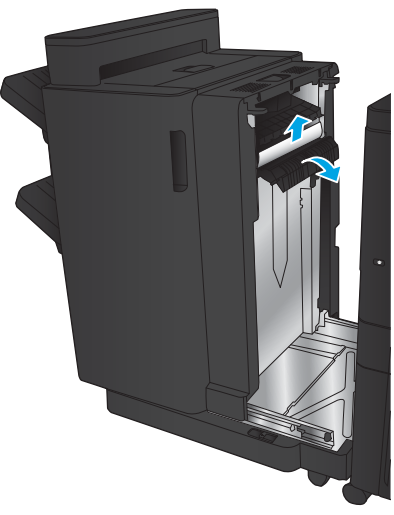

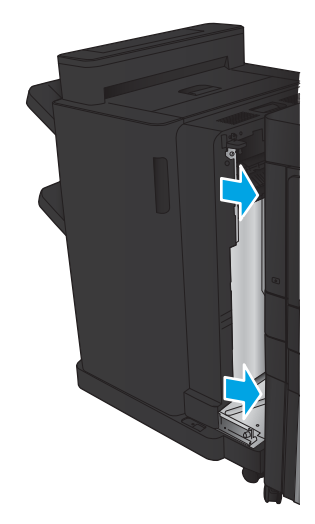

#### Åtgärda trassel i häftningsenhet 1

1. Lyft på åtkomstluckan för papperstrassel för utmatningsplatsen och ta försiktigt bort allt papper som fastnat.

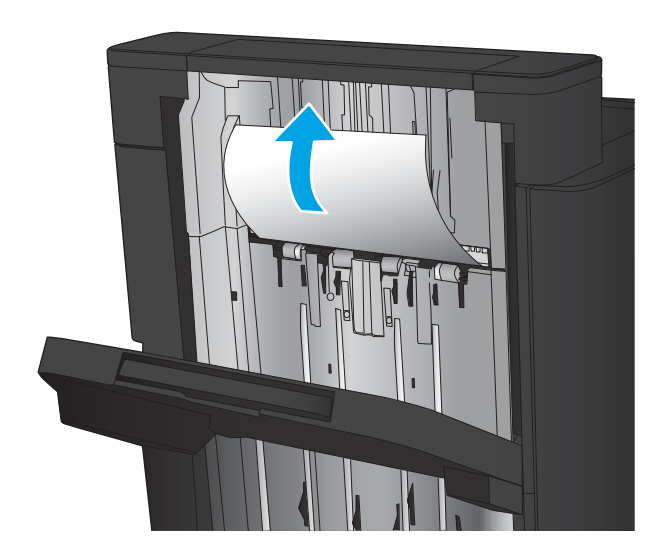

画

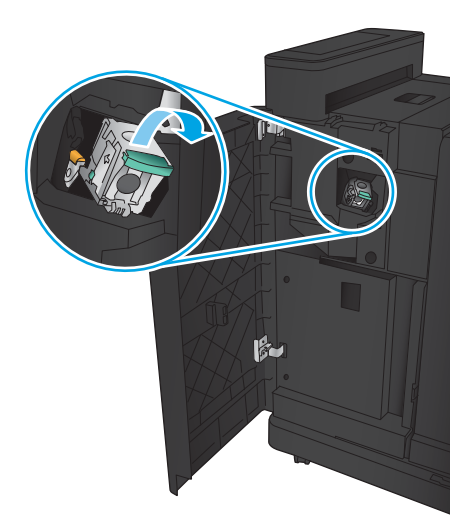

2. Vänta i tre sekunder och öppna sedan den främre luckan till vänster.

3. Ta bort häftkassetten genom att dra den utåt och sedan ta bort den.

4. Lyft upp den lilla metallspaken på framsidan av häftkassetten.

5. Ta bort de häftklamrar som har fastnat från häftkassetten.

6. Tryck den lilla metallspaken nedåt på framsidan av häftkassetten.

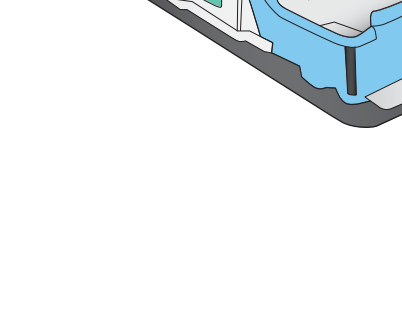

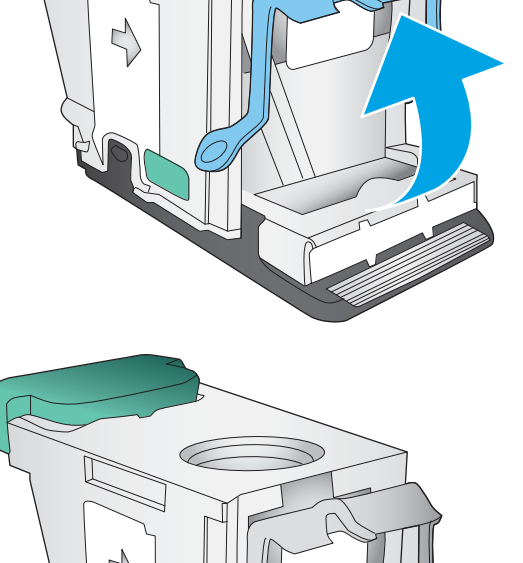

こ

Ç

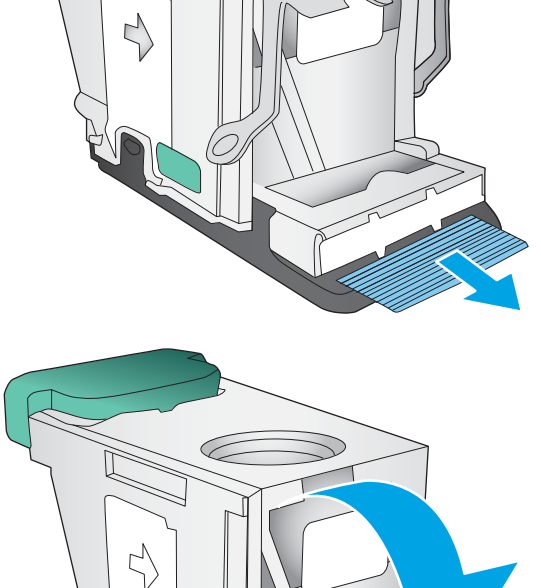

7. Sätt i häftkassetten. Tryck nedåt på häftkassetten tills den klickar på plats.

8. Stäng den främre vänstra luckan.

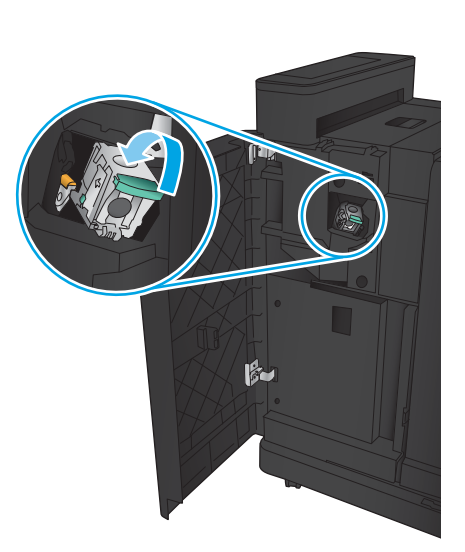

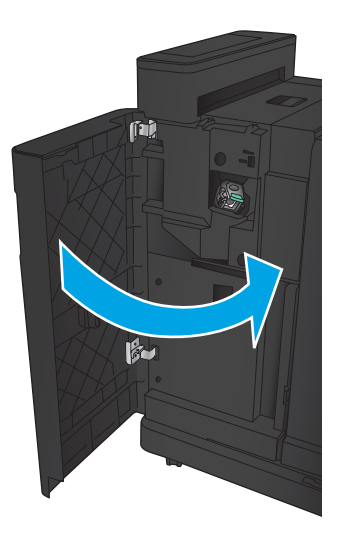
# Rensa häftklamrar i häftnings-/staplingsenheten med hålslagningstillbehöret

- Åtgärda trassel i den övre luckan till vänster i häftnings-/staplingsenheten med hålslagningstillbehöret
- [Åtgärda papperstrassel i häftnings-/staplingsenheten med hålslagningstillbehöret](#page-147-0)
- [Åtgärda trassel i häftningsenhet 1](#page-151-0)

#### Åtgärda trassel i den övre luckan till vänster i häftnings-/staplingsenheten med hålslagningstillbehöret

1. Öppna den vänstra luckan.

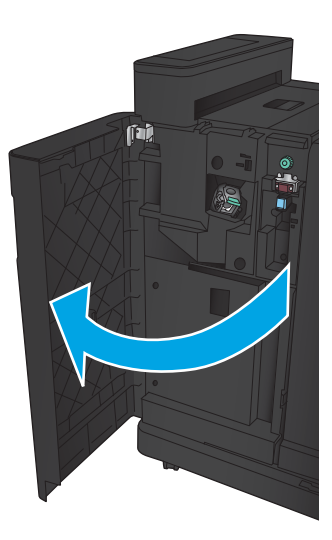

2. Öppna den övre vänstra luckan.

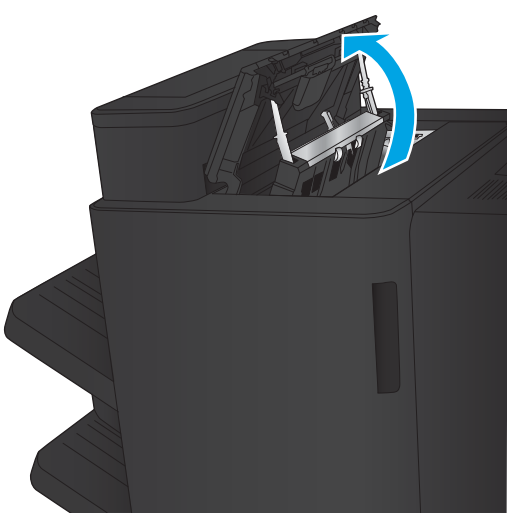

3. Vrid på ratten för att passa in pilarna.

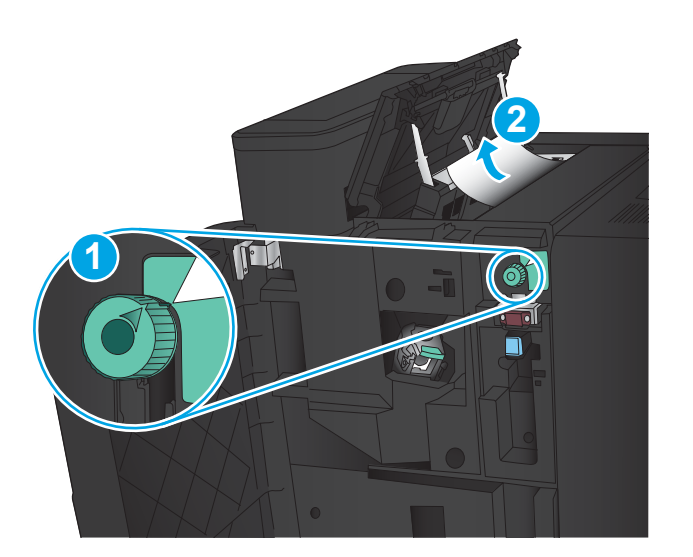

T

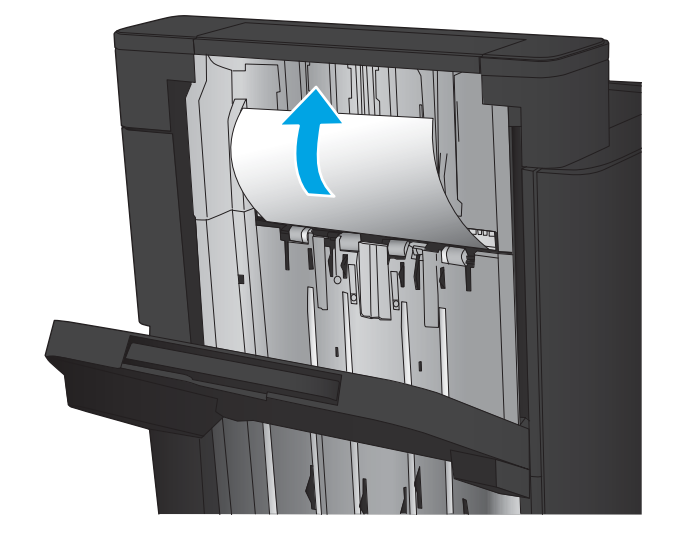

4. Lyft på hålslagningstillbehöret.

5. Lyft på åtkomstluckan för papperstrassel för utmatningsplatsen och ta försiktigt bort allt papper som fastnat.

6. Ta bort papperet som fastnat från den övre vänstra delen av luckan.

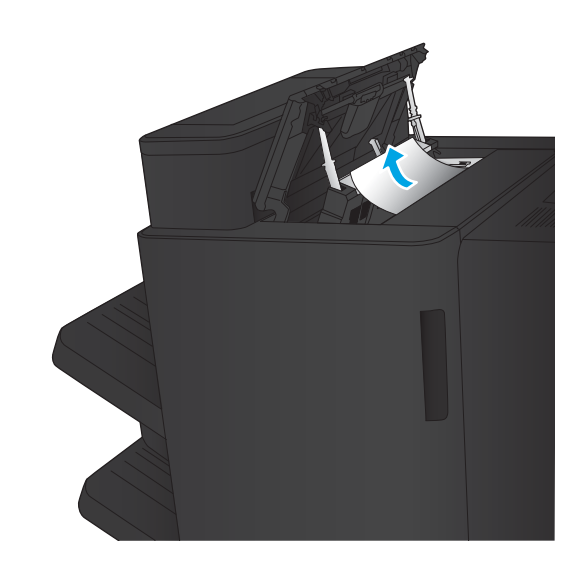

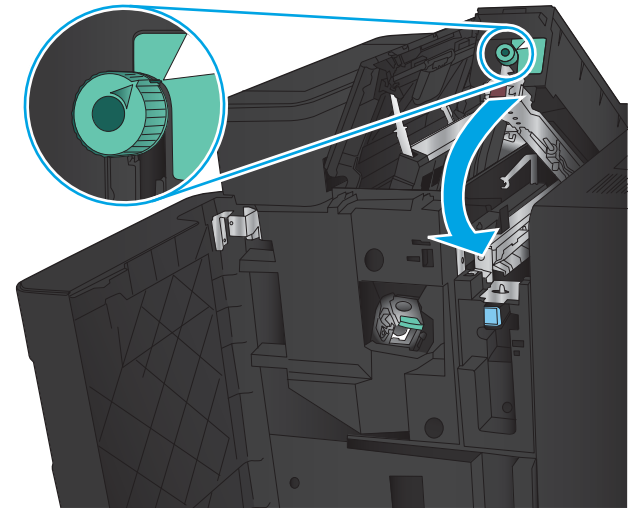

7. Stäng hålslagningstillbehöret

OBS! Kontrollera att skåran på hålslaget är placerad enligt bilden.

<span id="page-147-0"></span>8. Stäng den övre vänstra luckan.

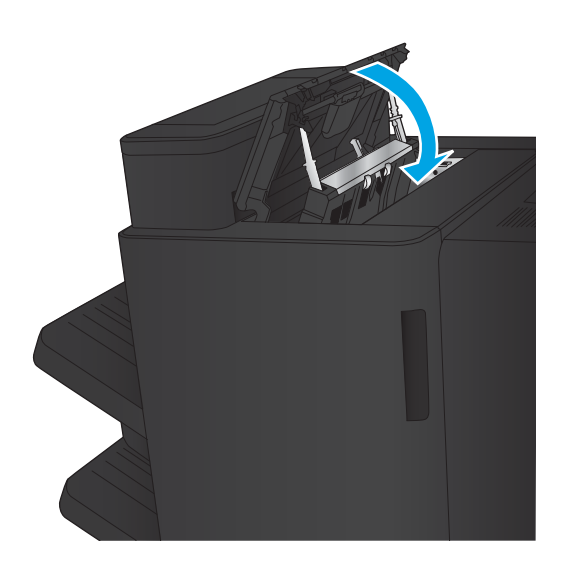

9. Stäng den främre vänstra luckan.

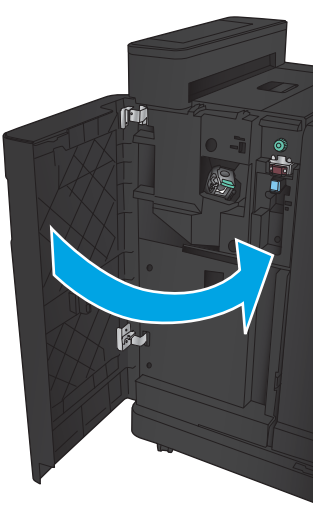

## Åtgärda papperstrassel i häftnings-/staplingsenheten med hålslagningstillbehöret

1. Dra i spärren överst på efterbehandlaren och dra bort efterbehandlaren så långt det går.

- 1
	-

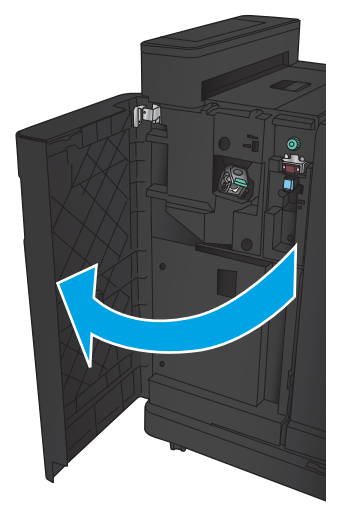

2. Ta bort allt papper från området.

3. Öppna den vänstra luckan.

4. Öppna den övre vänstra luckan.

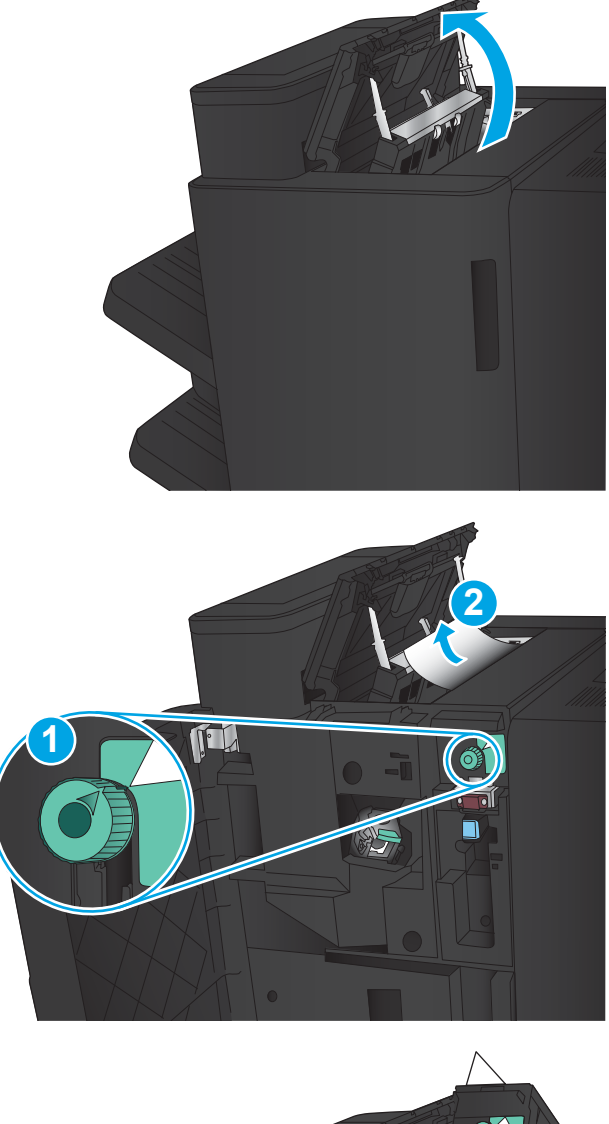

6. Om du inte kan ta bort papperet som har fastnat lyfter du på hålslagningstillbehöret.

5. Vrid på ratten för att rikta in pilknapparna och dra

försiktigt ut papperet som fastnat.

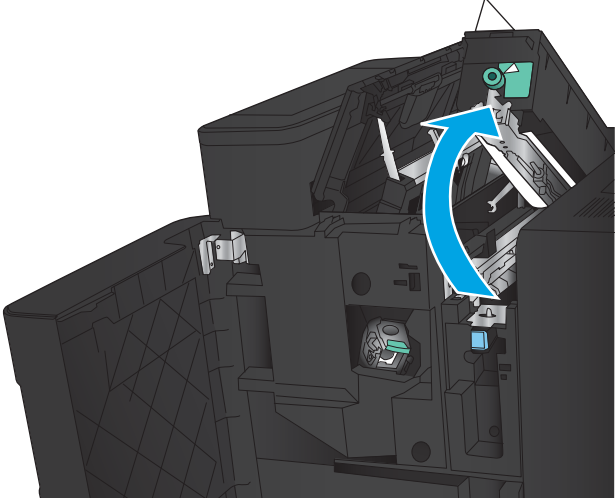

7. Ta bort det papper som har fastnat från den nedre delen av hålslagningstillbehöret.

8. Stäng hålslagningstillbehöret

OBS! Kontrollera att pilen på hålslagningstillbehöret är placerad enligt bilden.

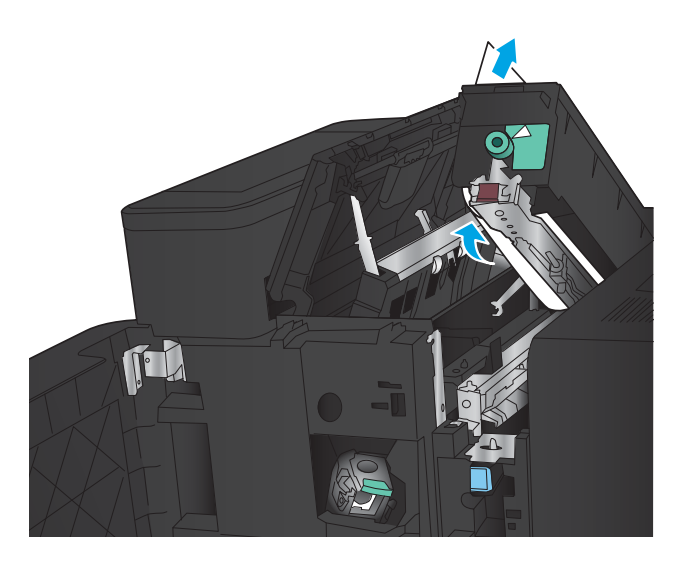

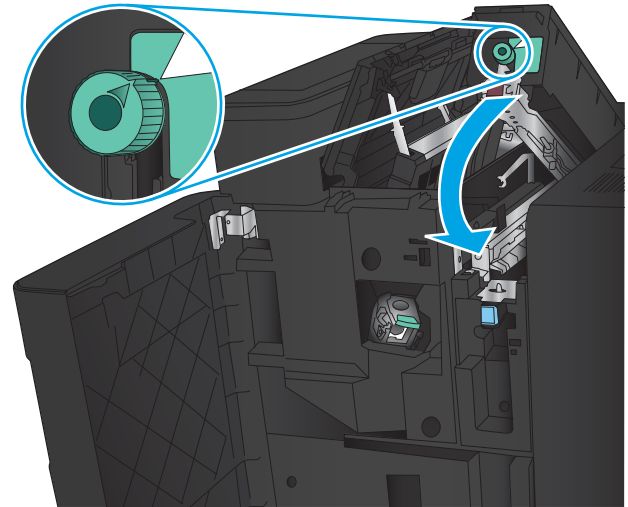

9. Stäng den övre vänstra luckan.

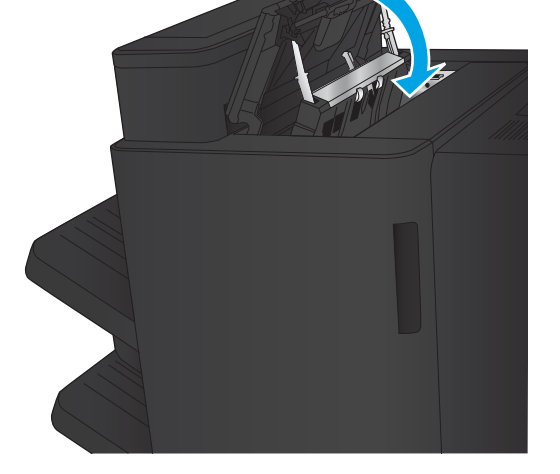

<span id="page-151-0"></span>10. Stäng den främre vänstra luckan.

11. Montera efterbehandlare på produkten.

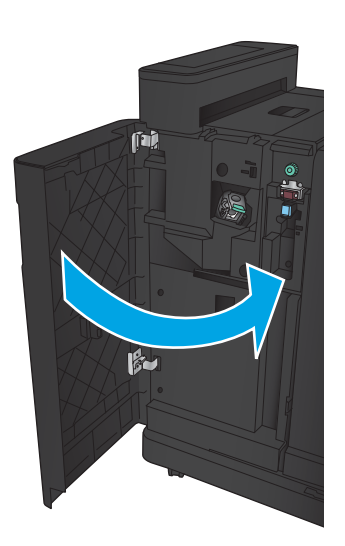

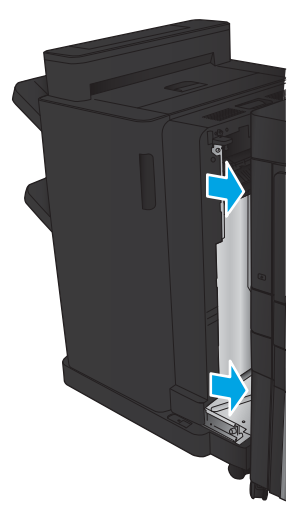

# Åtgärda trassel i häftningsenhet 1

1. Lyft på åtkomstluckan för papperstrassel för utmatningsplatsen och ta försiktigt bort allt papper som fastnat.

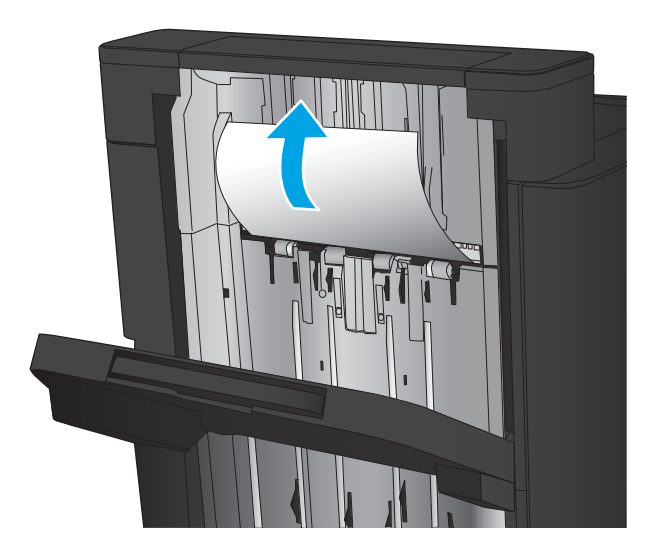

2. Vänta i tre sekunder och öppna sedan den främre luckan till vänster.

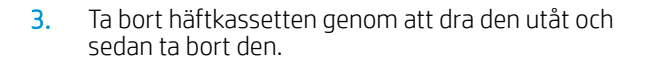

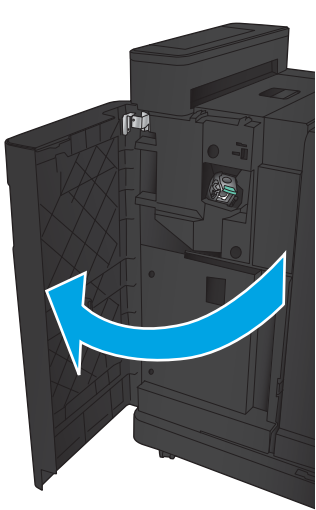

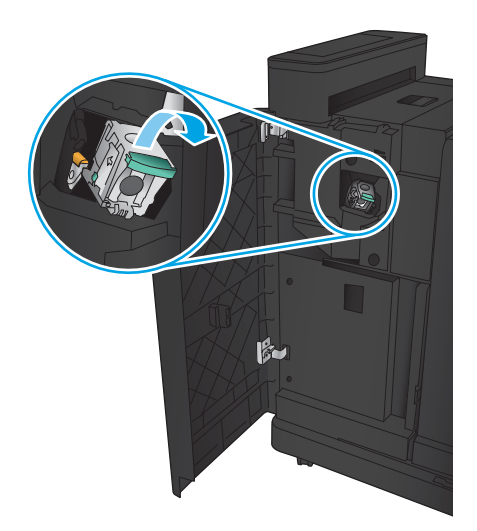

4. Lyft upp den lilla metallspaken på framsidan av häftkassetten.

5. Ta bort de häftklamrar som har fastnat från häftkassetten.

6. Tryck den lilla metallspaken nedåt på framsidan av häftkassetten.

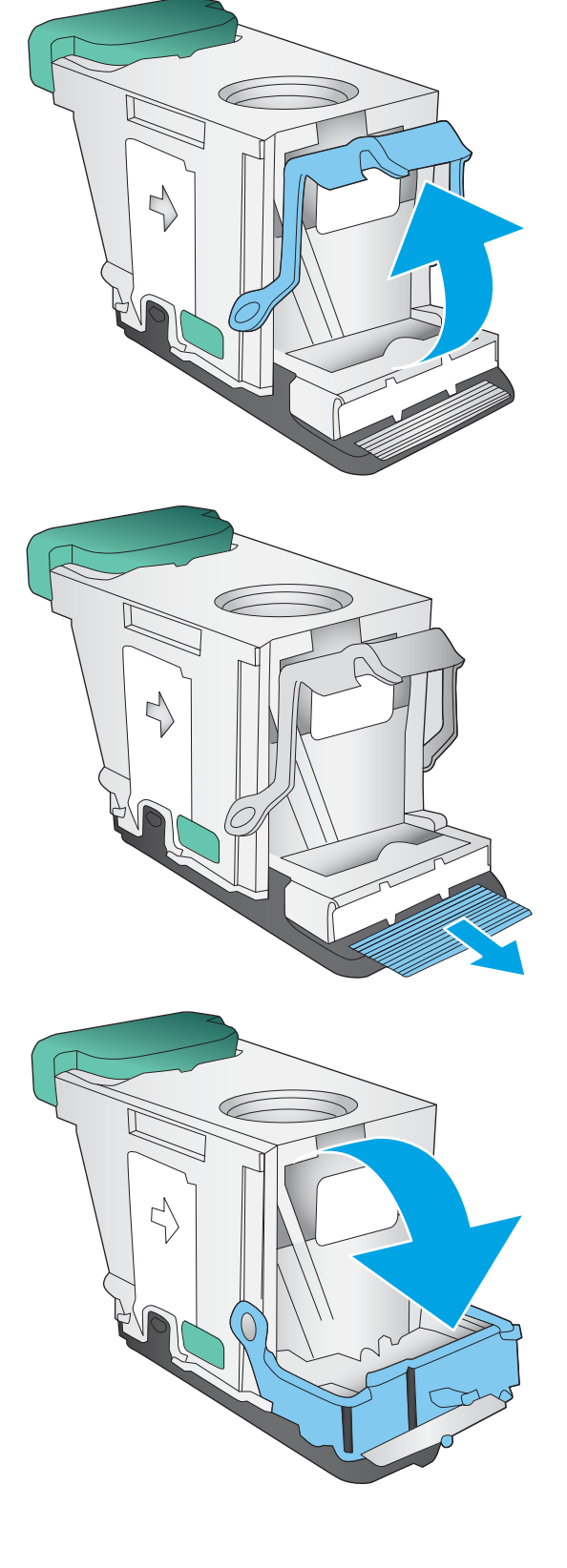

7. Sätt i häftkassetten. Tryck nedåt på häftkassetten tills den klickar på plats.

8. Stäng den främre vänstra luckan.

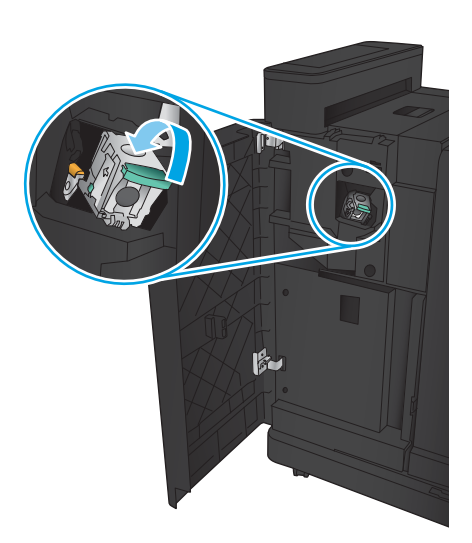

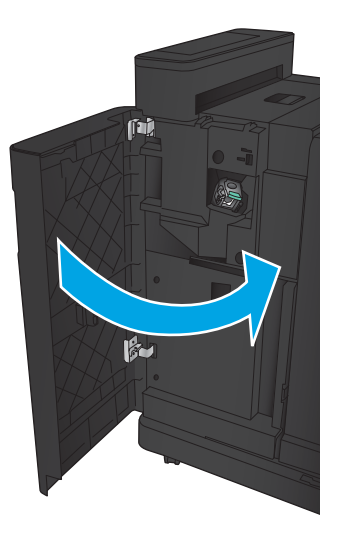

## Rensa papperstrassel i häftestillbehöret

- Åtgärda papperstrassel i den främre vänstra luckan på häftestillbehöret
- [Ta bort papper som har fastnat](#page-157-0)
- [Åtgärda trassel i häftningsenhet 1](#page-158-0)
- [Rensa klamrar som fastnat i häftestillbehöret](#page-161-0)

#### Åtgärda papperstrassel i den främre vänstra luckan på häftestillbehöret

1. Öppna den vänstra luckan.

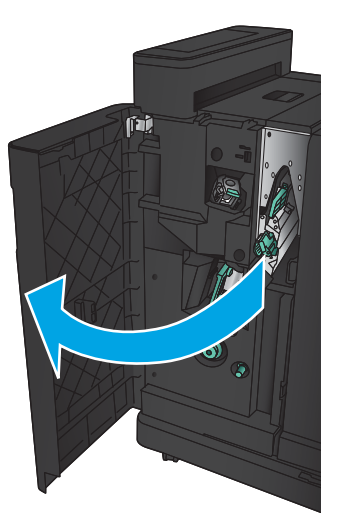

2. Flytta den nedre frigöringsspaken för trassel åt höger och ta sedan bort eventuellt papper.

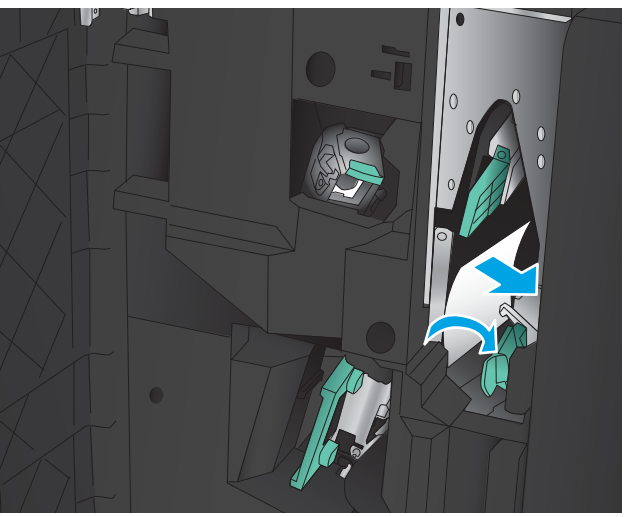

3. Flytta det nedre frigöringshandtaget för trassel åt vänster.

4. Flytta det övre frigöringshandtaget för trassel åt höger och ta sedan bort eventuellt papper.

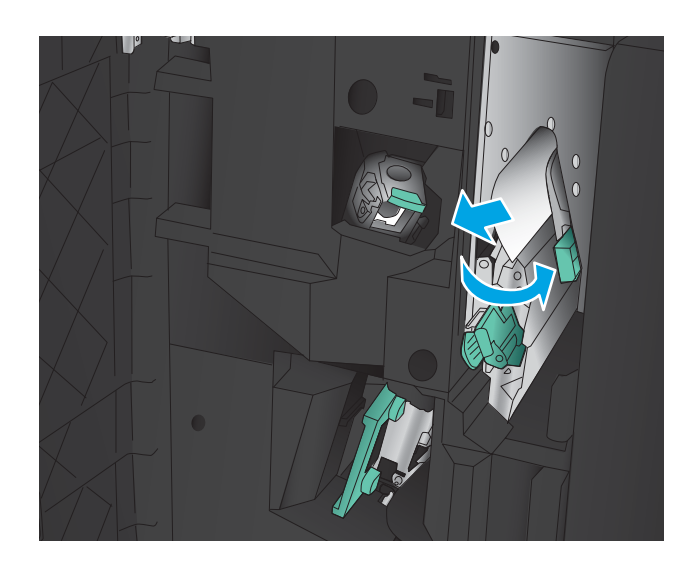

- 5. Flytta det övre frigöringshandtaget för trassel åt vänster.
- 6. Öppna den nedre luckan på häftestillbehöret.

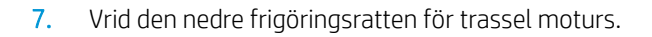

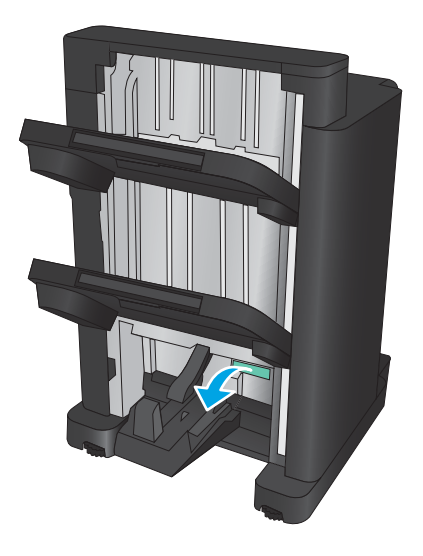

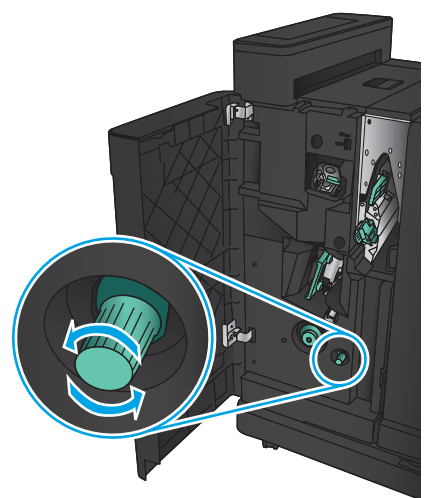

<span id="page-157-0"></span>8. Tryck på frigöringsratten för trassel och vrid den medurs.

9. Ta bort allt papper i den nedre luckan på häftestillbehöret och stäng luckan.

10. Stäng den främre vänstra luckan.

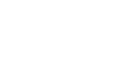

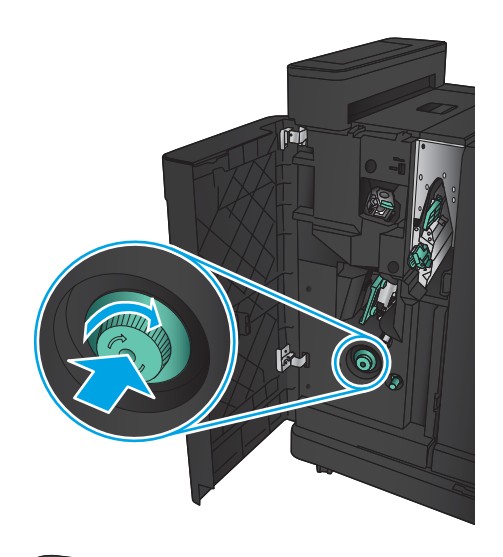

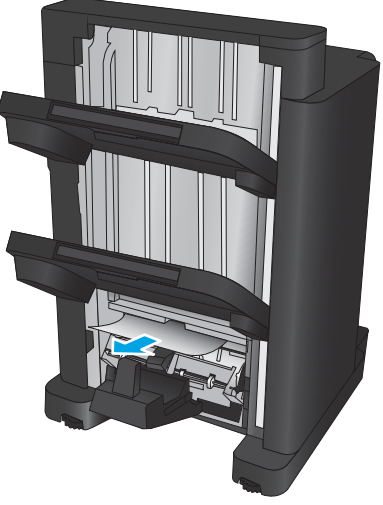

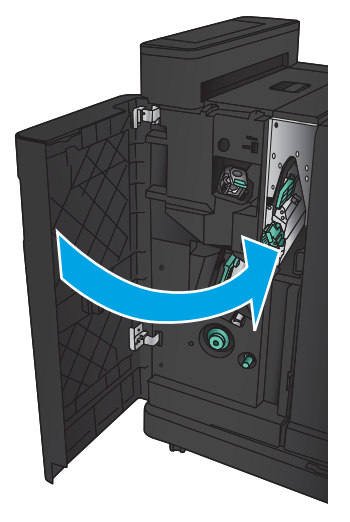

## <span id="page-158-0"></span>Ta bort papper som har fastnat

1. Dra i spärren överst på efterbehandlaren och dra bort efterbehandlaren så långt det går.

2. Ta bort allt papper från området.

3. Montera efterbehandlaren.

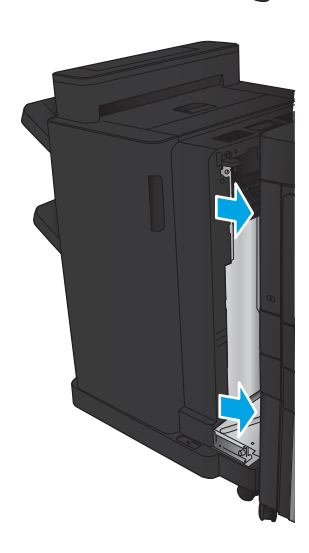

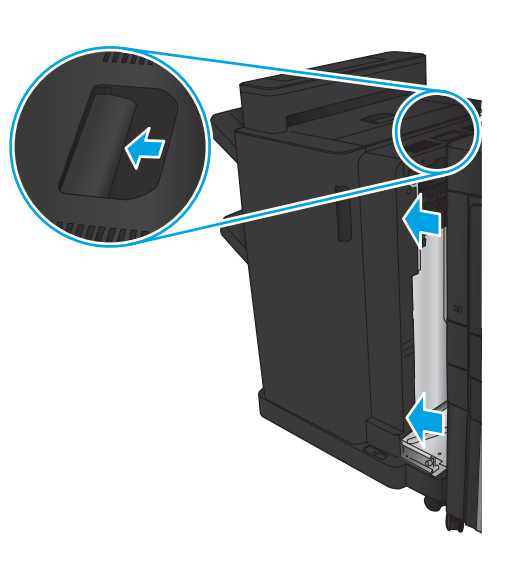

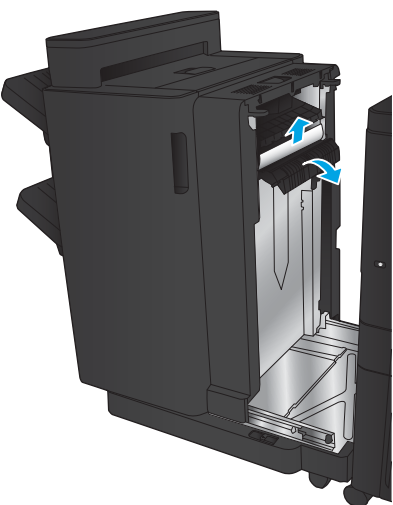

# Åtgärda trassel i häftningsenhet 1

1. Lyft på åtkomstluckan för papperstrassel för utmatningsplatsen och ta försiktigt bort allt papper som fastnat.

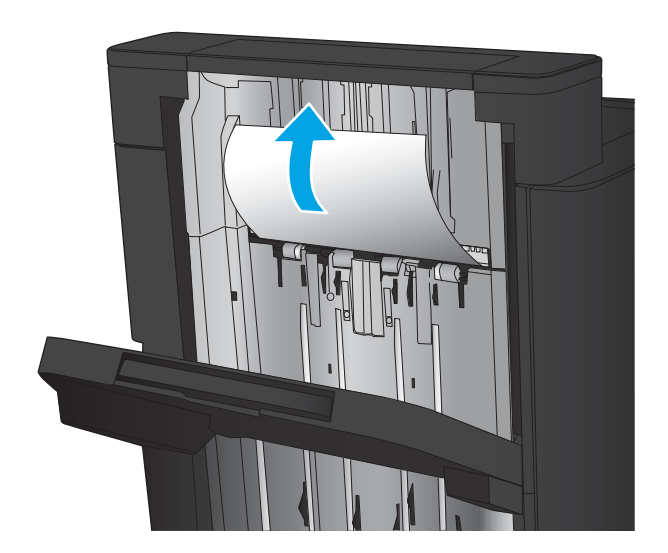

画

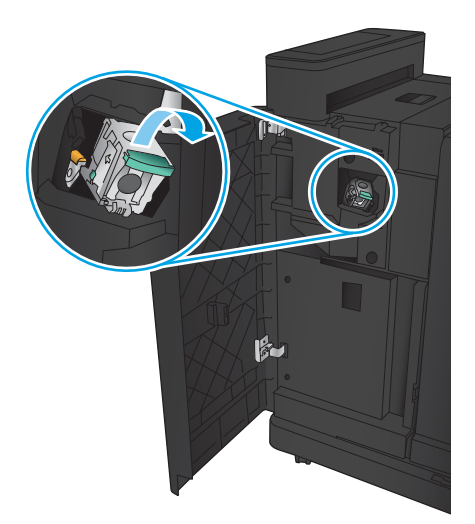

2. Vänta i tre sekunder och öppna sedan den främre luckan till vänster.

3. Ta bort häftkassetten genom att dra den utåt och sedan ta bort den.

4. Lyft upp den lilla metallspaken på framsidan av häftkassetten.

5. Ta bort de häftklamrar som har fastnat från häftkassetten.

6. Tryck den lilla metallspaken nedåt på framsidan av häftkassetten.

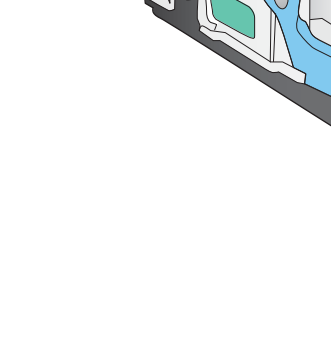

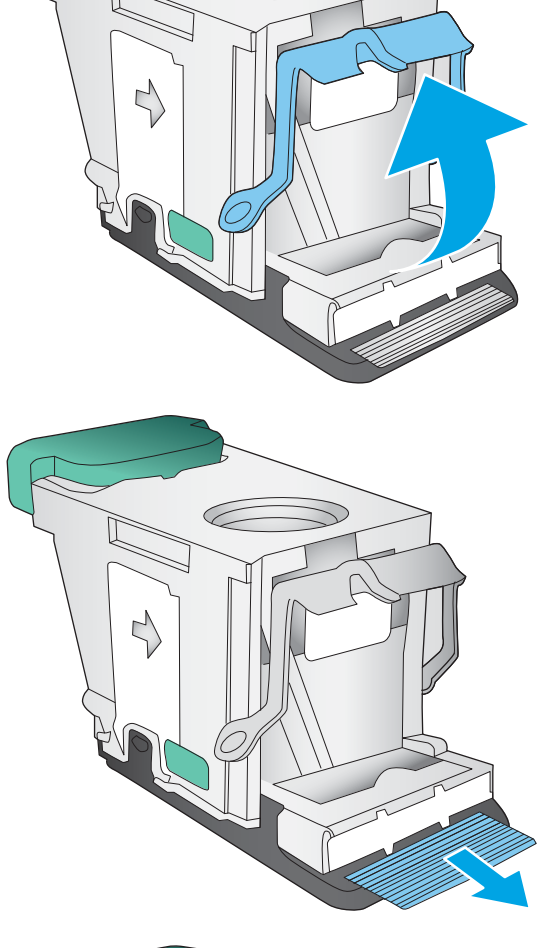

こ

Ç

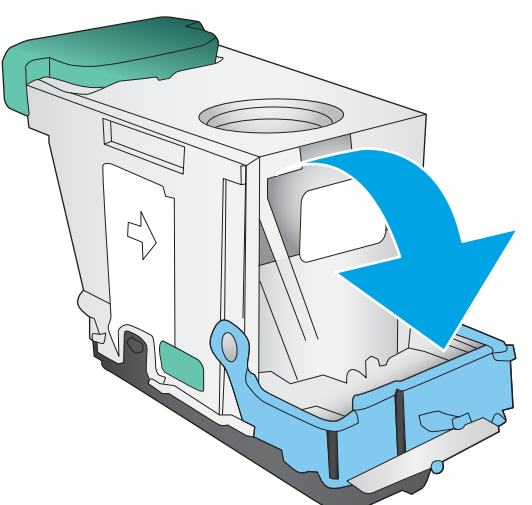

<span id="page-161-0"></span>7. Sätt i häftkassetten. Tryck nedåt på häftkassetten tills den klickar på plats.

8. Stäng den främre vänstra luckan.

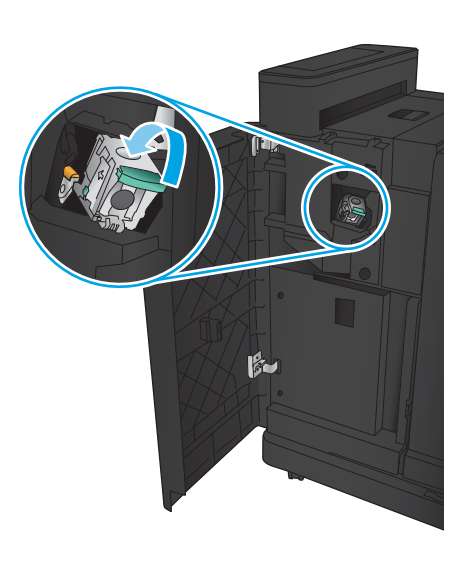

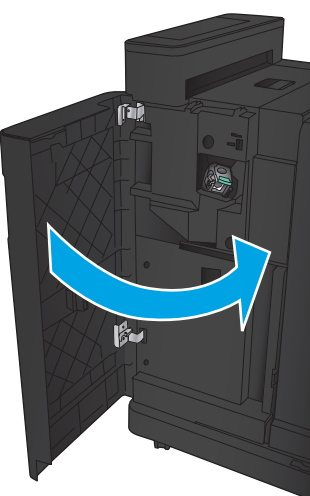

## Rensa klamrar som fastnat i häftestillbehöret

1. Öppna den vänstra luckan.

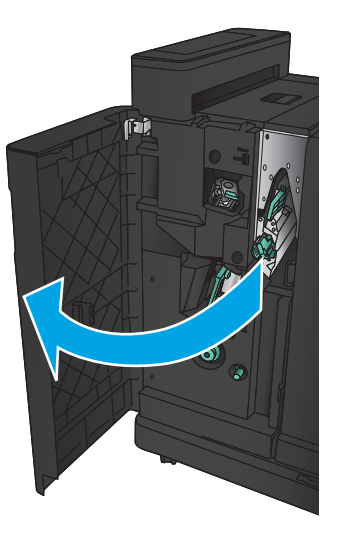

2. Flytta den nedre ledaren åt höger och ta sedan bort eventuellt papper.

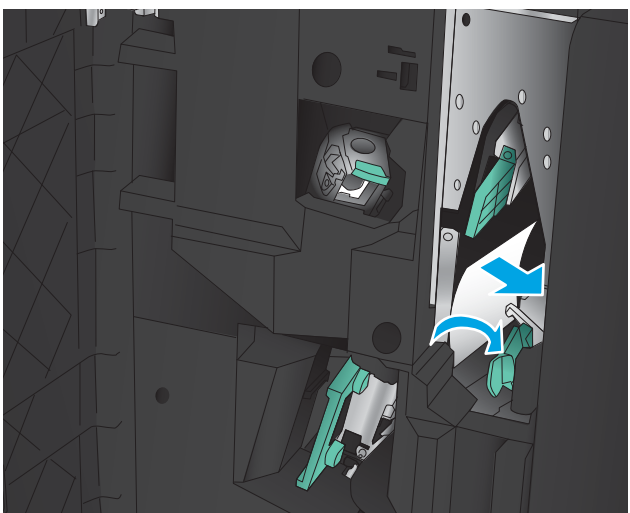

- 3. Flytta den nedre ledaren åt vänster.
- 4. Ta tag i det gröna handtaget och dra ut häftningsvagnen.

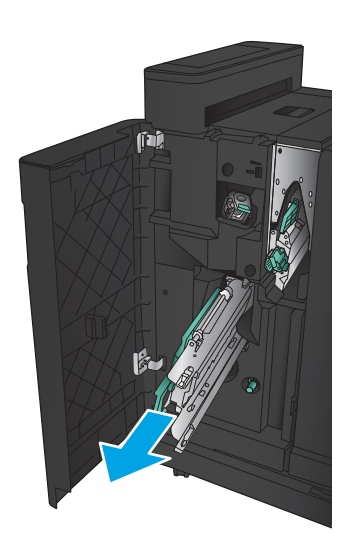

5. Dra i det gröna handtaget på häftningsenheten mot dig och vrid det uppåt. Tryck handtaget inåt så att det låses i sitt läge.

6. Ta tag i ändarna på var och en av häftkassetterna och ta ut dem ur hållaren genom att dra kraftigt uppåt.

7. Tryck ned knappen för frigöring vid trassel av pappersstopp på baksidan av sadel-häftkassetten, tryck på plattan på kassettens framsida och ta sedan ta bort häftklamrar som fastnat.

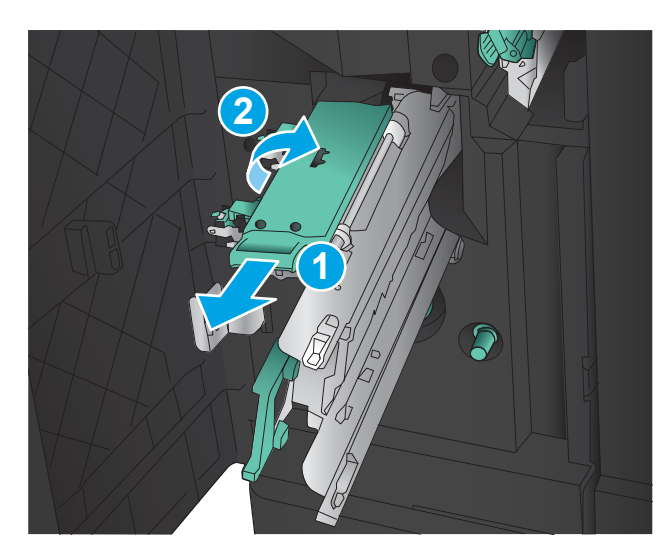

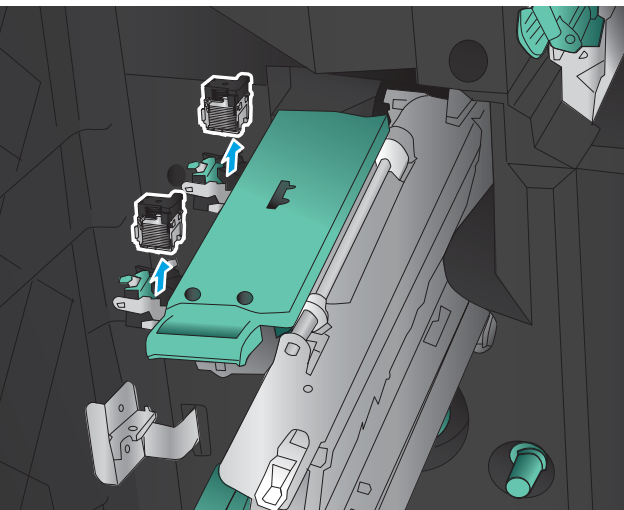

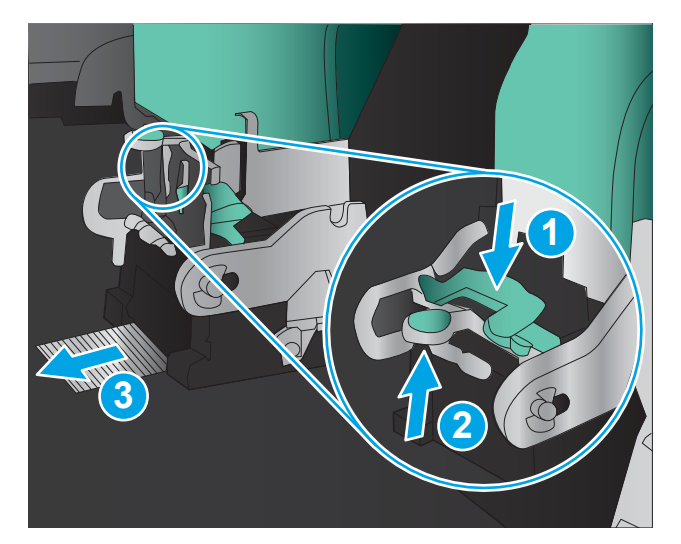

8. Tryck nedåt på framsidan av sadel-häftkassetten och stäng den.

9. Sätt i häftkassetterna.

10. Dra handtaget på häftkassetthållaren mot dig och vrid det sedan till sitt ursprungliga nedåtriktade läge. Lås det i sitt läge genom att trycka handtaget inåt.

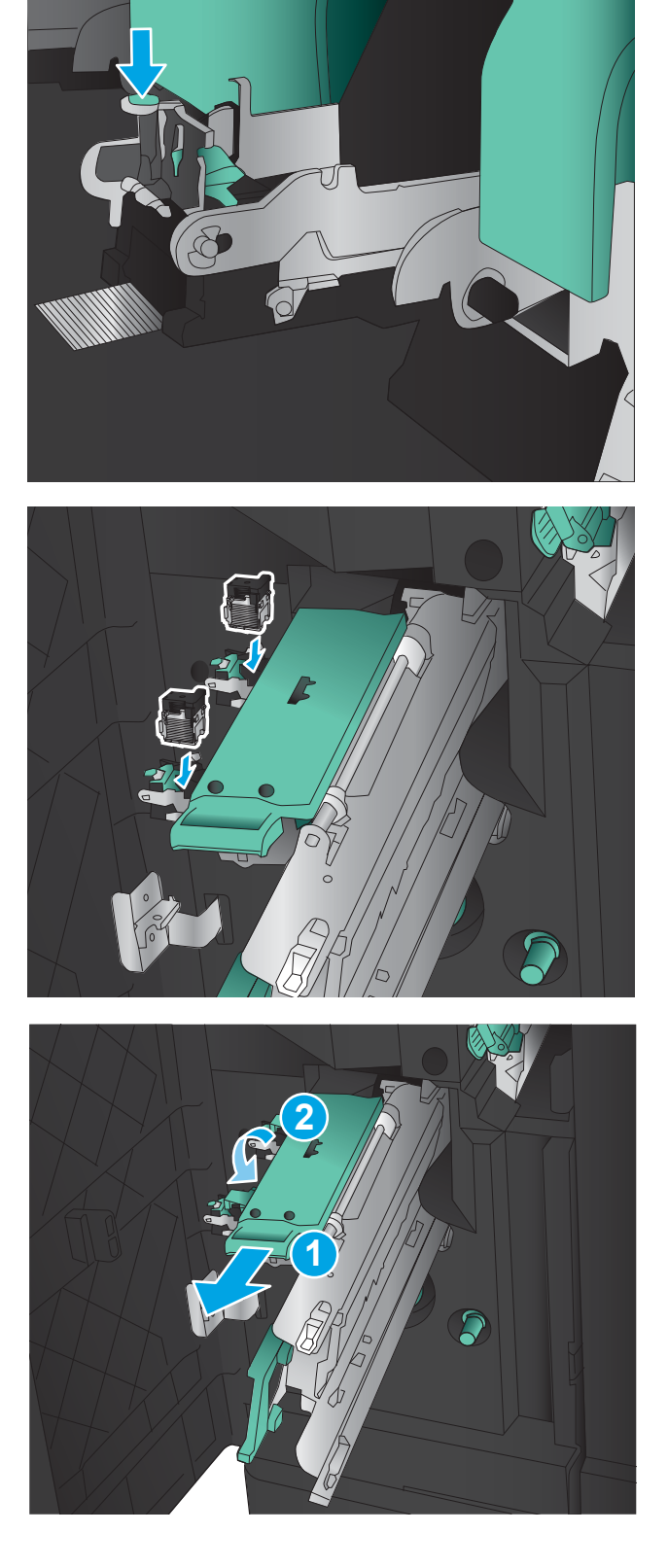

11. Skjut in sadelhäftningsvagnen.

OBS! Om sadelhäftningsvagnen inte är lätt att skjuta in i efterbehandlaren är häftningsenheten inte ordentligt stängd. Dra ut sadelhäftningsvagnen från efterbehandlaren och sätt tillbaka häftningsenheten.

12. Stäng den främre vänstra luckan.

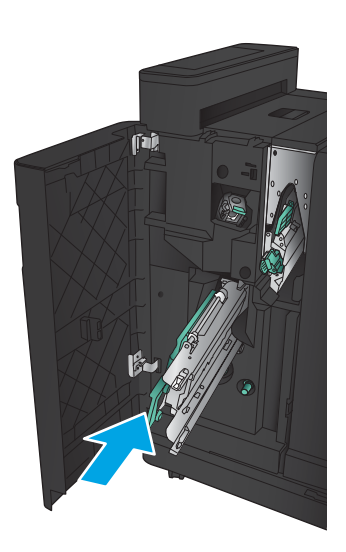

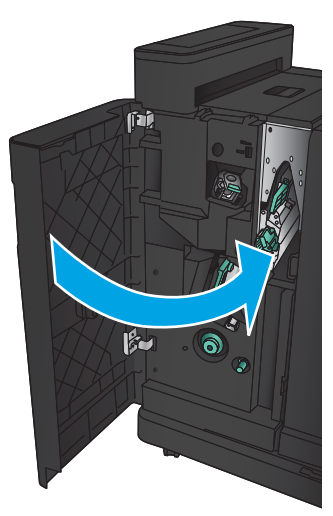

# Åtgärda papperstrassel i dokumentmataren

1. Lyft spärren och frigör dokumentmataren.

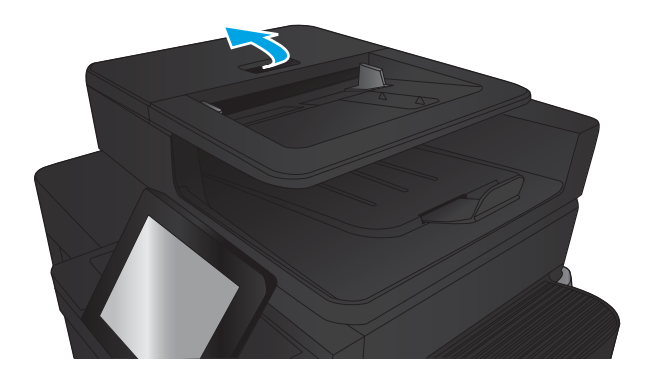

2. Öppna luckan till dokumentmataren.

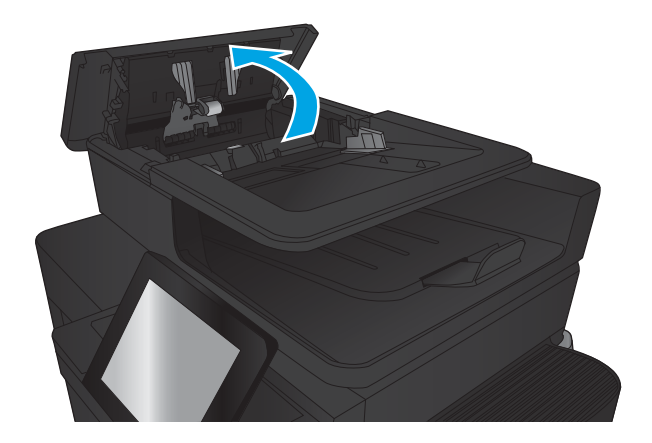

**3.** Lyft upp serviceluckan och ta bort de papper som har fastnat.

Vid behov roterar du den gröna ratten längst fram på dokumentmataren för att avlägsna papperstrasslet.

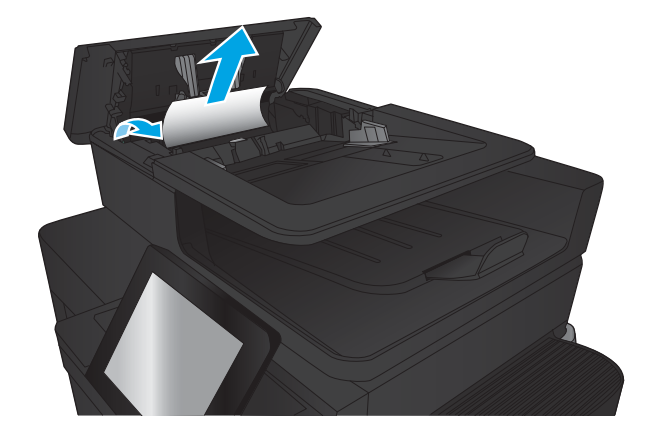

4. Tryck på luckan bredvid dokumentmatningsvalserna och se till att den är helt stängd.

5. Lyft upp inmatningsfacket till dokumentmataren.

6. Tryck inåt mot de två öppningarna på båda sidorna av e-Duplex-enheten.

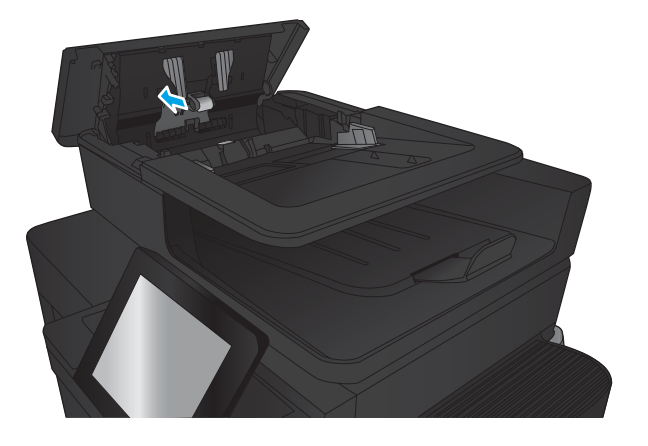

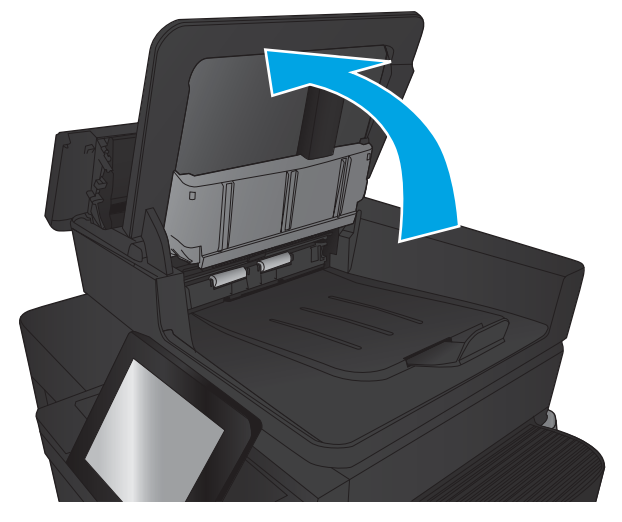

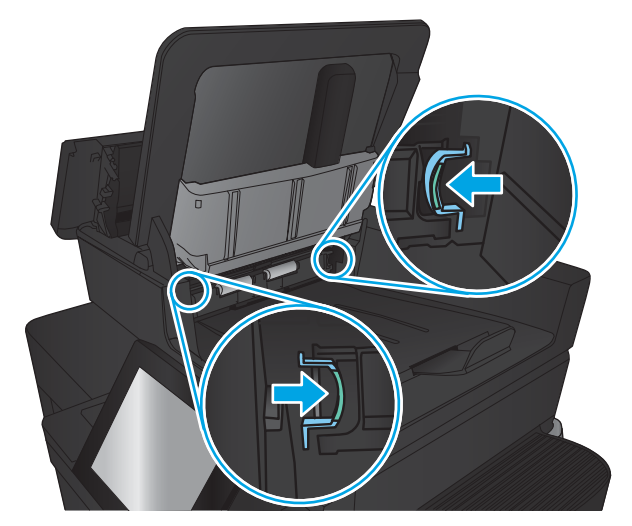

7. Ta bort e-Duplex-enheten genom att dra den utåt.

8. Ta bort papper som fastnat.

9. Sätt tillbaka e-Duplex-enheten genom att föra den inåt tills den snäpper på plats.

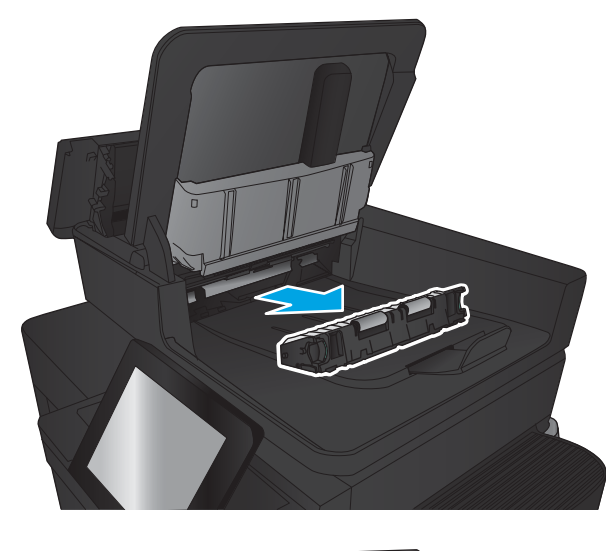

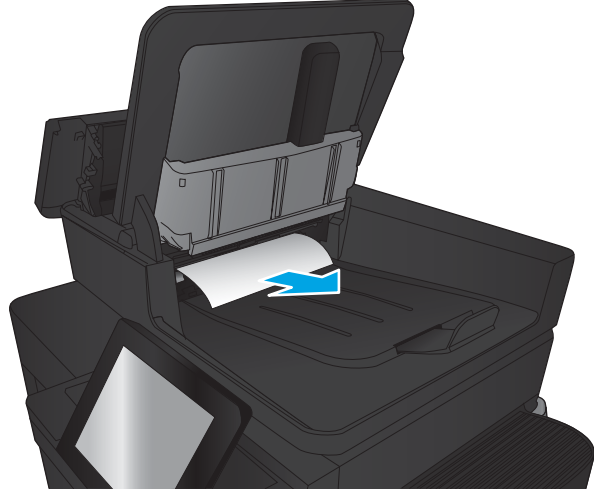

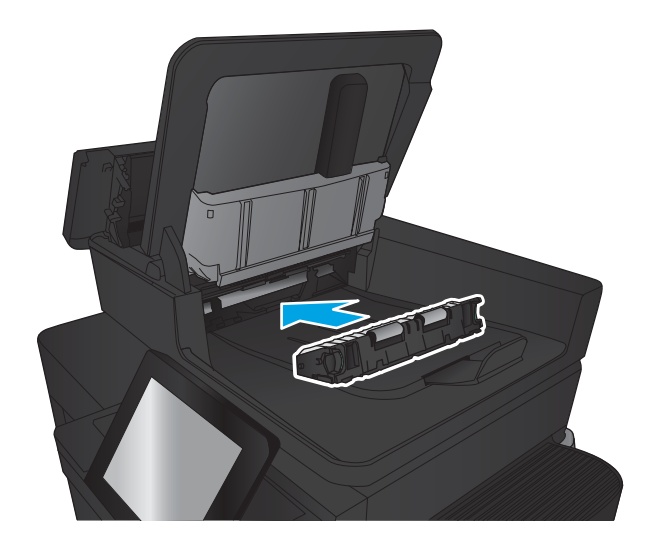

10. Sänk ned inmatningsfacket till dokumentmataren.

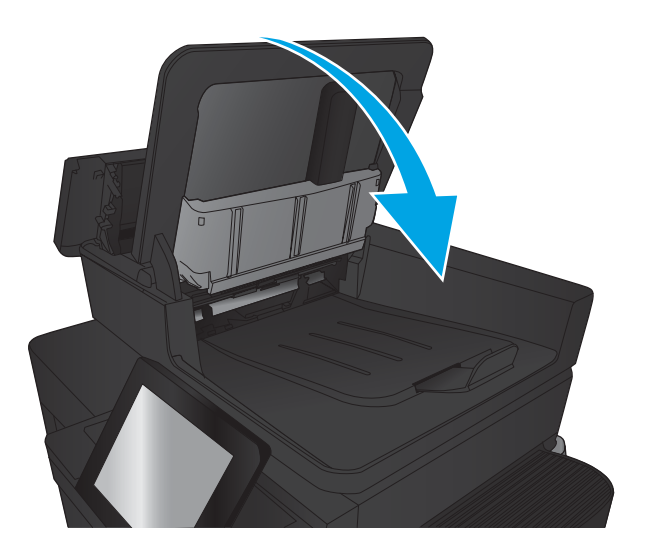

11. Stäng luckan till dokumentmataren.

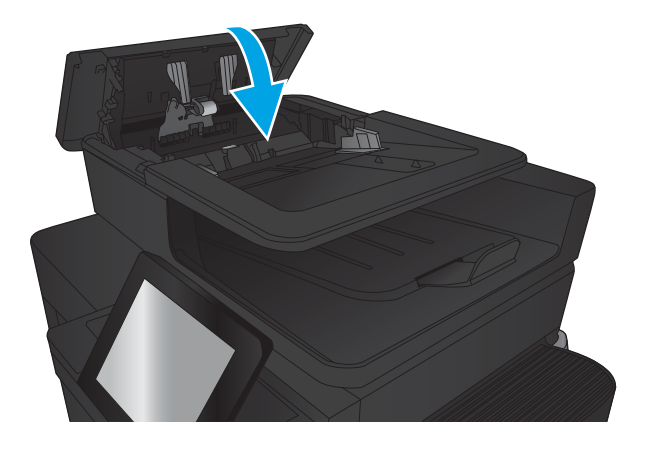

<sup>23</sup> OBS! Undvik trassel genom att se till att pappersledarna i dokumentmatarens inmatningsfack ligger an mot dokumentet. Ta bort alla häftklamrar och gem från originalet.

OBS! Original som är tryckt på tungt, glättat papper kan fastna oftare än original som är tryckta på vanligt papper.

# Förbättra utskriftskvaliteten

- Skriva ut från ett annat program
- Kontrollera inställningen för utskriftsjobbets papperstyp
- [Kontrollera tonerkassettstatusen](#page-171-0)
- [Skriva ut en rengöringssida](#page-172-0)
- [Undersöka tonerkassetten visuellt](#page-172-0)
- [Kontrollera papperet och utskriftsmiljön](#page-172-0)
- [Kontrollera EconoMode-inställningarna](#page-173-0)
- [Prova en annan skrivardrivrutin](#page-174-0)
- [Ange individuell pappersinställning](#page-174-0)

## Skriva ut från ett annat program

Försök skriva ut från ett annat program. Om sidan skrivs ut på rätt sätt ligger problemet i det program som du använde för att skriva ut.

## Kontrollera inställningen för utskriftsjobbets papperstyp

Kontrollera inställningen för papperstyp om du skriver ut från en programvara och sidorna har något av följande problem:

- smetig utskrift
- suddig utskrift
- mörk utskrift
- buktat papper
- spridda tonerprickar
- lös toner
- små områden där toner saknas

#### Kontrollera inställningen för papperstyp (Windows)

- 1. Välj alternativet Skriv ut i programvaran.
- 2. Välj produkten och klicka sedan på Egenskaper eller Inställningar.
- 3. Klicka på fliken Papper/kvalitet.
- 4. I listrutan Papperstyp klickar du på alternativet Mer....
- 5. Expandera listan för Typ är: alternativ.
- 6. Utöka kategorin med papperstyper som bäst stämmer med dina papper.
- <span id="page-171-0"></span>7. Välj alternativet för den papperstyp som du använder och klicka sedan på OK.
- 8. Klicka på OK för att stänga dialogrutan Dokumentegenskaper. I dialogrutan Skriv ut klickar du på knappen OK för att skriva ut.

#### Kontrollera inställningen för papperstyp (Mac OS X)

- 1. Klicka på menyn Arkiv och sedan på Skriv ut.
- 2. Välj produkten på menyn Skrivare.
- 3. Som standard visar skrivardrivrutinen menyn Kopior och sidor. Öppna menyns listruta och klicka sedan på menyn Efterbehandling.
- 4. Välj en typ i listrutan Medietyp.
- 5. Klicka på knappen Skriv ut.

#### Kontrollera tonerkassettstatusen

Följ stegen nedan för att kontrollera den beräknade återstående livslängden i tonerkassetterna om tillämpligt, samt status för andra utbytbara servicedelar.

- 1. Bläddra till och tryck på knappen Förbrukningsmaterial på startskärmen på produktens kontrollpanel.
- 2. Status för alla tillbehörsalternativ listas på skärmen.
- 3. För att skriva ut eller visa en rapport över status för alla tillbehörsalternativ, inklusive äkta HPoriginalreservdelsnummer för nybeställning, tryck på knappen Hantera förbrukningsmaterial. Tryck på knappen Status för förbrukningsmaterial och sedan på knappen Skriv ut eller Visa.
- 4. Kontrollera den procentuella återstående livslängden för tonerkassetter och om tillämpligt, status för utbytbara servicedelar.

Det kan bli problem med utskriftskvaliteten om du använder en tonerkassett som nästan är slut. Produkten indikerar när nivån på något förbrukningsmaterial är mycket låg. HP:s Premium Protection-garanti upphör att gälla för en HP-förbrukningsartikel som nått den lägsta gränsen.

Tonerkassetten behöver inte bytas nu såvida utskriftskvaliteten inte längre är acceptabel. Det kan vara bra att ha en ersättningskassett i reserv som kan installeras när utskriftskvaliteten inte längre är acceptabel.

Om du bestämmer dig för att du behöver byta tonerkassett eller andra utbytbara delar visar sidan för leverantörsstatus en lista över äkta HP-originaldelsnummer.

5. Kontrollera för att se om du använder en äkta HP-kassett.

En äkta HP-bläckpatron har ordet "HP" eller HP-logotypen tryckt på patronen. Mer information om hur du identifierar HP-patroner finns på [www.hp.com/support.](http://www.hp.com/support) Välj ditt land eller din region. Klicka på Produktsupport och felsökning. Ange produktnamn och välj Sök.

HP kan inte rekommendera att du använder produkter som inte kommer från HP vare sig de är nya eller återanvända. Eftersom de inte är HP-produkter har HP inget inflytande över deras utförande eller kvalitet. Om du använder en återfylld eller omarbetad tonerkassett och är missnöjd med utskriftskvaliteten rekommenderar vi att du byter ut tonerkassetten mot en äkta HP-tonerkassett.

## <span id="page-172-0"></span>Skriva ut en rengöringssida

Skriv ut en rengöringssida för att ta bort damm och överflödig toner från fixeringsenheten om något av följande problem uppstår:

- Tonerfläckar förekommer på de utskrivna sidorna.
- Toner smetas ut på de utskrivna sidorna.
- Återkommande märken förkommer på de utskrivna sidorna.

Skriv ut rengöringssidan med hjälp av nedanstående procedur.

- 1. Bläddra till och tryck på Enhetsunderhåll på startskärmen på produktens kontrollpanel.
- 2. Tryck Kalibrering/rengöring och sedan på Skriv ut rengöringssida så skrivs sidan ut.
- 3. Rengöringen kan ta några minuter. Kassera den utskrivna sidan när allt är klart.

#### Undersöka tonerkassetten visuellt

- 1. Ta bort tonerkassetten från produkten och kontrollera att tätningstejpen har tagits bort.
- 2. Kontrollera om minneskretsen är skadad.
- 3. Undersök ytan på den gröna bildtrumman på tonerkassetten.
- $\triangle$  VIKTIGT: Rör inte bildtrumman. Om det finns fingeravtryck på bildtrumman kan kvaliteten på utskrifterna försämras.
- 4. Om du ser några repor, fingeravtryck eller andra skador på bildtrumman byter du ut tonerkassetten.
- 5. Om bildtrumman inte verkar vara skadad, vippar du tonerkassetten försiktigt ett par gånger och installerar den på nytt. Skriv ut ett par sidor till för att se om felet försvinner.

## Kontrollera papperet och utskriftsmiljön

#### Använd papper som uppfyller HP:s specifikationer för papper

Använd ett annat papper om följande problem uppstår:

- Utskriften är för ljus eller verkar urblekt i vissa områden.
- Tonerfläckar förekommer på de utskrivna sidorna.
- Toner smetas ut på de utskrivna sidorna.
- Utskrivna tecken verkar felformade.
- Utskrivna sidor är böjda.

Använd en papperstyp och -vikt som skrivaren har stöd för. Använd dessutom följande riktlinjer när du väljer papper:

- Använd papper av bra kvalitet som är fritt från revor, hack, fläckar, lösa partiklar, damm, veck, hål och häftklamrar och se till att det inte har skrynkliga eller vikta kanter.
- Använd papper som inte har använts för tryck tidigare.
- <span id="page-173-0"></span>● Använd papper som är avsett för laserskrivare. Använd inte papper som endast är avsett för bläckstråleskrivare.
- Använd inte papper som är för grovt. Om du använder mjukare papper får du oftast bättre utskriftskvalitet.

#### Kontrollera miljön

Miljöförhållanden kan ha en direkt påverkan på utskriftskvalitet, och de är en vanlig orsak bakom problem med pappersmatning. försöker du med följande lösningar:

- Flytta enheten bort från dragiga platser, till exempel luftkonditioneringsventiler eller öppna fönster och dörrar.
- Försäkra dig om att enheten inte är utsatt för temperaturer eller luftfuktighet som ligger utanför det som anges i produktspecifikationen.
- Ställ inte produkten i ett trångt utrymme, till exempel ett skåp.
- Ställ enheten på en stadig, plan yta.
- Ta bort saker som blockerar produktens fläktar. Enheten behöver bra luftflöde på alla sidor, inklusive överdelen.
- Skydda enheten från skräp, damm, ånga, fett eller annat som sprids med luften och som kan lämna rester inuti enheten.

#### Kontrollera EconoMode-inställningarna

HP rekommenderar inte att du alltid använder EconoMode. Om du alltid använder EconoMode kan det hända att tonern räcker längre än de mekaniska delarna i tonerkassetten. Om utskriftskvaliteten börjar försämras och inte längre är godtagbar bör du fundera på att byta ut tonerkassetten.

<sup>2</sup> OBS! Funktionen är tillgänglig med PCL 6-skrivardrivrutinen för Windows. Om du inte använder den drivrutinen kan du aktivera funktionen genom att använda den inbäddade webbservern.

Följ de här stegen om hela sidan är för mörk eller för ljus.

- 1. Välj alternativet Skriv ut i programvaran.
- 2. Välj produkten och klicka sedan på Egenskaper eller Inställningar.
- 3. Klicka på fliken Papper/kvalitet och leta sedan reda på området Utskriftskvalitet.
- 4. Om sidan är för mörk använder du de här inställningarna:
	- Välj alternativet 600 dpi.
	- Aktivera alternativet genom att markera kryssrutan EconoMode.

Om sidan är för ljus använder du de här inställningarna:

- Välj alternativet FastRes 1200.
- Aktivera alternativet genom att avmarkera kryssrutan EconoMode.
- 5. Klicka på OK för att stänga dialogrutan Dokumentegenskaper. I dialogrutan Skriv ut klickar du på knappen OK för att skriva ut.

## <span id="page-174-0"></span>Prova en annan skrivardrivrutin

Prova med att använda en annan skrivardrivrutin om du skriver ut från ett program och de utskrivna sidorna har oväntade linjer i grafiken, saknad text, saknad grafik, felaktig formatering eller utbytta teckensnitt.

Hämta någon av följande drivrutiner från HP-webbplatsen. Gå till [www.hp.com/support](http://www.hp.com/support). Välj ditt land eller din region. Klicka på Drivrutiner och programvara. Ange produktnamnet och välj sedan Sök.

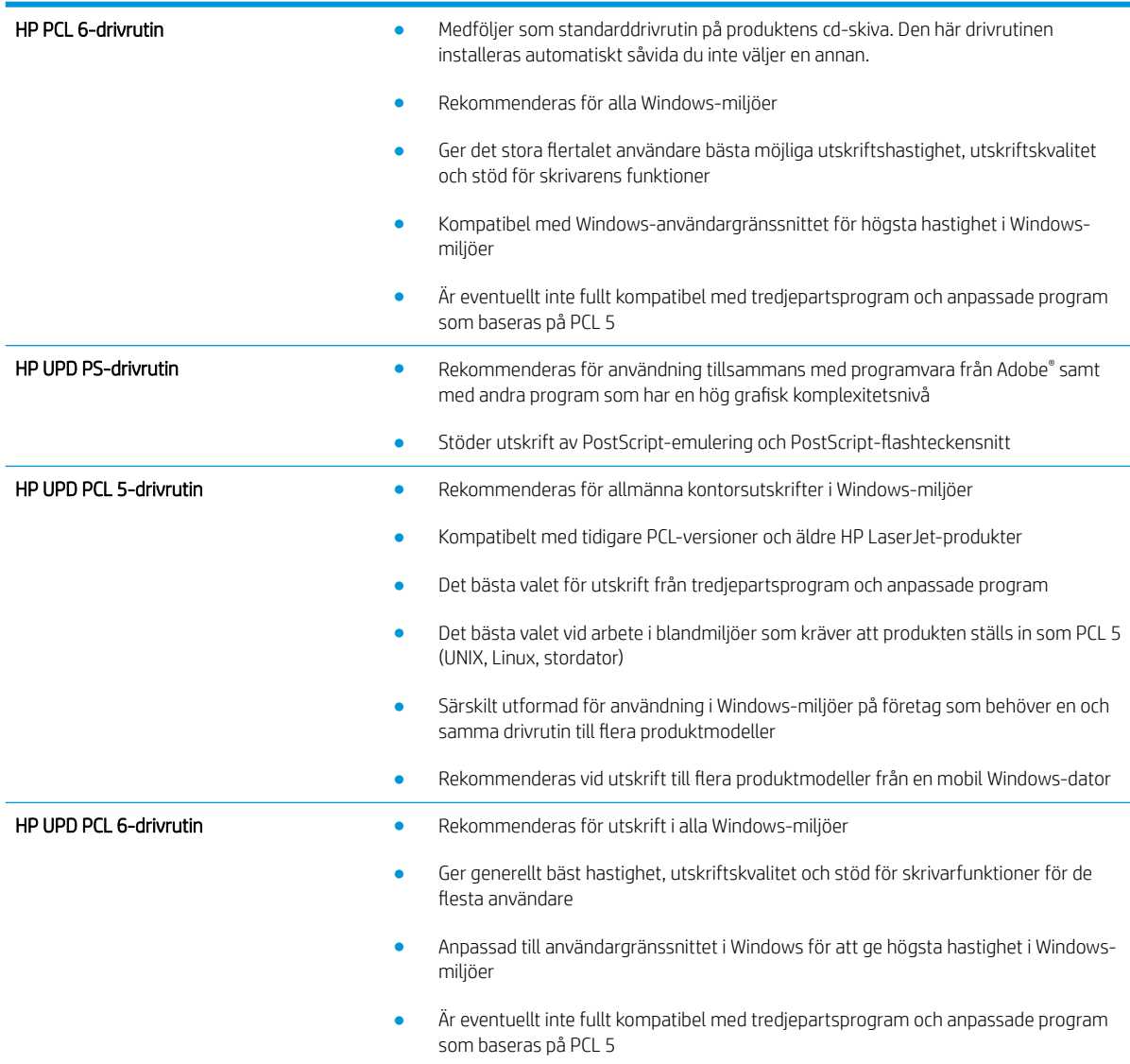

## Ange individuell pappersinställning

Justera inriktningen för individuella fack när text eller bilder inte är centrerade eller inriktade korrekt på den utskrivna sidan.

- 1. Bläddra till och tryck på Administration på startskärmen på produktens kontrollpanel.
- 2. Öppna följande menyer:
- Allmänna inställningar
- Utskriftskvalitet
- Bildregistrering
- 3. Välj det fack som du vill justera.
- 4. Tryck på knappen Skriv ut testsida och följ sedan instruktionerna på de utskrivna sidorna.
- 5. Tryck på knappen Skriv ut testsida för att bekräfta resultaten och gör sedan ytterligare inställningar vid behov.
- 6. När du är nöjd med resultaten trycker du på knappen Spara för att spara de nya inställningarna.

# Förbättra kopieringskvaliteten

- Kontrollera att skannerglaset inte är smutsigt
- [Kalibrera skannern](#page-177-0)
- [Kontrollera pappersinställningarna](#page-177-0)
- [Kontrollera bildjusteringsinställningarna](#page-178-0)
- [Optimera kopieringskvalitet för text och bilder](#page-178-0)
- [Kopiering från kant till kant](#page-178-0)
- [Rengöra inmatningsvalsar och separeringsdyna i dokumentmataren](#page-179-0)

## Kontrollera att skannerglaset inte är smutsigt

Med tiden kan smutsfläckar ansamlas på skannerglaset och baksidan i vit plast, och det kan påverka resultatet. Använd följande steg om du vill rengöra skannern.

1. Stäng av skannern genom att trycka på strömbrytaren och dra sedan ut strömkabeln ur eluttaget.

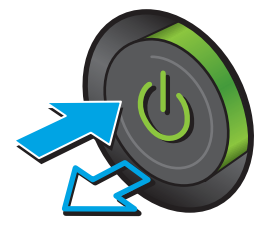

2. Öppna skannerlocket.

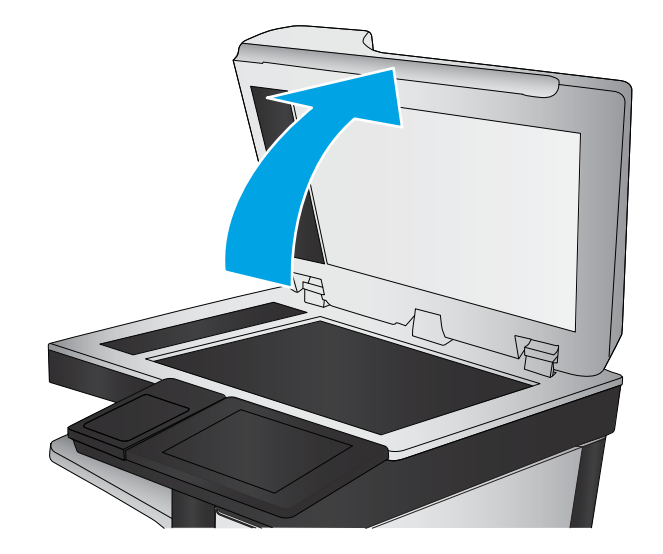

<span id="page-177-0"></span>3. Rengör skannerglaset, dokumentmatarens glasremsa och baksidan i vit plast med en mjuk trasa eller svamp som har fuktats med glasputsmedel utan slipmedel.

VIKTIGT: Använd inte skurmedel, aceton, bensen, ammoniak, etylalkohol eller karbontetraklorid på någon del av produkten eftersom den då kan skadas. Häll inte vätskor direkt på glaset eller plattan. De kan rinna in och skada enheten.

OBS! Om du har problem med streck på kopiorna när du använder dokumentmataren, ska du se till att rengöra det lilla strecket till vänster på skannern.

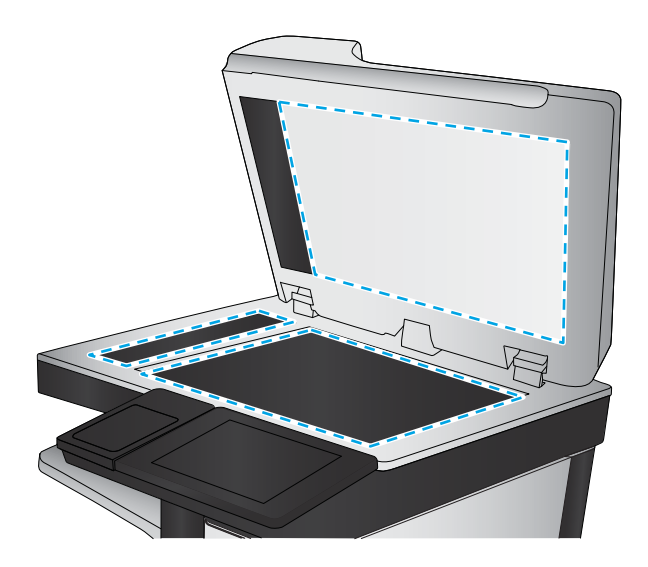

- 4. Torka av glaset och de vita plastdelarna med ett sämskskinn eller en cellulosasvamp för att undvika fläckar.
- 5. Anslut strömkabeln till ett eluttag och tryck sedan på strömbrytaren för att starta produkten.

## Kalibrera skannern

Om den kopierade bilden inte har placerats korrekt på sidan ska du kalibrera skannern.

- $\mathbb{F}$  OBS! Försäkra dig om att justera ledarna i inmatningsfacket så att de ligger mot originaldokumentet när du använder dokumentmataren.
	- 1. Bläddra till och tryck på Enhetsunderhåll på startskärmen på produktens kontrollpanel.
	- 2. Öppna följande menyer:
		- Kalibrering/rengöring
		- Kalibrera skannern
	- 3. Tryck på Nästa när du vill påbörja kalibreringsprocessen. Följ instruktionerna på skärmen.
	- 4. Vänta medan enheten kalibreras och pröva sedan att kopiera igen.

#### Kontrollera pappersinställningarna

Kontrollera pappersinställningarna om kopierade sidor har fläckar, otydlig eller mörk text, buktat papper, spridda tonerprickar, lös toner eller områden där toner saknas.

#### Kontrollera pappersstorlek och typkonfiguration

- 1. Bläddra till och tryck på Fack på startskärmen på produktens kontrollpanel.
- 2. Tryck på raden med facket som du vill ställa in och tryck sedan på Ändra.
- 3. Välj pappersstorleken och papperstypen bland alternativen.
- 4. Tryck på OK så sparas ditt val.

#### <span id="page-178-0"></span>Välj det fack som ska användas för kopian

- 1. Tryck på knappen Kopiera på startskärmen på produktens kontrollpanel.
- 2. Tryck på knappen Pappersval.
- 3. Markera facket med önskat papper och tryck på OK.

### Kontrollera bildjusteringsinställningarna

Justera de här ytterligare inställningarna om du vill förbättra kopieringskvaliteten.

- 1. Tryck på knappen Kopiera på startskärmen på produktens kontrollpanel.
- 2. Tryck på knappen Bildjustering.
- 3. Ändra reglagen för att ställa in nivåerna för Mörkhet, Kontrast, Skärpa och Bakgrundsborttagning. Välj knappen OK.
- 4. Tryck på knappen Start **.**

#### Optimera kopieringskvalitet för text och bilder

Optimera kopieringen för den bildtyp som kopieras: text, grafik eller foton.

- 1. Tryck på knappen Kopiera på startskärmen på produktens kontrollpanel.
- 2. Tryck på knappen Fler alternativ och därefter på knappen Optimera text/bild.
- 3. Välj ett av de fördefinierade alternativen eller tryck på Justera manuellt och ändra reglaget i avsnittet Optimera för. Välj knappen OK.
- 4. Tryck på knappen Start **.**

**3 OBS!** De här inställningarna är tillfälliga. När du har slutfört jobbet återställs standardinställningarna.

## Kopiering från kant till kant

Använd den här funktionen när du vill undvika skuggor som kan uppstå längs kanten av kopiorna när originaldokumentet skrivs ut för nära kanterna.

- 1. Bläddra till och tryck på Administration på startskärmen på produktens kontrollpanel.
- 2. Öppna följande menyer:
	- Kopieringsinställningar
	- Kant-till-kant
- 3. Välj alternativet Kant-till-kant-utskrift om originaldokumentet är tryckt nära papperskanterna.
- 4. Tryck på knappen Spara.
- 5. Tryck på knappen Start ...

## <span id="page-179-0"></span>Rengöra inmatningsvalsar och separeringsdyna i dokumentmataren

1. Lyft spärren till dokumentmataren.

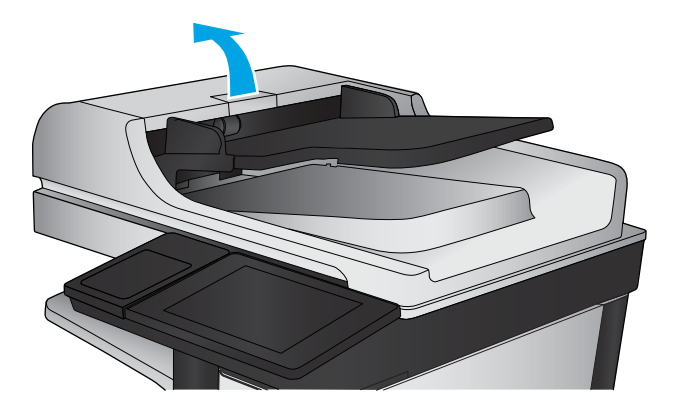

2. Öppna luckan till dokumentmataren.

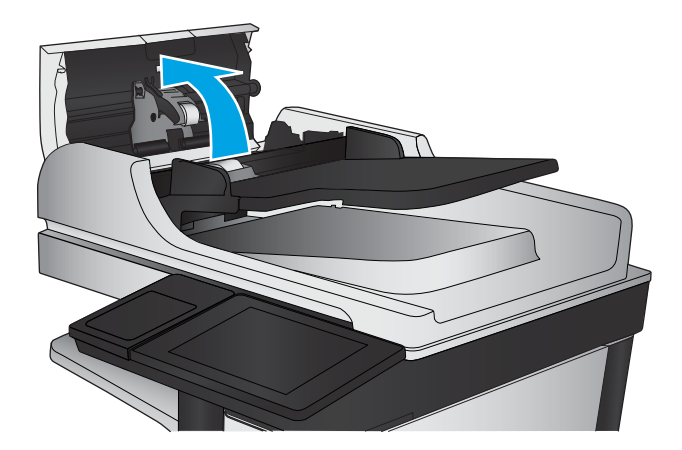

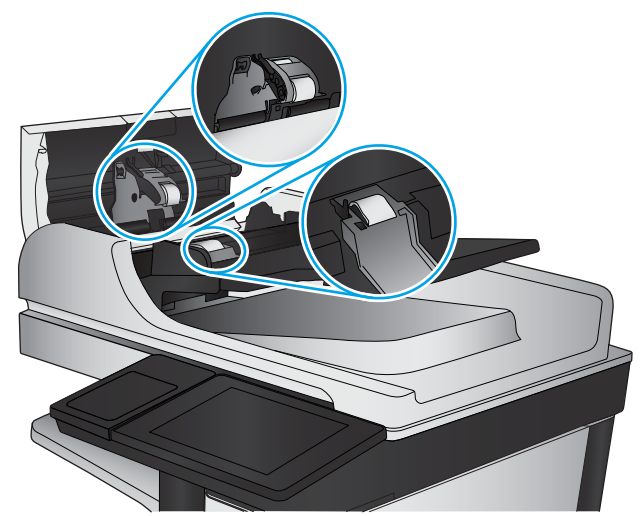

3. Avlägsna allt synligt ludd eller damm från matningsvalsarna och separeringsplattan med tryckluft eller en ren luddfri duk fuktad med varmt vatten.

OBS! Lyft upp rullenheten så du kan rengöra den andra rullen.

4. Stäng luckan till dokumentmataren.
## <span id="page-180-0"></span>Förbättra skanningskvaliteten

- Kontrollera att skannerglaset inte är smutsigt
- [Kontrollera upplösningsinställningarna](#page-181-0)
- [Kontrollera bildjusteringsinställningarna](#page-181-0)
- [Optimera skanningskvaliteten för text eller bilder](#page-182-0)
- [Kontrollera inställningarna för utskriftskvalitet](#page-182-0)
- [Rengöra inmatningsvalsar och separeringsdyna i dokumentmataren](#page-183-0)

## Kontrollera att skannerglaset inte är smutsigt

Med tiden kan smutsfläckar ansamlas på skannerglaset och baksidan i vit plast, och det kan påverka resultatet. Använd följande steg om du vill rengöra skannern.

1. Stäng av skannern genom att trycka på strömbrytaren och dra sedan ut strömkabeln ur eluttaget.

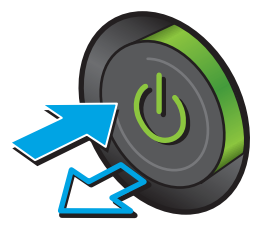

2. Öppna skannerlocket.

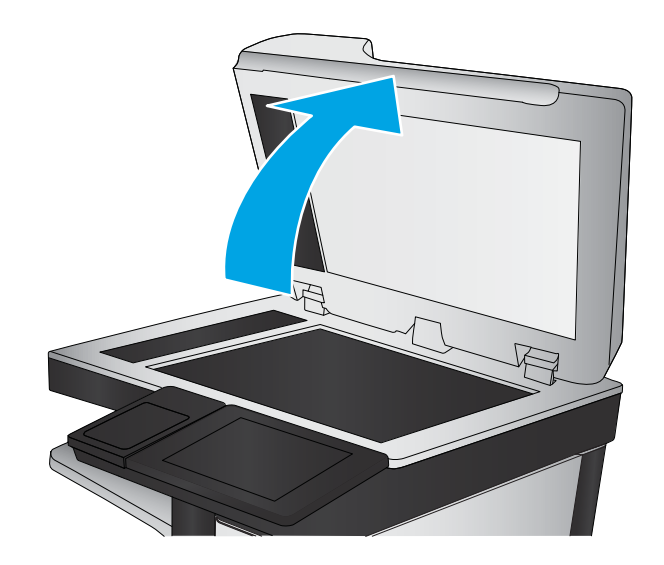

<span id="page-181-0"></span>3. Rengör skannerglaset, dokumentmatarens glasremsa och baksidan i vit plast med en mjuk trasa eller svamp som har fuktats med glasputsmedel utan slipmedel.

VIKTIGT: Använd inte skurmedel, aceton, bensen, ammoniak, etylalkohol eller karbontetraklorid på någon del av produkten eftersom den då kan skadas. Häll inte vätskor direkt på glaset eller plattan. De kan rinna in och skada enheten.

OBS! Om du har problem med streck på kopiorna när du använder dokumentmataren, ska du se till att rengöra det lilla strecket till vänster på skannern.

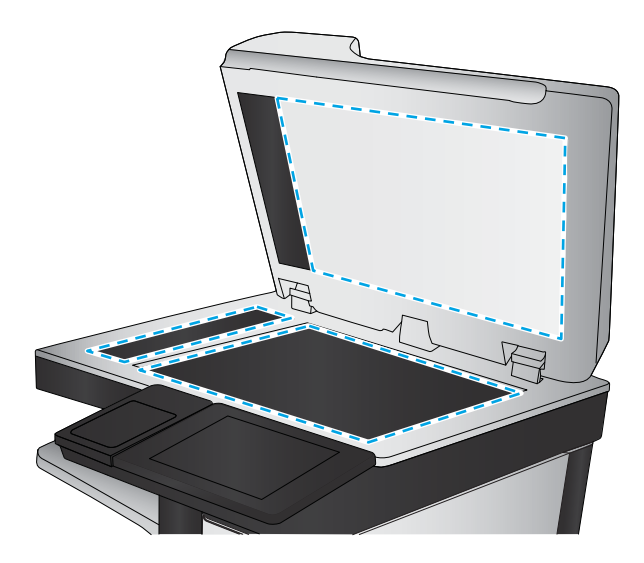

- 4. Torka av glaset och de vita plastdelarna med ett sämskskinn eller en cellulosasvamp för att undvika fläckar.
- 5. Anslut strömkabeln till ett eluttag och tryck sedan på strömbrytaren för att starta produkten.

## Kontrollera upplösningsinställningarna

**EX OBS!** Att ställa in upplösningen på ett högt värde ökar filstorleken och skanningstiden.

- 1. Bläddra till och tryck på Administration på startskärmen på produktens kontrollpanel.
- 2. Öppna menyn Inställningar för Skanna/Digital sändning.
- 3. Välj den kategori av skannings- och sändningsinställningar som du vill ange.
- 4. Öppna menyn Standardutskriftsalternativ.
- 5. Tryck på knappen Upplösning.
- 6. Välj ett av de fördefinierade alternativen. Tryck på knappen Spara.
- 7. Tryck på knappen Start **.**

## Kontrollera bildjusteringsinställningarna

Justera de här ytterligare inställningarna så förbättras skanningskvaliteten.

- 1. Bläddra till och tryck på Administration på startskärmen på produktens kontrollpanel.
- 2. Öppna menyn Inställningar för Skanna/Digital sändning.
- 3. Välj den kategori av skannings- och sändningsinställningar som du vill ange.
- 4. Öppna menyn Standardutskriftsalternativ.
- 5. Tryck på knappen Bildjustering.
- <span id="page-182-0"></span>6. Ändra reglagen för att ställa in nivåerna för Mörkhet, Kontrast, Skärpa och Bakgrundsborttagning. Tryck på knappen Spara.
- 7. Tryck på knappen Start ...

### Optimera skanningskvaliteten för text eller bilder

Optimera skanningen för den typ av bild som skannas: text, grafik eller foton.

- 1. Tryck på en av knapparna för skannings-/sändningsfunktionerna på startskärmen på produktens kontrollpanel:
	- Spara till mapp på nätverket
	- Spara i enhetsminne
	- Spara på USB
	- Skanna till SharePoint<sup>®</sup>
- 2. Tryck på knappen Fler alternativ och därefter på knappen Optimera text/bild.
- 3. Välj ett av de fördefinierade alternativen eller tryck på Justera manuellt och ändra reglaget i avsnittet Optimera för. Välj knappen OK.
- 4. Tryck på knappen Start ...

**3 OBS!** De här inställningarna är tillfälliga. När du har slutfört jobbet återställs standardinställningarna.

#### Kontrollera inställningarna för utskriftskvalitet

Den här inställningen justerar komprimeringsnivån när filen sparas. Välj den högsta inställningen om du vill ha den högsta kvaliteten.

- 1. Bläddra till och tryck på Administration på startskärmen på produktens kontrollpanel.
- 2. Öppna menyn Inställningar för Skanna/Digital sändning.
- 3. Välj den kategori av skannings- och sändningsinställningar som du vill ange.
- 4. Öppna menyn Standardutskriftsalternativ.
- 5. Välj knappen Utskriftskvalitet.
- 6. Välj ett av de fördefinierade alternativen. Tryck på knappen Spara.
- 7. Tryck på knappen Start **.**

## <span id="page-183-0"></span>Rengöra inmatningsvalsar och separeringsdyna i dokumentmataren

1. Lyft spärren till dokumentmataren.

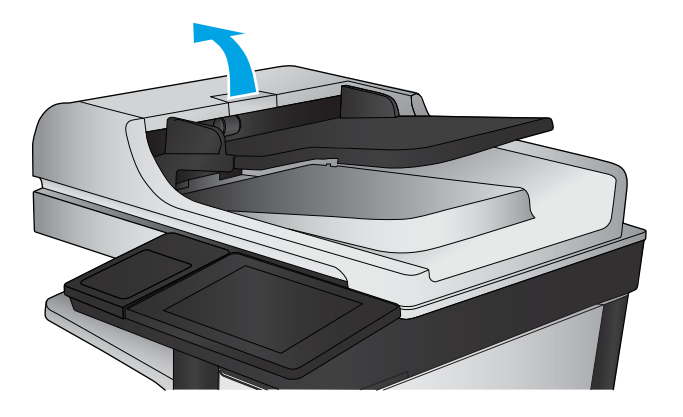

2. Öppna luckan till dokumentmataren.

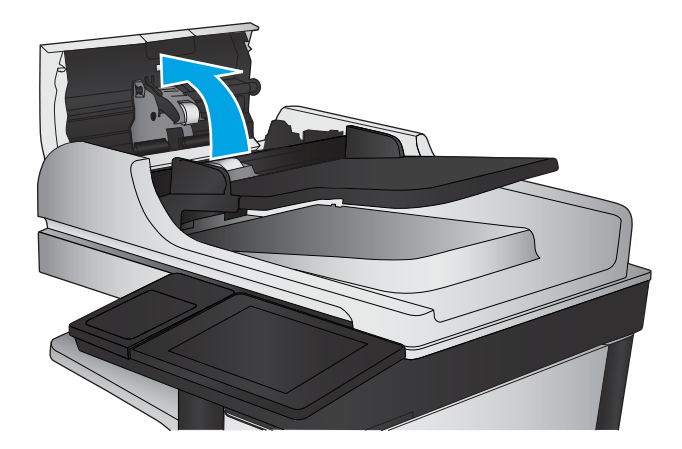

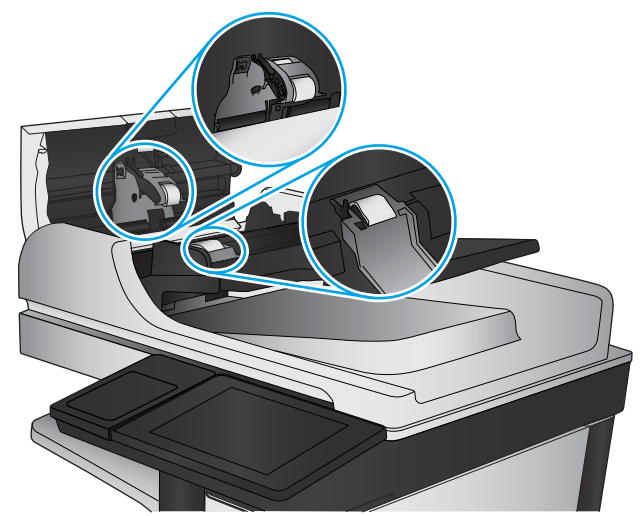

3. Avlägsna allt synligt ludd eller damm från matningsvalsarna och separeringsplattan med tryckluft eller en ren luddfri duk fuktad med varmt vatten.

OBS! Lyft upp rullenheten så du kan rengöra den andra rullen.

4. Stäng luckan till dokumentmataren.

## <span id="page-184-0"></span>Förbättra faxkvaliteten

- Kontrollera att skannerglaset inte är smutsigt
- [Kontrollera upplösningsinställningarna för att skicka fax](#page-185-0)
- [Kontrollera bildjusteringsinställningarna](#page-186-0)
- [Optimera faxkvaliteten för text eller bilder](#page-186-0)
- [Kontrollera felkorrigeringsinställningarna](#page-186-0)
- [Skicka till en annan fax](#page-187-0)
- [Rengöra inmatningsvalsar och separeringsdyna i dokumentmataren](#page-187-0)
- [Kontrollera inställningen Passa till sidan](#page-188-0)
- [Kontrollera avsändarens fax](#page-188-0)

## Kontrollera att skannerglaset inte är smutsigt

Med tiden kan smutsfläckar ansamlas på skannerglaset och baksidan i vit plast, och det kan påverka resultatet. Använd följande steg om du vill rengöra skannern.

1. Stäng av skannern genom att trycka på strömbrytaren och dra sedan ut strömkabeln ur eluttaget.

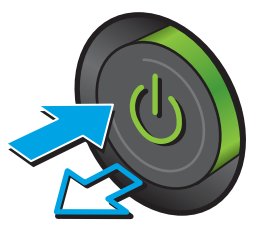

<span id="page-185-0"></span>2. Öppna skannerlocket.

3. Rengör skannerglaset, dokumentmatarens glasremsa och baksidan i vit plast med en mjuk trasa eller svamp som har fuktats med glasputsmedel utan slipmedel.

VIKTIGT: Använd inte skurmedel, aceton, bensen, ammoniak, etylalkohol eller karbontetraklorid på någon del av produkten eftersom den då kan skadas. Häll inte vätskor direkt på glaset eller plattan. De kan rinna in och skada enheten.

OBS! Om du har problem med streck på kopiorna när du använder dokumentmataren, ska du se till att rengöra det lilla strecket till vänster på skannern.

- 4. Torka av glaset och de vita plastdelarna med ett sämskskinn eller en cellulosasvamp för att undvika fläckar.
- 5. Anslut strömkabeln till ett eluttag och tryck sedan på strömbrytaren för att starta produkten.

## Kontrollera upplösningsinställningarna för att skicka fax

- <sup>3</sup> OBS! Faxstorleken och sändningstiden ökas om upplösningen ökas.
	- 1. Bläddra till och tryck på Administration på startskärmen på produktens kontrollpanel.
	- 2. Öppna följande menyer:
		- Faxinställningar
		- Inställningar för faxsändning
		- Standardutskriftsalternativ
	- 3. Tryck på knappen Upplösning.

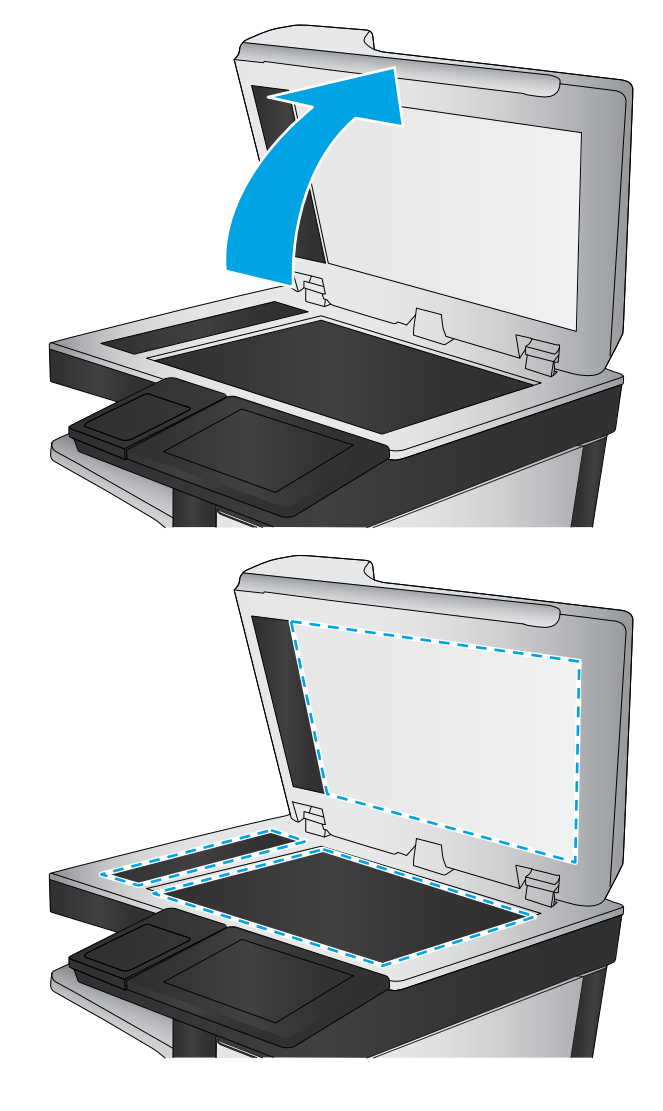

- <span id="page-186-0"></span>4. Välj ett av de fördefinierade alternativen. Tryck på knappen Spara.
- 5. Tryck på knappen Start **.**.

## Kontrollera bildjusteringsinställningarna

Justera de här ytterligare inställningarna så förbättras kvaliteten för att skicka fax.

- 1. Bläddra till och tryck på Administration på startskärmen på produktens kontrollpanel.
- 2. Öppna följande menyer:
	- Faxinställningar
	- Inställningar för faxsändning
	- Standardutskriftsalternativ
- 3. Tryck på knappen Bildjustering.
- 4. Ändra reglagen för att ställa in nivåerna för Mörkhet, Kontrast, Skärpa och Bakgrundsborttagning. Tryck på knappen Spara.
- 5. Tryck på knappen Start **.**.

## Optimera faxkvaliteten för text eller bilder

Optimera faxet för den typ av bild som skannas: text, grafik eller foton.

- 1. Tryck på knappen Fax på startskärmen på produktens kontrollpanel.
- 2. Tryck på knappen Fler alternativ och därefter på knappen Optimera text/bild.
- 3. Välj ett av de fördefinierade alternativen eller tryck på Justera manuellt och ändra reglaget i avsnittet Optimera för. Välj knappen OK.
- 4. Tryck på knappen Start ...

 $\mathbb{F}$  OBS! De här inställningarna är tillfälliga. När du har slutfört jobbet återställs standardinställningarna.

## Kontrollera felkorrigeringsinställningarna

Inställningen Felkorrigering kan vara inaktiverad, och det kan minska bildkvaliteten. Om du vill aktivera det följer du dessa steg.

- 1. Bläddra till och tryck på Administration på startskärmen på produktens kontrollpanel.
- 2. Öppna följande menyer:
	- Faxinställningar
	- Inställningar för faxsändning
	- Inställning för faxsändning
	- Allmänna inställningar för faxsändning
- 3. Välj alternativet Felkorrigering. Tryck på knappen Spara.

## <span id="page-187-0"></span>Skicka till en annan fax

Försök skicka faxet till en annan faxmaskin. Om faxkvaliteten är bättre är problemet kopplat till den ursprungliga mottagarens faxinställningar eller tillbehörsstatus.

## Rengöra inmatningsvalsar och separeringsdyna i dokumentmataren

1. Lyft spärren till dokumentmataren.

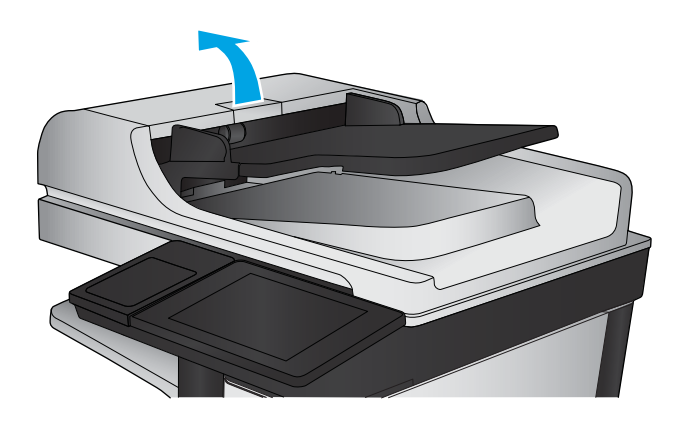

2. Öppna luckan till dokumentmataren.

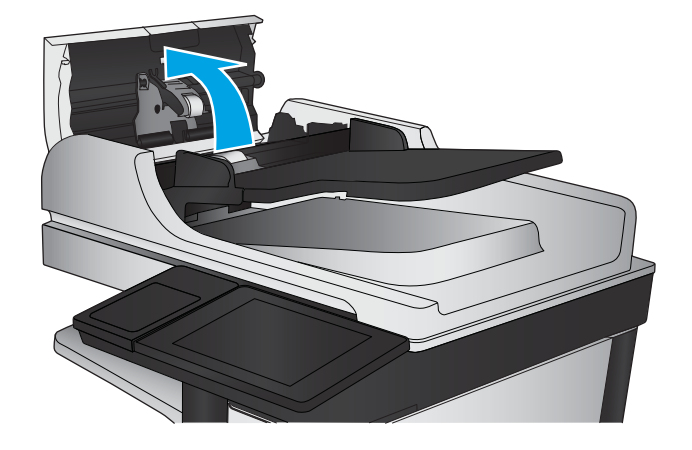

<span id="page-188-0"></span>3. Avlägsna allt synligt ludd eller damm från matningsvalsarna och separeringsplattan med tryckluft eller en ren luddfri duk fuktad med varmt vatten.

OBS! Lyft upp rullenheten så du kan rengöra den andra rullen.

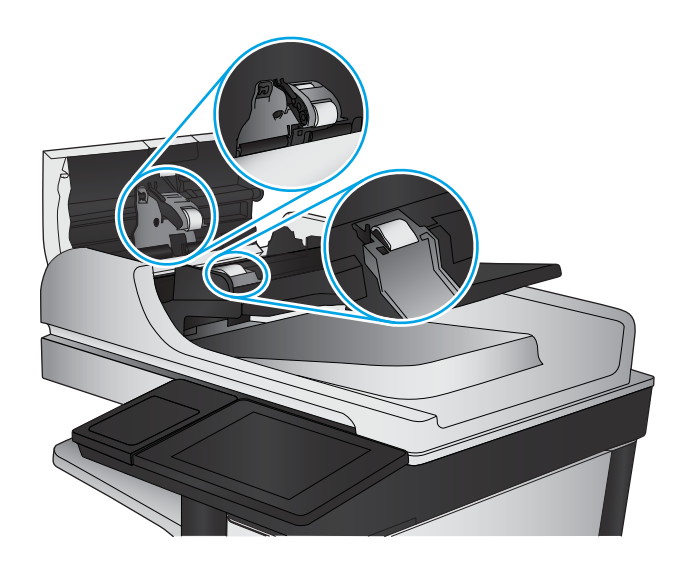

4. Stäng luckan till dokumentmataren.

## Kontrollera inställningen Passa till sidan

Om inställningen Anpassa till sida är aktiverad och det inkommande faxet är större än standardsidstorleken, försöker produkten att anpassa bilden efter sidan. Större bilder delas upp på flera sidor om den här inställningen är inaktiverad.

- 1. Bläddra till och tryck på Administration på startskärmen på produktens kontrollpanel.
- 2. Öppna följande menyer:
	- Faxinställningar
	- Inställningar för faxmottagning
	- Standardutskriftsalternativ
	- Anpassa till sida
- 3. Tryck på Aktiverad om du vill aktivera inställningen eller på Avaktiverad om du vill avaktivera den. Tryck på knappen Spara.

#### Kontrollera avsändarens fax

Be avsändaren att försöka med att skicka från en annan fax. Om faxkvaliteten är bättre finns problemet hos avsändarens fax. Om det inte finns någon annan fax tillgänglig kan du be avsändaren göra följande ändringar:

- Se till att originaldokumentet är på vitt (inte färgat) papper.
- Öka inställningarna för faxupplösning, kvalitetsnivå eller kontrast.
- Skicka faxet från ett datorprogram, om det är möjligt.

## <span id="page-189-0"></span>Lösa problem med trådanslutna nätverk

Bekräfta att produkten kommunicerar med nätverket genom att kontrollera följande. Innan du börjar skriver du ut en konfigurationssida från skrivarens kontrollpanel och letar reda på skrivarens IP-adress som visas på den här sidan.

- Dålig fysisk anslutning
- Datorn använder felaktig IP-adress för skrivaren
- Datorn kan inte kommunicera med skrivaren
- [Skrivaren använder felaktiga länk- och duplexinställningar för nätverket](#page-190-0)
- [Nya programvaror kan orsaka kompatibilitetsproblem](#page-190-0)
- [Datorn eller arbetsstationen är felaktigt inställd](#page-190-0)
- [Skrivaren är avaktiverad eller så är andra nätverksinställningar felaktiga](#page-190-0)

<sup>2</sup> OBS! HP ger ingen support för peer to peer-nätverk, då detta är en funktion i Microsofts operativsystem och inte på något sätt ingår i HP:s skrivardrivrutiner. Mer information finns på Microsofts webbplats på [www.microsoft.com.](http://www.microsoft.com)

## Dålig fysisk anslutning

- 1. Verifiera att produkten är ansluten till rätt nätverksport med en kabel av rätt längd.
- 2. Verifiera att kabelanslutningarna är korrekt gjorda.
- 3. Titta på anslutningen till nätverksporten på baksidan av produkten och verifiera att den gula aktivitetslampan och den gröna länkstatuslampan lyser.
- 4. Om problemet kvarstår, pröva en annan kabel eller port i navet.

## Datorn använder felaktig IP-adress för skrivaren

- 1. Öppna skrivaregenskaperna och klicka på fliken Portar. Kontrollera att den aktuella IP-adressen för produkten är vald. Skrivarens IP-adressen anges på skrivarens konfigurationssida.
- 2. Om du har installerat produkten med HP:s standard-TCP/IP-port, markerar du rutan Skriv alltid ut till den här skrivaren, även om IP-adressen ändras.
- 3. Om du har installerat produkten med en Microsoft standard-TCP/IP-port, använder du värdnamnet istället för IP-adressen.
- 4. Om IP-adressen är korrekt ska du ta bort produkten och sedan lägga till den igen.

## Datorn kan inte kommunicera med skrivaren

1. Testa nätverkskommunikationen genom att skicka ett pingkommando till nätverket.

- <span id="page-190-0"></span>a. Öppna en kommandoprompt på datorn. För Windows, klickar du på Start och sedan Kör. Skriv cmd och tryck på Enter.
- b. Skriv ping följt av skrivarens IP-adress.

I Mac OS X öppnar du nätverksverktyget och anger sedan IP-adressen i tillämpligt fält i rutan Ping.

- c. Om fönstret visar returtider fungerar nätverket.
- 2. Om pingkommandot misslyckas kontrollerar du att nätnaven är på. Kontrollera sedan att nätverksinställningarna, produkten och datorn är konfigurerade för samma nätverk.

## Skrivaren använder felaktiga länk- och duplexinställningar för nätverket

HP rekommenderar att du låter dessa inställningar vara i automatiskt läge (standardinställning). Om du ändrar dessa inställningar måste du även ändra dem för nätverket.

### Nya programvaror kan orsaka kompatibilitetsproblem

Verifiera att alla nya programvaror är rätt installerade och att de används med rätt skrivardrivrutin.

## Datorn eller arbetsstationen är felaktigt inställd

- 1. Kontrollera nätverksdrivrutinerna, skrivardrivrutinerna och nätverksomdirigeringen.
- 2. Verifiera att operativsystemet är korrekt konfigurerat.

## Skrivaren är avaktiverad eller så är andra nätverksinställningar felaktiga

- 1. Granska konfigurationssidan och kontrollera nätverksprotokollets status. Aktivera det vid behov.
- 2. Konfigurera nätverksinställningarna på nytt om det behövs.

## Lösa faxproblem

- Checklista för lösning av faxproblem
- [Allmänna faxfel](#page-193-0)

## Checklista för lösning av faxproblem

Med följande checklista kan du ta reda på vad som orsakar eventuella faxfel:

- Använder du faxkabeln som skickades med faxtillbehöret? Faxtillbehöret har testats med den medföljande faxkabeln, som uppfyller RJ 11-specifikationerna och funktionsspecifikationer. Byt inte ut den mot en annan faxkabel. Du måste använda en analog faxkabel till det analoga faxtillbehöret. Det kräver också en analog telefonanslutning.
- Är fax-/telefonkontakten ansluten på baksidan av enheten? Se till att telefonkontakten sitter korrekt i eluttaget. Sätt i kontakten i eluttaget så att det "klickar" fast.
- **2 OBS!** Kontrollera att telefonuttaget är anslutet till faxporten och inte nätverksporten. Portarna är ganska lika varandra.
- Fungerar telefonjacket som det ska? Kontrollera att det hörs en kopplingston genom att ansluta en vanlig telefon till vägguttaget. Kan du höra kopplingstonen och kan du ringa eller ta emot ett telefonsamtal?

#### Vilken typ av telefonlinje använder du?

- Särskild telefonlinje: En vanlig analog fax-/telefonlinje som har reserverats för att ta emot eller skicka fax.
- **3** OBS! Telefonlinjen ska bara användas för fax och inte delas med andra telefoner. Dessa kan exempelvis vara larmsystem som använder telefonlinjen för kommunikation med ett övervakningsföretag.
- Telefonväxel: Telefonsystem för företagsmiljöer. Standardhemtelefoner och faxtillbehöret använder en analog telefonsignal. Vissa telefonväxlar är digitala och är kanske inte kompatibla med faxtillbehöret. Du kan behöva en ATA (Analog Telephone Adapter) som ett gränssnitt mellan faxen och digitala PBX-system.
- Distribuerade linjer: En funktion till telefonsystemet som gör att ett inkommande samtal växlas till nästa lediga linje, om den första linjen är upptagen. Prova att ansluta enheten till den första linjen för inkommande telefonsamtal. Faxtillbehöret svarar när det angivna antalet i Ringsignaler före svar har uppnåtts.

#### Använder du ett överbelastningsskydd?

Du kan montera ett överbelastningsskydd mellan väggjacket och faxtillbehöret för att skydda faxtillbehöret mot den elektriska spänning som går i telefonlinjerna. Sådana skydd kan orsaka vissa faxkommunikationsproblem genom att de försämrar ringsignalens kvalitet. Om du har problem med att skicka eller ta emot fax och använder en av dessa enheter bör du ansluta produkten direkt till väggtelefonjacket för att ta reda på om problemet orsakas av överbelastningsskyddet.

#### Använder du en röstmeddelandetjänst som tillhandahålls av telefonoperatören eller en telefonsvarare?

Om du har angett ett lägre värde för inställningen Ringsignaler före svar för meddelandetjänsten än för faxtillbehöret, besvaras samtalet med meddelandetjänsten och fax kan inte tas emot med faxtillbehöret. Om inställningen Ringsignaler före svar för faxtillbehöret har ett lägre värde än samma inställning för meddelandetjänsten, besvarar faxtillbehöret alla samtal.

#### <span id="page-192-0"></span>Har din telefonlinje funktionen Samtal väntar?

Om telefonlinjen för fax har Samtal väntar aktiverat kan meddelandet om att samtal väntar avbryta ett pågående faxsamtal vilket leder till ett kommunikationsfel. Se till att funktionen Samtal väntar inte är aktiverad på telefonlinjen för fax.

#### Kontrollera statusen för faxtillbehöret

Om det analoga faxtillbehöret inte verkar fungera skriver du ut en Konfigurationssida-rapport för att kontrollera statusen.

- 1. Från startskärmen bläddrar du till och trycker på knappen Administration.
- 2. Öppna följande menyer:
	- Rapporter
	- Konfigurations-/statussidor
	- · Konfigurationssida
- 3. Tryck på Skriv ut för att skriva ut rapporten eller på Visa för att läsa rapporten på skärmen. Rapporten är flera sidor lång.

<sup>2</sup> OBS! Produktens IP-adress eller värdnamn står på Jetdirect-sidan.

Kontrollera modemstatusen på faxtillbehörssidan på konfigurationssidan under rubriken Maskinvaruinformation. I följande tabell finns statusförhållanden och möjliga lösningar.

**2 OBS!** Om faxtillbehörssidan inte skrivs ut kan det finnas ett problem med det analoga faxtillbehöret. Om du använder LAN-faxning eller Internet-faxning kan de konfigurationerna avaktivera funktionen.

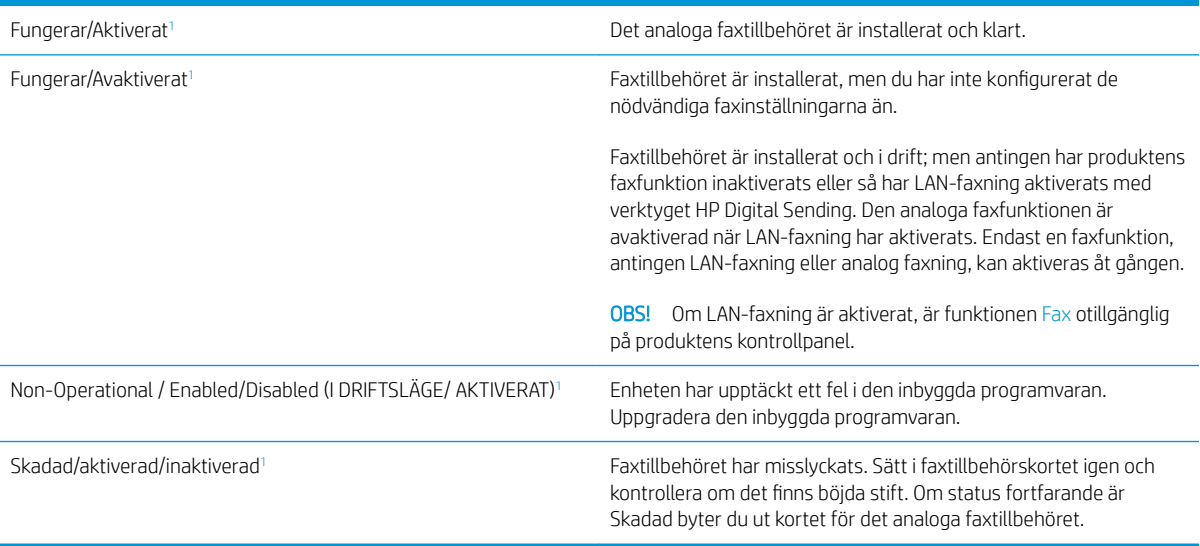

<sup>1</sup> Aktiverat betyder att det analoga faxtillbehöret är aktiverat och påslaget; Avaktiverat betyder att LAN-faxning är aktiverat (den analoga faxfunktionen är avstängd).

## <span id="page-193-0"></span>Allmänna faxfel

Nedan följer några vanliga faxproblem.

#### Det gick inte att skicka faxet

JBIG är aktiverat och den mottagande faxmaskinen är inte JBIG-kompatibel.

Avaktivera JBIG-inställningen.

#### Statusmeddelandet Minnet är fullt visas på produktens kontrollpanel

Produktens lagringsdisk är full.

Ta bort några lagrade utskrifter från hårddisken. Tryck på Hämta från enhetsminne på startskärmen på produktens kontrollpanel. Öppna listan över lagrade utskrifter eller lagrade fax. Markera jobbet du vill ta bort och tryck på Ta bort.

#### Utskriftskvaliteten på ett foto är dålig eller skrivs ut som en grå ruta

Du använder fel inställning för sida-innehåll eller fel upplösningsinställning.

Försök att ställa in alternativet Optimera text/bild till inställningen för Fotografi.

#### Du tryckte på knappen Stopp för att avbryta ett faxmeddelande, men det skickades ändå

Om faxet har nått för långt i sändningsprocessen kan du inte avbryta det.

Detta är normalt.

#### Knappen för faxadressboken visas inte

Faxadressboken har inte aktiverats.

Använd konfigurationsverktyget för HP MFP Digital Sending för att aktivera faxadressboken.

#### Det går inte att hitta Fax settings (Faxinställningar) i HP Web Jetadmin

Faxinställningar i HP Web Jetadmin hittar du under enhetens statussnabbmeny.

Välj Digital Sending and Fax (Digital sändning och fax) från snabbmenyn.

#### Rubriken läggs till överst på sidan när faxrubriksfunktionen är aktiverad

För alla vidarebefordrade fax lägger produkten till faxrubriken överst på en sida.

Detta är normalt.

#### En blandning av namn och nummer förekommer i mottagarrutan

Både namn och nummer kan visas beroende på varifrån de kommer. Faxadressboken innehåller en lista över namn, och alla andra databaser innehåller listor över nummer.

Detta är normalt.

#### Ett enkelsidigt fax skrivs ut som två sidor

Faxrubriken läggs till överst i faxet och texten flyttas till nästa sida.

Om du vill skriva ut ett enkelsidigt fax på en sida ställer du in faxrubriken på rubrikläget eller ändrar inställningen Anpassa till sida.

#### Ett dokument stannar i dokumentmataren under en faxsändning

Det har uppstått papperstrassel i dokumentmataren.

Avlägsna papperstrasslet och skicka faxet igen.

#### Ljudvolymen är för hög eller för låg

Ljudvolymen behöver ändras.

Justera volymen i menyn Inställningar för faxsändning och Inställningar för faxmottagning.

# Index

#### A

adressböcker, e-post mottagarlistor [76](#page-85-0) mottagarlistor, skapa [74](#page-83-0) AirPrint [54](#page-63-0) antalet kopior, ändra [58](#page-67-0) artikelnummer förbrukningsmaterial [30](#page-39-0) häftkassetter [30](#page-39-0) reservdelar [30](#page-39-0) tillbehör [32](#page-41-0) tonerkassett [30](#page-39-0)

#### B

beställa förbrukningsmaterial och tillbehör [30](#page-39-0) bildtrumma placering [33](#page-42-0) Bonjour identifiera [88](#page-97-0) byta ut tonerkassett [33](#page-42-0) båda sidor, kopiera [60](#page-69-0) båda sidor, kopiera manuellt dubbelsidig, manuell [60](#page-69-0)

#### D

digital sändning adressböcker [74](#page-83-0), [76](#page-85-0) mappar [68](#page-77-0) mottagarlistor [76](#page-85-0) skicka dokument [71](#page-80-0) dokumentmatare [60](#page-69-0) kapacitet [2](#page-11-0) kopiera dubbelsidiga dokument [60](#page-69-0) lokalisera [4](#page-13-0)

papperstrassel [157](#page-166-0) problem med pappersmatning [102](#page-111-0) drivrutinsinställningar för Mac utskriftslagring [52](#page-61-0) dubbelsidig kopiering [60](#page-69-0) dubbelsidig utskrift inställningar (Windows) [39](#page-48-0) Mac [48](#page-57-0) dubbelsidig utskrift, enhet placering [6](#page-15-0) duplex manuell (Windows) [41](#page-50-0) manuellt (Mac) [48](#page-57-0) duplexenhet papperstrassel [120](#page-129-0) duplexutskrift (dubbelsidig) inställningar (Windows) [39](#page-48-0)

#### E

easy-access USB-utskrift [56](#page-65-0) energiförbrukning, optimera [92](#page-101-0) epost skicka dokument [71](#page-80-0) e-post adressböcker [74](#page-83-0), [76](#page-85-0) mottagarlistor [76](#page-85-0) e-postfunktion aktivera [64](#page-73-0) Ethernet (RJ-45) placering [7](#page-16-0) etiketter skriva ut på (Windows) [45](#page-54-0) Explorer, användbara versioner inbäddad HP-webbserver [88](#page-97-0)

### F

fack kapacitet [2](#page-11-0)

konfigurera [16](#page-25-0) lokalisera [4](#page-13-0) som ingår [2](#page-11-0) fack, utmatning placering [4](#page-13-0) fack 1 Pappersorientering [19](#page-28-0) trassel [108](#page-117-0) Fack 1 placering [4](#page-13-0) fack 2 och fack 3 fylla på [21](#page-30-0) Fack 2 och fack 3 pappersorientering [23](#page-32-0) placering [4](#page-13-0) trassel [114](#page-123-0) Fack 4 och fack 5 fylla på [25](#page-34-0) placering [4](#page-13-0) åtgärda papperstrassel [116](#page-125-0) fast programvara uppdatering, Macintosh [90](#page-99-0) fax fel vid pappersmatning [184](#page-193-0) inställningsguide [80,](#page-89-0) [81](#page-90-0) nödvändiga inställningar [80,](#page-89-0) [81](#page-90-0) optimera för text eller bilder [177](#page-186-0) faxportar placering [7](#page-16-0) felsökning nätverksproblem [180](#page-189-0) problem med pappersmatningen [102](#page-111-0) trassel [104](#page-113-0) trådanslutet nätverk [180](#page-189-0) fel vid pappersmatning [184](#page-193-0) FIH (foreign interface harness) placering [7](#page-16-0) filöverföring, Macintosh [89](#page-98-0)

fixeringsenhet placering [6](#page-15-0) trassel [125](#page-134-0) flera sidor per ark skriva ut (Mac) [49](#page-58-0) skriva ut (Windows) [43](#page-52-0) foreign interface harness (FIH) placering [7](#page-16-0) formaterare placering [6](#page-15-0) främre lucka placering [4](#page-13-0) trassel [105](#page-114-0) fylla på papper i fack 1 [17](#page-26-0) papper i fack 2 och fack 3 [21](#page-30-0) papper i fack 4 och fack 5 [25](#page-34-0) förbrukningsartiklar artikelnummer [30](#page-39-0) förbrukningsmaterial använda vid låg nivå [100](#page-109-0) beställa [30](#page-39-0) byta ut tonerkassett [33](#page-42-0) inställning för låg nivå [100](#page-109-0) status, visa med HP-program för Mac [89](#page-98-0)

#### G

glas, rengöra [167](#page-176-0), [171,](#page-180-0) [175](#page-184-0) gränssnittsportar lokalisera [7](#page-16-0) guide, faxinställningar [80,](#page-89-0) [81](#page-90-0)

#### H

hastighet, optimera [92](#page-101-0) Hem, knapp placering [7](#page-16-0) HIP (panel till facket för maskinvaruintegrering) placering [4](#page-13-0) Hjälp, knapp placering [7](#page-16-0) hjälp, kontrollpanel [99](#page-108-0) HP ePrint [54](#page-63-0) HP-program [89](#page-98-0) HP-program, Mac [89](#page-98-0) HP-program för Mac Bonjour [89](#page-98-0) -funktioner [89](#page-98-0) HP Web Jetadmin [91](#page-100-0)

hålslagning ange standardplatsen [27](#page-36-0) placering [11](#page-20-0) hålslagningstillbehör trassel [135](#page-144-0), [139](#page-148-0) hårddiskar krypterade [95](#page-104-0) häftapparat ange standardplatsen för häftning [27](#page-36-0) häftestillbehör artikelnummer [32](#page-41-0) främre lucka, placering [12](#page-21-0) häftning, placering [12](#page-21-0) ledare, placering [12](#page-21-0) spärr, placering [12](#page-21-0) trassel [146](#page-155-0) trassel bland häftklamrar [153](#page-162-0) utmatningsfack, placering [12](#page-21-0) utmatningsplats, placering [12](#page-21-0) övre lucka, placering [12](#page-21-0) häftkassett artikelnummer [30](#page-39-0) häftning ange standardplatsen [27](#page-36-0) häftning/stapling främre lucka, placering [10](#page-19-0) spärr, placering [10](#page-19-0) utmatningsfack, placering [10](#page-19-0) utmatningsplats, placering [10](#page-19-0) övre lucka, placering [10](#page-19-0) häftning/stapling med hålslagning främre lucka, placering [11](#page-20-0) spärr, placering [11](#page-20-0) utmatningsfack, placering [11](#page-20-0) utmatningsplats, placering [11](#page-20-0) övre lucka, placering [11](#page-20-0) häftnings-/buntningsenhet artikelnummer [32](#page-41-0) häftnings-/staplingsenhet trassel [129](#page-138-0), [131,](#page-140-0) [149](#page-158-0) trassel bland häftklamrar [132](#page-141-0), [143](#page-152-0), [150](#page-159-0) häftningsenhet placering [10](#page-19-0) höger lucka

> placering [4](#page-13-0) trassel [111](#page-120-0)

I

Inbyggd HP-webbserver (EWS) nätverksanslutning [88](#page-97-0) Inbyggd webbserver (EWS) nätverksanslutning [88](#page-97-0) tilldela lösenord [94](#page-103-0) inbäddad HP-webbserver (EWS) funktioner [88](#page-97-0) inbäddad webbserver (EWS) funktioner [88](#page-97-0) inställningar nödvändiga [80](#page-89-0), [81](#page-90-0) återställa fabriksvärden [98](#page-107-0) inte konfigurerad [80](#page-89-0), [81](#page-90-0) Internet Explorer, användbara versioner inbäddad HP-webbserver [88](#page-97-0) IPsec [94](#page-103-0) IP-säkerhet [94](#page-103-0)

### J

Jetadmin, HP Web [91](#page-100-0)

## K

kalibrera skanner [168](#page-177-0) kassett byta ut [33](#page-42-0) kontrollpanel funktioner placering [7](#page-16-0) hjälp [99](#page-108-0) placering [4](#page-13-0) kopiera dubbelsidiga dokument [60](#page-69-0) enstaka kopior [58](#page-67-0) flera kopior [58](#page-67-0) optimera för text eller bilder [61,](#page-70-0) [169](#page-178-0) kopiering upplösning [2](#page-11-0) kopiering från kant till kant [169](#page-178-0) kuvert fylla på i fack 1 [17](#page-26-0) orientering [19](#page-28-0)

#### L

lagrade utskrifter skapa (Mac) [52](#page-61-0) skapa (Windows) [50](#page-59-0) skriva ut [53](#page-62-0) ta bort [53](#page-62-0)

lagra utskrifter i Windows [50](#page-59-0) lagring, utskrift Mac-inställningar [52](#page-61-0) LAN-port placering [7](#page-16-0) logga in kontrollpanel [94](#page-103-0) Logga in, knapp placering [7](#page-16-0) Logga ut, knapp placering [7](#page-16-0) lokalt nätverk (LAN) placering [7](#page-16-0)

#### M

Mac HP-program [89](#page-98-0) manuell dubbelsidig utskrift Mac [48](#page-57-0) manuell duplex Windows [41](#page-50-0) mappar skicka till [68](#page-77-0) marginaler, små kopiering [169](#page-178-0) minne som ingår [2](#page-11-0) minneskrets (toner) placering [33](#page-42-0) mobila utskriftslösningar [2](#page-11-0) modellnummer placering [6](#page-15-0) mottagarlistor [76](#page-85-0)

#### N

Netscape Navigator, användbara versioner inbäddad HP-webbserver [88](#page-97-0) nätverk HP Web Jetadmin [91](#page-100-0) som stöds [2](#page-11-0) Nätverk, knapp placering [7](#page-16-0) nätverksmapp, skanna till [68](#page-77-0) nödvändiga inställningar land/region [80,](#page-89-0) [81](#page-90-0)

#### O

OH-film skriva ut på (Windows) [45](#page-54-0) omslag placering [4](#page-13-0) onlinehjälp, kontrollpanel [99](#page-108-0) operativsystem (OS) som stöds [2](#page-11-0) optimera faxbilder [177](#page-186-0) optimera kopior [61](#page-70-0), [169](#page-178-0) optimera skannade bilder [173](#page-182-0) OS (operativsystem) som stöds [2](#page-11-0)

#### P

Panel till facket för maskinvaruintegrering (HIP) placering [4](#page-13-0) papper fack 1 orientering [19](#page-28-0) fack 2 och fack 3, orientering [23](#page-32-0) fack 4 och fack 5 [25](#page-34-0) fylla på fack 1 [17](#page-26-0) fylla på fack 2 och fack 3 [21](#page-30-0) välja [163](#page-172-0) papper, sortera [30](#page-39-0) pappers trassel [104](#page-113-0) pappersmatningsproblem lösa [102](#page-111-0) papperstrassel dokumentmatare [157](#page-166-0) enhet för dubbelsidig utskrift [120](#page-129-0) fack 1 [108](#page-117-0) Fack 2 och fack 3 [114](#page-123-0) fack 4 och fack 5 [116](#page-125-0) fixeringsenhet [125](#page-134-0) främre lucka [105](#page-114-0) hålslagningstillbehör [135,](#page-144-0) [139](#page-148-0) häftestillbehör [146](#page-155-0) häftnings-/staplingsenhet [129](#page-138-0), [131](#page-140-0), [149](#page-158-0) höger lucka [111](#page-120-0) papperstyp välja (Mac) [49](#page-58-0) välja (Windows) [45](#page-54-0) portar lokalisera [7](#page-16-0) Programmet HP ePrint [54](#page-63-0) programvara HP-program [89](#page-98-0)

på/av-knapp placering [4](#page-13-0)

#### R

rengöra glas [167,](#page-176-0) [171](#page-180-0), [175](#page-184-0) pappersbanan [163](#page-172-0) valsar [170](#page-179-0), [174,](#page-183-0) [178](#page-187-0) reservdelar artikelnummer [30](#page-39-0) RJ-45-port placering [7](#page-16-0)

#### S

serienummer placering [6](#page-15-0) sidor per ark välja (Mac) [49](#page-58-0) välja (Windows) [43](#page-52-0) sidor per minut [2](#page-11-0) skanna till e-post adressböcker [74](#page-83-0), [76](#page-85-0) mottagarlistor [76](#page-85-0) skicka dokument [71](#page-80-0) skanna till mapp [68](#page-77-0) skanner glas, rengöra [167](#page-176-0), [171,](#page-180-0) [175](#page-184-0) kalibrera [168](#page-177-0) skanning optimera för text eller bilder [173](#page-182-0) upplösning [2](#page-11-0) skicka till e-post adressböcker [74](#page-83-0), [76](#page-85-0) mottagarlistor [76](#page-85-0) skicka dokument [71](#page-80-0) Skicka till e-post aktivera [64](#page-73-0) skriva ut från USB-lagringsenheter [56](#page-65-0) lagrade utskrifter [53](#page-62-0) skriva ut på båda sidor inställningar (Windows) [39](#page-48-0) Mac [48](#page-57-0) Windows [41](#page-50-0) små marginaler [169](#page-178-0) Snabb USB 2.0-skrivarport placering [7](#page-16-0) spara i enhetens minne aktivera [64](#page-73-0)

spara i mapp på nätverket aktivera [64](#page-73-0) spara på USB aktivera [64](#page-73-0) Spara till mapp på nätverket [68](#page-77-0) specialpapper skriva ut på (Windows) [45](#page-54-0) Språkval, knapp placering [7](#page-16-0) staplingsenhet trassel bland häftklamrar [132](#page-141-0), [143](#page-152-0), [150](#page-159-0) Start, knapp placering [7](#page-16-0) status HP-program, Mac [89](#page-98-0) status, sidan faxtillbehör [183](#page-192-0) status för förbrukningsartiklar [162](#page-171-0) status för produkten [7](#page-16-0) Stopp, knapp placering [7](#page-16-0) strömanslutning placering [6](#page-15-0) strömbrytare placering [4](#page-13-0) systemkrav inbäddad HP-webbserver [88](#page-97-0) säkerhet krypterad hårddisk [95](#page-104-0)

#### T

ta bort lagrade utskrifter [53](#page-62-0) tangentbord placering [4](#page-13-0) teckensnitt överföring, Macintosh [90](#page-99-0) tillbehör artikelnummer [32](#page-41-0) beställa [30](#page-39-0) toner cartridge\:status [162](#page-171-0) tonerkassett använda vid låg nivå [100](#page-109-0) artikelnummer [30](#page-39-0) byta ut [33](#page-42-0) inställning för låg nivå [100](#page-109-0) komponenter [33](#page-42-0) trassel autonavigering [104](#page-113-0) duplexenhet [120](#page-129-0)

fack 1 [108](#page-117-0) Fack 2 och fack 3 [114](#page-123-0) främre lucka [105](#page-114-0) hålslagningstillbehör [135,](#page-144-0) [139](#page-148-0) häftestillbehör [146](#page-155-0) häftklamrar i hålslagningstillbehöret [132,](#page-141-0) [143](#page-152-0), [150](#page-159-0) häftklamrar i häftestillbehöret [153](#page-162-0) häftnings-/staplingsenhet [129](#page-138-0), [131](#page-140-0), [149](#page-158-0) höger lucka [111](#page-120-0) orsaker [104](#page-113-0) vänster lucka (området kring fixeringsenheten) [125](#page-134-0) trassel bland häftklamrar häftestillbehör [153](#page-162-0) häftnings-/staplingsenhet [132](#page-141-0), [143](#page-152-0), [150](#page-159-0) tvåsidig kopiering [60](#page-69-0)

#### U

underhållssatser artikelnummer [30](#page-39-0) Uppdatera, knapp placering [7](#page-16-0) upplösning kopiering och skanning [2](#page-11-0) USB-lagringsenheter skriva ut från [56](#page-65-0) USB-port aktivera [56](#page-65-0) lokalisera [7](#page-16-0) utmatningsfack placering [4](#page-13-0) utskrifter, lagrade Mac-inställningar [52](#page-61-0) skapa (Windows) [50](#page-59-0) skriva ut [53](#page-62-0) ta bort [53](#page-62-0) utskriftsmaterial fylla på i fack 1 [17](#page-26-0)

#### V

valsar rengöra [170,](#page-179-0) [174,](#page-183-0) [178](#page-187-0) Viloläge, knapp placering [7](#page-16-0)

vänster lucka placering [6](#page-15-0) trassel [125](#page-134-0)

#### W

webbkrav inbäddad HP-webbserver [88](#page-97-0) webbläsarkrav inbäddad HP-webbserver [88](#page-97-0) webbplatser HP Web Jetadmin, hämta [91](#page-100-0)

## Å

återställa fabriksinställningar [98](#page-107-0)